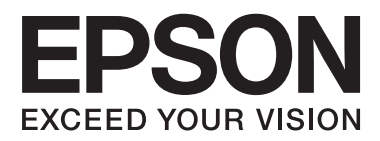

# **Brukerhåndbok**

## <span id="page-1-0"></span>**Opphavsrett**

Ingen deler av denne publikasjonen kan reproduseres, lagres i et gjenfinningssystem eller overføres i noen form eller på noen måte, det være seg elektronisk, mekanisk, ved fotokopiering, innspilling eller annet, uten skriftlig forhåndstillatelse fra Seiko Epson Corporation. Bruk av informasjon i denne håndboken er ikke underlagt patentansvar. Det tas heller ikke ansvar for skader som oppstår som resultat av bruk av denne informasjonen. Informasjonen i denne håndboken er utarbeidet til bruk bare med denne Epson-skriveren. Epson er ikke ansvarlig for noen form for bruk av denne informasjonen angående andre skrivere.

Verken Seiko Epson Corporation eller deres partnere skal stilles til ansvar overfor kjøperen av dette produktet eller overfor tredjepart for skader, tap, kostnader eller utgifter som kjøper eller tredjepart pådrar seg på grunn av ulykke, feilbruk eller misbruk av dette produktet eller uautoriserte endringer, reparasjoner eller ombygginger av dette produktet, eller (unntatt i USA) fordi Seiko Epson Corporations instruksjoner om drift og vedlikehold ikke er overholdt.

Seiko Epson Corporation og partnerselskap kan ikke holdes ansvarlig for skader eller problemer som oppstår ved bruk av noe tilleggsutstyr eller noen forbruksprodukter andre enn dem som Seiko Epson Corporation har angitt som originale Epson-produkter eller Epson-godkjente produkter.

Seiko Epson Corporation skal ikke stilles til ansvar for skader grunnet elektromagnetiske forstyrrelser som oppstår på grunn av bruk av andre grensesnittkabler enn dem som er angitt som Epson-godkjente produkter av Seiko Epson Corporation.

© 2014 Seiko Epson Corporation. All rights reserved.

Innholdet er i denne håndboken og spesifikasjonene for dette produktet kan endres uten forvarsel.

## <span id="page-2-0"></span>**Varemerker**

- ❏ EPSON® er et registrert varemerke, og EPSON EXCEED YOUR VISION eller EXCEED YOUR VISION er et varemerke for Seiko Epson Corporation.
- ❏ EPSON Scan software is based in part on the work of the Independent JPEG Group.
- ❏ libtiff

Copyright © 1988-1997 Sam Leffler

Copyright © 1991-1997 Silicon Graphics, Inc.

Permission to use, copy, modify, distribute, and sell this software and its documentation for any purpose is hereby granted without fee, provided that (i) the above copyright notices and this permission notice appear in all copies of the software and related documentation, and (ii) the names of Sam Leffler and Silicon Graphics may not be used in any advertising or publicity relating to the software without the specific, prior written permission of Sam Leffler and Silicon Graphics.

THE SOFTWARE IS PROVIDED "AS-IS" AND WITHOUT WARRANTY OF ANY KIND, EXPRESS, IMPLIED OR OTHERWISE, INCLUDING WITHOUT LIMITATION, ANY WARRANTY OF MERCHANTABILITY OR FITNESS FOR A PARTICULAR PURPOSE.

IN NO EVENT SHALL SAM LEFFLER OR SILICON GRAPHICS BE LIABLE FOR ANY SPECIAL, INCIDENTAL, INDIRECT OR CONSEQUENTIAL DAMAGES OF ANY KIND, OR ANY DAMAGES WHATSOEVER RESULTING FROM LOSS OF USE, DATA OR PROFITS, WHETHER OR NOT ADVISED OF THE POSSIBILITY OF DAMAGE, AND ON ANY THEORY OF LIABILITY, ARISING OUT OF OR IN CONNECTION WITH THE USE OR PERFORMANCE OF THIS SOFTWARE.

- ❏ Microsoft®, Windows®, and Windows Vista® are registered trademarks of Microsoft Corporation.
- ❏ Apple, Macintosh, Mac OS, OS X, Bonjour, Safari, iPad, iPhone, iPod touch, and iTunes are trademarks of Apple Inc., registered in the U.S. and other countries. AirPrint and the AirPrint logo are trademarks of Apple Inc.
- ❏ Google Cloud Print™, Chrome™, Chrome OS™, and Android™ are trademarks of Google Inc.
- ❏ Adobe, Adobe Reader, Acrobat, and Photoshop are trademarks of Adobe systems Incorporated, which may be registered in certain jurisdictions.
- ❏ Intel® is a registered trademark of Intel Corporation.
- ❏ Generell merknad: Andre produktnavn som brukes i denne publikasjonen, brukes bare i identifikasjonsøyemed, og kan være varemerker for sine respektive eiere. Epson fraskriver seg alle rettigheter til slike merker.

### *Innholdsfortegnelse*

#### *[Opphavsrett](#page-1-0)*

#### *[Varemerker](#page-2-0)*

#### *[Om denne brukerhåndboken](#page-6-0)*

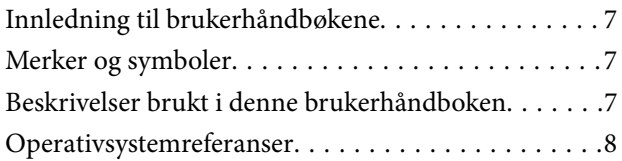

#### *[Viktige instruksjoner](#page-8-0)*

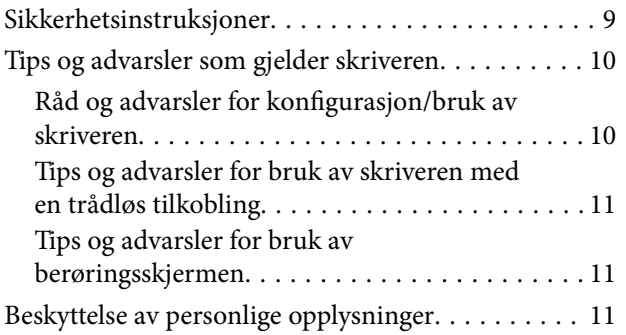

### *[Grunnleggende om skriveren](#page-11-0)*

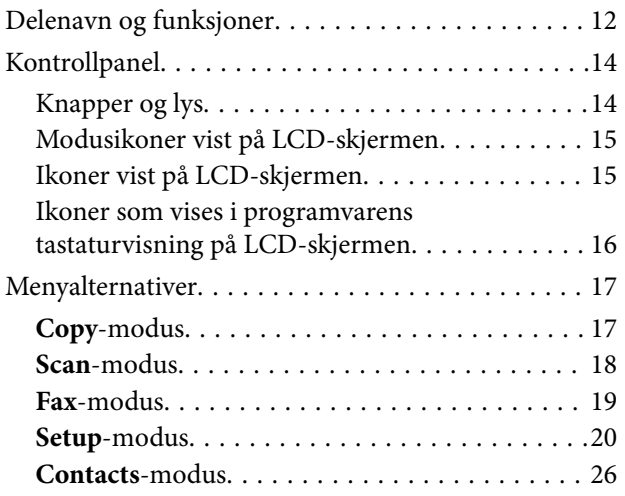

#### *[Legge inn papir](#page-26-0)*

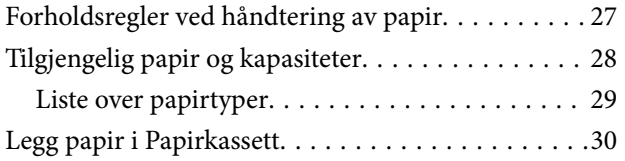

### *[Plassere originaler](#page-32-0)*

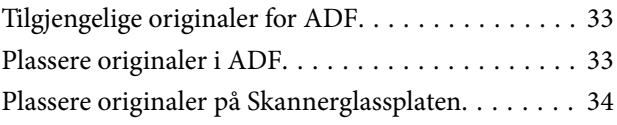

#### *[Behandle kontakter](#page-35-0)*

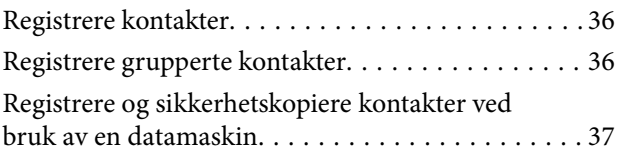

### *[Utskrifter](#page-37-0)*

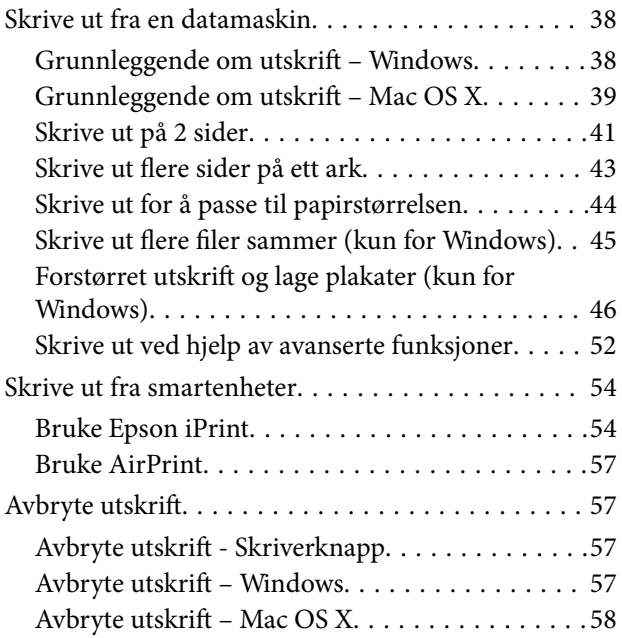

### *[Kopiering](#page-58-0)*

### *[Skanning](#page-59-0)*

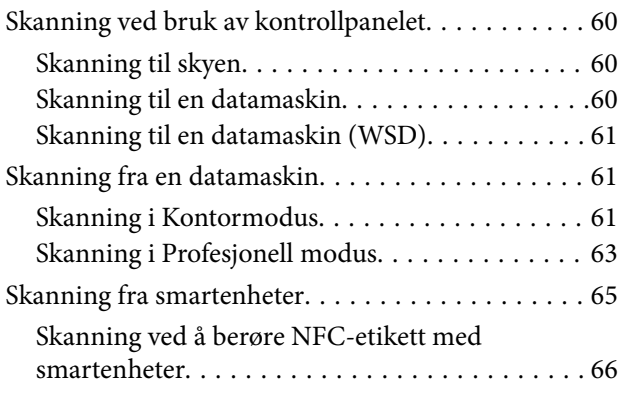

### *[Faksing](#page-67-0)*

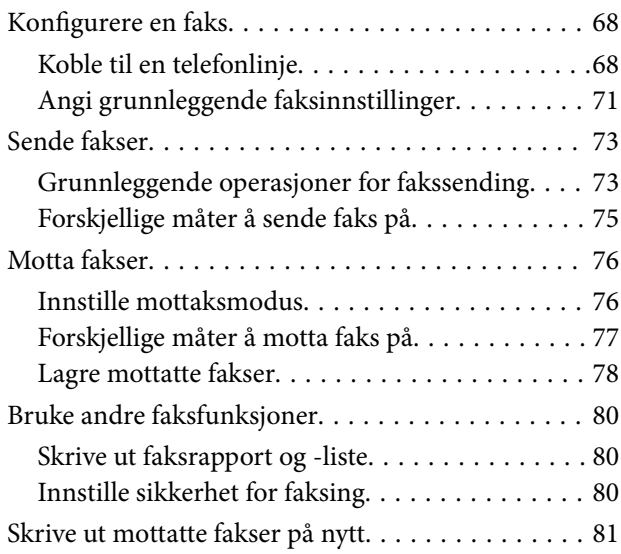

### *[Skifte ut blekkpatroner](#page-81-0)*

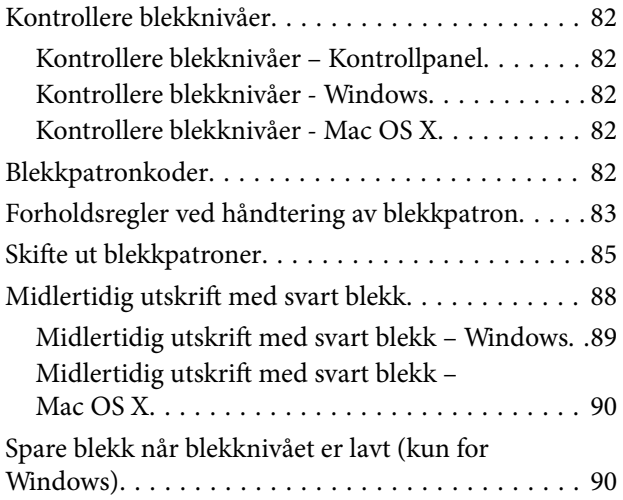

### *[Forbedre utskrifts- og skannekvalitet](#page-91-0)*

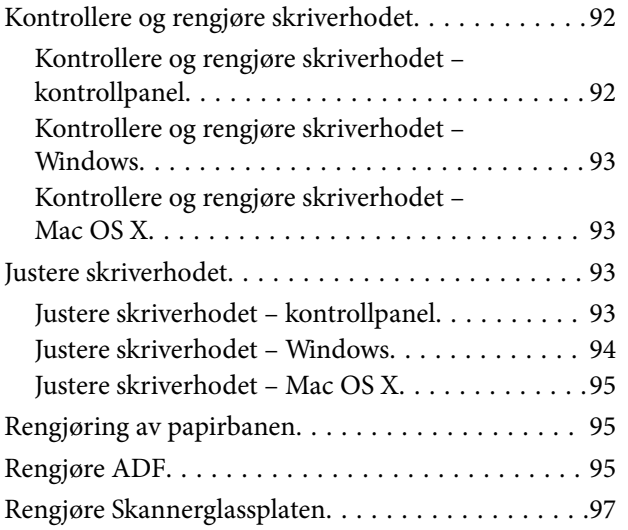

#### *[Informasjon om programmer og](#page-98-0)  [nettverksinformasjon](#page-98-0)*

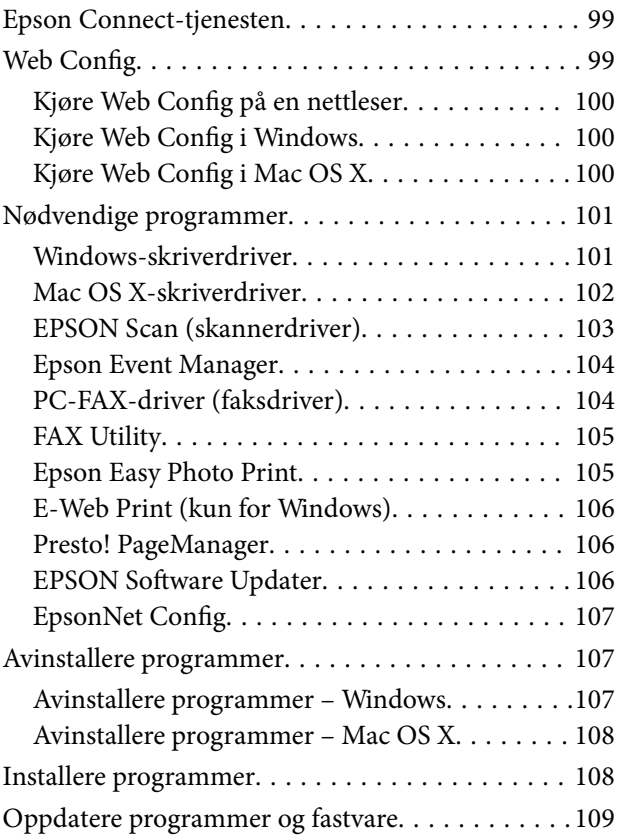

### *[Løse problemer](#page-109-0)*

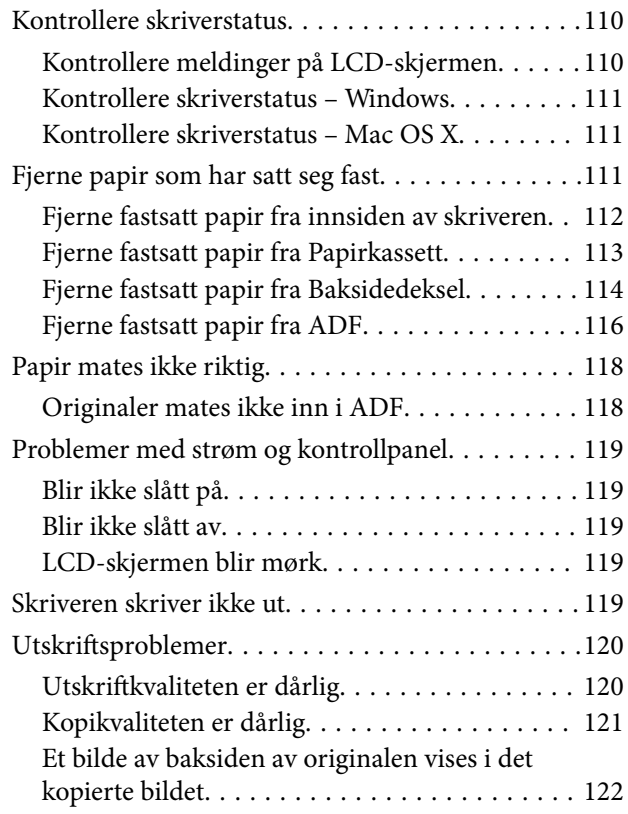

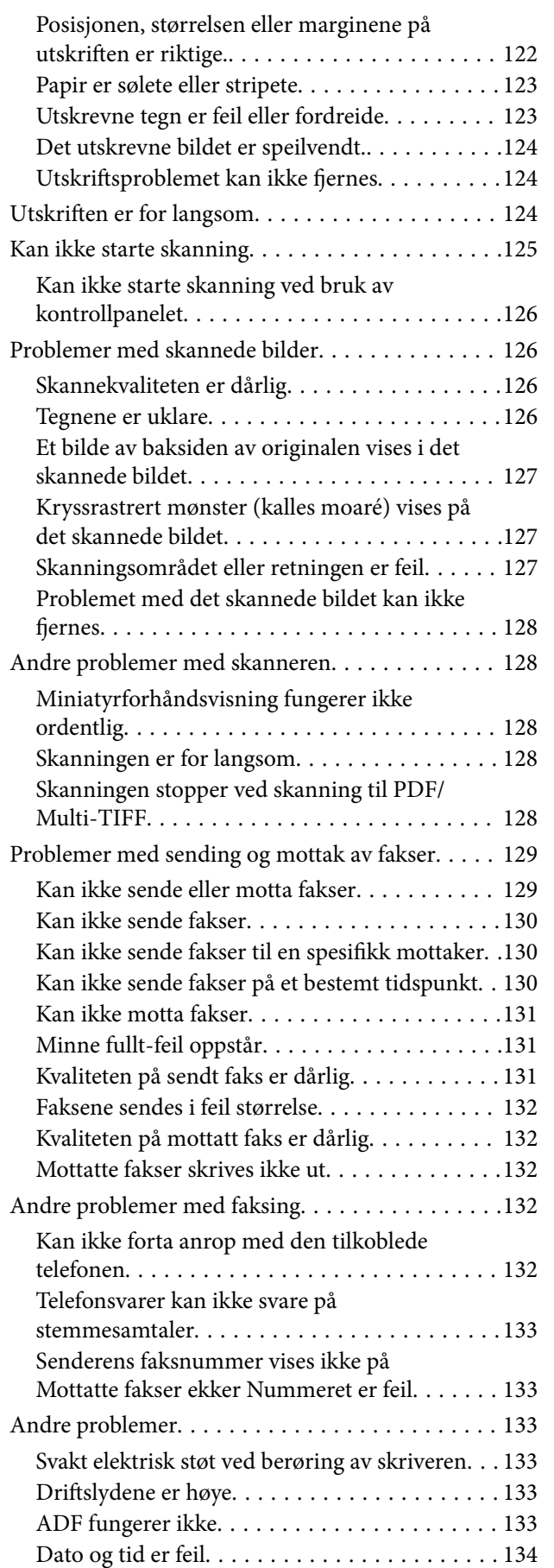

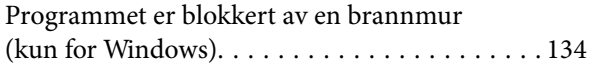

### *[Tillegg](#page-134-0)*

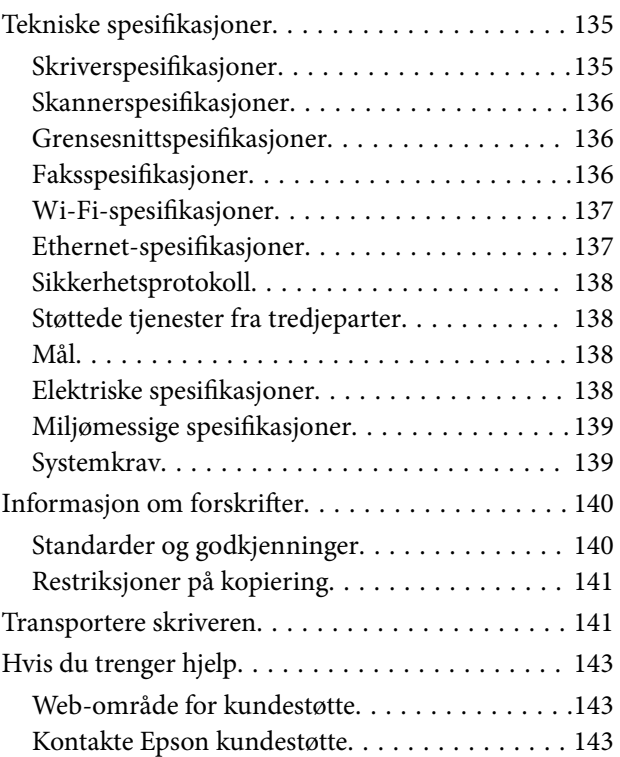

## <span id="page-6-0"></span>**Om denne brukerhåndboken**

### **Innledning til brukerhåndbøkene**

De siste versjonene av følgende brukerhåndbøker er tilgjengelig på Epsons støtteside.

<http://www.epson.eu/Support> (Europa)

<http://support.epson.net/> (utenfor Europa)

❏ Viktige sikkerhetsinstruksjoner (papirhåndbok)

Gir deg instruksjoner om sikker bruk av denne skriveren. Denne brukerhåndboken er kanskje ikke inkludert avhengig av modell og område.

❏ Start her (papirhåndbok)

Gir deg informasjon om konfigurasjon av skriveren og installering av programvaren. Avhengig av området ditt, gir den deg også generell informasjon om bruk av skriveren, problemløsning, osv.

❏ Brukerhåndbok (PDF-håndbok)

Denne brukerhåndboken. Gir instruksjoner om bruk av skriveren, utskiftning av blekkpatroner, vedlikehold og problemløsning.

❏ Nettverkshåndbok (PDF-håndbok)

Inneholder informasjon om nettverksinnstillinger samt problemløsninger ved bruk av skriveren i et nettverk.

I tillegg til brukerhåndbøkene ovenfor, kan du også se hjelp i de forskjellige Espon-programvarene.

### **Merker og symboler**

#### !*Forsiktig:*

Instruksjoner som må følges nøye for å unngå personskade.

#### c*Forsiktighetsregel:*

Instruksjoner som må overholdes for å unngå å skade utstyret.

#### *Merknad:*

Instruksjoner som inneholder nyttige tips og begrensninger om bruk av skriveren.

 $\rightarrow$ -relatert informasjon

Koblinger til tilknyttede avsnitt.

### **Beskrivelser brukt i denne brukerhåndboken**

❏ Skjermbildene av skriverdriveren og EPSON Scan (skannerdriver) stammer fra Windows 8.1 eller Mac OS X v10.9.x. Innholdet som vises på skjermene, varierer avhengig av modellen og situasjonen.

- <span id="page-7-0"></span>❏ Illustrasjonene av skriveren som brukes i denne brukerhåndboken er kun eksempler. Selv om det kan være mindre forskjeller på modellen, er operasjonsmetoden den samme.
- ❏ Noen av menyelementene på LCD-skjermen kan variere avhengig av modell og innstillinger.

### **Operativsystemreferanser**

#### **Windows**

I denne brukerhåndboken refererer "Windows 8.1", "Windows 8", "Windows 7", "Windows Vista", "Windows XP", "Windows Server 2012 R2", "Windows Server 2012", "Windows Server 2008 R2", "Windows Server 2008", "Windows Server 2003 R2", og "Windows Server 2003" til følgende operativsystemer. I tillegg brukes "Windows" for å referere til alle versjoner.

- ❏ Microsoft® Windows® 8.1 operativsystem
- ❏ Microsoft® Windows® 8 operativsystem
- ❏ Microsoft® Windows® 7 operativsystem
- ❏ Microsoft® Windows Vista® operativsystem
- ❏ Microsoft® Windows® XP operativsystem
- ❏ Microsoft® Windows® XP Professional x64 Edition operativsystem
- ❏ Microsoft® Windows Server® 2012 R2 operativsystem
- ❏ Microsoft® Windows Server® 2012 operativsystem
- ❏ Microsoft® Windows Server® 2008 R2 operativsystem
- ❏ Microsoft® Windows Server® 2008 operativsystem
- ❏ Microsoft® Windows Server® 2003 R2 operativsystem
- ❏ Microsoft® Windows Server® 2003 operativsystem

#### **Mac OS X**

I denne brukerhåndboken referer "Mac OS X v10.9.x" til "OS X Mavericks" og "Mac OS X v10.8.x" refererer til "OS X Mountain Lion". I tillegg brukes "Mac OS X" for å referere til "Mac OS X v10.9.x", "Mac OS X v10.8.x", "Mac OS X v10.7.x" og "Mac OS X v10.6.x".

## <span id="page-8-0"></span>**Viktige instruksjoner**

### **Sikkerhetsinstruksjoner**

Les og følg disse instruksjonene for å sikre sikker bruk av skriveren. Sørg for at denne brukerhåndboken oppbevares for senere bruk. Pass også på at alle advarsler og instruksjoner markert på skriveren, følges.

- ❏ Du må bare bruke strømledningen som følger med skriveren. Denne ledningen skal ikke brukes med annet utstyr. Bruk av andre strømledninger til denne skriveren, eller bruk av den medfølgende ledningen til annet utstyr, kan føre til brann eller elektrisk støt.
- ❏ Kontroller at strømledningen oppfyller lokale sikkerhetskrav.
- ❏ Forsøk aldri å demontere, modifisere eller reparere strømledningen, kontakten, skriverenheten, skannerenheten eller tilbehør på egenhånd, med mindre det spesifikt er angitt i håndboken for skriveren.
- ❏ Under følgende forhold må du koble fra skriveren og få utført service hos kvalifisert personell:

Strømkabelen eller kontakten er skadet, det har kommet væske inn i skriveren, skriveren har falt i gulvet eller kabinettet er skadet på annen måte, skriveren fungerer ikke normalt eller viser en betydelig endring i ytelse. Ikke juster kontrollmekanismer med mindre dette framgår av driftsinstruksjonene.

- ❏ Plasser skriveren nær et strømuttak der pluggen lett kan kobles fra.
- ❏ Ikke plasser eller lagre skriveren utendørs, nært smuss eller støv, vann, varmekilder, eller på steder som er utsatt for støt, vibrasjoner, høy temperatur eller fuktighet.
- ❏ Pass på at det ikke søles væske på skriveren, og at du ikke håndterer den med våte hender.
- ❏ Hold denne skriveren på minst 22 cm avstand fra pacemakere. Radiobølger fra denne skriveren kan ha uheldig innvirkning på driften av pacemakere.
- ❏ Kontakt forhandler dersom LCD-skjermen blir skadet. Dersom du får flytende krystalløsning på hendene, må du vaske dem grundig med såpe og vann. Dersom du får flytende krystalløsning i øynene, må du skylle dem med vann umiddelbart. Hvis du fremdeles har ubehag eller synsforstyrrelser etter grundig skylling, må du oppsøke lege umiddelbart.
- ❏ Unngå bruk av telefon i tordenvær. Det kan være en liten fare for elektrisk støt på grunn av lyn.
- ❏ Hvis det oppstår en gasslekkasje, må du ikke bruke en telefon i nærheten av lekkasjen for å rapportere den.
- ❏ Vær forsiktig med hvordan du håndterer brukte blekkpatroner. Det kan fremdeles finnes litt blekk rundt åpningen.
	- ❏ Hvis du får blekk på huden, må du vaske grundig med såpe og vann.
	- ❏ Hvis du får blekk i øynene, må du øyeblikkelig skylle med vann. Hvis du fremdeles har ubehag eller synsforstyrrelser etter grundig skylling, må du oppsøke lege umiddelbart.
	- ❏ Hvis du får blekk i munnen, må du oppsøke lege umiddelbart.
- ❏ Ikke demonter blekkpatronen, da dette kan føre til at du får blekk i øynene eller på huden.
- ❏ Ikke rist blekkpatroner for kraftig, og ikke slipp dem i bakken. Pass også på at du ikke klemmer dem, eller river av etikettene. Dette kan føre til blekklekkasje.
- ❏ Oppbevar blekkpatroner utilgjengelig for barn.

### <span id="page-9-0"></span>**Tips og advarsler som gjelder skriveren**

Disse instruksjonene må leses og følges for å unngå skade på skriveren og på eiendeler. Husk å ta vare på denne håndboken i tilfelle du trenger den senere.

### **Råd og advarsler for konfigurasjon/bruk av skriveren**

- ❏ Ikke blokker eller dekk til luftehullene og åpningene på skriveren.
- ❏ Bruk bare den typen strømforsyning som er angitt på etiketten på skriveren.
- ❏ Unngå å bruke uttak på samme krets som kopimaskiner eller luftesystemer som slås av og på regelmessig.
- ❏ Unngå strømuttak som styres med veggbrytere eller tidsinnstillingsenheter.
- ❏ Hold hele datamaskinsystemet borte fra potensielle kilder for elektromagnetiske forstyrrelser, for eksempel høyttalere eller baseenheter for trådløse telefoner.
- ❏ Strømledningene må plasseres slik at de ikke kan utsettes for slitasje, kutt, rifter, krymping eller kinking. Ikke plasser noe oppå strømledningene, og ikke legg strømledningene slik at de kan bli tråkket på eller overkjørt. Vær spesielt oppmerksom på at strømledningene er helt strukket ut ved endene og der hvor de går inn i og ut av en transformator.
- ❏ Hvis du bruker en skjøteledning med skriveren, må du kontrollere at den totale mengden merkestrøm (ampere) for enhetene som er koblet til skjøteledningen, ikke overskrider tillatt merkestrøm for ledningen. Kontroller også at den totale merkestrømmen (ampere) for alle enhetene som er koblet til strømuttaket, ikke overskrider tillatt merkestrøm for strømuttaket.
- ❏ Hvis du skal bruke skriveren i Tyskland, må bygningsinstallasjonen være beskyttet med en overbelastningsbryter på 10 eller 16 ampere for å gi tilstrekkelig kortslutningsvern og overstrømsvern.
- ❏ Når du kobler skriveren til en datamaskin eller annet utstyr med en kabel, må du kontrollere at kontaktene står riktig vei. Det er bare én riktig måte å koble til kontaktene på. Hvis en kontakt blir tilkoblet feil vei, kan begge enhetene som kobles sammen med kabelen, bli skadet.
- ❏ Plasser skriveren på en flat, stabil overflate, som er større enn bunnen på skriveren i alle retninger. Skriveren vil ikke virke ordentlig hvis det står på skrå.
- ❏ Når du lagrer eller transporterer skriveren, må du ikke holde den på skrå, plassere den vertikalt eller snu den opp ned, ettersom den kan lekke blekk.
- ❏ Sørg for at det er plass over skriveren for å løfte dokumentdekselet helt opp.
- ❏ La det være nok plass foran skriveren slik at papiret kan komme helt ut.
- ❏ Unngå steder som er utsatt for hurtige endringer i temperatur og fuktighet. Hold også skriveren unna direkte sollys, sterkt lys og varmekilder.
- ❏ Ikke før inn gjenstander i sporene i skriveren.
- ❏ Ikke plasser hånden inn i skriveren under utskrift.
- ❏ Ikke berør den hvite, flate kabelen inni skriveren.
- ❏ Ikke bruk aerosol-produkter som inneholder brennbare gasser, inne i eller rundt denne skriveren. Dette kan føre til brann.
- ❏ Ikke flytt skriverhodet for hånd, da dette kan skade skriveren.
- ❏ Vær forsiktig så du ikke setter fast fingrene når du lukker skannerenheten.
- ❏ Ikke trykk for hardt på skannerglassplaten når du plasserer originaldokumentene.
- <span id="page-10-0"></span>❏ Slå alltid av skriveren med P-knappen. Ikke trekk ut kontakten til skriveren eller slå av strømmen til kontakten før  $\bigcup$ -lyset slutter å blinke.
- ❏ Du må kontrollere at skriverhodet står i startposisjon (helt til høyre) og at blekkpatronene er på plass, før du flytter skriveren.
- ❏ Dersom du ikke skal bruke skriveren over en lengre periode, må du trekke ut strømledningen fra stikkontakten.

### **Tips og advarsler for bruk av skriveren med en trådløs tilkobling**

- ❏ Radiobølger fra skriveren kan forstyrre funksjonen til elektronisk utstyr til medisinsk bruk slik at utstyret ikke fungerer som det skal. Når skriveren brukes innen helsevesenet eller i nærheten av medisinsk utstyr, skal retningslinjer fra godkjent personell for helsevesenet følges. Dette gjelder også samtlige angitte advarsler og retningslinjer på det medisinske utstyret.
- ❏ Radiobølger fra skriveren kan forstyrre funksjonen til automatiserte enheter, slik som automatiske dører eller brannalarmer, og kan forårsake ulykker på grunn av funksjonsfeil. Når skriveren brukes i nærheten av automatiserte enheter, skal samtlige angitte advarsler og retningslinjer på enhetene følges.

### **Tips og advarsler for bruk av berøringsskjermen**

- ❏ LCD-skjermen kan ha noen få små lyse eller mørke prikker, og på grunn av funksjonene kan den ha ujevn lysstyrke. Dette er normalt, og betyr ikke at skjermen er skadet.
- ❏ Bruk kun en tørr, myk klut ved rengjøring. Ikke bruk væske eller kjemiske rensemidler.
- ❏ Berøringsskjermens utvendige deksel kan knuses hvis det utsettes for kraftige støt. Ta kontakt med forhandleren hvis glasset får sprekker eller hakk, og du må ikke røre eller prøve å fjerne det ødelagte glasset.
- ❏ Trykk lett på berøringsskjermen med fingeren. Ikke trykk hardt eller bruk neglene.
- ❏ Ikke bruk skarpe objekter slik som kulepenner eller blyanter til å utføre handlinger.
- ❏ Kondens på innsiden av berøringsskjermen på grunn av plutselige fuktighets- eller temperaturendringer, kan føre til dårligere ytelse.

### **Beskyttelse av personlige opplysninger**

Hvis du gir skriveren til noen andre eller kaster den, slett all personlig informasjon lagret i skriverens minne ved å velge **Setup** > **Restore Default Settings** > **Clear All Data and Settings** på kontrollpanelet.

## <span id="page-11-0"></span>**Grunnleggende om skriveren**

### **Delenavn og funksjoner**

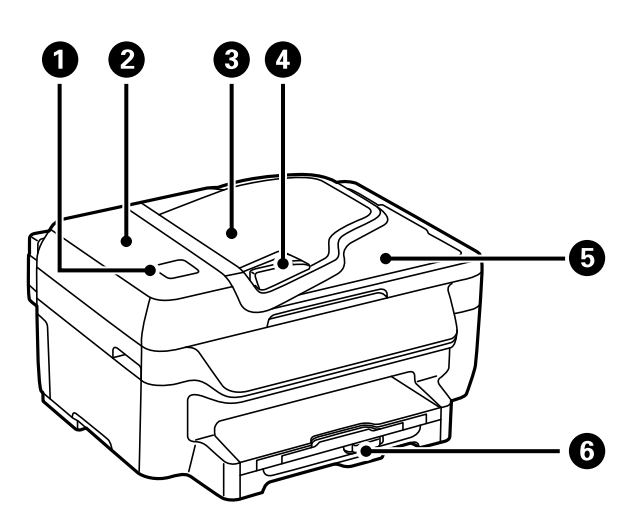

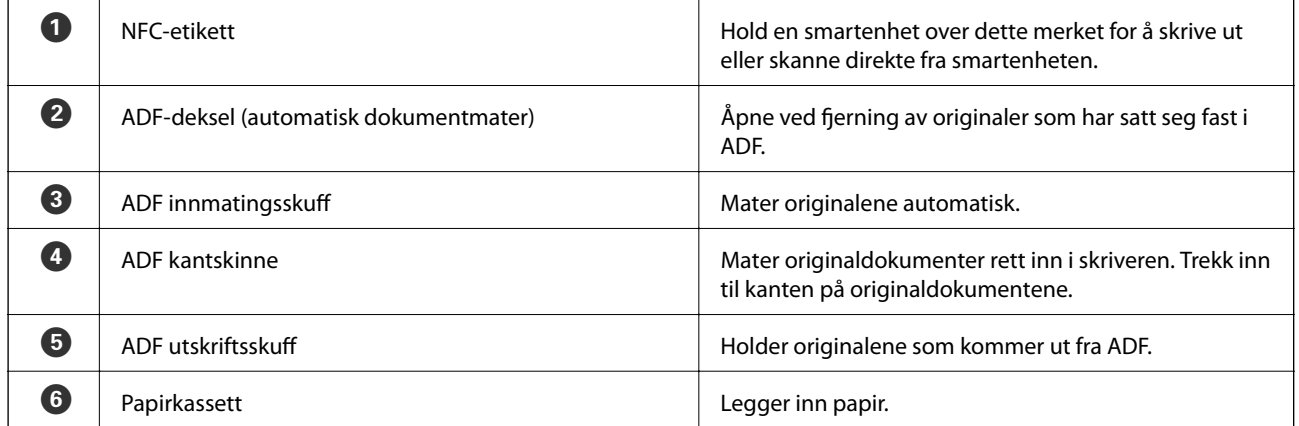

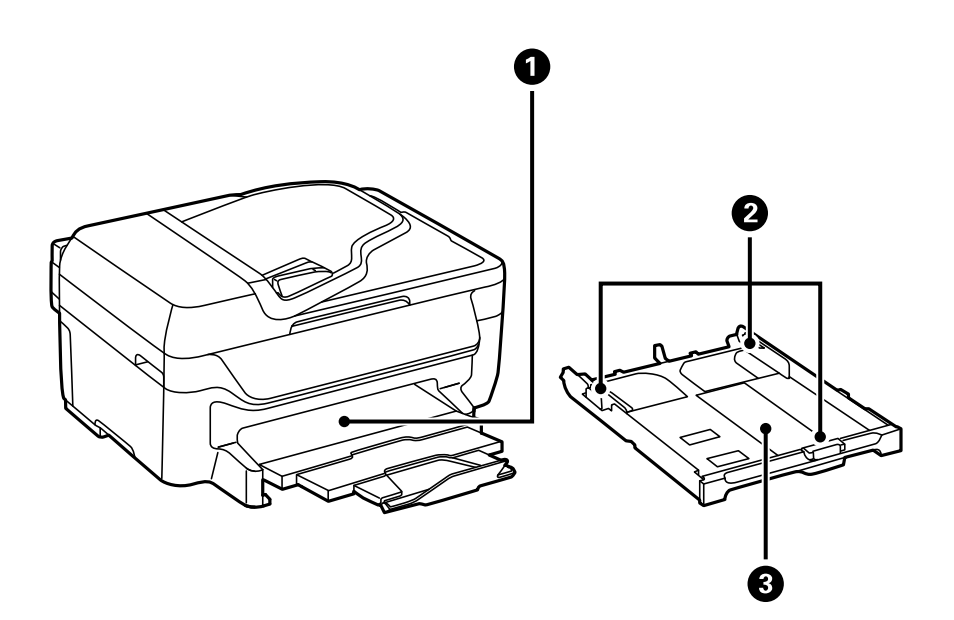

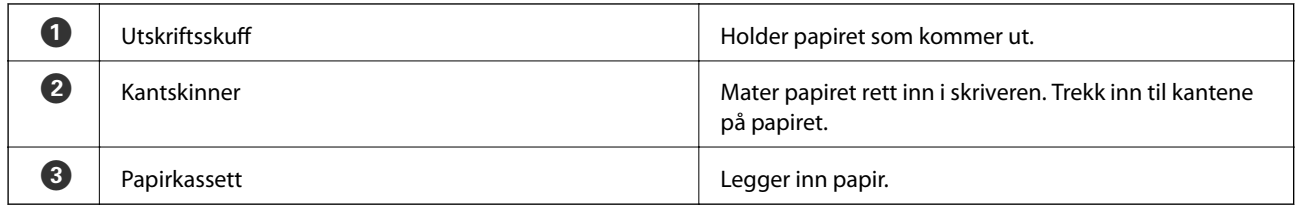

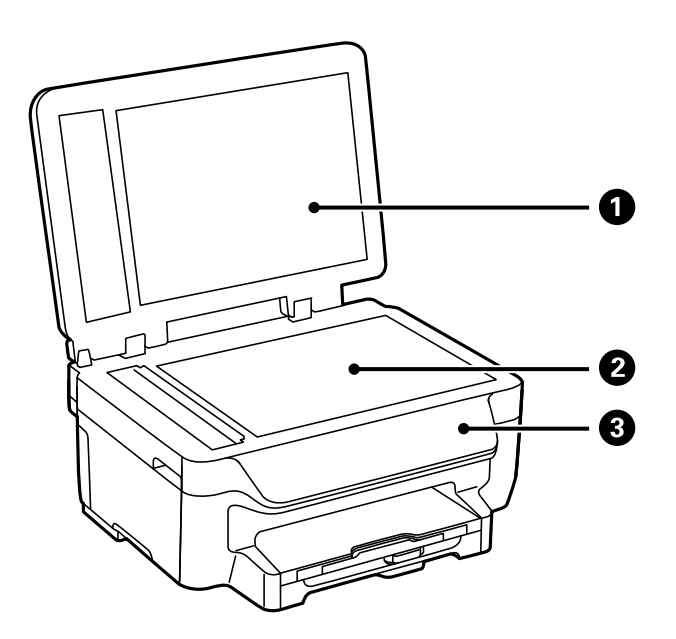

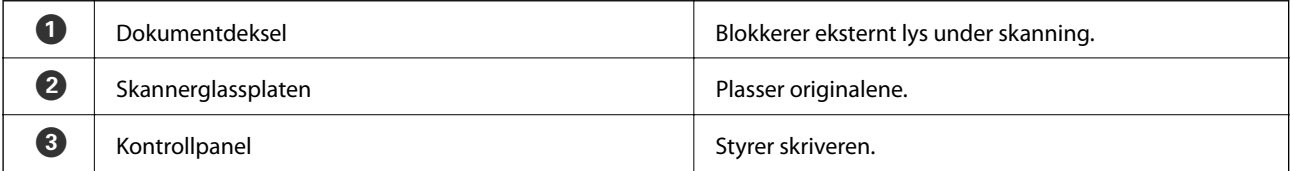

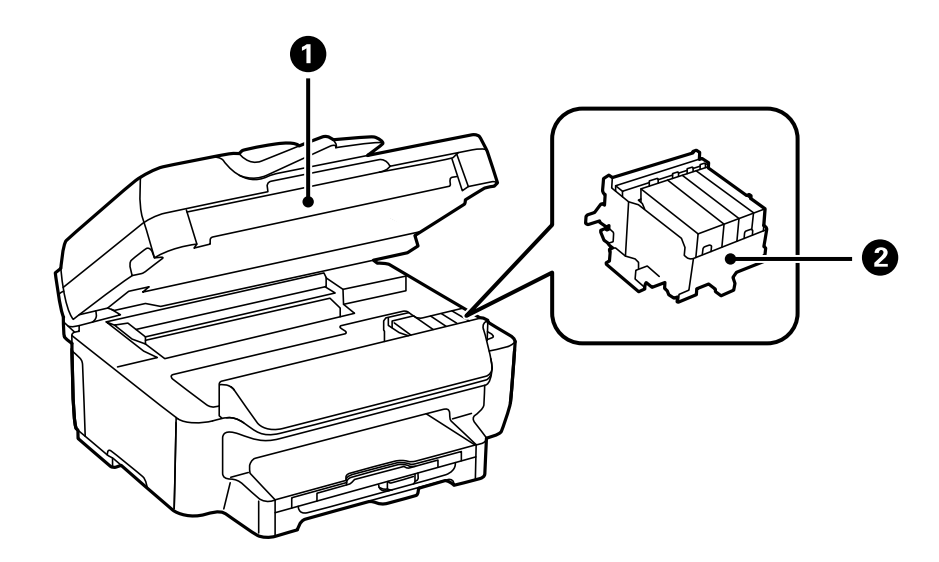

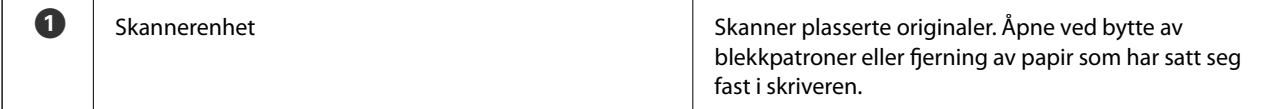

#### **Grunnleggende om skriveren**

<span id="page-13-0"></span>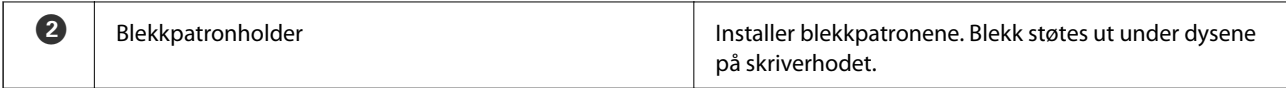

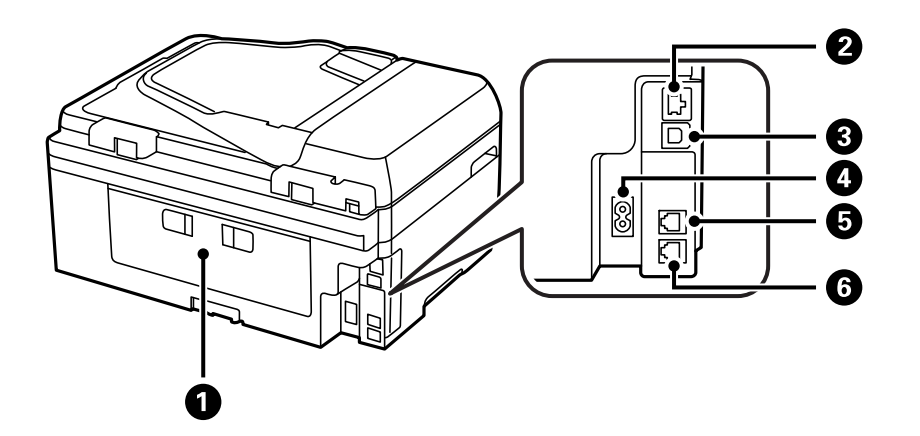

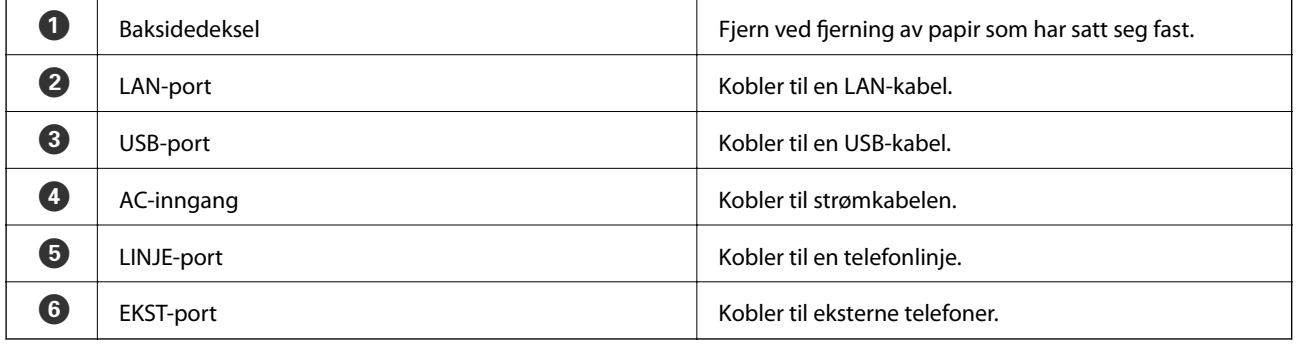

### **Kontrollpanel**

### **Knapper og lys**

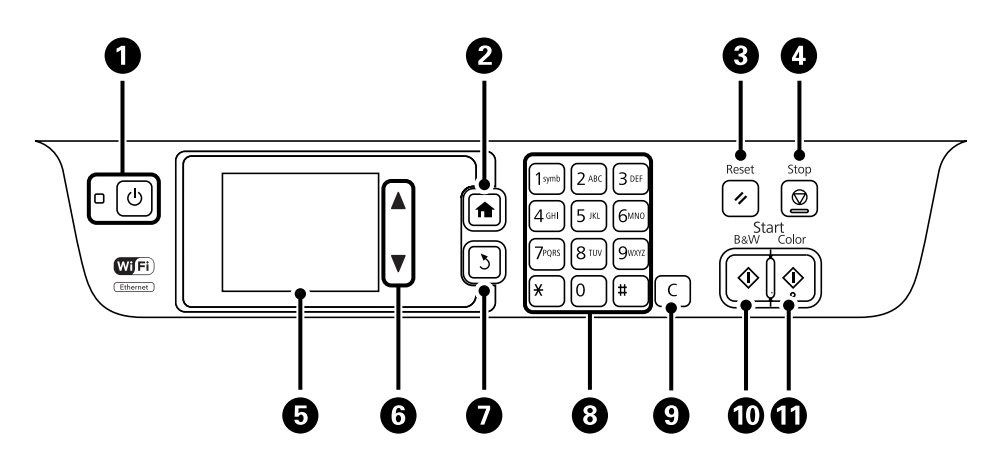

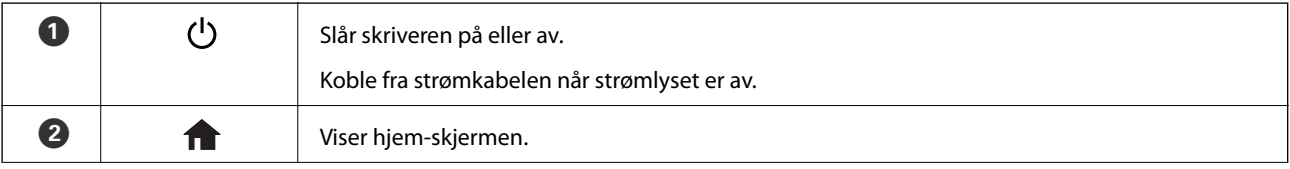

<span id="page-14-0"></span>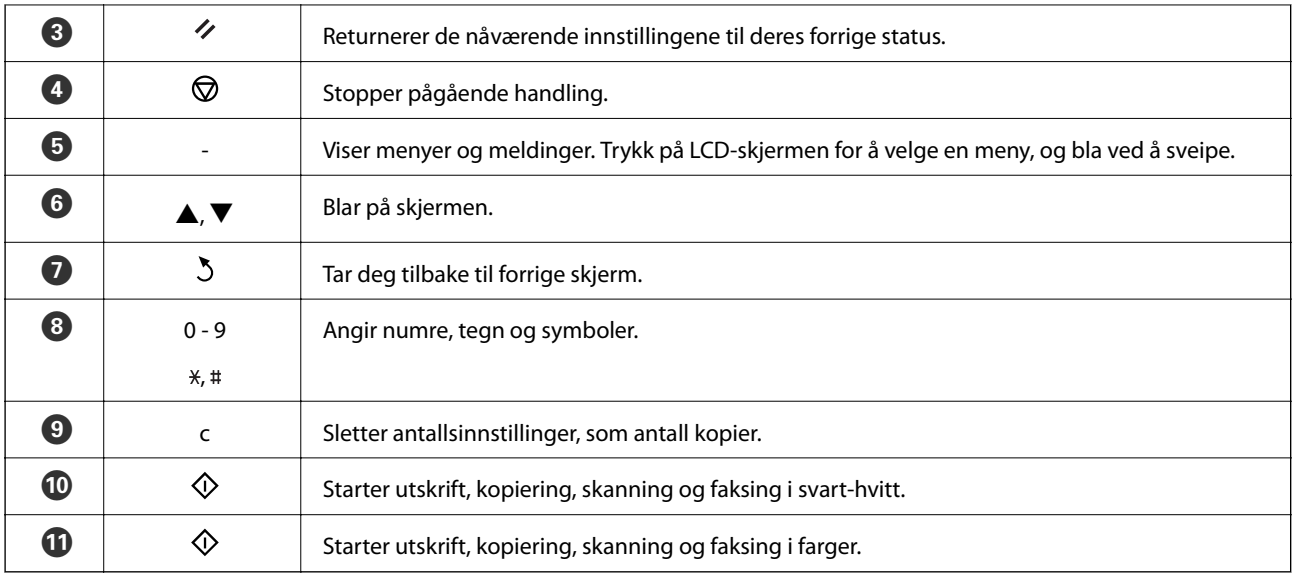

### **Modusikoner vist på LCD-skjermen**

Velg et modusikon på hjem-skjermen for å vise skriverens funksjoner.

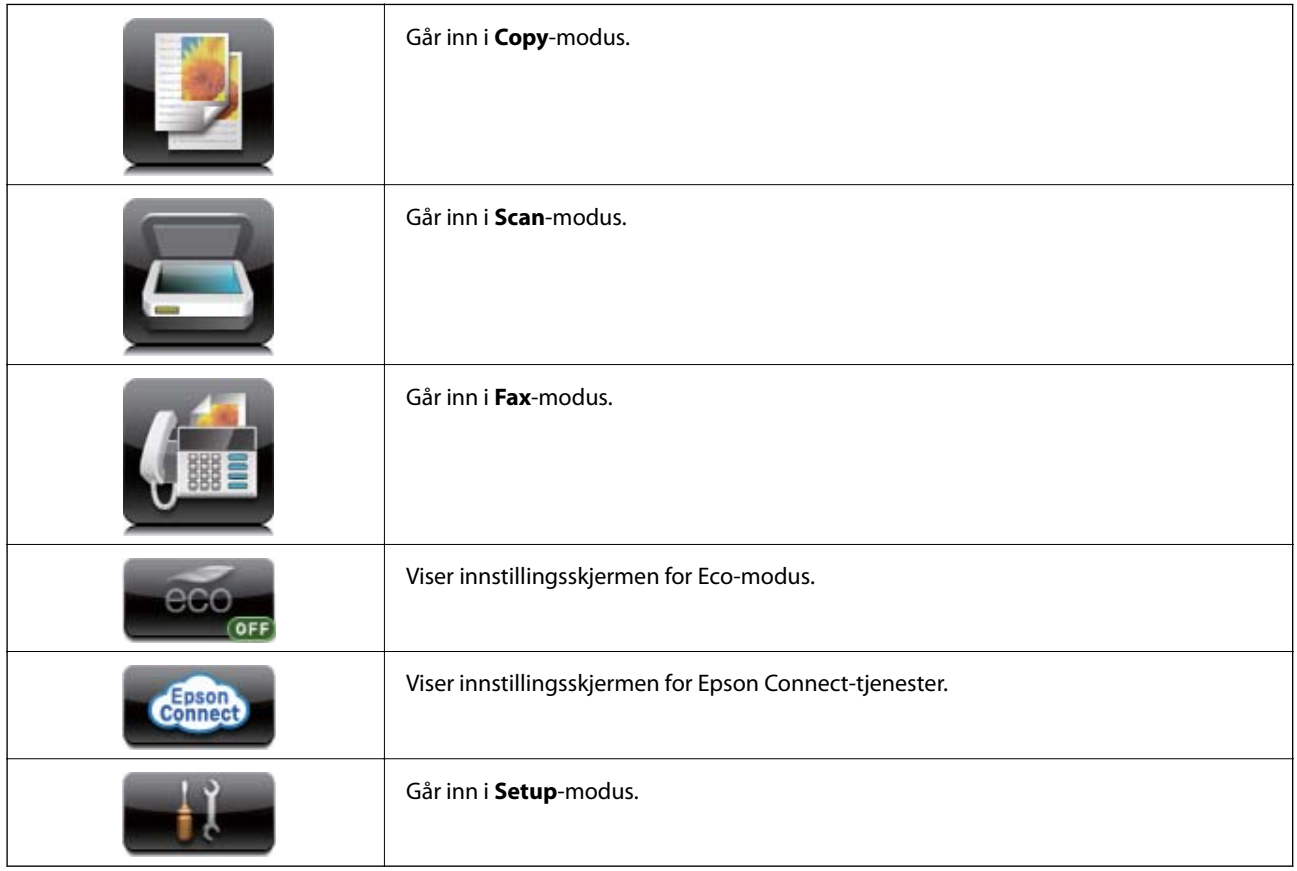

### **Ikoner vist på LCD-skjermen**

Følgende ikoner vises på LCD-skjermen, avhengig av skriverens status. Trykk på nettverksikonet for å sjekke nåværende nettverksinnstillinger og endre innstillingene for Wi-Fi.

<span id="page-15-0"></span>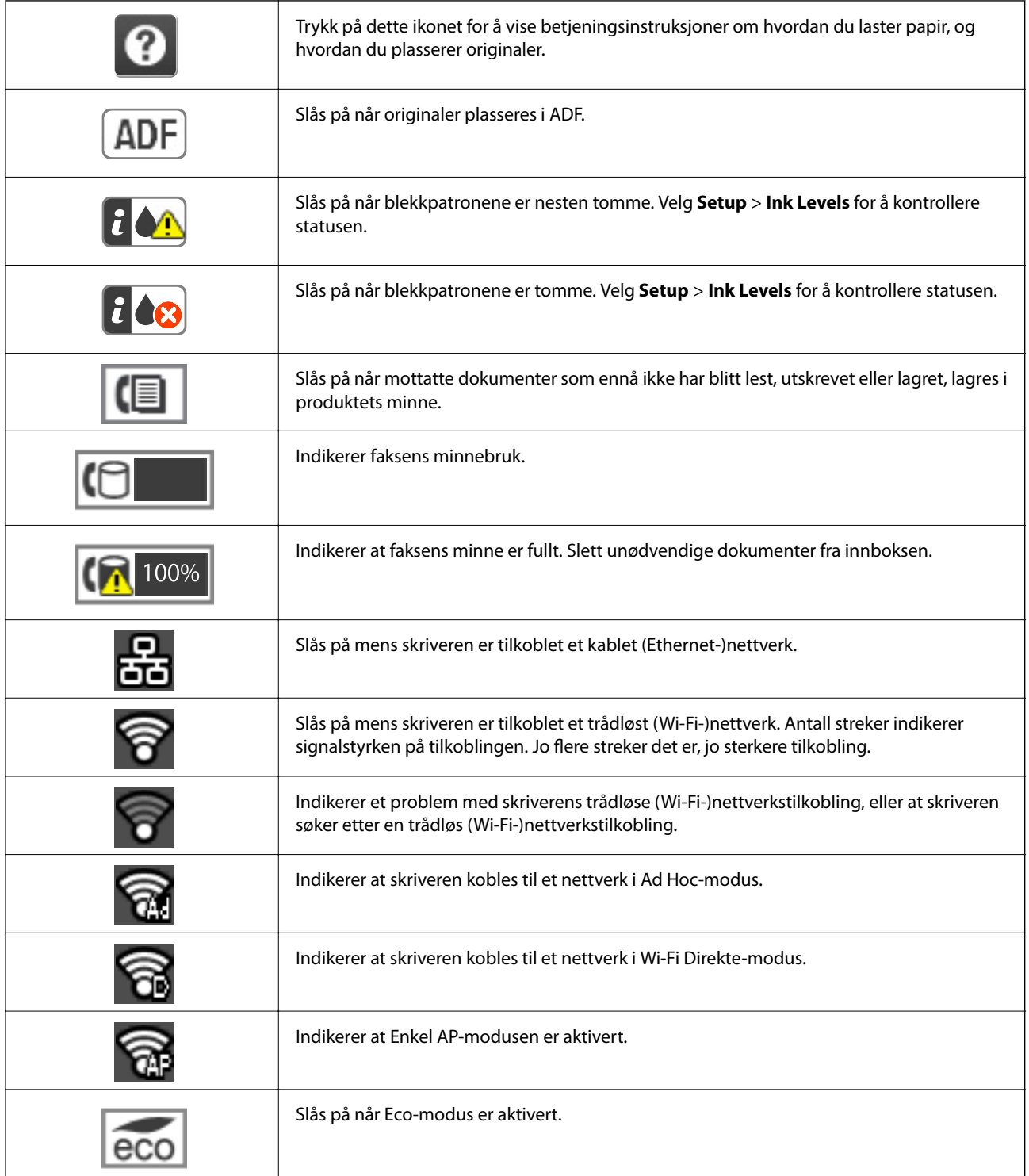

### **Ikoner som vises i programvarens tastaturvisning på LCD-skjermen**

Du kan skrive inn tegn og symboler ved å bruke programvarens tastaturvisning når du registrerer en kontakt, endrer nettverksinnstillinger, osv. Følgende ikoner vises i programvarens tastaturvisning.

#### *Merknad:*

Tilgjengelige ikoner varierer i forhold til innstillingselementet.

<span id="page-16-0"></span>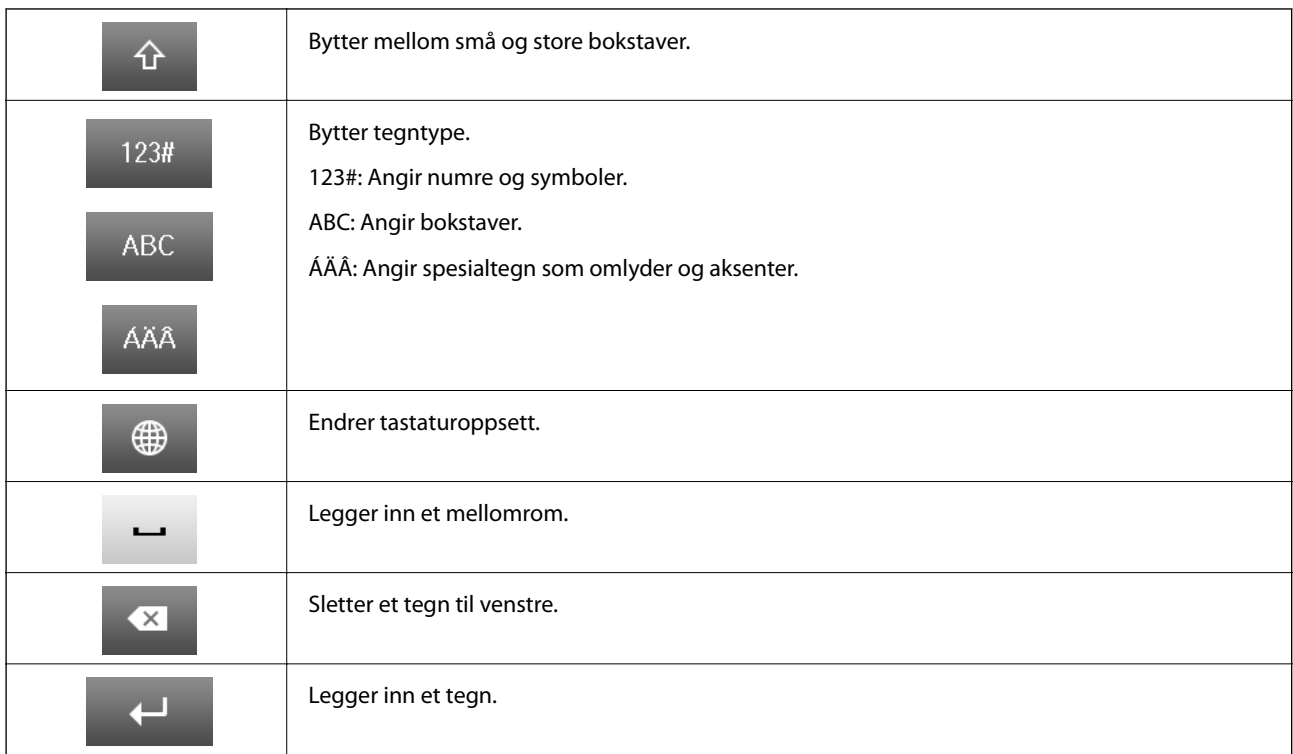

### **Menyalternativer**

### **Copy-modus**

#### *Merknad:*

- ❏ Tilgjengelige menyer varierer i henhold til oppsettet du valgte.
- ❏ Trykk på *Settings* for å vise skjulte innstillingsmenyer.

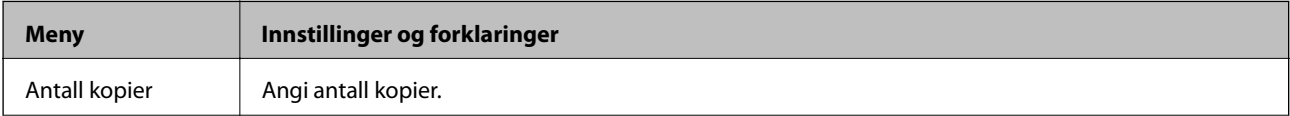

<span id="page-17-0"></span>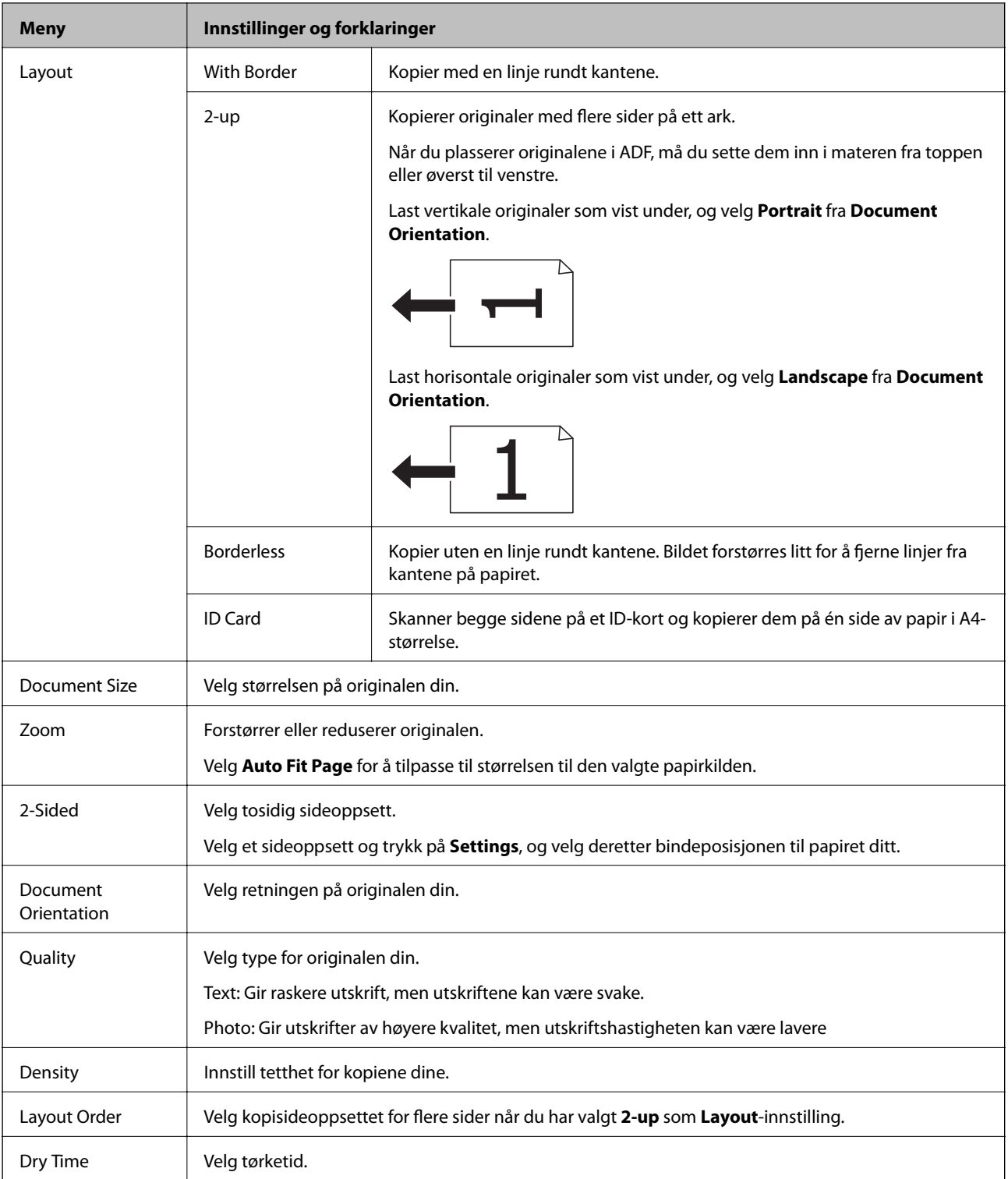

### **Scan-modus**

#### **Cloud**

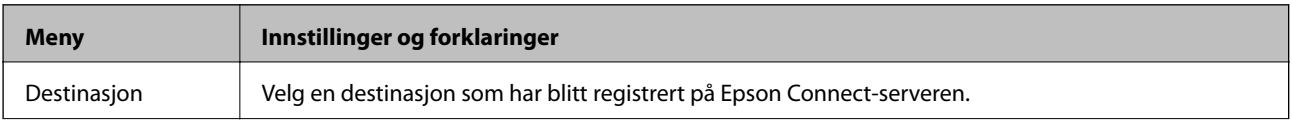

<span id="page-18-0"></span>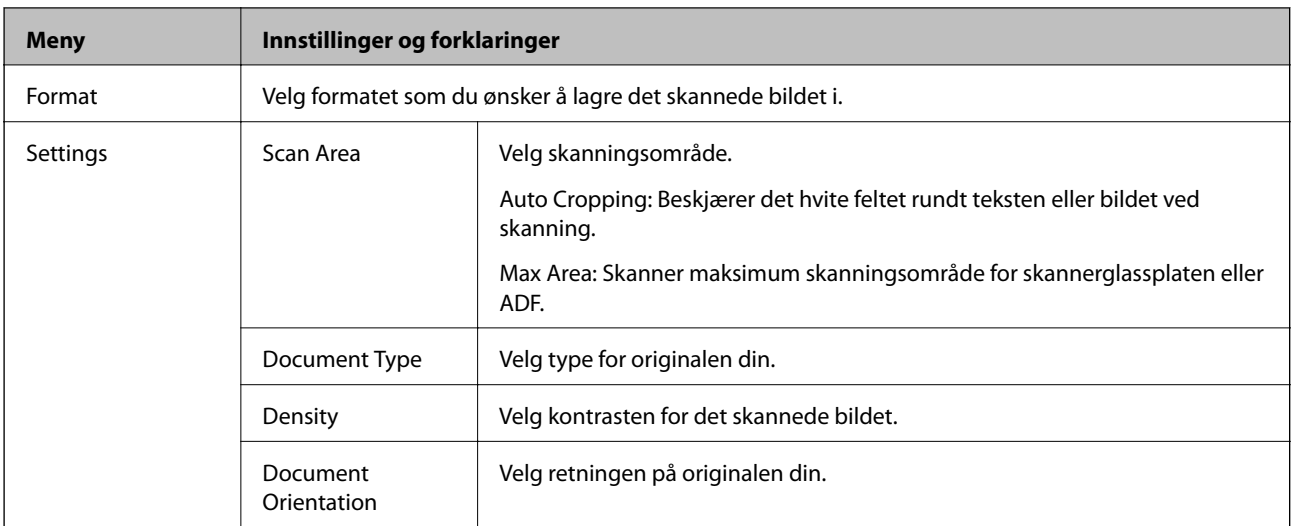

#### **Computer**

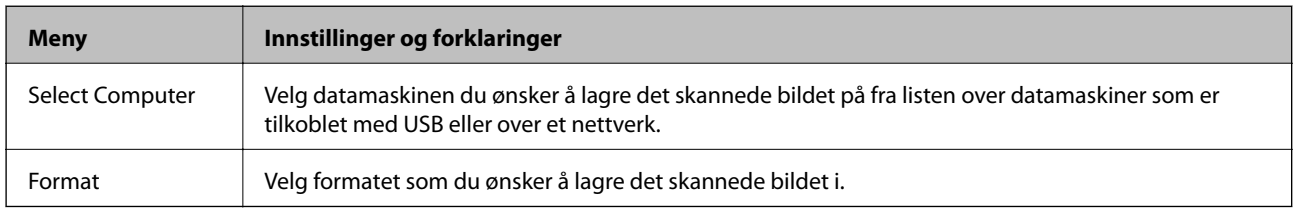

#### **Computer (WSD)**

Denne menyen har ikke noe innstillingselement.

### **Fax-modus**

Velg **Fax** > **Menu** på hjem-skjermen.

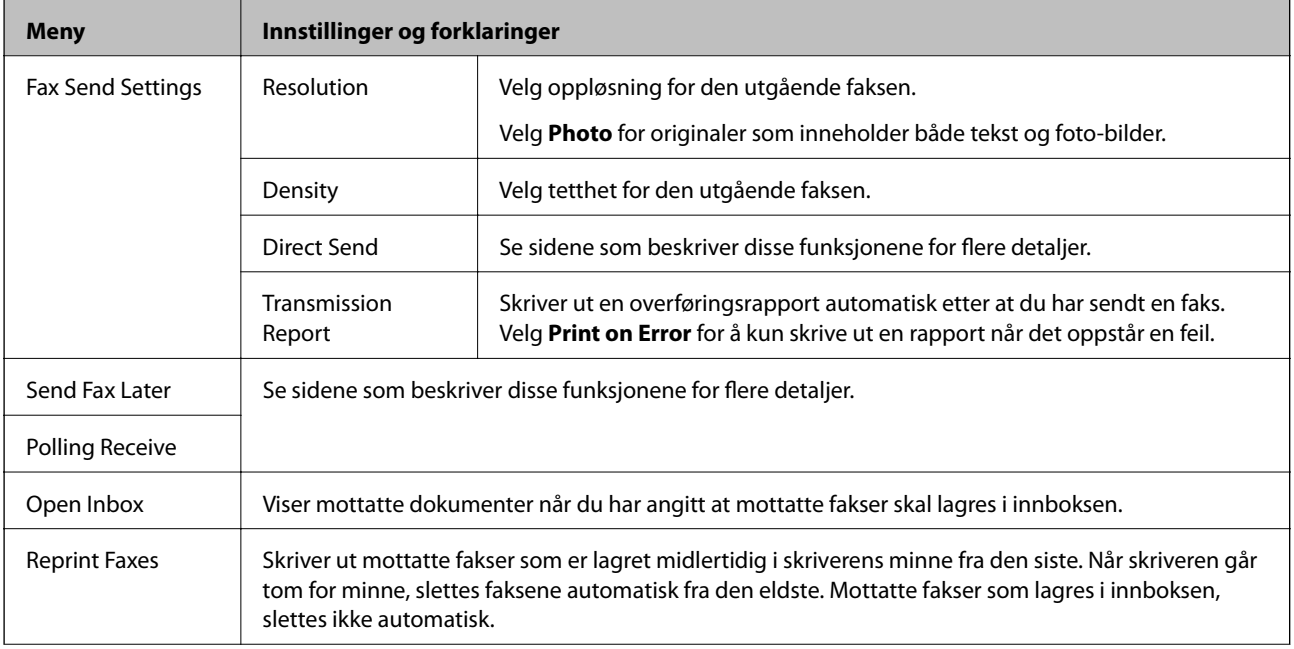

<span id="page-19-0"></span>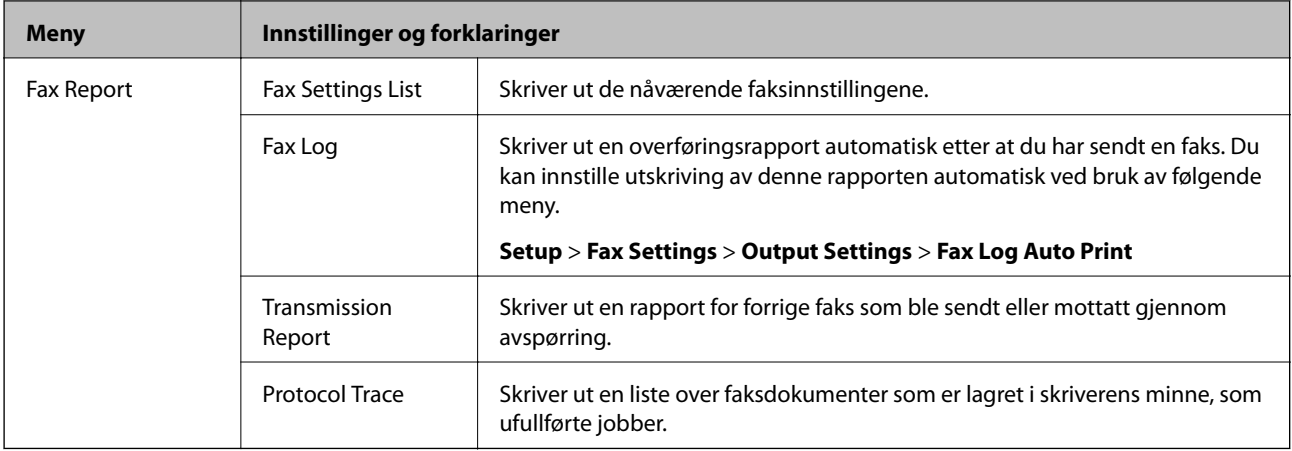

#### **Relatert informasjon**

- $\blacktriangleright$  ["Sende mange sider i et monokromt dokument \(Direct Send\)" på side 76](#page-75-0)
- & ["Sende fakser til en spesifisert tid \(Send Fax Later\)" på side 75](#page-74-0)
- & ["Motta fakser ved avspørring \(Polling Receive\)" på side 78](#page-77-0)

### **Setup-modus**

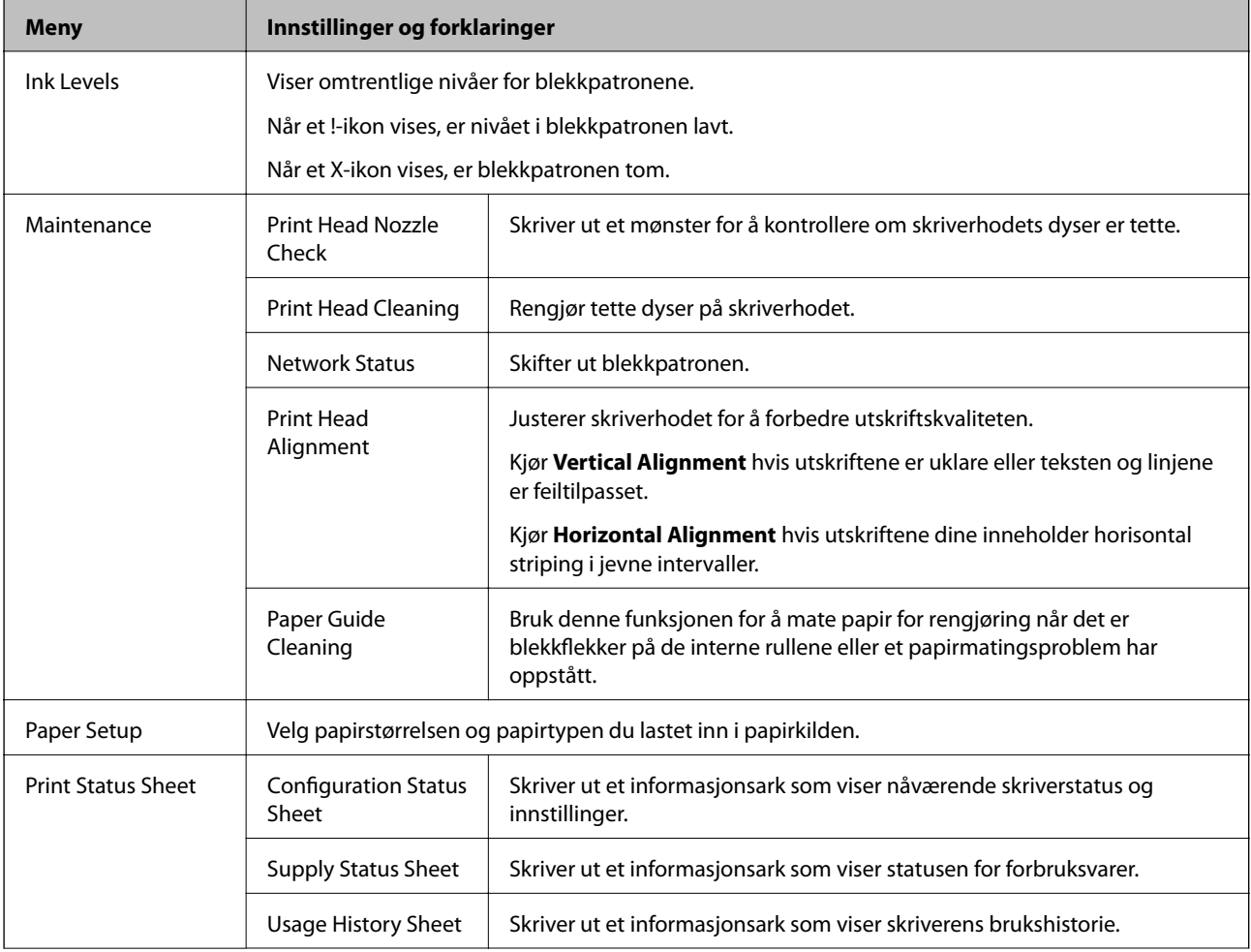

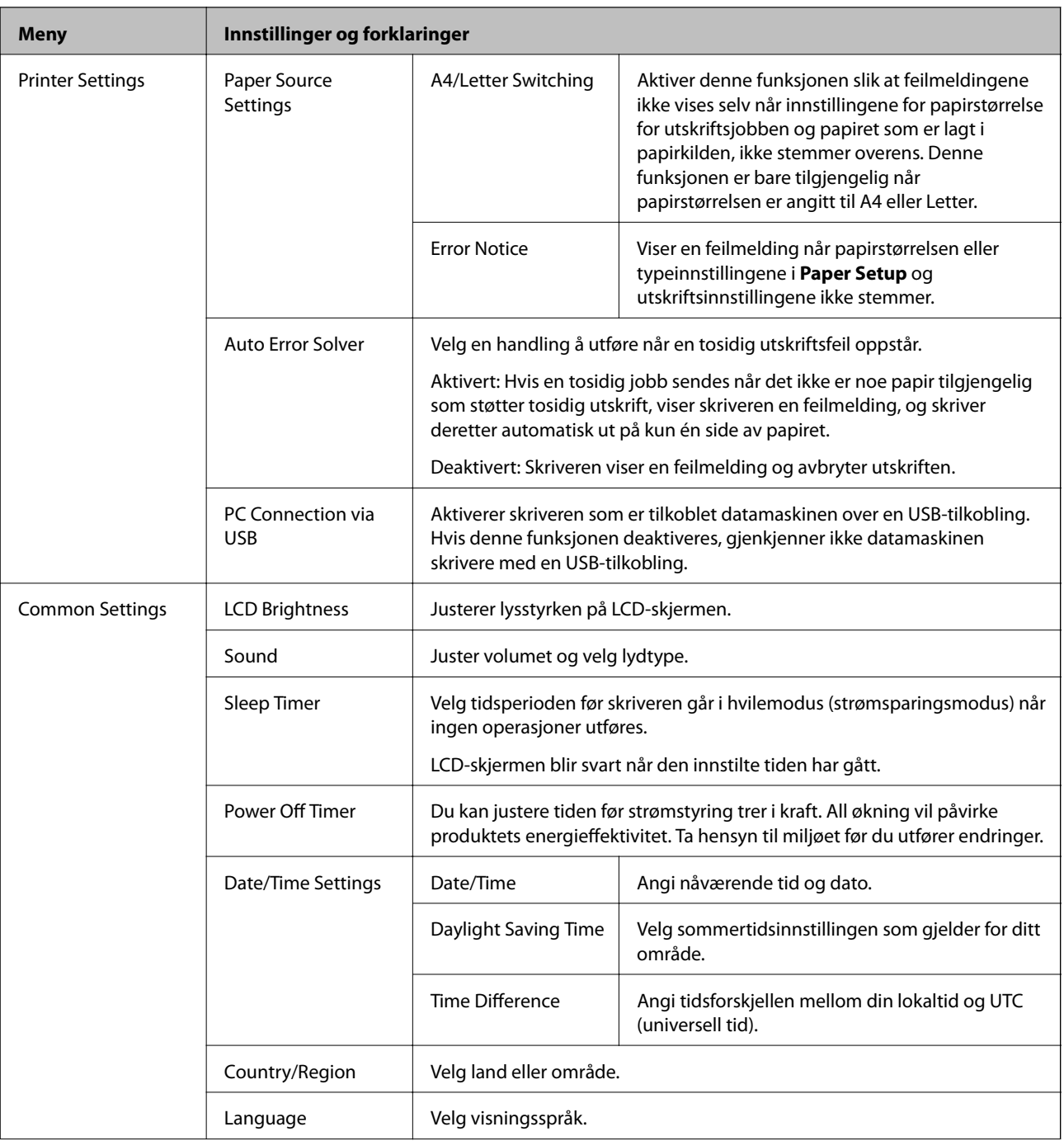

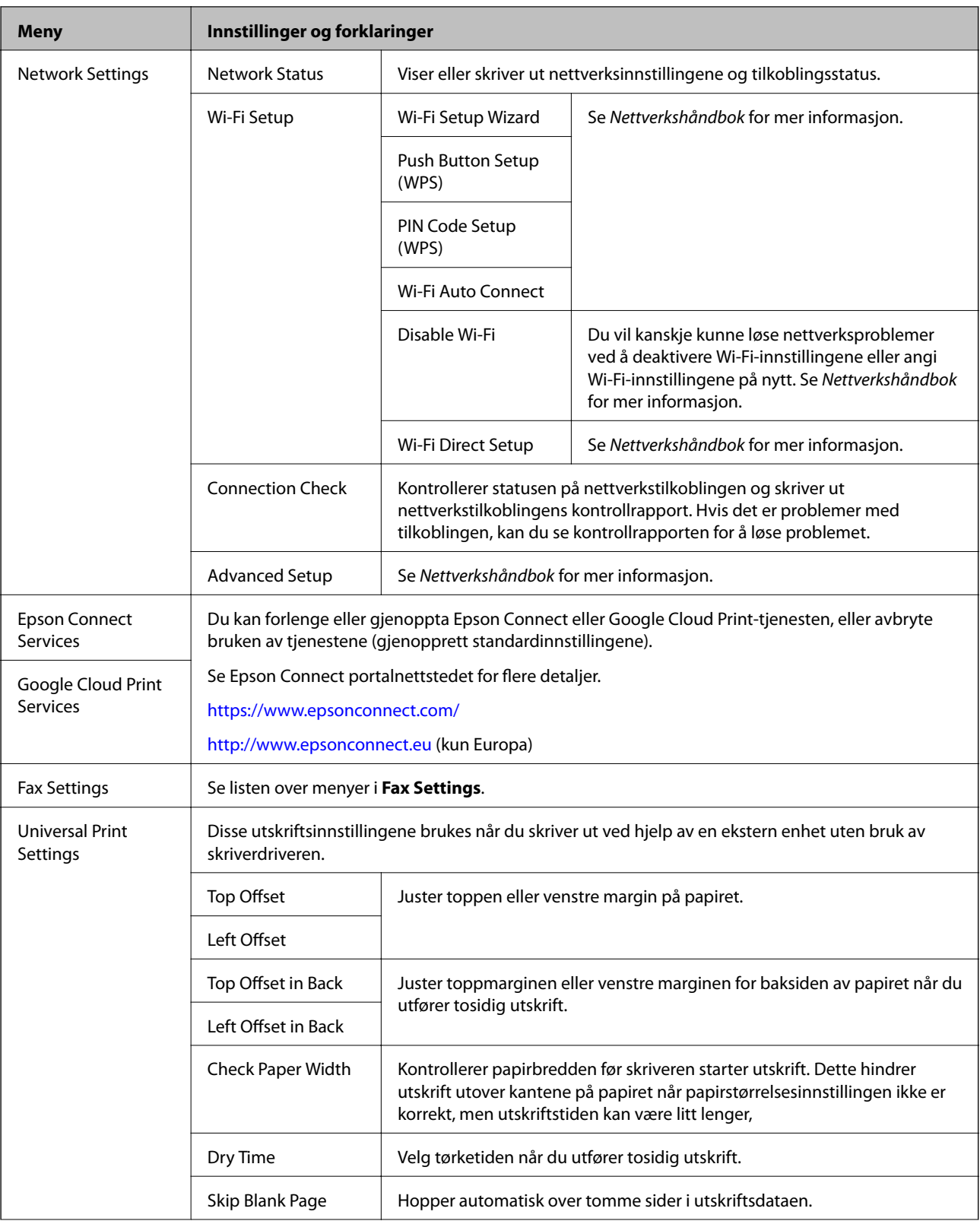

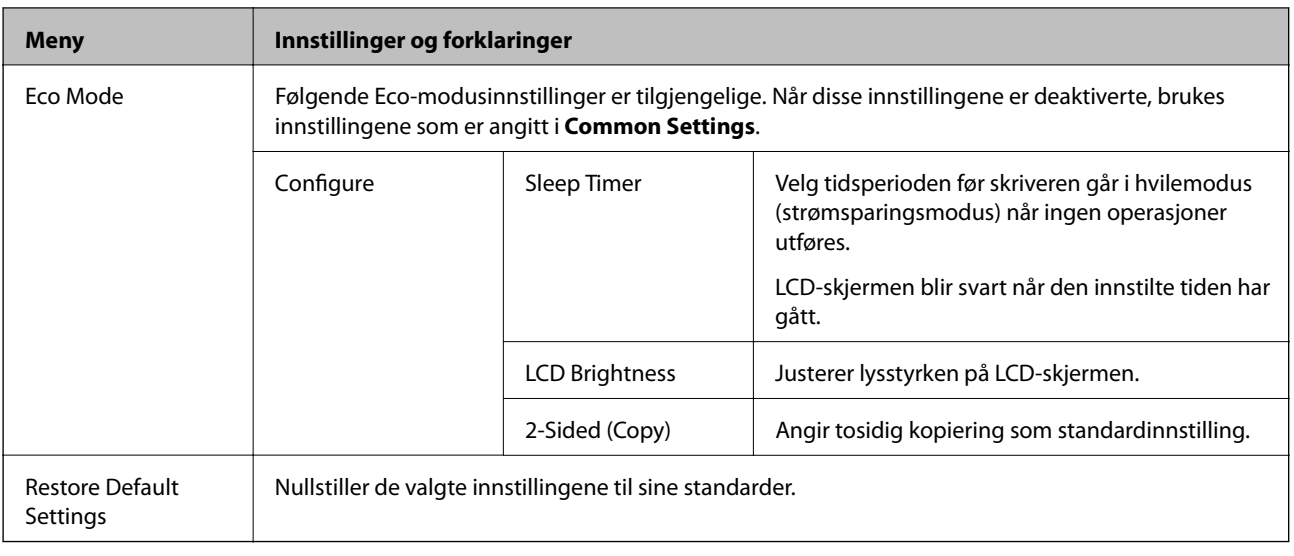

#### **Relatert informasjon**

- & "**Copy**[-modus" på side 17](#page-16-0)
- & "**Scan**[-modus" på side 18](#page-17-0)
- $\blacktriangleright$  "Fax Settings" på side 23

### **Fax Settings**

Velg **Setup** > **Fax Settings** fra hjem-skjermen.

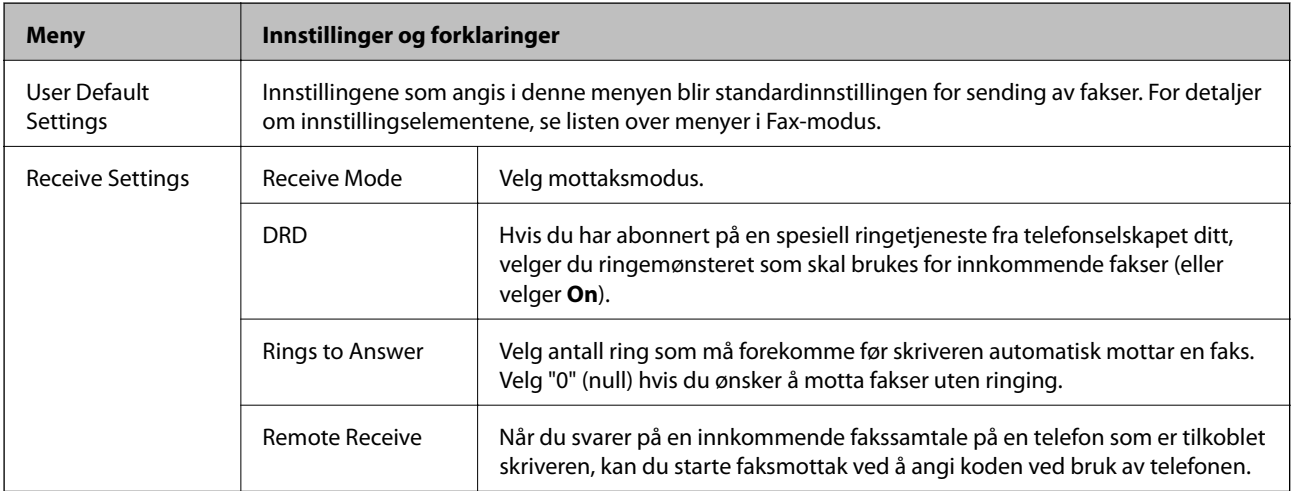

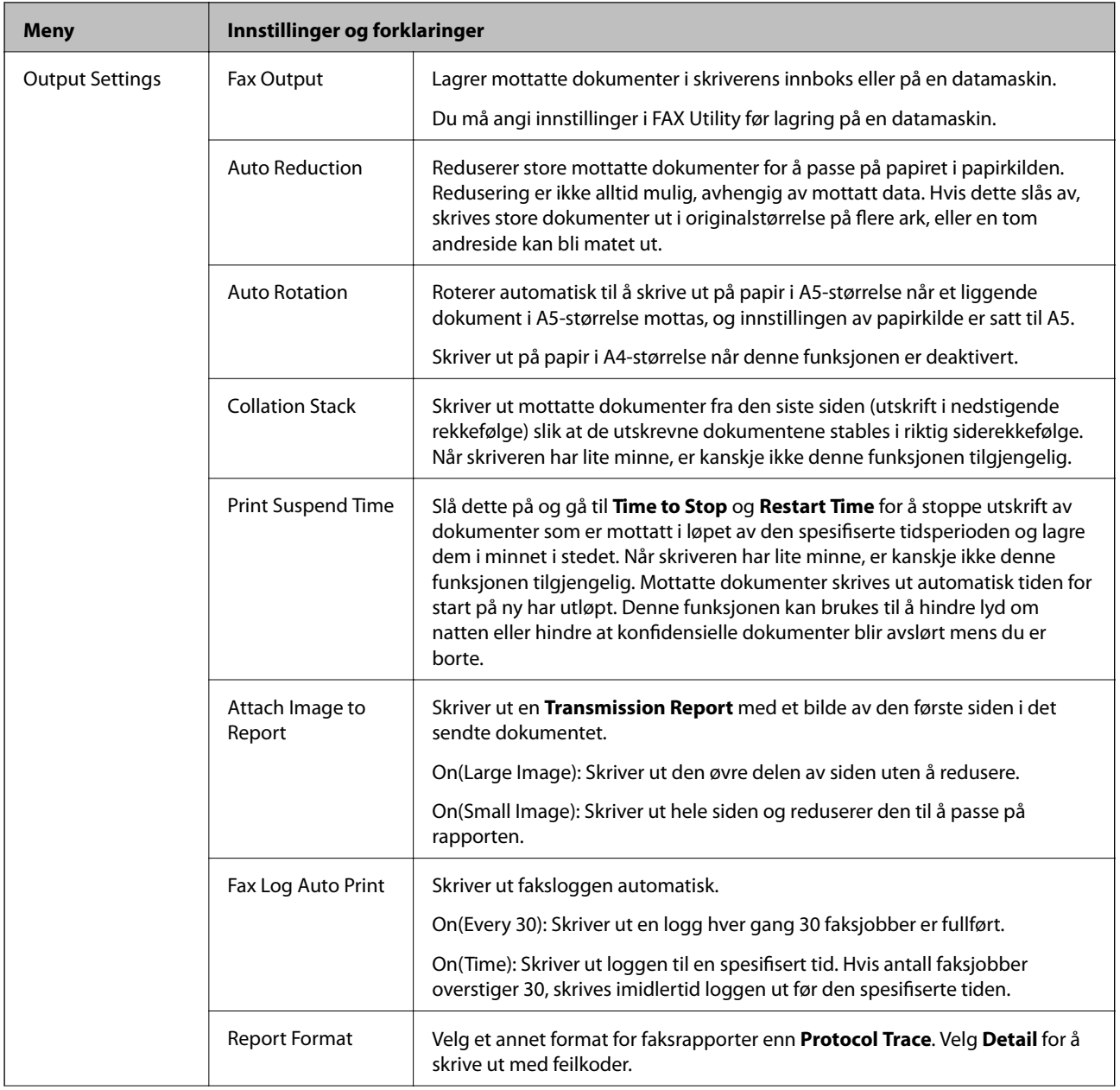

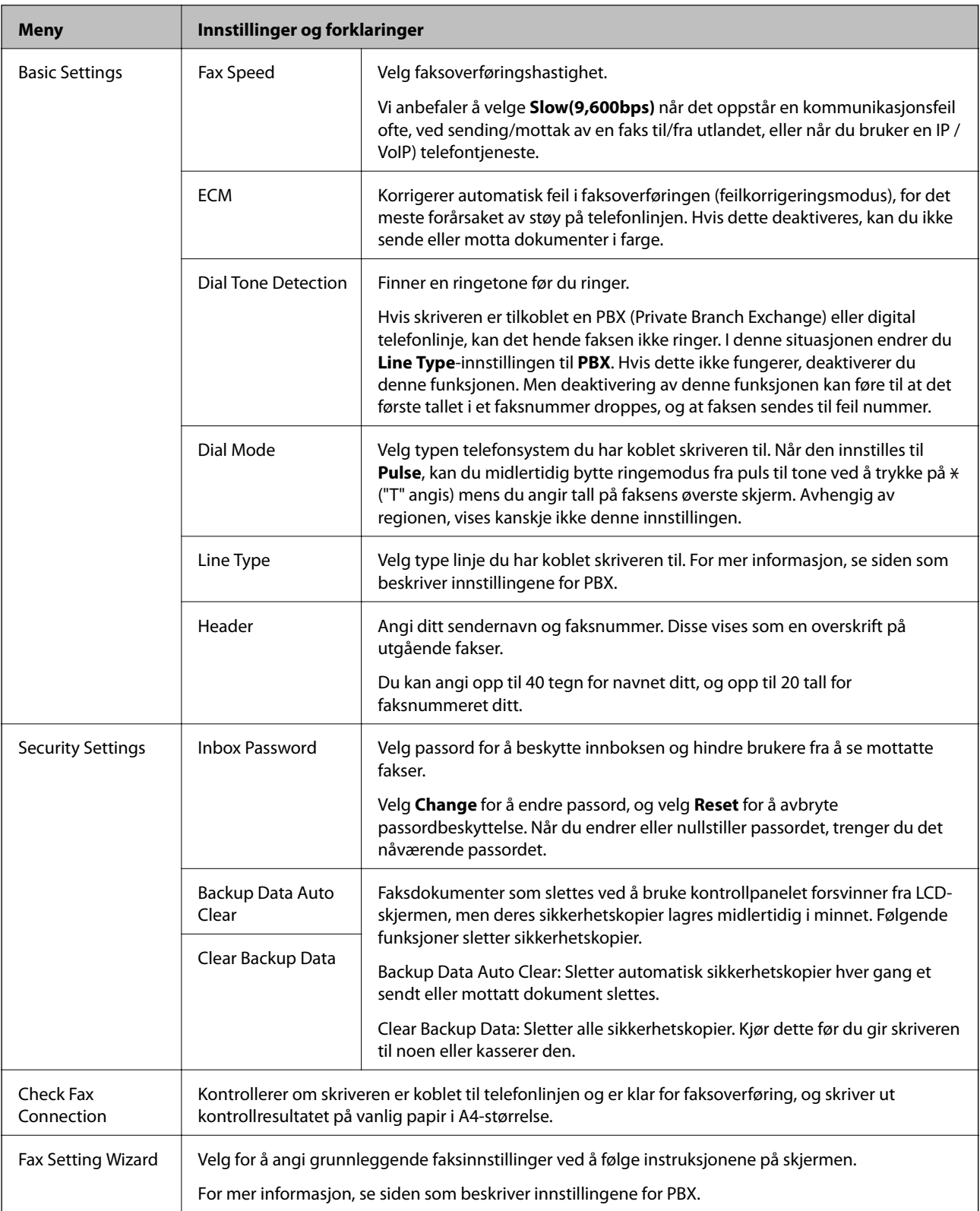

#### **Relatert informasjon**

- & "**Fax**[-modus" på side 19](#page-18-0)
- $\blacktriangleright$  ["Lagre mottatte fakser" på side 78](#page-77-0)
- $\blacktriangleright$  ["Angi grunnleggende faksinnstillinger" på side 71](#page-70-0)

### <span id="page-25-0"></span>**Contacts-modus**

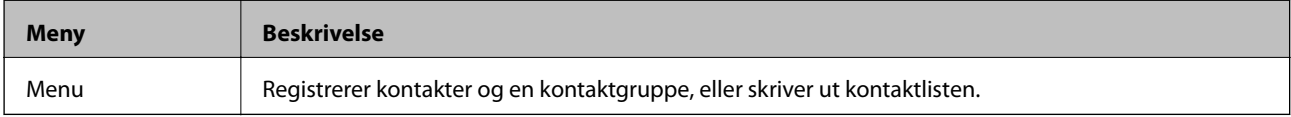

## <span id="page-26-0"></span>**Legge inn papir**

### **Forholdsregler ved håndtering av papir**

- ❏ Les instruksjonene som følger med papiret.
- ❏ Vift og samle kantene på papiret før de legges i. Ikke vift eller krøll fotopapir. Dette kan skade papirets utskriftsside.

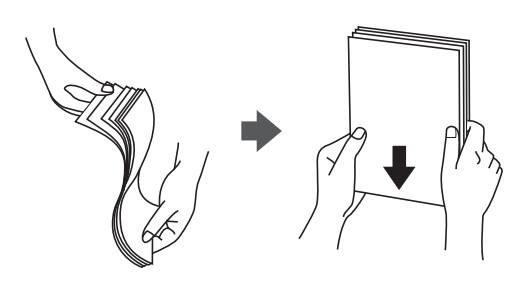

❏ Hvis papiret er krøllet, flat det ut eller bøy det lett i den motsatte retningen før det legges i. Utskrift på krøllet papir kan forårsake at papiret setter seg fast og søl på utskriften.

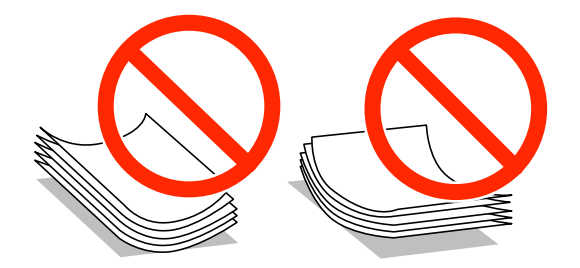

- ❏ Ikke bruk papir som er bølget, revet, klippet, brettet, fuktig, for tykt, for tynt, eller papir som har klistremerker. Bruk av slikt papir kan forårsake at papiret setter seg fast og søl på utskriften.
- ❏ Vift og samle kantene på konvoluttene før de legges i. Når bunken med konvolutter fylles med luft, trykk dem ned slik at de flater ut før de legges i skriveren.

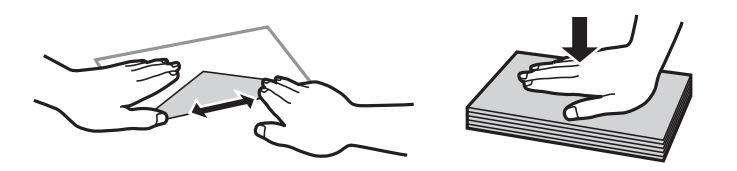

- ❏ Ikke bruk konvolutter som er krøllet eller brettet. Bruk av slike konvolutter kan forårsake at papiret setter seg fast og søl på utskriften.
- ❏ Ikke bruk konvolutter med klebende overflater på flikene eller konvolutter med vinduer.
- ❏ Unngå å bruke konvolutter som er for tynne ettersom de kan krølles under utskrift.

#### **Relatert informasjon**

& ["Skriverspesifikasjoner" på side 135](#page-134-0)

### <span id="page-27-0"></span>**Tilgjengelig papir og kapasiteter**

Epson anbefaler bruk av ekte Epson-papir for å sikre høy kvalitet på utskriftene.

#### **Ekte Epson-papir**

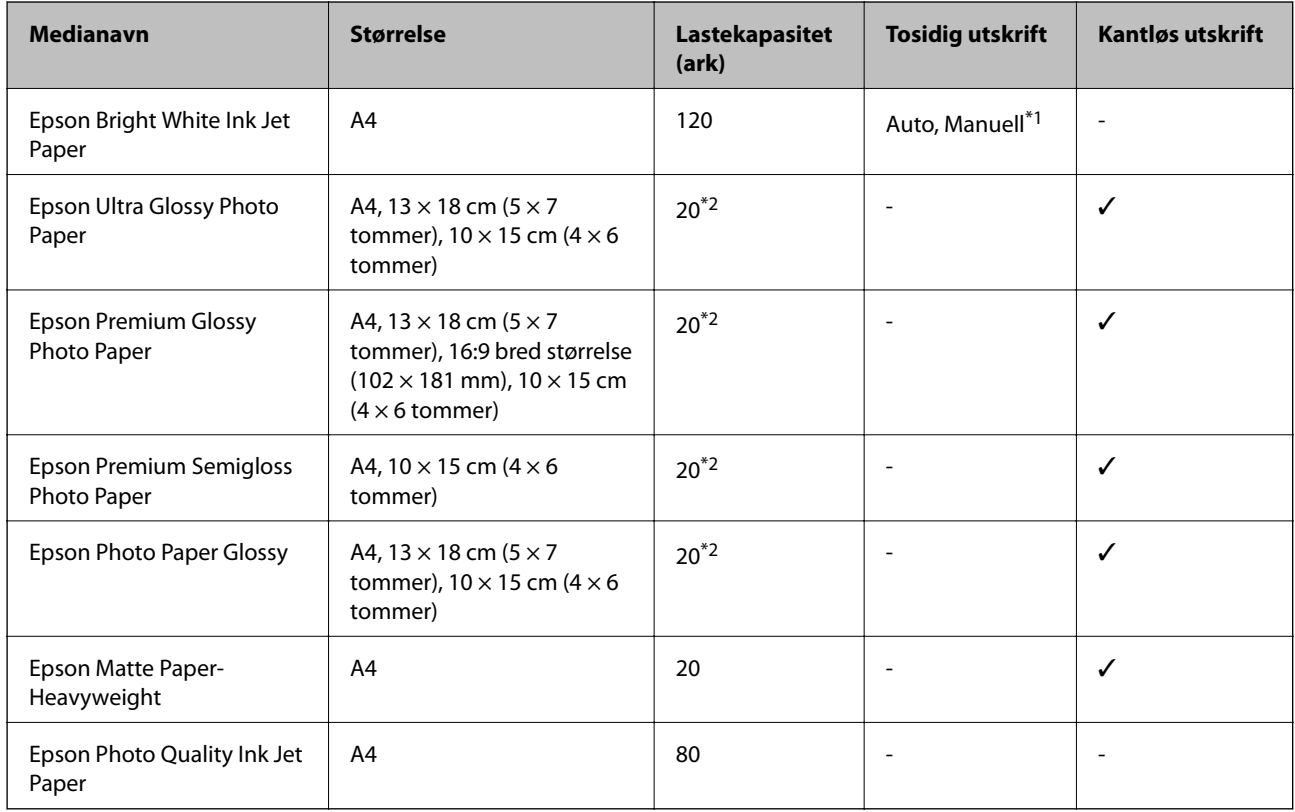

\*1 Du kan laste opp til 30 ark for papir med én side allerede utskrevet.

\*2 Last et papirark av gangen hvis papiret ikke mates riktig, eller hvis utskriften har ujevne farger eller striper.

#### *Merknad:*

- ❏ Papirtilgjengelighet kan variere etter område. Kontakt Epson kundestøtte for siste informasjon om tilgjengelig papir i ditt område.
- ❏ Ved utskrift på ekte Epson-papir i en brukerdefinert størrelse, er kun *Standard* eller *Normal* utskriftsinnstillinger tilgjengelig. Selv om noen skriverdrivere lar deg velge en bedre utskriftskvalitet, skrives utskriftene ut med *Standard* eller *Normal*.

#### <span id="page-28-0"></span>**Kommersielt tilgjengelig papir**

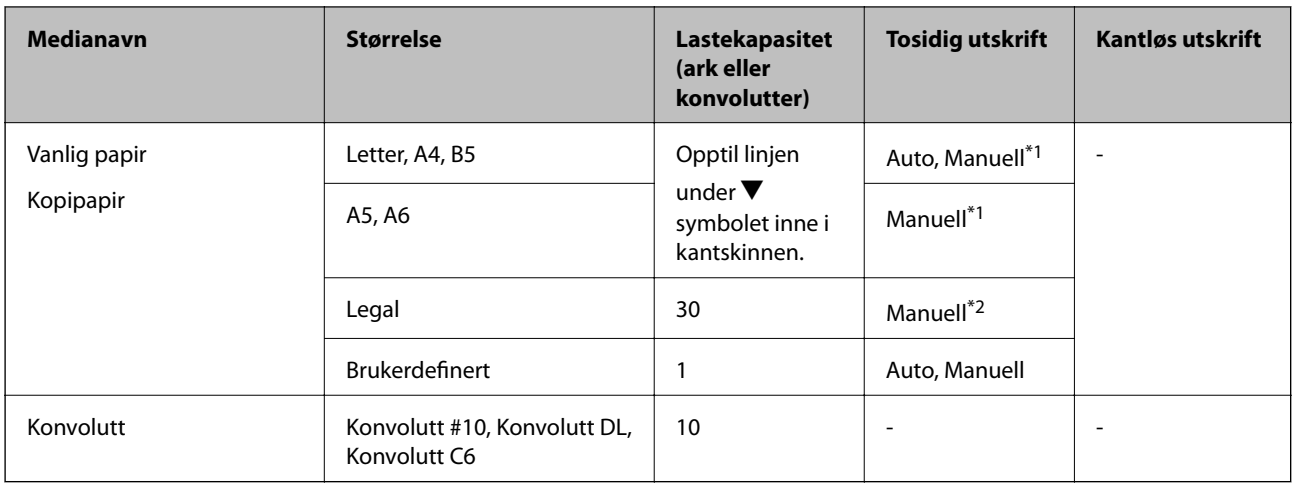

\*1 Du kan laste opp til 30 ark for papir med én side allerede utskrevet.

\*2 Du kan laste opp til 1 ark for papir med én side allerede utskrevet.

### **Liste over papirtyper**

Du oppnår best mulig utskriftsresultat ved å velge en papirtype som passer for papiret.

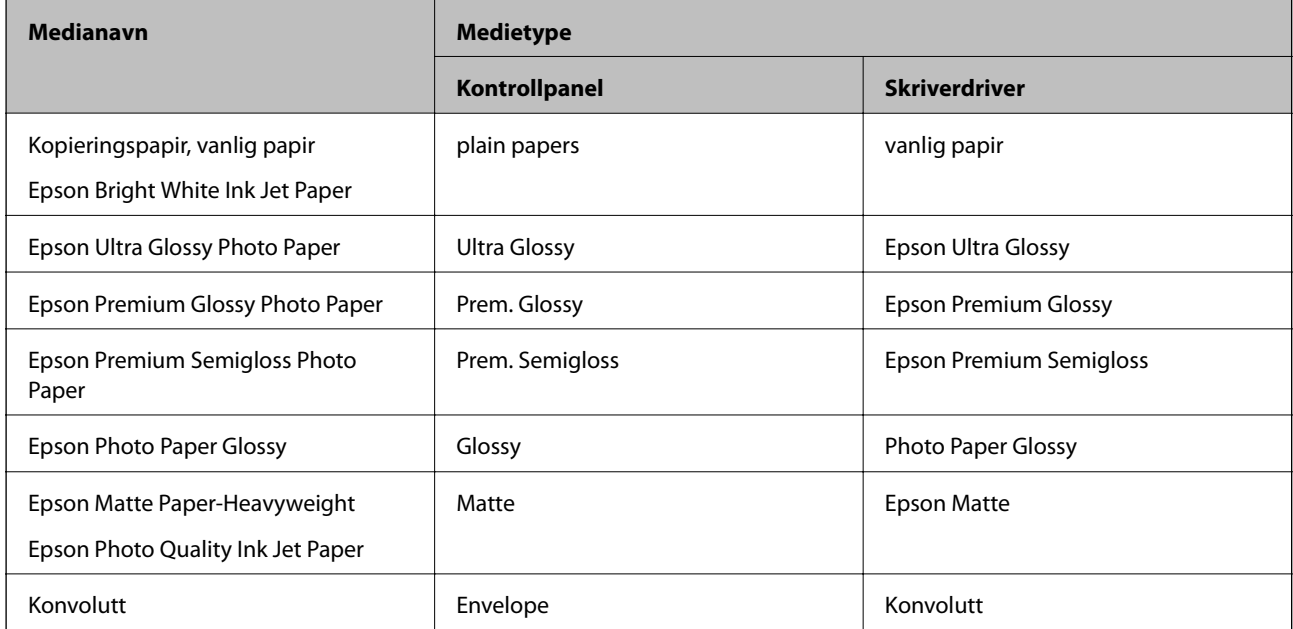

### <span id="page-29-0"></span>**Legg papir i Papirkassett**

1. Kontroller at skriveren ikke kjører, og trekk deretter ut papirkassett.

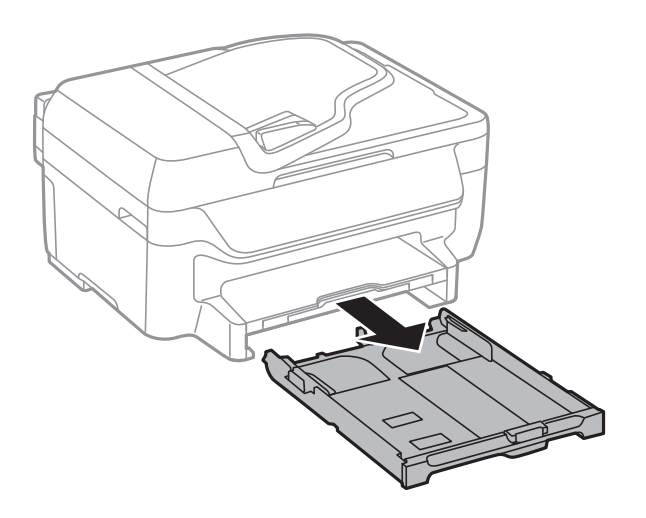

2. Skyv kantskinnene ut til maksimal posisjon.

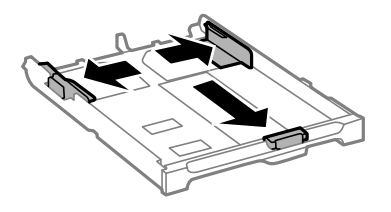

*Merknad:* Utvid papirkassett når det brukes papir som er større enn A4..

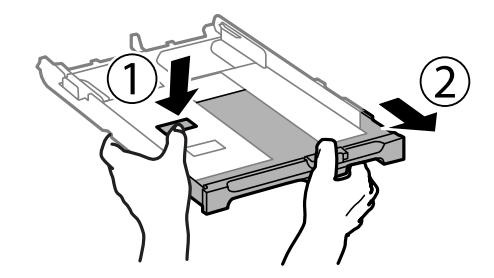

3. Skyv kantskinnen i front til den papirstørrelsen du ønsker å bruke.

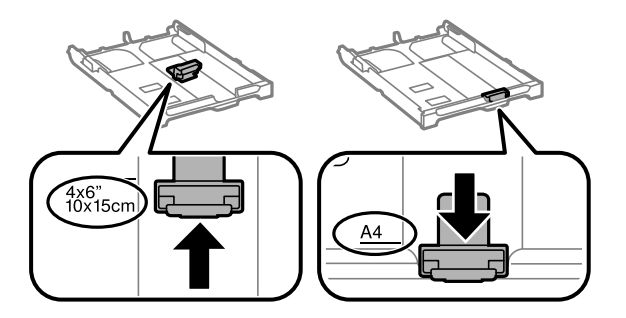

4. Last papiret mot kantskinnen i front, med utskriftssiden ned.

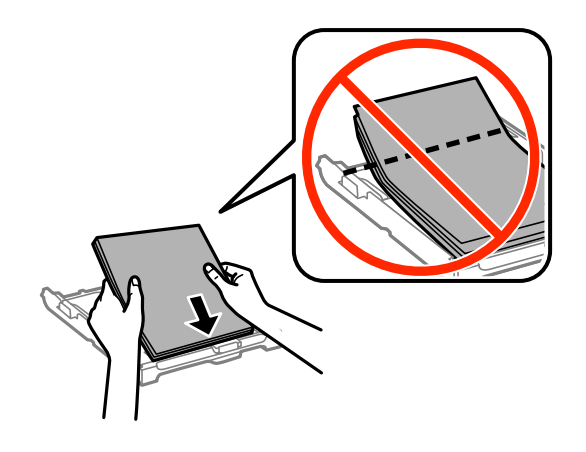

#### c*Forsiktighetsregel:*

- $\Box$  Sørg for at papiret ikke kommer utenfor  $\blacktriangledown$ -symbolet i slutten av papirkassett.
- ❏ Ikke last mer enn maksimum antall ark som er spesifisert for papiret. Med vanlig papir må du ikke legge i papir over linjen rett under  $\nabla$  på innsiden av kantskinnen.

❏ Konvolutter

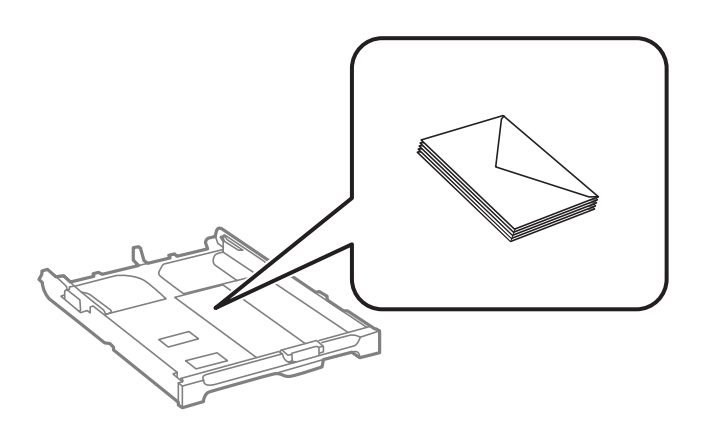

#### ❏ Forhåndsstanset papir

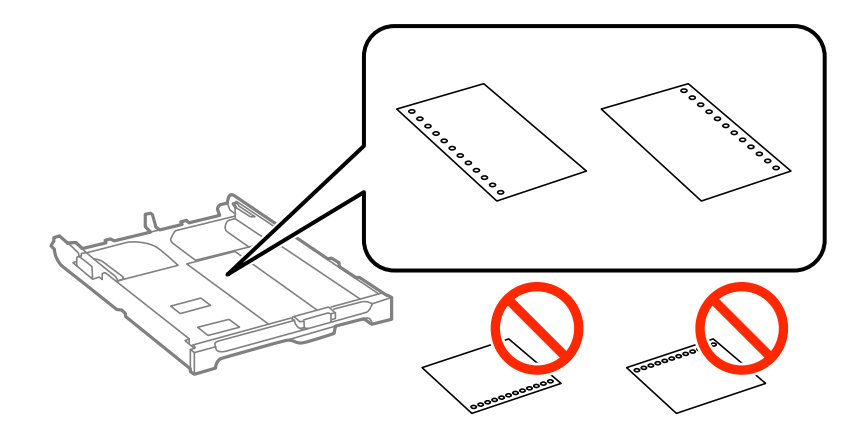

#### *Merknad:*

Du kan bruke forhåndsstanset papir under følgende forhold. Automatisk tosidig utskrift er ikke tilgjengelig for forhåndsstanset papir.

- ❏ Lastekapasitet: Ett ark
- ❏ Tilgjengelig størrelse: A4, B5, A5, A6, Letter, Legal
- ❏ Bindehull: Ikke last papir med bindehullene på toppen eller bunnen. Juster utskriftsposisjonen på filen din for å unngå utskrift over hullene.
- 5. Trekk kantskinnene på siden til kantene på papiret.

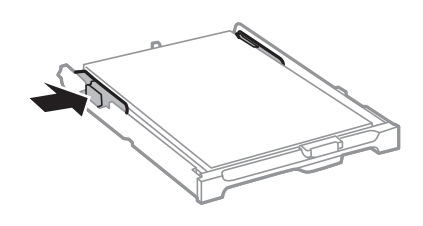

- 6. Sett papirkassett helt inn.
- 7. Innstill størrelse og type på papiret du lastet i papirkassett på kontrollpanelet.

#### *Merknad:*

Du kan også vise skjermen som viser innstillingene for papirstørrelse og papirtype ved å velge *Setup* > *Paper Setup*.

8. Trekk ut utskriftsskuffen.

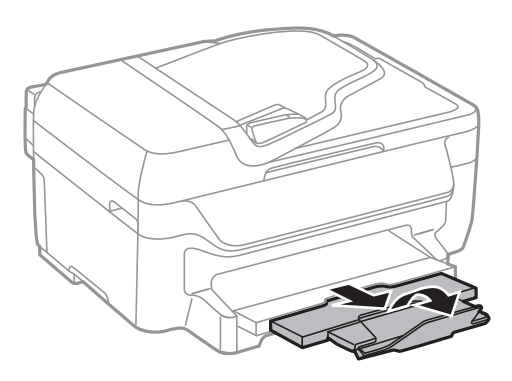

#### **Relatert informasjon**

- & ["Forholdsregler ved håndtering av papir" på side 27](#page-26-0)
- $\rightarrow$  ["Tilgjengelig papir og kapasiteter" på side 28](#page-27-0)

## <span id="page-32-0"></span>**Plassere originaler**

Legg originaler på skannerglassplaten eller ADF. Bruk skannerglassplaten for originaler som ikke støttes av ADF. Du kan skanne flere originaler samtidig med ADF.

### **Tilgjengelige originaler for ADF**

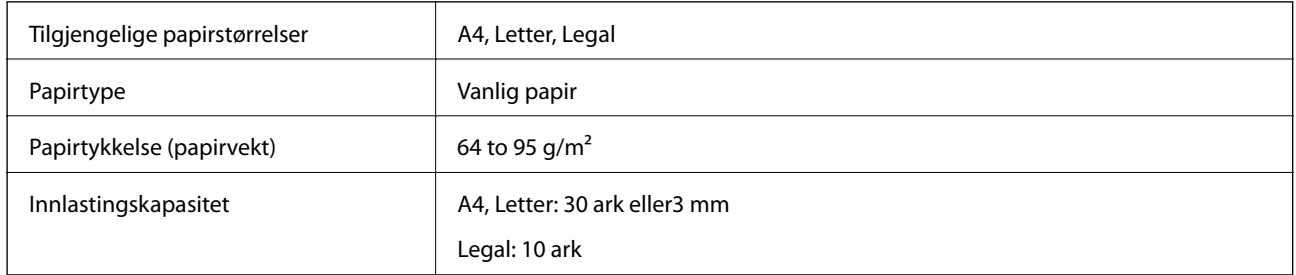

For å unngå at papiret stopper opp, ikke legg følgende originaler i ADF. Bruk skannerglassplaten for disse typene.

- ❏ Originaler som er revet, brettet, rynket, skadet eller krøllet
- ❏ Originaler med bindehull
- ❏ Originaler som er holdt sammen med teip, stifter, binders, osv.
- ❏ Originaler som har klistremerker eller etiketter på seg
- ❏ Originaler som er ujevnt skjært eller ikke i rett vinkel
- ❏ Originaler som er innbundet
- ❏ OHP-er, termotransferpapir eller glanspapir

### **Plassere originaler i ADF**

- 1. Tilpass kantene på originalene.
- 2. Skyv ADF kantskinnen.

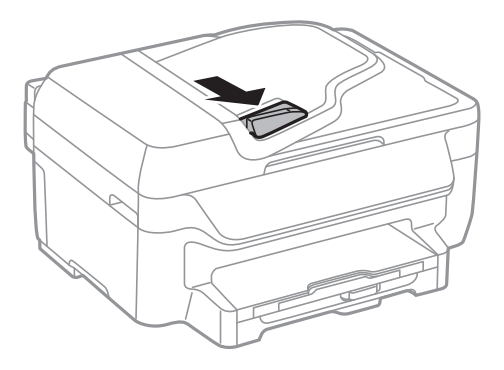

<span id="page-33-0"></span>3. Legg originalene med utskriftssiden opp i ADF.

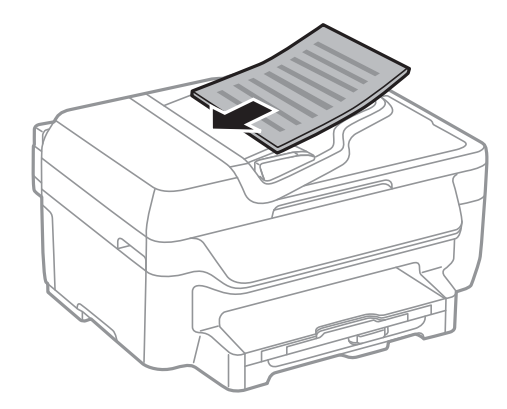

#### c*Forsiktighetsregel:*

- **□** Ikke last originalene over linjen akkurat under  $\blacktriangledown$  symbolet inne i ADF kantskinnen.
- ❏ Ikke legg til originaler under skanning.
- 4. Trekk ADF kantskinnen til kanten på originalene.

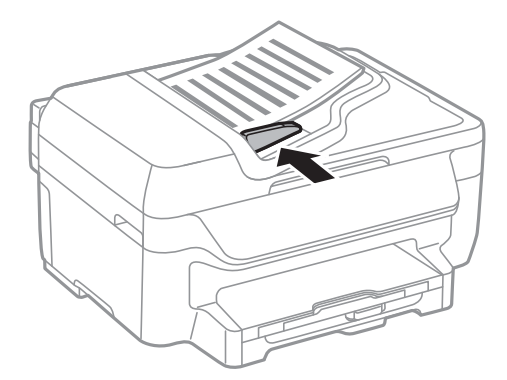

#### **Relatert informasjon**

& ["Tilgjengelige originaler for ADF" på side 33](#page-32-0)

### **Plassere originaler på Skannerglassplaten**

### !*Forsiktig:*

Vær forsiktig så du ikke setter fast fingrene når du lukker dokumentdekselet. Hvis ikke kan du bli skadet.

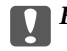

#### c*Forsiktighetsregel:*

Ved plassering av store originaler slik som bøker, unngå at lys fra utsiden skinner direkte på skannerglassplaten.

1. Åpne dokumentdekselet.

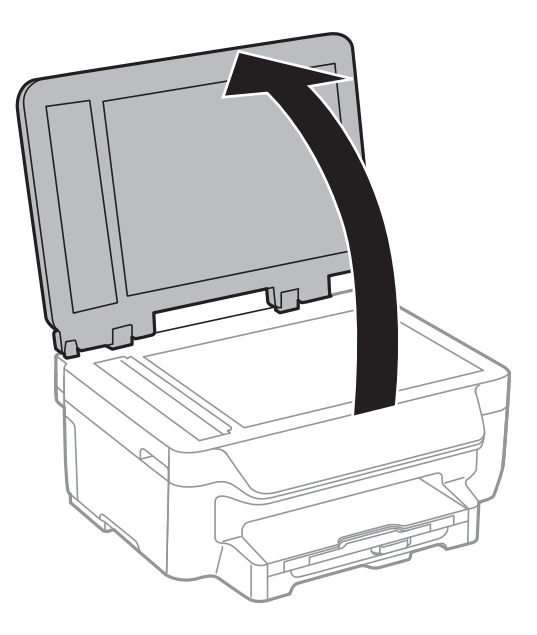

- 2. Fjern alt støv og flekker på skannerglassplaten.
- 3. Plasser originalene vendt nedover og la dem gli mot hjørnemerket.

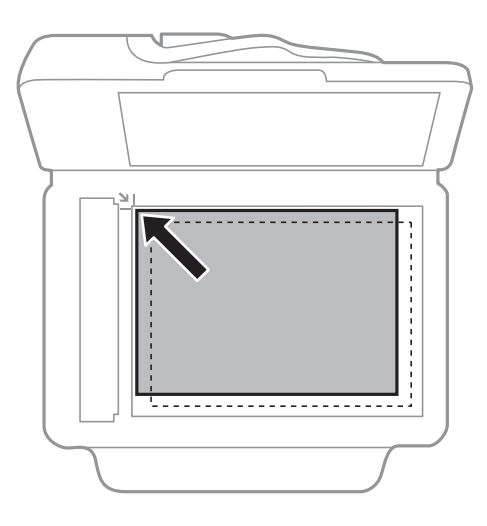

#### *Merknad:*

❏ En område på 1,5 mm fra kantene på skannerglassplaten skannes ikke.

❏ Når originaler legges i ADF og på skannerglassplaten, gis originalene i ADF prioritet.

#### 4. Lukk dekselet forsiktig.

#### *Merknad:*

Fjern originalene når du er ferdig med å skanne eller kopiere. Hvis du lar originalene ligge på skannerglassplaten i en lengre periode, kan det hende de klistrer seg til glassets overflate.

## <span id="page-35-0"></span>**Behandle kontakter**

Når du registrerer en kontaktliste, kan du lett angi destinasjoner. Du kan registrere opptil 60 oppføringer i kontaktlisten, og bruke den til faksing.

### **Registrere kontakter**

- 1. Velg **Fax** > **Contacts** fra hjem-skjermen.
- 2. Trykk på **Menu**, og velg deretter **Add Entry**.
- 3. Velg oppføringsnummeret du ønsker å registrere.
- 4. Angi nødvendige innstillinger for hver modus.

#### *Merknad:*

Når du angir et faksnummer, må du angi en ekstern tilgangskode i begynnelsen på faksnummeret hvis telefonsystemet ditt er PBX og du trenger tilgangskoden for å få en linje ut. Hvis tilgangskoden har blitt innstilt i *Line Type*innstillingen, må du angi en firkanttast (#) i stedet for den faktiske tilgangskoden. For å legge til en pause (pause i tre sekunder) i løpet av ringing, må du legge inn en bindestrek ved å trykke på  $\blacksquare$ 

5. Trykk på **Save**.

*Merknad:* For å redigere eller slette en oppføring, må du velge *Edit* eller *Delete*.

### **Registrere grupperte kontakter**

Hvis du legger til en gruppe kan du sende en faks til flere destinasjoner samtidig.

- 1. Velg **Fax** > **Contacts** fra hjem-skjermen.
- 2. Trykk på **Menu**, og velg deretter **Add Group**.
- 3. Velg oppføringsnummeret du ønsker å registrere.
- 4. Angi **Name** og **Index Word**, og trykk deretter på **Proceed**.
- 5. Trykk på avkrysningsboksen til kontaktene som du ønsker å registrere i gruppen.

#### *Merknad:*

❏ Du kan registrere opp til 30 kontakter.

❏ For å velge fra, trykker du på avkrysningsboksen til kontakten igjen.

6. Trykk på **Save**.

#### *Merknad:*

For å redigere eller slette en gruppert kontakt, må du velge målgruppekontakten og trykke på *Edit* eller *Delete*.
# **Registrere og sikkerhetskopiere kontakter ved bruk av en datamaskin**

Du kan registrere og sikkerhetskopiere kontakter på skriveren ved hjelp av EpsonNet Config. Se EpsonNet Confighjelpen for mer informasjon.

Data for kontakter kan gå tapt på grunn av feilfunksjon ved skriveren. Vi anbefaler at du tar en sikkerhetskopi av dataen når du oppdaterer den. Epson skal ikke holdes ansvarlig for eventuelle tap av data, for sikkerhetskopiering eller gjenoppretting av data og/eller innstillinger, selv i løpet av en garantiperiode.

#### **Relatert informasjon**

& ["EpsonNet Config" på side 107](#page-106-0)

# <span id="page-37-0"></span>**Utskrifter**

# **Skrive ut fra en datamaskin**

### **Grunnleggende om utskrift – Windows**

#### *Merknad:*

❏ Se den elektroniske hjelpen for forklaringer av innstillingselementene. Høyreklikk på et element og klikk deretter på *Hjelp*.

- ❏ Bruk kan variere avhengig av programmet. Se hjelp i programmet for å få mer informasjon.
- 1. Legg papir i skriveren.
- 2. Åpne filen du vil skrive ut.
- 3. Velg **Skriv ut** eller **Skriveroppsett** fra **Fil**-menyen.
- 4. Velg skriveren.
- 5. Velg **Innstillinger** eller **Egenskaper** for å åpne skriverdrivervinduet.

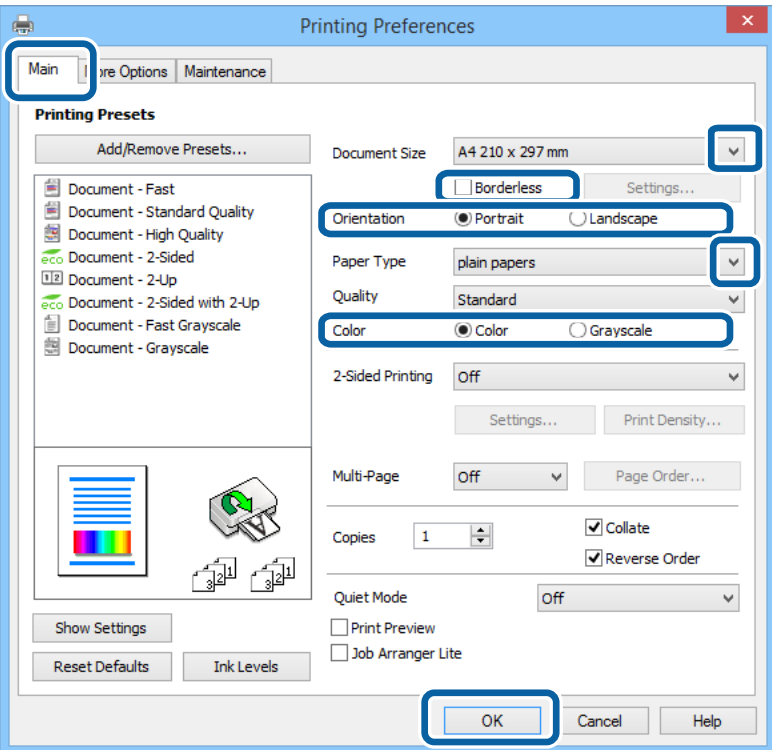

- 6. Utfør følgende innstillinger.
	- ❏ Papirstørrelse: Velg papirstørrelsen du anga i programmet.
	- ❏ Uten kant: Velg å skrive ut uten marginer rundt bildet.
	- ❏ Papirretning: Velg retningen du anga i programmet.
	- ❏ Papirtype: Velg papirtypen du la inn.

#### **Utskrifter**

<span id="page-38-0"></span>❏ Farge: Velg **Gråtone** når du vil skrive ut i svart-hvitt eller gråtoner.

#### *Merknad:*

- ❏ Hvis du skriver ut data med høy tetthet på vanlig papir, brevhode, eller forhåndstrykket papir, velger du Standard-Klar som Kvalitet-innstillingen for å gjøre utskriften din levende.
- ❏ Ved utskrift på konvolutter, velg Liggende som *Papirretning*-innstilling.
- 7. Klikk på **OK** for å lukke skriverdrivervinduet.
- 8. Klikk på **Skriv ut**.

#### **Relatert informasjon**

- & ["Tilgjengelig papir og kapasiteter" på side 28](#page-27-0)
- & ["Legg papir i Papirkassett" på side 30](#page-29-0)
- & ["Liste over papirtyper" på side 29](#page-28-0)

### **Grunnleggende om utskrift – Mac OS X**

#### *Merknad:*

- ❏ Operasjoner er forskjellige avhengig av programmet. Se hjelp i programmet for å få mer informasjon.
- ❏ Ved utskrift av konvolutter, bruk programmet til å rotere data 180 grader. Se hjelp i programmet for å få mer informasjon.
- 1. Legg papir i skriveren.
- 2. Åpne filen du vil skrive ut.
- 3. Velg **Skriv ut** fra **Fil**-menyen, eller bruk en annen kommando for å åpne utskriftsdialogen.

Du kan om nødvendig klikke på **Show Details** eller ▼ for å utvide utskriftsvinduet.

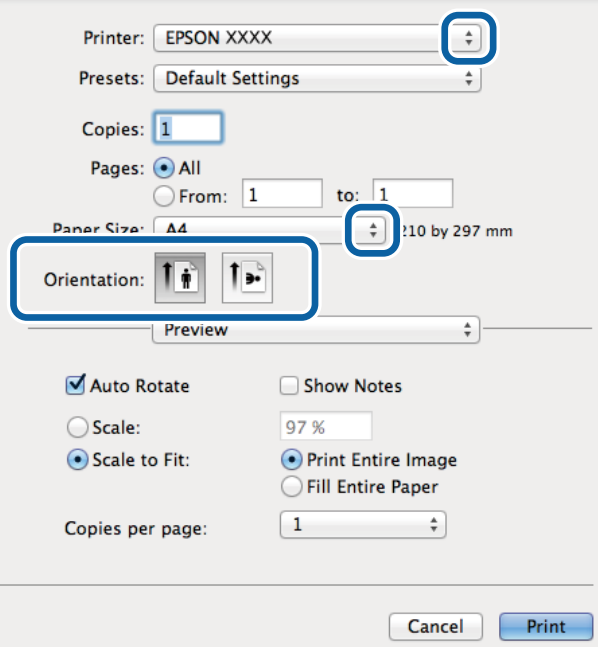

- 4. Utfør følgende innstillinger.
	- ❏ Skriver: Velg skriveren.
	- ❏ Forhåndsinnstilling: Velg når du ønsker å bruke de registrerte innstillingene.
	- ❏ Papirstørrelse: Velg papirstørrelsen du anga i programmet.

Ved utskrift uten marginer, velg en "kantløs" papirstørrelse.

❏ Papirretning: Velg retningen du anga i programmet.

#### *Merknad:*

Velg liggende retning ved utskrift på konvolutter.

5. Velg **Utskriftsinnstillinger** fra hurtigmenyen.

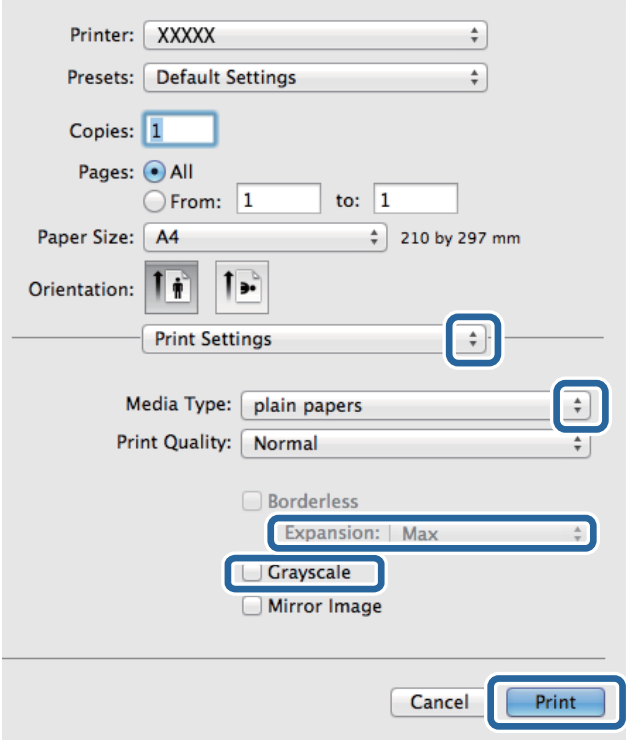

#### *Merknad:*

På Mac OS X v10.8.x eller nyere, hvis *Utskriftsinnstillinger*-menyen ikke vises, har ikke Epson skriverdriveren blitt riktig installert.

Velg *System Preferences* fra menyen > *Printers & Scanners* (eller *Print & Scan*, *Print & Fax*), fjern skriveren, og legg den deretter til igjen. Se følgende for å legge til en skriver.

[http://epson.sn](http://epson.sn/?q=2)

- 6. Utfør følgende innstillinger.
	- ❏ Medietype: Velg papirtypen du la inn.
	- ❏ Utvidelse: Tilgjengelig når papirstørrelse uten kanter velges.

Ved kantløs utskrift er utskriftsdata lett forstørret i forhold til papirstørrelsen, slik at ingen marginer skrives ut rundt kantene på papiret. Velg forstørrelse.

- ❏ Gråtone: Velg for å skrive ut i svart eller gråskala.
- 7. Klikk på **Print**.

#### **Relatert informasjon**

- & ["Tilgjengelig papir og kapasiteter" på side 28](#page-27-0)
- & ["Legg papir i Papirkassett" på side 30](#page-29-0)
- & ["Liste over papirtyper" på side 29](#page-28-0)

## **Skrive ut på 2 sider**

Du kan bruke de følgende metodene for å skrive ut begge sidene av arket.

- ❏ Automatisk 2-sidig utskrift
- ❏ Manuell tosidig utskrift (kun for Windows)

Når skriveren har fullført den første siden, snur du arket for å skrive ut på den andre siden.

Du kan også skrive ut en brosjyre som kan lages ved å brette utskriften. (Kun for Windows)

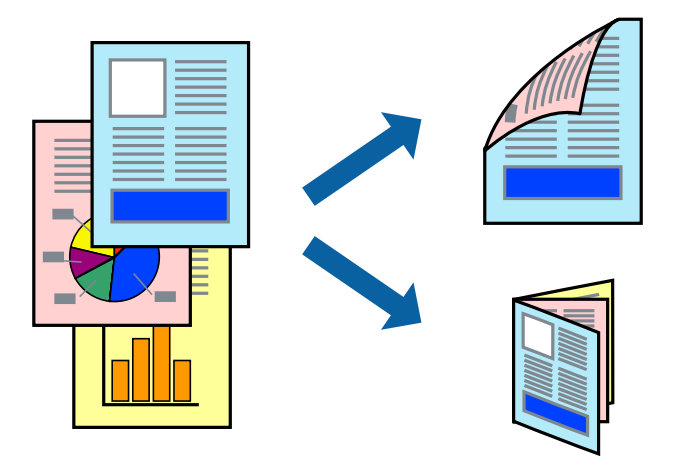

#### *Merknad:*

- ❏ Denne funksjonen er ikke tilgjengelig for kantløs utskrift.
- ❏ Hvis du ikke bruker papir som er egnet for 2-sidig utskrift, kan utskriftskvaliteten reduseres og papirstopp kan oppstå.
- ❏ Avhengig av papiret og dataene, kan blekket trekke gjennom til den andre siden av papiret.

#### **Relatert informasjon**

& ["Tilgjengelig papir og kapasiteter" på side 28](#page-27-0)

### **Skrive ut på 2 sider – Windows**

#### *Merknad:*

- ❏ Manuell 2-sidig utskrift er tilgjengelig når *EPSON Status Monitor 3* er aktivert. Hvis *EPSON Status Monitor 3* er deaktivert, åpner du skriverdriveren, klikker på *Utvidede innstillinger* i kategorien *Vedlikehold*, og velger deretter *Aktiver EPSON Status Monitor 3*.
- ❏ Manuell 2-sidig utskrift er kanskje ikke er tilgjengelig når skriveren brukes via et nettverk eller som delt skriver.
- 1. Legg papir i skriveren.
- 2. Åpne filen du vil skrive ut.
- 3. Gå til skriverdrivervinduet.

#### **Utskrifter**

- 4. Velg **Automatisk (innbinding på langsiden)**, **Automatisk (innbinding på kortsiden)**, **Manuell (innbinding på langsiden)**, eller **Manuell (innbinding på kortsiden)** fra **2-sidig utskrift** i kategorien **Hoved**.
- 5. Klikk på **Innstillinger**, angi riktige innstillinger og klikk på **OK**.

#### *Merknad:*

Hvis du vil skrive ut et falset hefte, velger du *Hefte*.

6. Klikk på **Utskriftstetthet**, velg dokumenttypen fra **Velg dokumenttype**, og klikk deretter på **OK**.

Skriverdriveren angir **Justeringer**-alternativene automatisk for den dokumenttypen.

#### *Merknad:*

- ❏ Ved bruk av 2-sidig utskrift er det mulig at utskrift tar litt lengre tid avhengig av alternativene som er valgt for *Velg dokumenttype* i vinduet *Justering at utskriftstetthet*, og for *Kvalitet* i kategorien *Hoved*.
- ❏ For manuell tosidig utskrift, er ikke *Justering at utskriftstetthet*-innstillingen tilgjengelig.
- 7. Angi de andre elementene i kategoriene **Hoved** og **Flere alternativer** om nødvendig, og klikk på **OK**.
- 8. Klikk på **Skriv ut**.

Når du skriver ut 2-sidig manuelt, vises et popup-vindu på datamaskinen når den første siden er skrevet ut. Følg instruksjonene på skjermen.

#### **Relatert informasjon**

- & ["Legg papir i Papirkassett" på side 30](#page-29-0)
- & ["Grunnleggende om utskrift Windows" på side 38](#page-37-0)

### **Skrive ut på 2 sider – Mac OS X**

- 1. Legg papir i skriveren.
- 2. Åpne filen du vil skrive ut.
- 3. Åpne utskriftsdialogen.
- 4. Velg **Innst. for tosidig utskrift** fra hurtigmenyen.
- 5. Velg bindingene og **Dokumenttype**.

#### *Merknad:*

- ❏ Utskriften kan være langsom, avhengig av *Dokumenttype*-innstillingen.
- ❏ Hvisdu skriver ut data med høy tetthet, som bilder eller grafer, velg *Tekst og grafikk* eller *Tekst og bilder som Dokumenttype*-innstilling. Hvis det oppstår slitasje eller bildet går igjennom til den andre siden, må du justere utskriftstettheten og blekkets tørketid ved å klikke på pilmerket ved siden av o *Justeringer*.
- 6. Angi de andre elementene om nødvendig.
- 7. Klikk på **Skriv ut**.

#### **Relatert informasjon**

- & ["Legg papir i Papirkassett" på side 30](#page-29-0)
- & ["Grunnleggende om utskrift Mac OS X" på side 39](#page-38-0)

## **Skrive ut flere sider på ett ark**

Du kan skrive ut to eller fire sider med data på ett enkelt papirark.

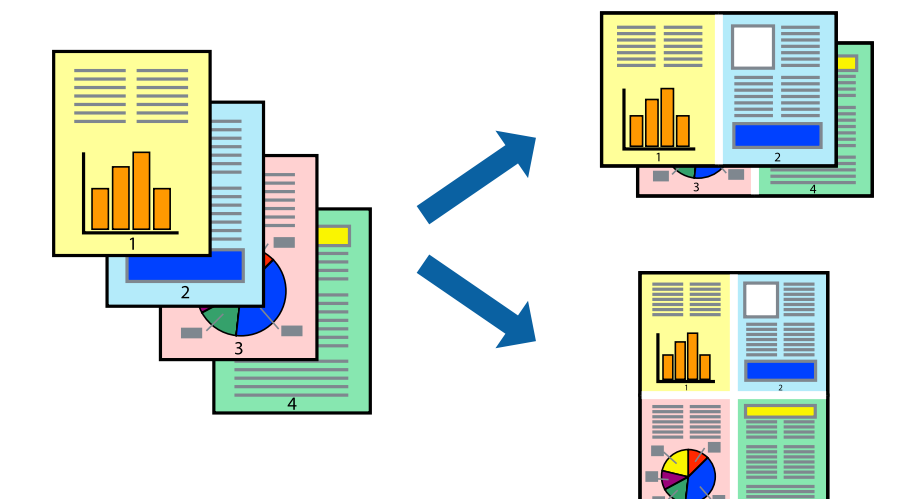

### **Skrive ut flere sider på ett ark – Windows**

#### *Merknad:*

Denne funksjonen er ikke tilgjengelig for kantløs utskrift.

- 1. Legg papir i skriveren.
- 2. Åpne filen du vil skrive ut.
- 3. Gå til skriverdrivervinduet.
- 4. Velg **2 per ark** eller **4 per ark** som **Flere sider**-innstillingen i kategorien **Hoved**.
- 5. Klikk på **Siderekkefølge**, angi de nødvendige innstillingene og klikk deretter på **OK** for å lukke vinduet.
- 6. Angi de andre elementene i kategoriene **Hoved** og **Flere alternativer** om nødvendig, og klikk på **OK**.
- 7. Klikk på **Skriv ut**.

#### **Relatert informasjon**

- & ["Legg papir i Papirkassett" på side 30](#page-29-0)
- & ["Grunnleggende om utskrift Windows" på side 38](#page-37-0)

### **Skrive ut flere sider på ett ark – Mac OS X**

- 1. Legg papir i skriveren.
- 2. Åpne filen du vil skrive ut.
- 3. Åpne utskriftsdialogen.
- 4. Velg **Layout** fra hurtigmenyen.
- 5. Angi antall sider i **Pages per Sheet**, **Layout Direction** (siderekkefølge), og **Border**.
- 6. Angi de andre elementene om nødvendig.
- 7. Klikk på **Skriv ut**.

#### **Relatert informasjon**

- & ["Legg papir i Papirkassett" på side 30](#page-29-0)
- & ["Grunnleggende om utskrift Mac OS X" på side 39](#page-38-0)

# **Skrive ut for å passe til papirstørrelsen**

Du kan skrive ut for å passe til papirstørrelsen som er lagt i skriveren.

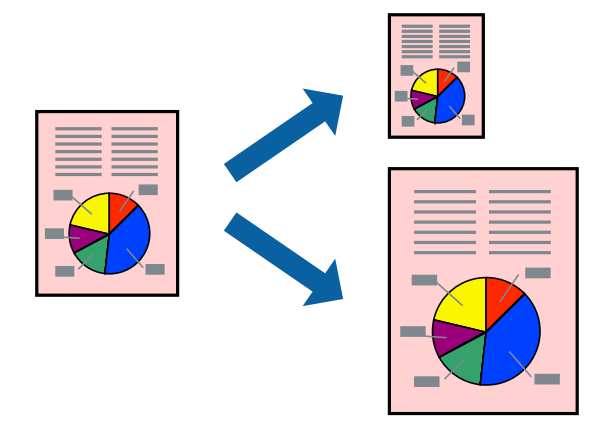

### **Skrive ut for å passe til papirstørrelsen – Windows**

#### *Merknad:*

Denne funksjonen er ikke tilgjengelig for kantløs utskrift.

- 1. Legg papir i skriveren.
- 2. Åpne filen du vil skrive ut.
- 3. Gå til skriverdrivervinduet.
- 4. Utfør følgende innstillinger i kategorien **Flere alternativer**.
	- ❏ Papirstørrelse: Velg papirstørrelsen du anga i programmet.
	- ❏ Utdatapapir: Velg samme papirstørrelse som det papiret som er lagt i skriveren. **Tilpass til side** velges automatisk.

#### *Merknad:*

Hvis du ønsker å skrive ut et redusert bilde på midten av siden, velger du *Midtstilt*.

- 5. Angi de andre elementene i kategoriene **Hoved** og **Flere alternativer** om nødvendig, og klikk på **OK**.
- 6. Klikk på **Skriv ut**.

#### **Utskrifter**

#### **Relatert informasjon**

- & ["Legg papir i Papirkassett" på side 30](#page-29-0)
- & ["Grunnleggende om utskrift Windows" på side 38](#page-37-0)

### **Skrive ut for å passe til papirstørrelsen – Mac OS X**

- 1. Legg papir i skriveren.
- 2. Åpne filen du vil skrive ut.
- 3. Åpne utskriftsdialogen.
- 4. Velg papirstørrelsen du anga i programmet som **Papirstørrelse**-innstillingen.
- 5. Velg **Papirhåndtering** fra hurtigmenyen.
- 6. Velg **Skaler til papirstørrelse**.
- 7. Velg samme papirstørrelse som det papiret som er lagt i skriveren, som **Målpapirstørrelse**.
- 8. Angi de andre elementene om nødvendig.
- 9. Klikk på **Skriv ut**.

#### **Relatert informasjon**

- & ["Legg papir i Papirkassett" på side 30](#page-29-0)
- $\blacktriangleright$  ["Grunnleggende om utskrift Mac OS X" på side 39](#page-38-0)

### **Skrive ut flere filer sammer (kun for Windows)**

**Enkel jobbtilpassing** gjør det mulig å kombinere flere filer opprettet i andre programmer, og skrive dem ut som én utskriftsjobb. Du kan spesifisere utskriftsinnstillingene for kombinerte filer, som sideoppsett, utskriftsrekkefølge og retning.

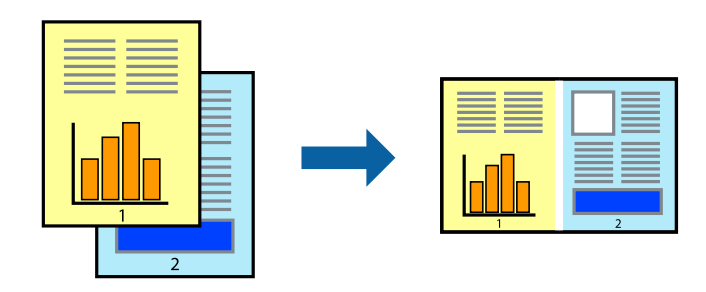

#### *Merknad:*

Hvis du vil åpne et *Utskriftsprosjekt* som er lagret i *Enkel jobbtilpassing*, klikker du på *Enkel jobbtilpassing* i kategorien *Vedlikehold* for skriverdriveren. Etterpå velger du *Åpne* fra *Fil*-menyen for å velge filen. Forlengelsene til de lagrede filene er "ecl".

- 1. Legg papir i skriveren.
- 2. Åpne filen du vil skrive ut.
- 3. Gå til skriverdrivervinduet.
- 4. Velg **Enkel jobbtilpassing** i kategorien **Hoved**.
- 5. Klikk på **OK** for å lukke skriverdrivervinduet.
- 6. Klikk på **Skriv ut**.

Vinduet **Enkel jobbtilpassing** vises og utskriftsjobben legges til i **Utskriftsprosjekt**.

7. Når vinduet **Enkel jobbtilpassing** er åpent, åpner du filen som du vil kombinere med den gjeldende filen, og gjentar trinnene 3 til 6.

#### *Merknad:*

Hvis du lukker *Enkel jobbtilpassing*-vinduet, slettes *Utskriftsprosjekt* som ikke er lagret. For å skrive ut senere, velg *Lagre* i *Fil*-menyen.

- 8. Velg **Oppsett** og **Rediger**-menyene i **Enkel jobbtilpassing** for å redigere **Utskriftsprosjekt** etter behov.
- 9. Velg **Skriv ut** fra **Fil**-menyen.

#### **Relatert informasjon**

- & ["Legg papir i Papirkassett" på side 30](#page-29-0)
- & ["Grunnleggende om utskrift Windows" på side 38](#page-37-0)

## **Forstørret utskrift og lage plakater (kun for Windows)**

Du kan skrive ut ett bilde på flere papirark for å opprette en stor poster. Du kan skrive ut tilpassingsmerker som hjelper deg å sette arkene sammen.

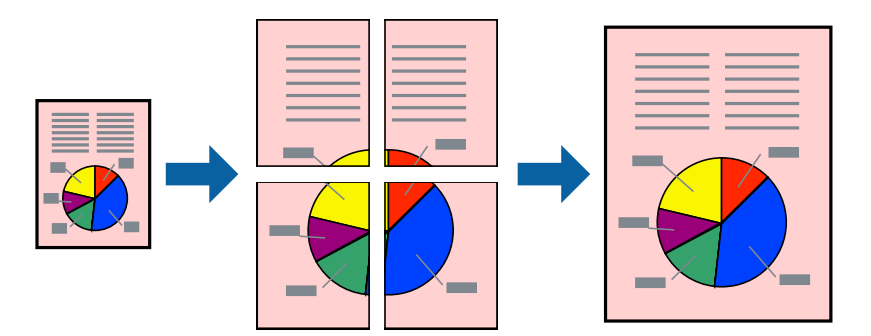

#### *Merknad:*

Denne funksjonen er ikke tilgjengelig for kantløs utskrift.

- 1. Legg papir i skriveren.
- 2. Åpne filen du vil skrive ut.
- 3. Gå til skriverdrivervinduet.
- 4. Velg **2x1 plakat**, **2x2 plakat**, **3x3 plakat**, eller **4x4 plakat** fra **Flere sider** i **Hoved**-kategorien.
- 5. Klikk på **Innstillinger**, angi riktige innstillinger og klikk på **OK**.
- 6. Angi de andre elementene i kategoriene **Hoved** og **Flere alternativer** om nødvendig, og klikk på **OK**.
- 7. Klikk på **Skriv ut**.

#### **Relatert informasjon**

- & ["Legg papir i Papirkassett" på side 30](#page-29-0)
- & ["Grunnleggende om utskrift Windows" på side 38](#page-37-0)

### **Lage plakater med Overlappende justeringsmerker**

Her er et eksempel på hvordan man lager en poster når **2x2 plakat** er valgt, og **Overlappende justeringsmerker** er valgt i **Skriv ut kuttelinjer**.

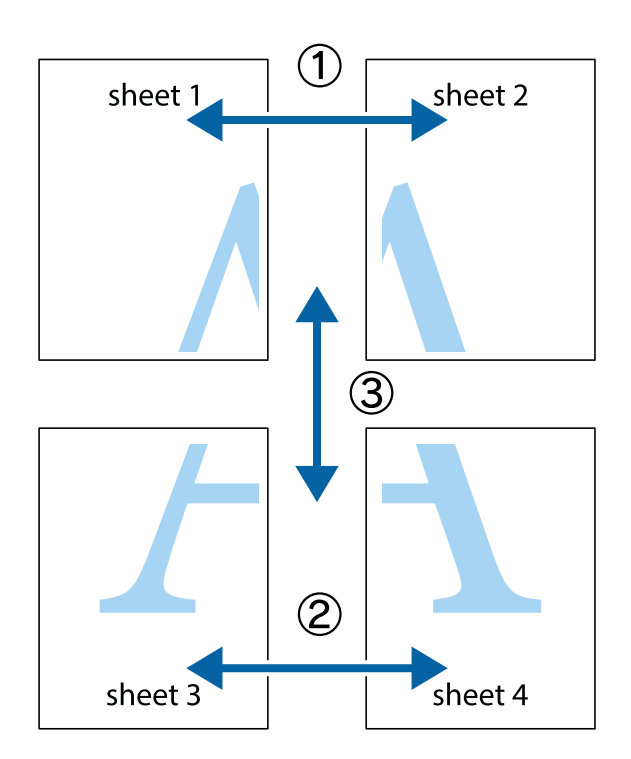

1. Forbered Sheet 1 og Sheet 2. Avskjær marginene på Sheet 1 sammen med den vertikale linjen gjennom midten av kryssmerkene i toppen og bunnen.

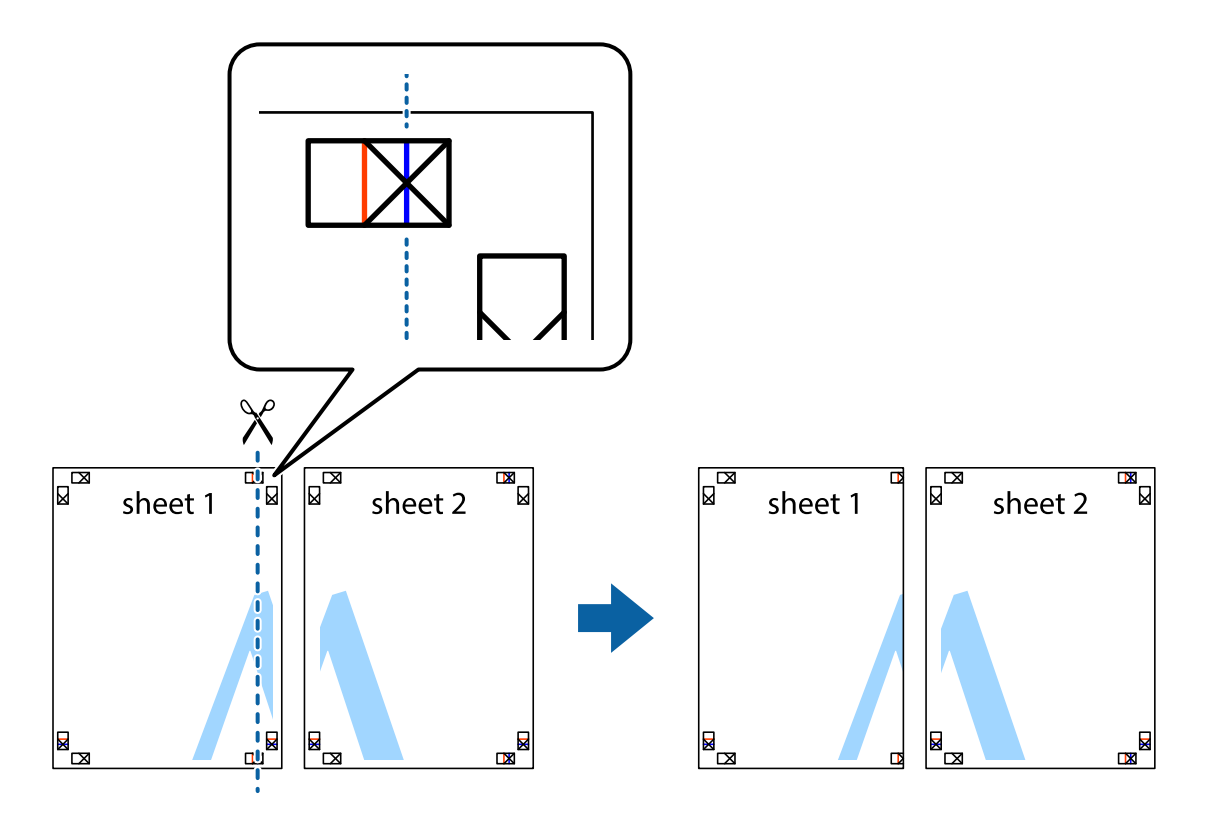

2. Plasser kanten på Sheet 1 øverst på Sheet 2 og juster kryssmerkene, tape deretter de to arkene sammen midlertidig fra baksiden.

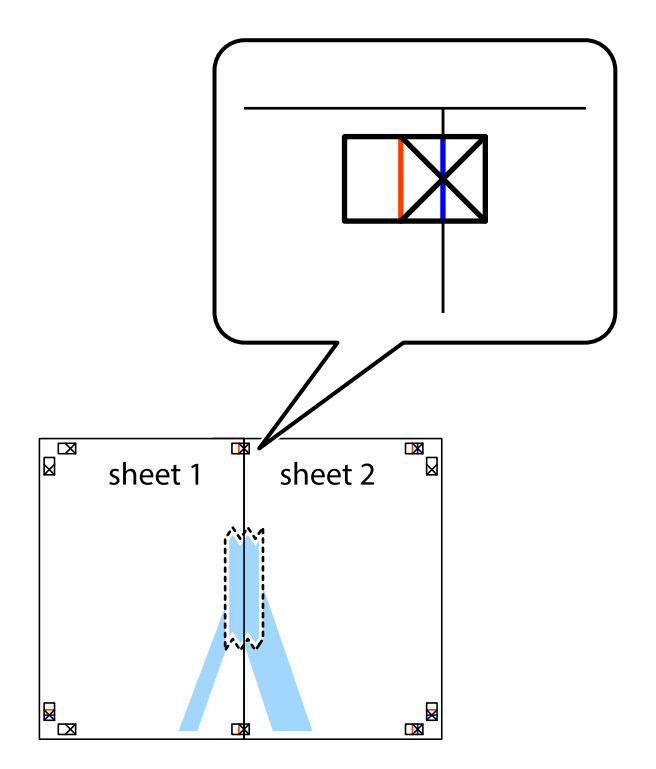

3. Klipp de sammenfestede arkene i to langs den loddrette røde linjen, gjennom justeringsmerkene (linjen til venstre for kryssmerkene denne gangen).

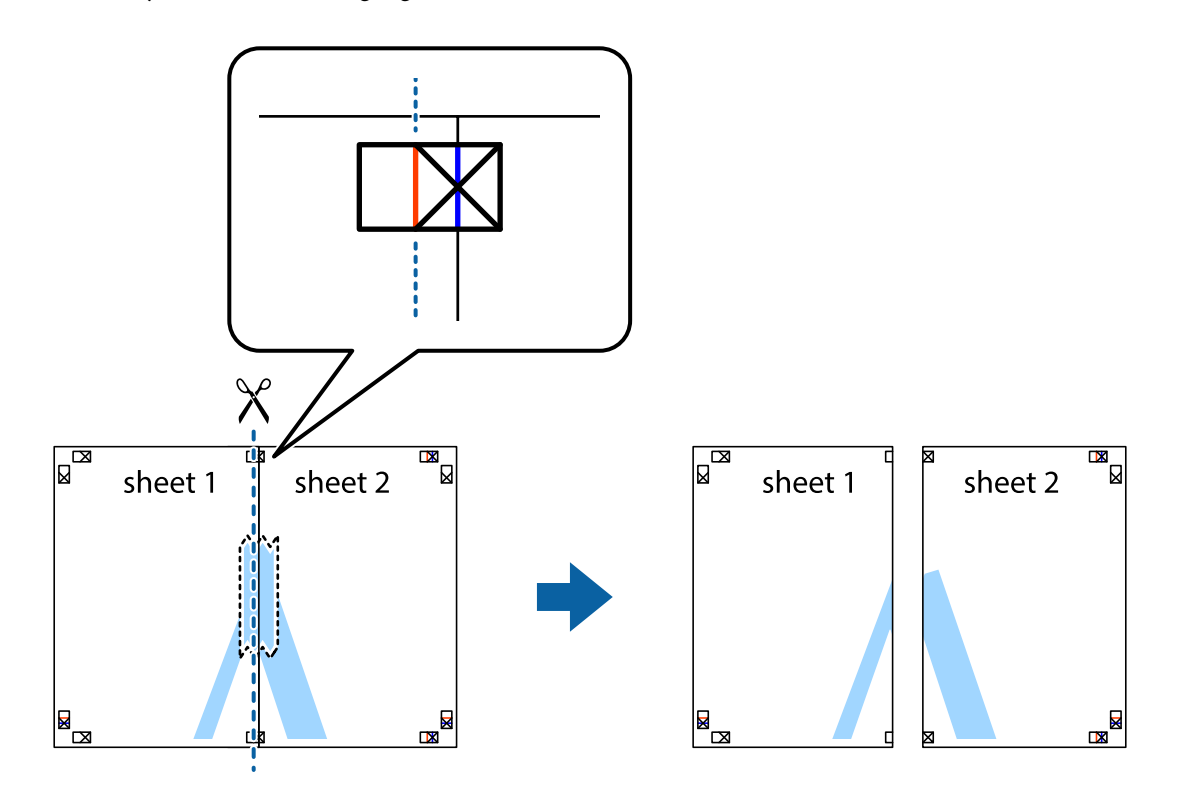

4. Fest arkene sammen med tape på baksiden.

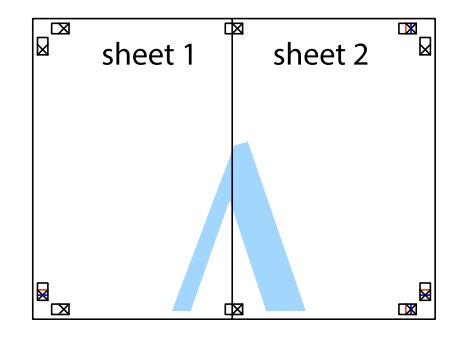

5. Gjenta trinn 1 til 4 for å tape Sheet 3 og Sheet 4 sammen.

6. Avskjær marginene på Sheet 1 og Sheet 2 sammen med den horisontale blåe linjen gjennom midten av kryssmerkene på høyre og venstre side.

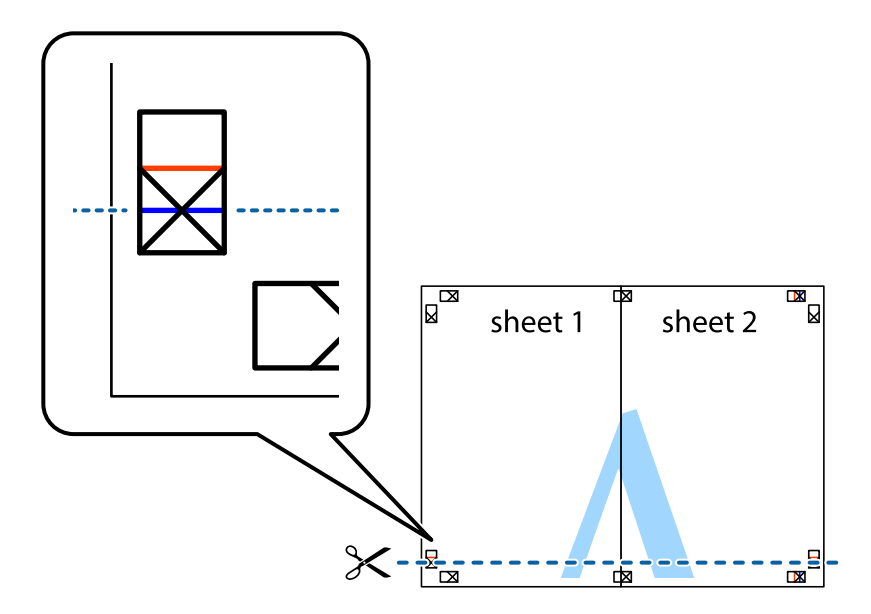

7. Plasser kanten påSheet 1 og Sheet 2 øverst på Sheet 3 Sheet 4 og juster kryssmerkene, tape dem deretter sammen midlertidig fra baksiden.

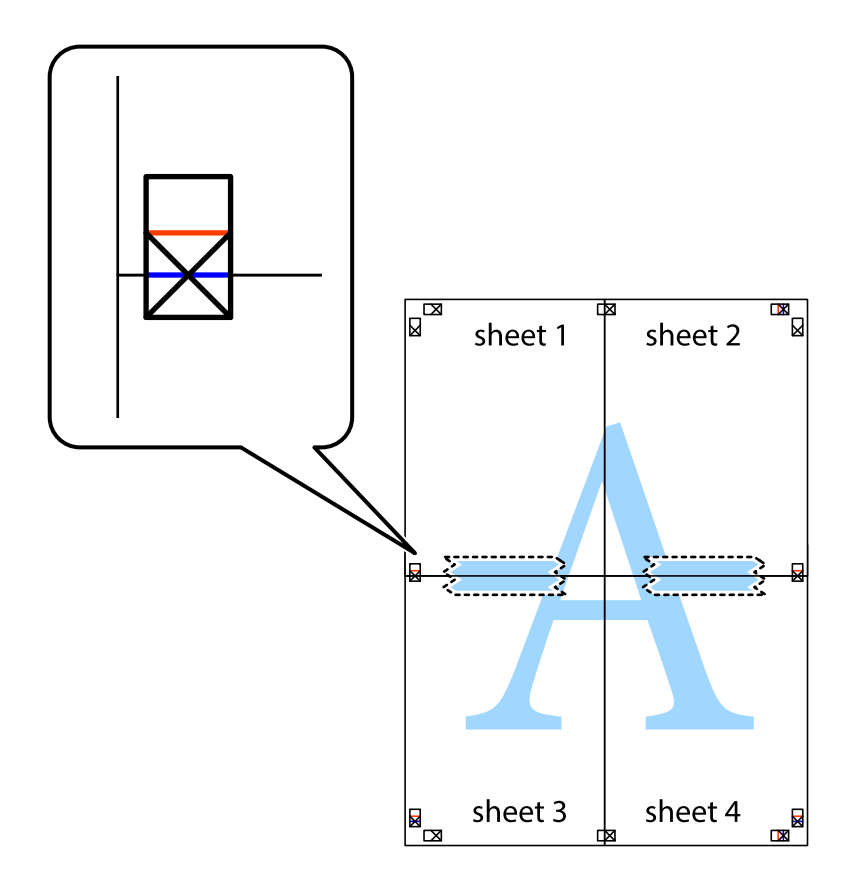

8. Klipp de sammenfestede arkene i to langs den vannrette røde linjen, gjennom justeringsmerkene (linjen over kryssmerkene denne gangen).

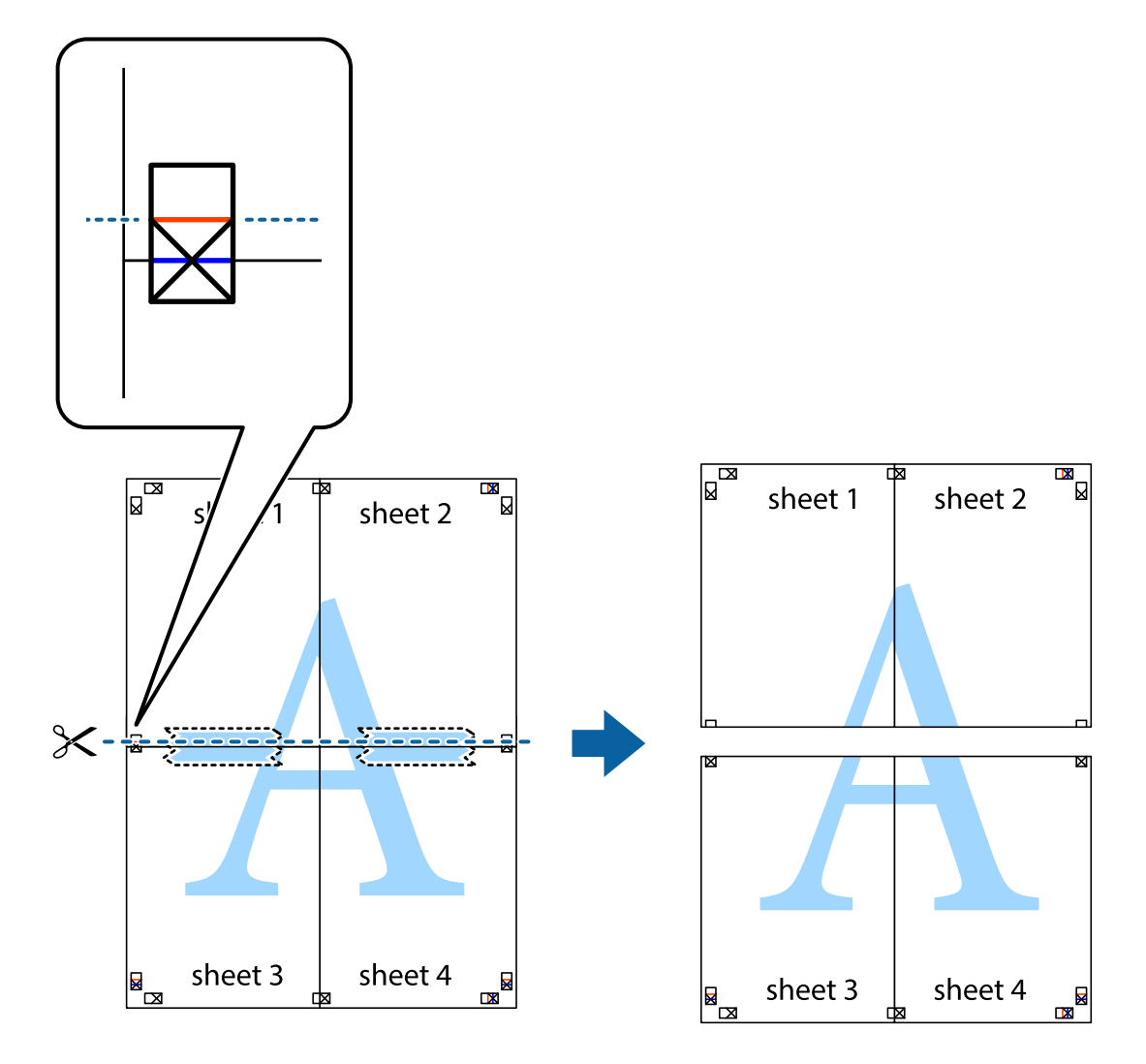

9. Fest arkene sammen med tape på baksiden.

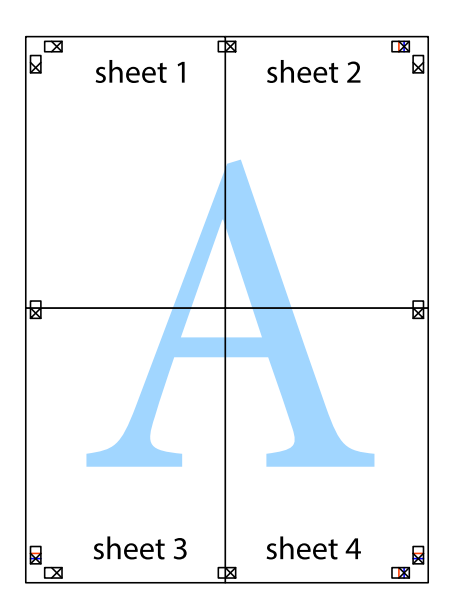

10. Klipp av de gjenværende margene langs den ytre linjen.

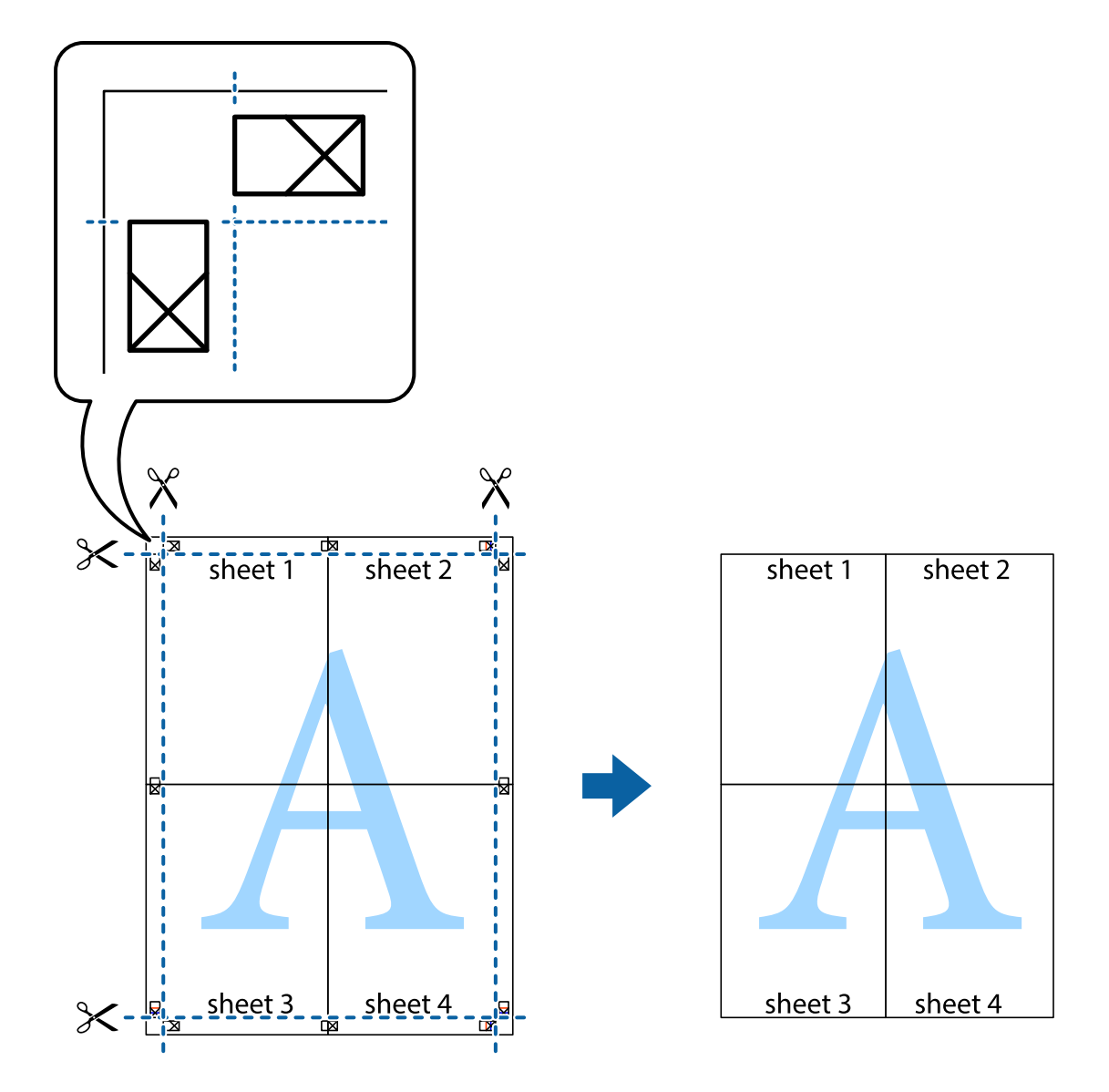

# **Skrive ut ved hjelp av avanserte funksjoner**

Denne delen introduserer en rekke ekstra layout og utskriftsfunksjoner som er tilgjengelig i skriverdriveren.

#### **Relatert informasjon**

- $\blacktriangleright$  ["Windows-skriverdriver" på side 101](#page-100-0)
- & ["Mac OS X-skriverdriver" på side 102](#page-101-0)

### **Legge til en utskriftsforhåndsinnstilling**

Hvis du oppretter din egen forhåndsinnstilling av ofte brukte utskriftsinnstillinger på skriverdriveren, kan du enkelt skrive ut ved å velge forhåndsinnstillingen fra listen.

#### **Windows**

For å legge til din egen forhåndsinnstilling, angi elementer som **Papirstørrelse** og **Papirtype** på **Hoved** eller **Flere alternativer**-kategorien **Legg til / fjern forhåndsinnstillinger** i **Forhåndsdef. utskrifter**.

#### **Mac OS X**

Åpne utskriftsdialogen. For å legge til din egen forhåndsinnstilling, må du angi elementer som **Papirstørrelse** og **Medietype**, og deretter lagre de nåværende innstillingene som forhåndsinnstilt **Presets**-innstillingen.

### **Skrive ut et forminsket eller forstørret dokument**

Du kan forstørre eller forminske størrelsen til et dokument med en angitt prosent.

#### **Windows**

#### *Merknad:*

Denne funksjonen er ikke tilgjengelig for kantløs utskrift.

Angi **Papirstørrelse** i kategorien **Flere alternativer**. Velg **Forminsk/forstørr dokument**, **Zoom til**, og angi deretter en prosentandel.

#### **Mac OS X**

Velg **Page Setup (Sideinnstilling)** på menyen **File (Fil)**. Velg innstillingene for **Format For (Formater for)** og **Paper Size (Papirstørrelse)**, og angi deretter en prosent i **Scale (Skala)**. Lukk vinduet og skriv så ut i henhold til de grunnleggende utskriftsinstruksjonene.

### **Justere utskriftsfargen**

Du kan justere fargene som brukes i utskriftsjobben.

**PhotoEnhance** gir skarpere bilder og mer levende farger ved å automatisk justere kontrast, metning og lysstyrke til de originale bildedataene.

#### *Merknad:*

- ❏ Disse justeringene brukes ikke på de originale dataene.
- ❏ *PhotoEnhance* justerer fargene ved å analysere plasseringen til motivet. Hvis du har endret plasseringen for objektet ved å redusere, forstørre, beskjære eller rotere bildet, kan fargen endre seg uventet. Hvis du velger innstillingen uten kant, endres også plasseringen for motivet, noe som resulterer i fargeendringer. Hvis bildet er ute av fokus, kan tonen være unaturlig. Hvis fargen endres eller blir unaturlig, skriver du ut i en annen modus enn *PhotoEnhance*.

#### **Windows**

Velg **Egendef.** som innstillingen for **Fargekorrigering**, i kategorien **Flere alternativer**. Klikk på **Avansert**, velg innstillingen **Fargebehandling** og utfør nødvendige innstillinger.

#### **Mac OS X**

Åpne utskriftsdialogen. Velg **Color Matching (Fargetilpassing)** fra hurtigmenyen, og velg deretter **EPSON Fargekontroller**. Velg **Fargealternativer** fra hurtigmenyen, og velg ett av de tilgjengelige alternativene. Klikk på pilen ved siden av **Avanserte innstillinger**, og angi de passende innstillingene.

### <span id="page-53-0"></span>**Skrive ut et anti-kopi-mønster (kun for Windows)**

Du kan skrive ut dokumenter med usynlige bokstaver som "Kopi". Disse bokstavene vises når dokumenter fotokopieres slik at kopiene kan skilles fra originalen. Du kan også legge til ditt eget antikopi-mønster.

#### *Merknad:*

Denne funksjonen er kun tilgjengelig når følgende innstillinger er valgt.

- ❏ Papirtype: vanlig papir
- ❏ Kvalitet: Standard
- ❏ Automatisk tosidig utskrift: Deaktivert
- ❏ Kantløs utskrift: Deaktivert
- ❏ Fargekorrigering: Automatisk

Klikk på **Vannmerkefunksjoner** i **Flere alternativer**-kategorien og velg deretter et anti-kopi-mønster. Klikk på **Innstillinger** for å endre opplysninger som f.eks. størrelse og tetthet.

### **Skrive ut et vannmerke (kun for Windows)**

Du kan skrive ut et vannmerke som "konfidensielt" på utskriftene dine. Du kan også legge til et eget vannmerke.

#### *Merknad:*

Denne funksjonen er ikke tilgjengelig for kantløs utskrift.

Klikk på **Vannmerkefunksjoner** i **Flere alternativer**-kategorien og velg deretter et vannmerke. Klikk på **Innstillinger** for å endre detaljer som farge og plassering for vannmerket.

### **Skrive ut topp- og bunntekst (kun for Windows)**

Du kan skrive ut informasjon som f.eks. brukernavn og utskriftsdato som topp- og bunntekster.

Klikk på **Vannmerkefunksjoner** i **Flere alternativer** kategorien og velg deretter **Topptekst/bunntekst**. Klikk på **Innstillinger** og velg nødvendige elementer for hurtigmenyen.

# **Skrive ut fra smartenheter**

# **Bruke Epson iPrint**

Epson iPrint er et program som du kan bruke til å skrive ut bilder, dokumenter og nettsider fra en smartenhet som f.eks. en smarttelefon eller et nettbrett. Du kan enten bruke lokal utskrift – utskrift fra en smartenhet som er koblet til det samme trådløse nettverket som skriveren din, eller ekstern utskrift – utskrift eksternt over Internett. For å bruke ekstern utskrift, må du registrere skriveren din i Epson Connect-service.

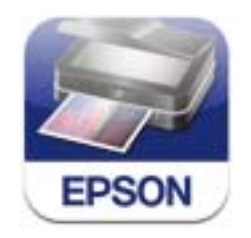

Du kan installere Epson iPrint på smartenheten din fra følgende URL eller QR kode.

#### **Utskrifter**

#### <http://ipr.to/c>

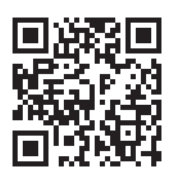

#### **Bruke Epson iPrint**

Start Epson iPrint fra smartenheten din og velg elementet som du ønsker å bruke fra hjem-skjermen. De følgende skjermbildene er gjenstand for endring uten varsel.

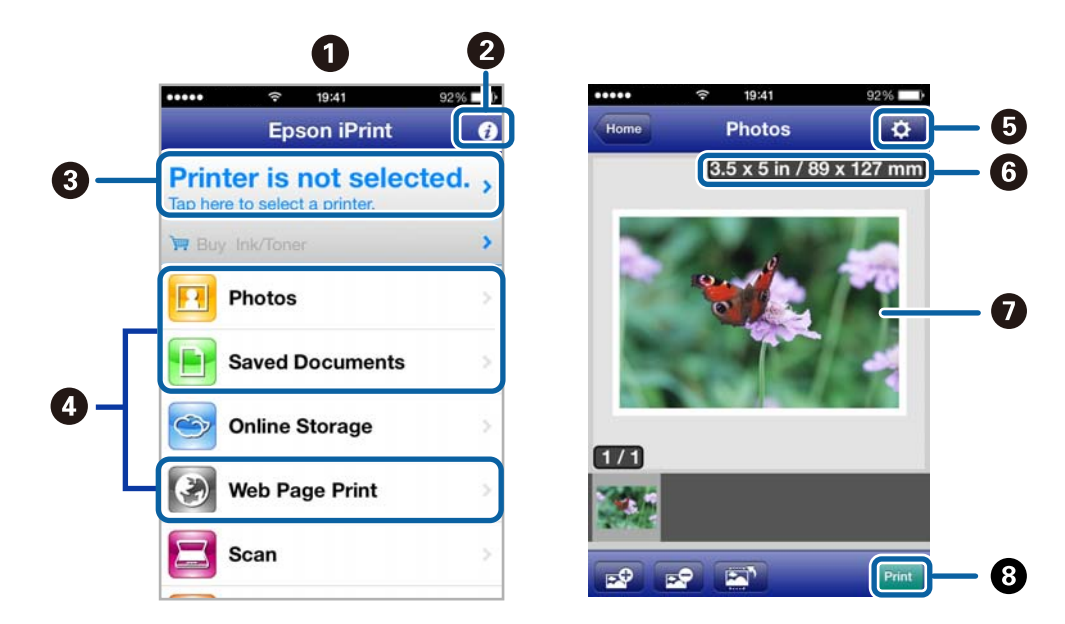

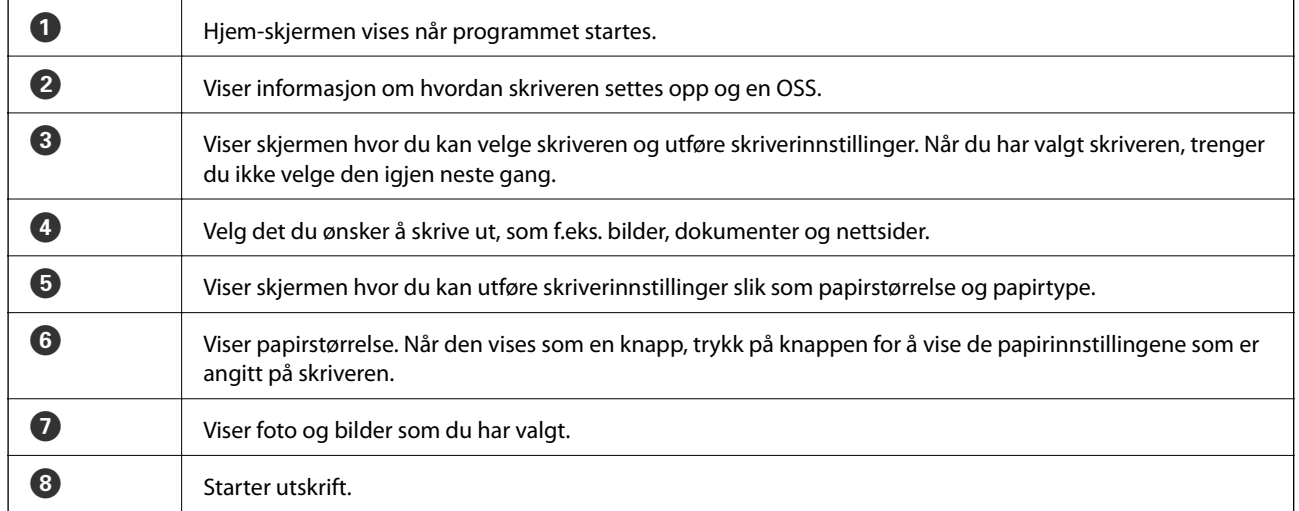

#### *Merknad:*

For å skrive ut fra dokumentmenyen ved hjelp av iPhone, iPad, og iPod touch som kjører med iOS, start Epson iPrint etter at dokumentet du ønsker å skrive ut er overført ved hjelp av fildelingsfunksjonen i iTunes.

#### **Relatert informasjon**

& ["Epson Connect-tjenesten" på side 99](#page-98-0)

### **Utskrift ved å berøre NFC-etikett med smartenheter**

Selv om skriveren og smartenheten din ikke er tilkoblet, kan du koble dem til automatisk og skrive ut ved å berøre NFC-antennen på en smartenhet som kjører med Android 4.0 eller nyere og som støtter NFC (Near Filed Communication), på skriverens NFC-etikett.

Plasseringen av NFC-antennen varierer etter type smartenhet. Se dokumentasjonen som fulgte med smartenheten din for mer informasjon.

#### c*Forsiktighetsregel:*

- ❏ Sørg for at Wi-Fi Direct Enkel AP-modus kjører. Se Nettverkshåndbok for mer informasjon.
- ❏ Kontroller at Epson iPrint er installert på smartenheten. Hvis ikke, plasser NFC merkeantennen på smartenheten mot skriverens NFC-etikett og installer den.

#### *Merknad:*

- ❏ Hvis skriveren fortsatt ikke kommuniserer med smartenheten etter kontakt med merket, forsøk å justere smartenhetens posisjon og berør merket igjen.
- ❏ Hvis det er hindringer slik som metall mellom skriverens NFC-etikett og NFC antennen på smartenheten, kan skriveren kanskje ikke kommunisere med smartenheten.
- ❏ Denne funksjonen benytter Wi-Fi Direct Enkel AP-modus for tilkobling til skriveren. Du kan koble til opptil fire enheter til skriveren samtidig. Se Nettverkshåndbok for mer informasjon.
- 1. Legg papir i skriveren.
- 2. Plasser NFC-antennen på smartenheten mot skriverens NFC-etikett.

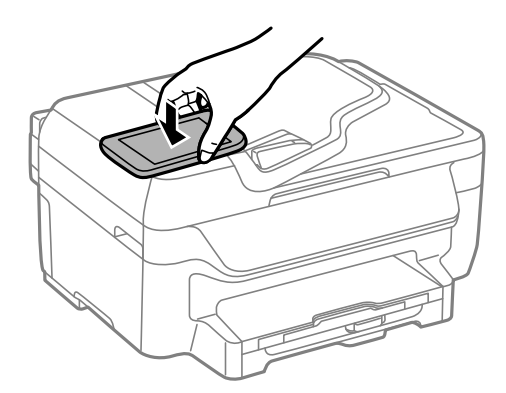

Epson iPrint starter.

- 3. På Epson iPrint hjem-skjermen, plasser NFC-antennen på smartenheten mot skriverens NFC-etikett igjen. Skriveren og smartenheten er tilkoblet.
- 4. Vis bildet du vil skrive ut.
- 5. Plasser NFC-antennen på smartenheten mot skriverens NFC-etikett igjen. Utskrift starter.

# **Bruke AirPrint**

AirPrint gjør at du kan skrive ut trådløst til din AirPrint-aktiverte skriver fra iOS-enheten din som bruker siste versjon aviOS, og fra din Mac OS X v10.7.x eller nyere.

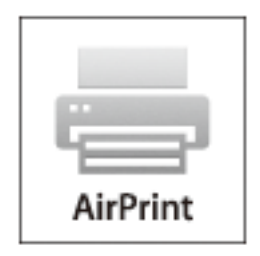

#### *Merknad:*

Se AirPrintsiden på Apple-nettstedet for flere detaljer.

- 1. Legg papir i skriveren.
- 2. Koble enheten din til det samme trådløse nettverket som skriveren din bruker.
- 3. Skriv ut fra enheten din til skriveren.

#### **Relatert informasjon**

& ["Legg papir i Papirkassett" på side 30](#page-29-0)

# **Avbryte utskrift**

#### *Merknad:*

- ❏ I Windows, kan du ikke avbryte en utskriftsjobb fra datamaskinen når den er ferdigsendt fra skriveren. I dette tilfellet må du avbryte jobben ved å bruke skriverens kontrollpanel.
- ❏ Når du skriver ut flere sider fra Mac OS X, kan du ikke avbryte alle jobbene ved hjelp av kontrollpanelet. Du må i så fall avbryte utskriftsjobben på datamaskinen.
- ❏ Hvis du har sendt en utskriftsjobb fra Mac OS X v10.6.x via nettverket, kan du kanskje ikke avbryte utskrift fra datamaskinen. I dette tilfellet må du avbryte jobben ved å bruke skriverens kontrollpanel. Du kan endre innstillingene i Web Config for å avbryte utskriften fra datamaskinen. Se Nettverkshåndbok for mer informasjon.

# **Avbryte utskrift - Skriverknapp**

Trykk på  $\bigcirc$ -knappen for å avbryte den pågående utskriftsjobben.

### **Avbryte utskrift – Windows**

- 1. Gå til skriverdrivervinduet.
- 2. Velg kategorien **Vedlikehold**.

#### 3. Klikk på **Utskriftskø**.

4. Høyreklikk jobben du vil avbryte, og velg deretter **Avbryt**.

#### **Relatert informasjon**

& ["Windows-skriverdriver" på side 101](#page-100-0)

# **Avbryte utskrift – Mac OS X**

- 1. Klikk skriverikonet i **Dock**.
- 2. Velg jobben du vil avbryte.
- 3. Avbryt jobben.
	- ❏ Mac OS X v10.8.x til Mac OS X v10.9.x

Klikk på **ved siden av fremdriftsmåleren**.

❏ Mac OS X v10.6.x til v10.7.x Klikk på **Slett**.

# **Kopiering**

- 1. Legg papir i skriveren.
- 2. Plasser originalene.
- 3. Angi **Copy** fra hjem-skjermen.
- 4. Angi antall utskrifter ved å bruke talltastaturet.
- 5. Trykk på **Layout**, og velg deretter riktig sideoppsett.
- 6. Angi andre innstillinger etter behov. Du kan angi detaljerte innstillinger ved å trykke på **Settings**.

#### *Merknad:*

Trykk på *Preview* for å forhåndsvise kopieringsresultatene. Du kan imidlertid ikke forhåndsvise når du har plassert originalene på ADF.

7. Trykk på  $\lozenge$ -knappen.

#### **Relatert informasjon**

- & ["Legg papir i Papirkassett" på side 30](#page-29-0)
- & ["Plassere originaler" på side 33](#page-32-0)
- & "**Copy**[-modus" på side 17](#page-16-0)

# **Skanning**

# **Skanning ved bruk av kontrollpanelet**

# **Skanning til skyen**

Du kan sende skannede bilder til nettsky-tjenester ved å bruke Epson Connect.

Se Epson Connect-portalnettstedet for detaljer.

<https://www.epsonconnect.com/>

[http://www.epsonconnect.eu](http://www.epsonconnect.eu/) (kun Europa)

#### **Relatert informasjon**

& "**Scan**[-modus" på side 18](#page-17-0)

# **Skanning til en datamaskin**

#### c*Forsiktighetsregel:*

Sørg for at du har installert EPSON Scan og Epson Event Manager på datamaskinen før denne funksjonen tas i bruk.

- 1. Plasser originalene.
- 2. Angi **Scan** fra hjem-skjermen.
- 3. Velg **Computer**.
- 4. Velg datamaskinen som du ønsker å lagre de skannede bildene på.

#### *Merknad:*

- ❏ Du kan endre til ofte brukte skanningsinnstillinger slik som dokumenttype, mappe for lagring eller lagre format ved å bruke Epson Event Manager.
- ❏ Når skriveren er koblet til et nettverk, kan opptil 20 datamaskiner vises på skriverens kontrollpanel.
- ❏ Når skriveren du ønsker å lagre det skannede bildet på oppdages på nettverket, vises de første 15 tegnene i skriverens navn på kontrollpanelet. Hvis du har angitt et navn for nettverksskanning i Epson Event Manager, vises det på kontrollpanelet.
- 5. Velg **Format**, og velg deretter filformatet.
- 6. Trykk på  $\Phi$ -knappen.

Det skannede bildet lagres.

#### **Relatert informasjon**

- & ["Plassere originaler" på side 33](#page-32-0)
- & ["Epson Event Manager" på side 104](#page-103-0)

& "**Scan**[-modus" på side 18](#page-17-0)

## **Skanning til en datamaskin (WSD)**

*Merknad:*

❏ Før du bruker denne funksjonen, må du konfigurere datamaskinen. Se Nettverkshåndbok for mer informasjon.

- ❏ Denne funksjonen er kun tilgjengelig for datamaskiner som kjører ng Windows 8.1/Windows 8/Windows 7/Windows Vista.
- 1. Plasser originalene.
- 2. Angi **Scan** fra hjem-skjermen.
- 3. Velg **Computer (WSD)**.
- 4. Velg en datamaskin.
- 5. Trykk på  $\Phi$ -knappen.

Det skannede bildet lagres.

*Merknad:* Les datamaskinens dokumentasjon for informasjon om hvor det skannede bildet er lagret på datamaskinen.

#### **Relatert informasjon**

& ["Plassere originaler" på side 33](#page-32-0)

# **Skanning fra en datamaskin**

Skann ved hjelp av skannerdriveren "EPSON Scan". Se EPSON Scan-hjelp for å for forklaringer om hvert element.

# **Skanning i Kontormodus**

Du kan skanne mange tekstdokumenter raskt.

- 1. Plasser originalene.
- 2. Start EPSON Scan.

3. Velg **Kontormodus** fra **Modus**-listen.

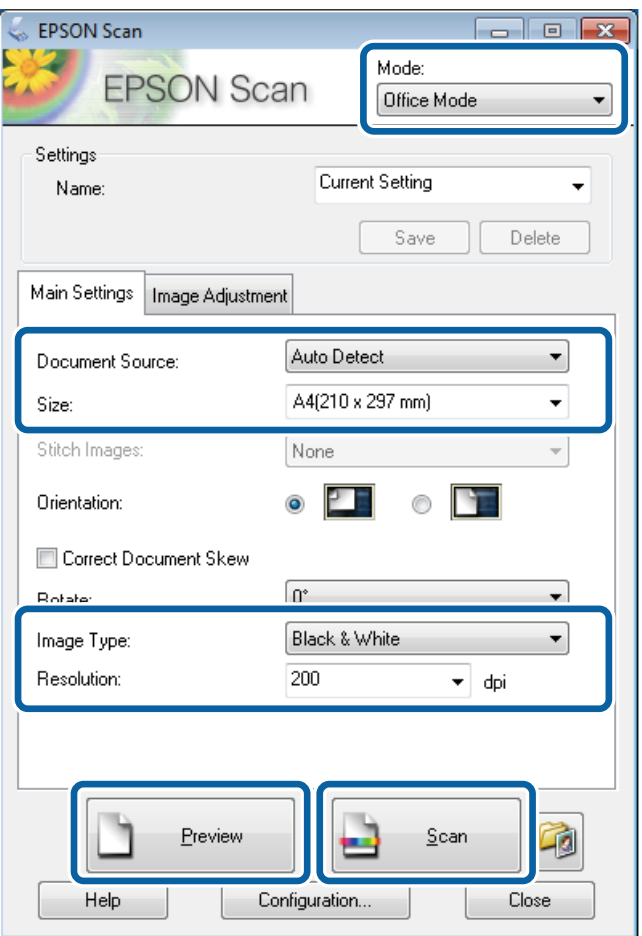

- 4. Utfør følgende innstillinger i kategorien **Hovedinnstillinger**.
	- ❏ Dokumentkilde: Velg dokumentkilden der du plasserte originalen.
	- ❏ Størrelse: Velg størrelsen på originalen din.
	- ❏ Bildetype: Velg typen bilde du ønsker å skanne.
	- ❏ Oppløsning: Velg oppløsningen på bildet du ønsker å skanne.

#### 5. Klikk på **Forhåndsvisning**.

Vinduet for forhåndsvisning åpnes.

#### *Merknad:*

Hvis du har plassert originaler i ADF, mates den første siden på originalene ut når forhåndsvisningen er fullført. Plasser den første dokumentsiden oppå resten av sidene, og legg hele originalen inn i ADF.

6. Bekreft forhåndsvisningen og utfør innstillingene i **Bildejustering** etter behov.

#### *Merknad:*

Du kan justere bilde, f.eks. lage tekstforbedringer.

- 7. Klikk på **Skann**.
- 8. I **Innstillinger for fillagring**-vinduet gjør du nødvendige innstillinger og klikker deretter på **OK**.

Det skannede bildet lagres i den spesifiserte mappen.

#### *Merknad:*

Når du velger PDF som *Bildeformat*-innstilling, kan du angi et passord for å beskytte filen. Klikk på *Alternativer*, velg *Sikkerhet*-kategorien og angi deretter innstillingene.

#### **Relatert informasjon**

- & ["Plassere originaler" på side 33](#page-32-0)
- & ["EPSON Scan \(skannerdriver\)" på side 103](#page-102-0)

# **Skanning i Profesjonell modus**

Du kan skanne bilder mens du justerer kvalitet og bilde. Denne modusen anbefales for avanserte brukere.

- 1. Plasser originalene.
- 2. Start EPSON Scan.

3. Velg **Profesjonell modus** fra **Modus**-listen.

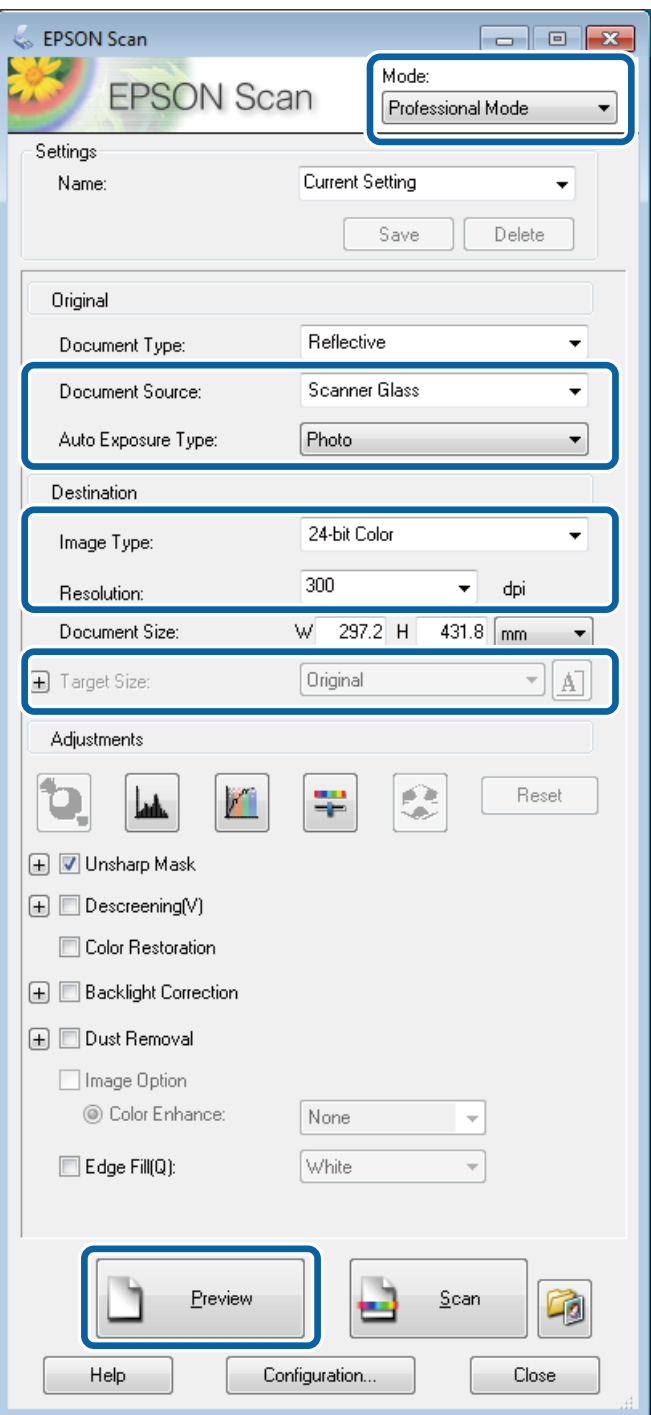

- 4. Utfør følgende innstillinger.
	- ❏ Dokumentkilde: Velg dokumentkilden der du plasserte originalen.
	- ❏ Automatisk eksponeringstype: Velg eksponeringstypen som passer til originalen din.
	- ❏ Bildetype: Velg typen bilde du ønsker å skanne.
	- ❏ Oppløsning: Velg oppløsningen på bildet du ønsker å skanne.
	- ❏ Målstørrelse: Velg utmatingsbildestørrelsen du ønsker å skanne til.

#### 5. Klikk på **Forhåndsvisning**.

Vinduet for forhåndsvisning åpnes.

#### *Merknad:*

Hvis du har plassert originaler i ADF, mates den første siden på originalene ut når forhåndsvisningen er fullført. Plasser den første dokumentsiden oppå resten av sidene, og legg hele originalen inn i ADF.

6. Kontrollerforhåndsvisningen og juster bildet etter behov.

#### *Merknad:*

Du kan utføre forskjellige bildejusteringer, som forbedring av farge, skarphet og kontrast.

- 7. Klikk på **Skann**.
- 8. I **Innstillinger for fillagring**-vinduet gjør du nødvendige innstillinger og klikker deretter på **OK**.

Det skannede bildet lagres i den spesifiserte mappen.

*Merknad:*

Når du velger PDF som *Bildeformat*-innstilling, kan du angi et passord for å beskytte filen. Klikk på *Alternativer*, velg *Sikkerhet*-kategorien og angi deretter innstillingene.

#### **Relatert informasjon**

- & ["Plassere originaler" på side 33](#page-32-0)
- & ["EPSON Scan \(skannerdriver\)" på side 103](#page-102-0)

# **Skanning fra smartenheter**

Epson iPrint er et program som gjør at du kan skanne bilder og dokumenter fra en smartenhet, som f.eks. en smarttelefon eller et nettbrett, som er koblet til det samme trådløse nettverket som skriveren. Du kan lagre skannede data på en smartenhet eller i nettsky-tjenester, sende per e-post eller skrive de ut.

Du kan installere Epson iPrint på smartenheten din fra følgende URL eller QR kode.

<http://ipr.to/c>

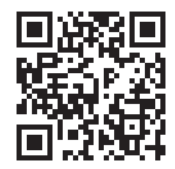

#### **Bruke Epson iPrint**

Start Epson iPrint fra smartenheten din og velg elementet som du ønsker å bruke fra hjem-skjermen.

#### **Skanning**

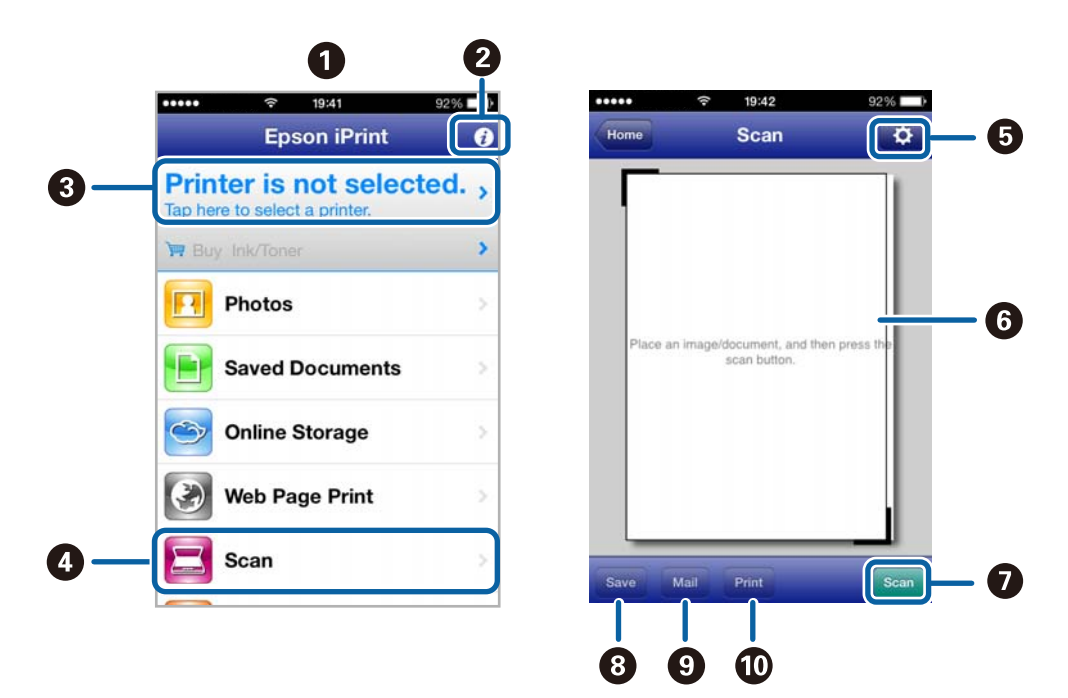

De følgende skjermbildene er gjenstand for endring uten varsel.

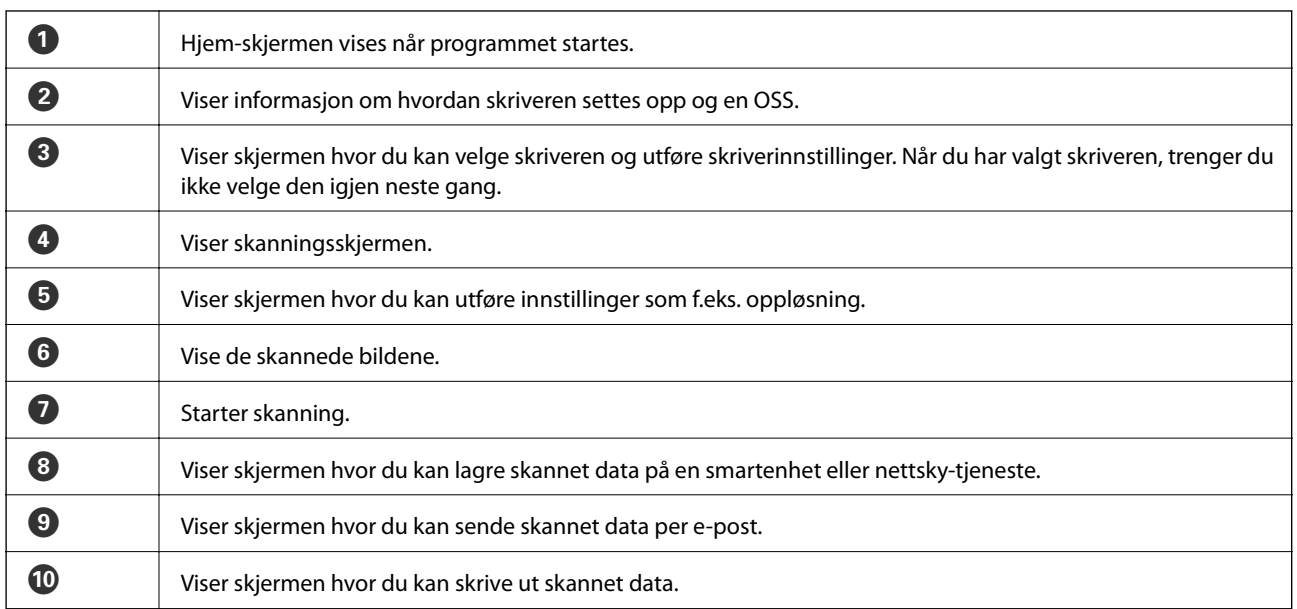

#### **Relatert informasjon**

& ["Bruke Epson iPrint" på side 54](#page-53-0)

### **Skanning ved å berøre NFC-etikett med smartenheter**

Selv om skriveren og smartenheten din ikke er tilkoblet, kan du koble dem til automatisk og skanne ved å berøre NFC-antennen på en smartenhet som kjører med Android 4.0 eller nyere og som støtter NFC (Near Filed Communication), på skriverens NFC-etikett.

Plasseringen av NFC-antennen varierer etter type smartenhet. Se dokumentasjonen som fulgte med smartenheten din for mer informasjon.

#### c*Forsiktighetsregel:*

- ❏ Sørg for at Wi-Fi Direct Enkel AP-modus kjører. Se Nettverkshåndbok for mer informasjon.
- ❏ Kontroller at Epson iPrint er installert på smartenheten. Hvis ikke, plasser NFC merkeantennen på smartenheten mot skriverens NFC-etikett og installer den.

#### *Merknad:*

- ❏ Hvis skriveren fortsatt ikke kommuniserer med smartenheten etter kontakt med merket, forsøk å justere smartenhetens posisjon og berør merket igjen.
- ❏ Hvis det er hindringer slik som metall mellom skriverens NFC-etikett og NFC antennen på smartenheten, kan skriveren kanskje ikke kommunisere med smartenheten.
- ❏ Denne funksjonen benytter Wi-Fi Direct Enkel AP-modus for tilkobling til skriveren. Du kan koble til opptil fire enheter til skriveren samtidig. Se Nettverkshåndbok for mer informasjon.
- 1. Plasser NFC-antennen på smartenheten mot skriverens NFC-etikett.

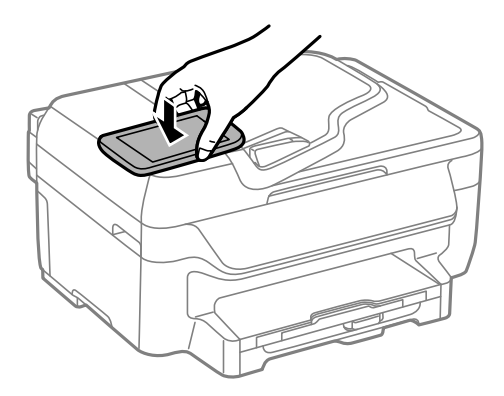

#### Epson iPrint starter.

- 2. På Epson iPrint hjem-skjermen, plasser NFC-antennen på smartenheten mot skriverens NFC-etikett igjen. Skriveren og smartenheten er tilkoblet.
- 3. Legg originalene i skriveren.
- 4. Viser Epson iPrint skanningsskjermen.
- 5. Plasser NFC-antennen på smartenheten mot skriverens NFC-etikett igjen. Skanning starter.

# <span id="page-67-0"></span>**Faksing**

# **Konfigurere en faks**

# **Koble til en telefonlinje**

### **Kompatible telefonlinjer**

Du kan bruke skriveren over standard, analige telefonlinjer (PSTN = Public Switched Telephobe Network) og PBX (Private Branch Exchange) telefonsystemer.

Du kan kanskje ikke bruke skriveren med følgende telefonlinjer eller systemer.

- ❏ VoIP-telefonlinje som DSL eller fiberoptisk digital tjeneste
- ❏ ISDN (digital telefonlinje)
- ❏ Enkelte PBX-telefonsystemer
- ❏ Når adaptere som terminaladaptere, VoIP-adaptere, delere eller DSL-rutere er koblet mellom telefonens veggkontakt og skriveren.

### **Koble skriveren til en telefonlinje**

Koble telefonlinjen og skriveren ved bruk av følgende telefonkabler.

❏ Telefonlinje: RJ-11 (6P2C)

❏ Telefonsett-tilkobling: RJ-11 (6P2C)

Avhengig av området kan en telefonkabel inkluderes med skriveren. Hvis den er inkludert, må du bruke den kabelen.

Det kan hende du må koble til telefonkabelen til en adapter som er levert for ditt land eller region.

#### c*Forsiktighetsregel:*

Fjern dekselet fra EXT.-porten på skriveren kun når du kobler telefonen din til skriveren. Ikke fjern dekselet hvis du ikke skal koble til telefonen din.

På områder med hyppige lynnedsslag, anbefaler vi at du bruker en støtbeskytter.

#### *Koble til en standard telefonlinje (PSTN) eller PBX*

Koble til en telefonkabel fra telefonens veggkontakt eller PBX-port til LINE-porten på skriverens bakside.

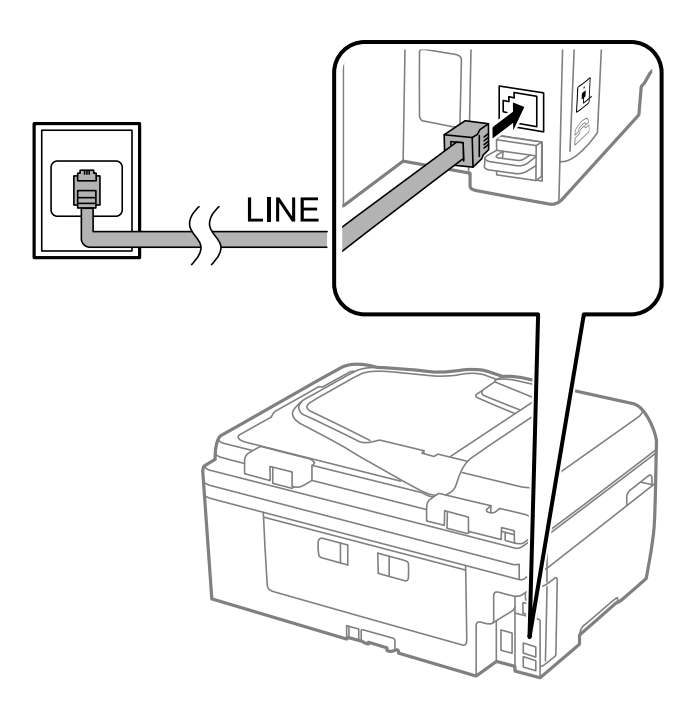

#### **Relatert informasjon**

& ["Angi innstillinger for et PBX-telefonsystem" på side 73](#page-72-0)

#### *Koble til DSL eller ISDN*

Koble til en telefonkabel fra DSL-modemet eller ISDN-terminaladapteren tilLINE-porten på skriverens bakside. Se dokumentasjonen som ble levert med modemet eller adapteren for flere detaljer.

#### *Merknad:*

Hvis DSL-modemet ikke er utstyrt med et innebygd DSL-filter, må du koble til et separat DSL-filter.

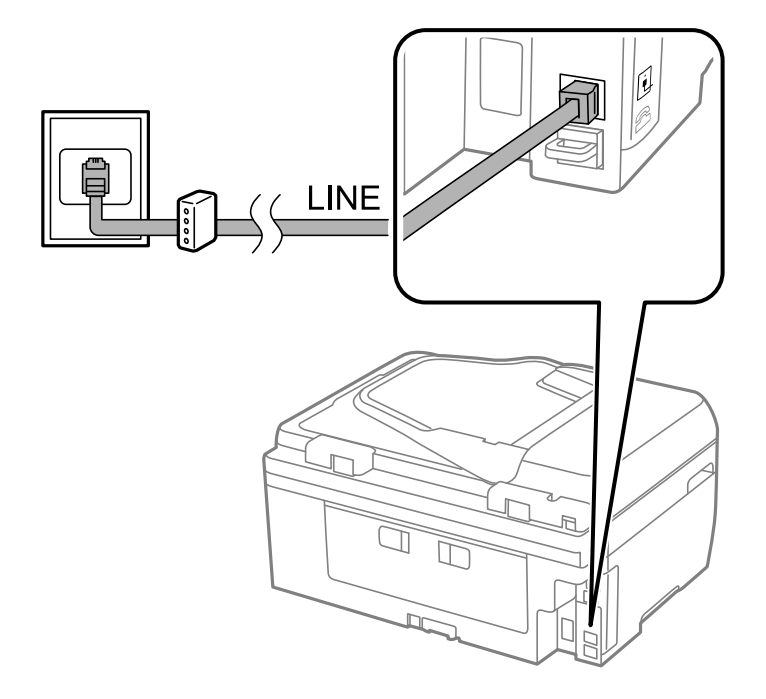

### **Koble telefonenheten din til skriveren**

Når du bruker skriveren og telefonen på én enkelt telefonlinje, må du koble telefonlinjen til skriveren.

#### *Merknad:*

- ❏ Hvis telefonenheten din har en faksfunksjon, må du deaktivere faksfunksjonen for tilkobling. Se bruksanvisningene som medfulgte telefonenheten for detaljer.
- ❏ Når du kobler til en svarer, må du sørge for å angi *Rings to Answer*-innstillingen riktig.
- 1. Fjern dekselet fra EXT. -porten på baksiden av skriveren.

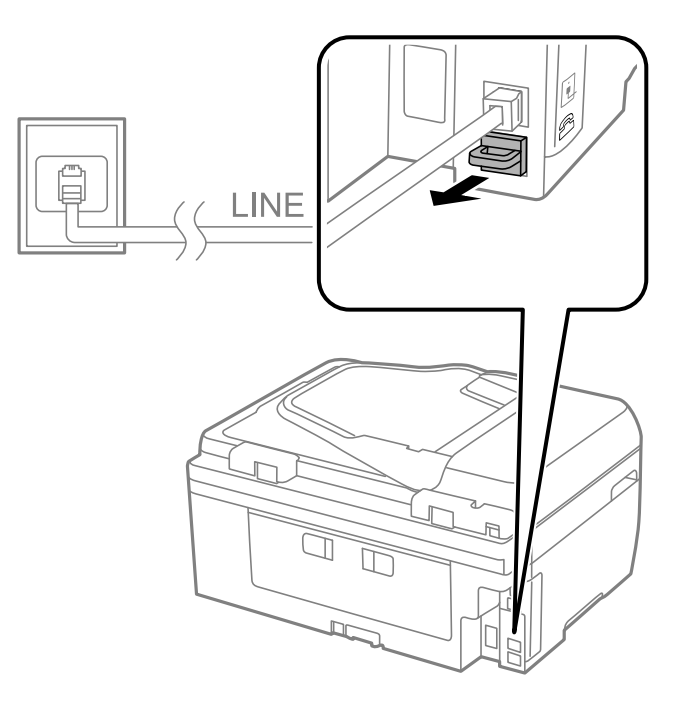

2. Koble telefonenheten og EXT. -porten med en telefonkabel.

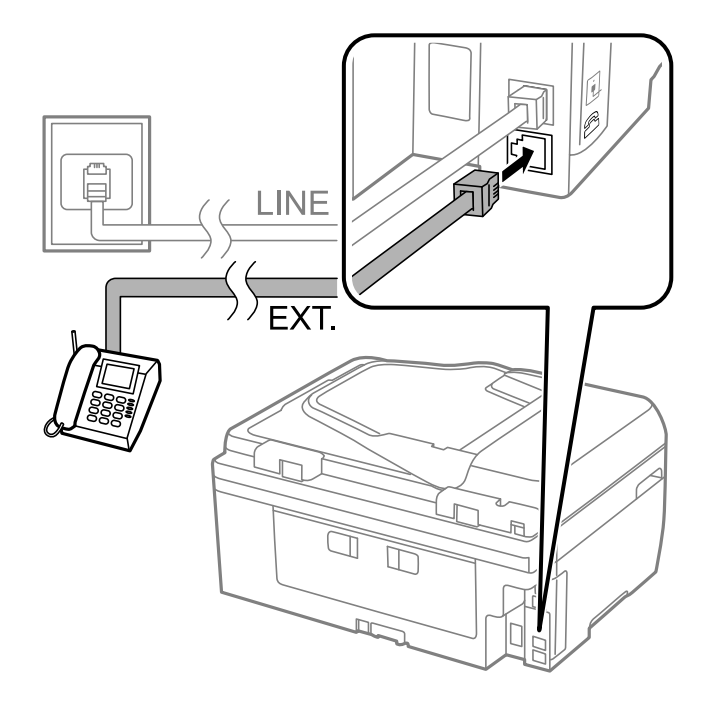

#### c*Forsiktighetsregel:*

Når du deler én enkel telefonlinje, må du sørge for at du kobler telefonenheten til EXT.-porten på skriveren. Hvis du deler linjen for å koble til telefonenheten og skriveren separat, vil ikke telefonen og skriveren fungere riktig.

3. Ta opp håndsettet på den tilkoblede telefonenheten og bekreft at meldingenThe phone line is in use.] vises på LCD-skjermen.

Hvis meldingen ikke vises, må du kontrollere at telefonkabelen er godt festet til EXT.-porten.

#### **Relatert informasjon**

 $\blacktriangleright$  ["Innstillinger for svareren" på side 77](#page-76-0)

# **Angi grunnleggende faksinnstillinger**

Angi først grunnleggende faskinnstillinger som **Receive Mode** ved bruk av **Fax Setting Wizard**, og konfigurer deretter de andre innstillingene etter behov.

**Fax Setting Wizard** vises automatisk når skriveren slås på for første gang. Når du har angitt innstillingene, trenger du ikke å angi dem på nytt hvis ikke tilkoblingsmiljøet endres.

### **Angi grunnleggende faksinnstillinger ved bruk av Fax Setting Wizard**

Angi grunnleggende innstillinger ved å følge instruksjonene på skjermen.

1. Koble skriveren til telefonlinjen.

#### c*Forsiktighetsregel:*

Fordi en automatisk fakstilkoblingskontroll kjører på slutten av veiviseren, må du sørge for at du kobler skriveren til telefolinjen før du starter veiviseren.

- 2. Angi **Setup** fra hjem-skjermen.
- 3. Velg **Fax Settings** > **Fax Setting Wizard**, og trykk deretter på **Start**.

Veilederen starter.

4. Kun faksens topptekst-oppføringsskjerm skriver du inn sendernavnet, som f.eks. selskapsnavnet ditt.

#### *Merknad:*

Ditt sendernavn og ditt faksnummer vises som topptekst for utgående fakser.

- 5. Angi faksnummeret på telefonens nummerinntastingsskjerm.
- 6. På **DRD Setting**-skjermen, må du utføre følgende innstillinger.
	- ❏ Hvis du har abonnert på en spesifikk ringetjeneste fra telefonselskapet: Trykk på **Proceed**, velg ringemønsteret som skal brukes for innkommende fakser, og gå deretter til trinn 9. **Receive Mode** innstilles automatisk til **Auto**.
	- ❏ Hvis du ikke trenger å innstille dette alternativet: Trykk på **Skip**, og gå deretter til neste trinn.

#### **Faksing**

#### *Merknad:*

- ❏ Spesielle ringetjenester som tilbys av telefonselskaper (servicenavnet varierer fra selskap til selskap), lar deg ha flere telefonnumre på én telefonlinje. Alle numrene har forskjellige ringemønstre. Du kan bruke ett nummer for talesamtaler og et annet for fakssamtaler. Velg ringemønsteret som er tilfelt fakssamtalene i *DRD*.
- ❏ Avhengig av området,vises *On* og *Off DRD* alternativene. Velg *On* for å bruke den spesielle ringefunksjonen.
- 7. På **Receive Mode Setting**-skjermen, velger du om du bruker telefonenheten som er tilkoblet skriveren.

❏ Når du er tilkoblet: Trykk på **Yes**, og gå til neste trinn.

- ❏ Når du ikke er tilkoblet: Trykk på **No** og gå til trinn 9. **Receive Mode** innstilles til **Auto**.
- 8. På **Receive Mode Setting**-skjermen velger du om du ønsker å motta fakser automatisk.
	- ❏ Slik mottar du automatisk: Trykk på **Yes**. **Receive Mode** innstilles til **Auto**.
	- ❏ Slik mottar du manuelt: Trykk på **No**. **Receive Mode** innstilles til **Manual**.
- 9. På **Confirm Settings**-skjermen kontrollerer du innstillingene du har angitt, og trykker deretter på **Proceed**.

For å korrigere eller endre innstillinger, trykker du på  $\Im$ -knappen.

10. Trykk på **Start** for å kjøre fakstilkoblingskontrollen, og når skjermen ber deg om skrive ut kontrollresultatet, trykker du på  $\lozenge$ -knappen.

En rapport for kontrollresultatet som viser tilkoblingsstatus skrives ut.

#### *Merknad:*

- ❏ Hvis feil rapporteres, må du følge instruksjonene på rapporten for å løse dem.
- ❏ Hvis *Select Line Type*-skjermen vises, må du velge linjetypen. Når du kobler skriveren til et PBX-telefonsystemet eller terminaladapteren, velger du *PBX*.
- ❏ Hvis *Dial Tone Detection*-skjermen vises, velger du *Disable*. Hvis dette angis til *Disable* kan føre til at skriveren dropper det første tallet i et faksnummer, og at faksen sendes til feil nummer.

#### **Relatert informasjon**

- & ["Koble skriveren til en telefonlinje" på side 68](#page-67-0)
- & ["Innstille mottaksmodus" på side 76](#page-75-0)
- $\rightarrow$  ["Angi innstillinger for et PBX-telefonsystem" på side 73](#page-72-0)
- & ["Fax Settings" på side 23](#page-22-0)

### **Angi grunnleggende faksinnstillinger individuelt**

Du kan angi faksinnstillingene ute å bruke faksinnstillingsveiviseren ved å velge hver innstillingsmeny individuelt. Innstillingene som konfigureres ved bruk av veiviseren kan også endres. For mer informasjon, se listen over menyer i faksinnstillinger.

#### **Relatert informasjon**

& ["Fax Settings" på side 23](#page-22-0)
#### <span id="page-72-0"></span>*Angi innstillinger for et PBX-telefonsystem*

Angi følgende innstiller når skriveren bruker på kontorer som bruker forlengelser og krever eksterne tilgangskoder, som 0 og 9, for å få en linje ut.

- 1. Angi **Setup** fra hjem-skjermen.
- 2. Velg **Fax Settings** > **Basic Settings** > **Line Type**.
- 3. Velg **PBX**.
- 4. På **Access Code**-skjermen velger du **Use**.
- 5. Trykk på **Access Code**-feltet, angi den eksterne koden som brukes for ditt telefonsystem, og trykk deretter på enter-tasten nederst til høyre på skjermen.

Tilgangskoden er lagret på skriveren. Når du sender en faks til en eksternt faksnummer, må du skrive en # (hash) i stedet for en faktisk tilgangskode.

#### *Merknad:*

Når en # (hash) angis i begynnelsen på faksnummeret, bytter skriveren ut # med den lagrede tilgangskoden når du ringer. Bruk av # bidrar til å unngå tilkoblingsproblemer når du kobler til en ekstern linje.

## **Sende fakser**

### **Grunnleggende operasjoner for fakssending**

Send fakser i farge eller monokrom (Svart-hvit). Når du sender en faks i monokrom, kan du forhåndsvise det skannede bildet på LCD-skjermen før sending.

#### *Merknad:*

Hvis faksnummeret er opptatt eller et problem oppstår, ringer skriveren automatisk opp på nytt to ganger etter et minutt.

### **Fakssending ved bruk av kontrollpanelet**

1. Plasser originalene.

#### *Merknad:*

Du kan sende opp til 100 sider i én overføring, men avhengig av den gjenværende minnemengden, kan du kanskje ikke sende fakser med mindre enn 100 sider.

- 2. Angi **Fax** fra hjem-skjermen.
- 3. Spesifiser mottakeren.
	- ❏ Slik angir du manuelt: Angi tallene ved bruk av talltastaturet på kontrollpanelet eller LCD-skjermen, og trykk deretter på enter-tasten nederst til høyre på skjermen.
	- ❏ Slik velger du fra kontaktlisten: Trykk på **Contacts**, trykk på avkrysningsboksen og legg et kontrollmerke til en kontakt og trykk deretter på **Proceed**.
	- ❏ Slik velger du fra sendte fakser-loggen: Trykk på **History**, velg en mottaker og trykk deretter på **Menu** > **Send to this number**.

#### **Faksing**

#### <span id="page-73-0"></span>*Merknad:*

- ❏ Du kan sende samme monokrome faks til opp til 30 mottakere. En fargefaks kan kun sendes til én mottaker i gangen.
- ❏ For å legge til en pause (pause i tre sekunder) i løpet av ringing, må du legge inn en bindestrek ved å trykke på .
- ❏ Hvis du innstiller en ekstern tilgangskode i *Line Type*, skriver du "#" (firkanttast) i stedet for den faktiske tilgangskoden i begynnelsen av faksnummeret.
- ❏ For å slette mottakere du har lagt inn, viser du listen over mottakere ved å trykke på feltet på skjermen som viser et faksnummer eller antall mottakere, velger mottakeren fra listen og velger deretter *Delete from the List*.
- 4. Trykk på **Menu**, velg **Fax Send Settings**, og angi deretter innstillingene, som f.eks. oppløsning, og sendemetode etter behov.
- 5. Når du sender en monokrom faks, trykker du på **Preview** på faksens toppskjerm for å kontrollere det skannede dokumentet.

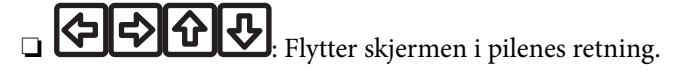

- ❏ : Reduserer eller forstørrer.
- ❏ : Flytter til forrige eller neste side.
- ❏ Retry: Avbryter forhåndsvisningen.
- ❏ View: Viser eller skjuler betjeningsikonene.

#### *Merknad:*

- ❏ Du kan ikke sende faksen i farger etter forhåndsvisning,
- ❏ Når *Direct Send* er aktivert, kan du ikke forhåndsvise.
- ❏ Når forhåndsvisningen har vært inaktiv i 20 sekunder, sendes faksen automatisk.
- ❏ Bildekvaliteten på en sendt faks kan være annerledes enn forhåndsvisningen, avhengig av kapasiteten på mottaksmaskinen.
- 6. Trykk på  $\lozenge$ -knappen.

#### *Merknad:*

- $\Box$  For å avbryte sending, trykk på  $\bigcirc$ -knappen.
- ❏ Det tar lenger tid å sende en faks i farger fordi skriveren utfører skanning og sending samtidig. Imens skriveren sender en fargefaks, kan du ikke bruke andre funksjoner.

#### **Relatert informasjon**

- & ["Plassere originaler" på side 33](#page-32-0)
- & "**Fax**[-modus" på side 19](#page-18-0)
- & ["Behandle kontakter" på side 36](#page-35-0)

### **Sende fakser ved å ringe fra den eksterne telefonenheten**

Du kan sende en faks ved å ringe ved bruk av den tilkoblede telefonen når du ønsker å snakke på telefonen før du sender en faks, eller når mottakerens faksmaskin ikke automatisk bytter til faksen.

1. Plasser originalene.

#### *Merknad:*

Du kan sende opp til 100 sider i løpet av én overføring.

- 2. Ta opp håndsettet på den tilkoblede telefonen og tast deretter mottakerens faksnummer ved bruk av telefonen.
- 3. Trykk på **Start Fax** på skriverens kontrollpanel, og trykk deretter på **Send**.
- 4. Trykk på **Menu**, velg **Fax Send Settings**, og angi deretter innstillingene, som f.eks. oppløsning, og sendemetode etter behov.
- 5. Når du hører en fakstone, trykker du på $\Phi$ -knappen og legger på håndsettet.

#### *Merknad:*

Når et nummer ringes ved bruk av den tilkoblede telefonen, tar det lenger tid å sende en faks fordi skriveren utfører skanning og sending samtidig. I mens skriveren sender en fargefaks, kan du ikke bruke andre funksjoner.

#### **Relatert informasjon**

- & ["Plassere originaler" på side 33](#page-32-0)
- & "**Fax**[-modus" på side 19](#page-18-0)

### **Forskjellige måter å sende faks på**

### **Sende fakser til en spesifisert tid (Send Fax Later)**

Du kan innstille sending av faks til spesifisert tid. Kun monokrome fakser kan sendes når sendetiden er spesifisert.

- 1. Plasser originalene.
- 2. Angi **Fax** fra hjem-skjermen.
- 3. Spesifiser mottakeren.
- 4. Trykk på **Menu**, og velg deretter **Send Fax Later**.
- 5. Trykk på **On**, angi sendingstidspunkt for faksen og trykk deretter på **OK**.
- 6. Trykk på **Menu**, velg **Fax Send Settings**, og angi deretter innstillingene, som f.eks. oppløsning og tetthet etter behov.
- 7. Trykk på  $\lozenge$ -knappen.

#### *Merknad:*

Inntil faksen sendes ved spesifisert tid, kan du ikke sende andre fakser. Trykk på  $\odot$ -knappen på faksmodusens øverste skjerm for å avbryte faksen, og trykk deretter *Yes*.

#### **Relatert informasjon**

- & ["Fakssending ved bruk av kontrollpanelet" på side 73](#page-72-0)
- & ["Plassere originaler" på side 33](#page-32-0)
- & "**Fax**[-modus" på side 19](#page-18-0)

### **Sende mange sider i et monokromt dokument (Direct Send)**

Når du sender en faks i monokrom, lagres det skannede dokumentet midlertidig i skriverens minne. Derfor kan sending av mange sider forårsake at skriveren går tom for minne og avslutter sendingen av faksen. Du kan unngå dette ved å aktivere **Direct Send**-funksjonen, men det tar imidlertid lengre tid å sende faksen fordi skriveren utfører skanning og sending samtidig. Du kan bruke denne funksjonen når det kun finnes én mottaker.

Fra hjem-skjermen, velger du **Fax** > **Menu** > **Fax Send Settings** > **Direct Send** > **On**.

### **Sende en faks fra en telefon**

Du kan sende fakser fra datamaskinen ved å bruke FAX Utility og PC-FAX driveren. Se hjelpen for FAX Utility og PC-FAX driveren for betjeningsinstruksjoner.

#### **Relatert informasjon**

- & ["PC-FAX-driver \(faksdriver\)" på side 104](#page-103-0)
- & ["FAX Utility" på side 105](#page-104-0)

## **Motta fakser**

### **Innstille mottaksmodus**

Du kan innstille **Receive Mode** ved bruk av **Fax Setting Wizard**. Når du setter opp faksfunksjonen for første gang, anbefaler vi at du bruker **Fax Setting Wizard**. Hvisdu ønsker å endre **Receive Mode**-innstillingene individuelt, følger du trinnene under.

- 1. Angi **Setup** fra hjem-skjermen.
- 2. Velg **Fax Settings** > **Receive Settings** > **Receive Mode**.
- 3. Velg hvordan du vil motta.
	- ❏ Auto: Anbefalt for personer som mottar mange fakser. Skriveren mottar en faks automatisk etter ringeantallet som du spesifiserte.

#### c*Forsiktighetsregel:*

Når du ikke kobler en telefon til skriveren, velger du the *Auto*-modus.

❏ Manual: Anbefales for brukere som ikke sender faks ofte, eller som ønsker å motta faks etter å ha svart på samtaler med den tilkoblede telefonen. Når du mottar en faks tar du opp håndsettet og betjener deretter skriveren.

#### *Merknad:*

Hvis du aktiverer *Remote Receive*-funksjonen kan du kun starte mottak av faks ved å betjene den tilkoblede telefonen.

#### **Relatert informasjon**

- & ["Angi grunnleggende faksinnstillinger ved bruk av Fax Setting Wizard" på side 71](#page-70-0)
- & ["Motta fakser manuelt" på side 77](#page-76-0)
- & ["Motta fakser ved bruk av en tilkoblet telefon \(Remote Receive\)" på side 77](#page-76-0)

### <span id="page-76-0"></span>**Innstillinger for svareren**

Du trenger innstillinger for å bruke svarereren.

- ❏ Innstille **Receive Mode** på skriveren til **Auto**.
- ❏ Angi **Rings to Answer**-innstillingen for skriveren til et høyere antall enn ringeantallet for svareren. Hvis ikke kan ikke svarermaskinen motta talesamtaler for å innspille talemeldinger. Se bruksanvisningene som medfulgte svareren for dens innstillinger.

**Rings to Answer**-innstillingen vises kan hende ikke, avhengig av området.

#### **Relatert informasjon**

& ["Fax Settings" på side 23](#page-22-0)

### **Forskjellige måter å motta faks på**

### **Motta fakser manuelt**

Når du kobler til en telefon og angir **Receive Mode**-innstillingen for skriveren til **Manual**, følger du trinnene under for å motta fakser.

- 1. Når telefonen ringer, tar du opp håndsettet.
- 2. Når du hører en fakstone, trykker du på **Start Fax** på LCD-skjermen på skriveren.

#### *Merknad:* Når du aktiverer *Remote Receive*-funksjonen kan du kun starte mottak av faks ved å betjene telefonen.

- 3. Trykk på **Receive**.
- 4. Trykk på  $\lozenge$ -knappen og legg deretter på håndsettet.

#### **Relatert informasjon**

- & "Motta fakser ved bruk av en tilkoblet telefon (Remote Receive)" på side 77
- & ["Lagre mottatte fakser" på side 78](#page-77-0)

### **Motta fakser ved bruk av en tilkoblet telefon (Remote Receive)**

For å motta en faks manuelt, må du betjene skriveren etter at du tar opp håndsettet på telefonen. Ved bruke **Remote Receive**-funksjonen kan du begynne motta en faks bare ved å betjene telefonen.

**Remote Receive**-funksjonen er tilgjengelig for telefoner som støtter toneringing.

#### **Relatert informasjon**

& "Motta fakser manuelt" på side 77

#### *Konfigurere Remote Receive*

1. Angi **Setup** fra hjem-skjermen.

- <span id="page-77-0"></span>2. Velg **Fax Settings** > **Receive Settings** > **Remote Receive**.
- 3. Etter aktivering av **Remote Receive**, angir du en tosifret kode (0 til 9, \*, og # kan angis) i **Start Code**-feltet.
- 4. Trykk på **OK**.

#### *Bruke Remote Receive*

- 1. Når telefonen ringer, tar du opp håndsettet.
- 2. Når du hører en fakstone, angir du startkoden ved bruk av telefonen.
- 3. Etter å ha bekreftet at skriveren har startet mottak av faksen, legger du på håndsettet.

### **Motta fakser ved avspørring (Polling Receive)**

Du kan motta en faks som er lagret på en annen faksmaskin for faksavspørring ved å ringe faksnummeret. Du kan motta et spesifikt dokument fra en faksinformasjonstjeneste ved å følge tjenestens lydveiledning.

#### *Merknad:*

Når du følger lydveiledningen, ringer du faksnummeret ved bruk av den tilkoblede telefonen.

- 1. Angi **Fax** fra hjem-skjermen.
- 2. Velg **Menu** > **Polling Receive**, og aktiver deretter funksjonen.
- 3. Angi faksnummeret.
- 4. Trykk på  $\Phi$ -knappen.

#### **Relatert informasjon**

& ["Sende fakser ved å ringe fra den eksterne telefonenheten" på side 74](#page-73-0)

### **Lagre mottatte fakser**

Du kan lagre mottatte fakser i skriverens innboks eller på en datamaskin. Hvis du ikke angir en av disse, skrives mottatte dokumenter ut automatisk.

- 1. Angi **Setup** fra hjem-skjermen.
- 2. Velg **Fax Settings** > **Output Settings** > **Fax Output**.
- 3. Trykk på **Settings**, velg alternativet du ønsker og angi deretter innstillingene.
	- ❏ Save to Inbox

Lagrer alle mottatte dokumenter i skriverens innboks. De lagrede dokumentene skrives ikke automatisk ut. Du kan vise dokumentene på skriverens LCD-skjerm, og skrive dem ut ved behov.

❏ Save to Computer

På datamaskinen som er koblet til skriveren, angir du innstillinger for å lagre mottatte dokumenter på datamaskinen ved bruk av FAX Utility. Se hjelpen for FAX Utility for mer informasjon.

Når de mottatte dokumentene er lagret på datamaskinen, slettes de fra skriveren. For å skrive ut dokumenter automatisk mens du lagrer dem på datamaskinen, velger du **Yes and Print** på skriveren etter å ha fullført FAX Utility-innstillingene.

#### *Merknad:*

Når datamaskinen ikke er slått på, lagrer skriveren midlertidig de mottatte dokumentene i minnet sitt. Hvis minnet blir fullt, kan ikke skriveren sende eller motta fakser.

#### **Relatert informasjon**

- & ["FAX Utility" på side 105](#page-104-0)
- & ["Behandle kontakter" på side 36](#page-35-0)
- & "**Setup**[-modus" på side 20](#page-19-0)

### **Kontrollere de mottatte faksene på LCD-skjermen.**

Du kan kontrollere mottatte dokumenter som er lagret i skriverens innboks på LCD-skjermen.

1. Når en ny faks har blitt mottatt, vises en informasjonsmelding på hjem-skjermen. Trykk **Yes**, eller angi **Fax**modus på hjem-skjermen, og velg deretter **Menu** > **Open Inbox**.

*Merknad:*

Når det er dokumenter som ikke er skrevet ut eller lest, vil **Franklandskrivet liger på hjem-skjermen**.

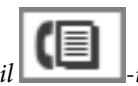

2. Hvis innboksen har blitt passordbeskyttet, må du angi innboksens passord.

3. Velg faksen du vil vise fra listen.

Innholdet i faksen vises.

- □ **S**: Roterer bildet til høyre med 90 grader.
	- ❏ : Flytter skjermen i pilenes retning.
- Reduserer eller forstørrer.
- □ **△ · •** Flytter til forrige eller neste side.
- ❏ View: Viser eller skjuler betjeningsikonene.
- 4. Trykk på **Menu**, velg om du ønsker å skrive ut eller slette dokumentet du har vist, og følg deretter instruksjonene på skjermen.

#### *Merknad:*

Skriveren kan ikke motta og sende fakser når minnet er fullt. Vi anbefaler å slette de viste eller utskrevne dokumentene.

#### **Relatert informasjon**

- & ["Ikoner vist på LCD-skjermen" på side 15](#page-14-0)
- & ["Fax Settings" på side 23](#page-22-0)

## **Bruke andre faksfunksjoner**

### **Skrive ut faksrapport og -liste**

### **Skrive ut faksrapport manuelt**

- 1. Angi **Fax** fra hjem-skjermen.
- 2. Velg **Menu** > **Fax Report**.
- 3. Velg rapporten som skal skrives ut og følg deretter instruksjonene på skjermen.

#### *Merknad:*

Du kan endre rapportformatet. Fra hjemskjermen velger du *Setup* > *Fax Settings* > *Output Settings*, og endrer deretter *Attach Image to Report* eller *Report Format*-innstillingene.

#### **Relatert informasjon**

- $\rightarrow$  **"Fax-modus"** på side 19
- & ["Fax Settings" på side 23](#page-22-0)

### **Konfigurasjon for automatisk utskriving av faksrapporter.**

Du kan angi innstillingene til å skrive ut følgende faksrapporter automatisk.

#### **Transmission Report**

Fra hjem-skjermen velger du**Setup** > **Fax Settings** > **User Default Settings** > **Transmission Report**, og deretter velger du **Print** eller **Print on Error**.

#### *Merknad:*

For å endre innstillingen når du sender en faks, trykker du på *Menu* øverst på faksskjermen, og velger deretter *Fax Send Settings* > *Transmission Report*.

#### **Fax Log**

Fra hjem-skjermen velger du**Setup** > **Fax Settings** > **Output Settings** > **Fax Log Auto Print**, og deretter velger du **On(Every 30)** eller **On(Time)**.

#### **Relatert informasjon**

- & "**Fax**[-modus" på side 19](#page-18-0)
- & ["Fax Settings" på side 23](#page-22-0)

### **Innstille sikkerhet for faksing**

Du kan angi sikkerhetsinnstillinger for å hindre at mottatte dokumenter lekkes eller mistes. Du kan også slette sikkerhetskopiert faksdata.

1. Angi **Setup** fra hjem-skjermen.

- 2. Velg **Fax Settings** > **Security Settings**.
- 3. Velg menyen og angi deretter innstillingene.

#### **Relatert informasjon**

& ["Fax Settings" på side 23](#page-22-0)

## **Skrive ut mottatte fakser på nytt**

Du kan skrive ut mottatte dokumenter på nytt selv om de allerede er skrevet ut. Alle de mottatte dokumentene som er lagret i skriverens minne, skrives ut i motsatt kronologisk rekkefølge. Men hvis skriveren går tom for minne, vil dokumenter som allerede er skrevet ut slettes automatisk (fra den eldste).

#### *Merknad:*

Når du har angitt *Save to Inbox* til *Yes* som *Fax Output*-innstilling, kan du velge enkeltvis de dokumentene som du ønsker å skrive ut på nytt fra skriverens innboks.

- 1. Angi **Fax** fra hjem-skjermen.
- 2. Trykk på **Menu**, og velg deretter **Reprint Faxes**.
- 3. Trykk på  $\lozenge$ -knappen.

#### *Merknad:*

Etter at dokumentene dine er skrevet ut på nytt, trykk på  $\bigotimes$ -knappen for å stanse utskriften.

# <span id="page-81-0"></span>**Skifte ut blekkpatroner**

## **Kontrollere blekknivåer**

Du kan kontrollere omtrentlige blekknivåer fra kontrollpanelet eller datamaskinen.

### **Kontrollere blekknivåer – Kontrollpanel**

- 1. Angi **Setup** fra hjem-skjermen.
- 2. Velg **Ink Levels**.

### **Kontrollere blekknivåer - Windows**

- 1. Gå til skriverdrivervinduet.
- 2. Klikk på **EPSON Status Monitor 3** på **Vedlikehold** kategorien og klikk deretter **Detaljer**.

#### *Merknad:*

Hvis *EPSON Status Monitor 3* er deaktivert, klikker du på *Utvidede innstillinger* i kategorien *Vedlikehold*, og velger deretter *Aktiver EPSON Status Monitor 3*.

#### **Relatert informasjon**

& ["Windows-skriverdriver" på side 101](#page-100-0)

### **Kontrollere blekknivåer - Mac OS X**

- 1. Velg **System Preferences** fra menyen > **Printers & Scanners** (eller **Print & Scan**, **Print & Fax**), og velg deretter skriveren.
- 2. Klikk på **Options & Supplies** > **Utility** > **Open Printer Utility**.
- 3. Klikk på **EPSON Status Monitor**.

## **Blekkpatronkoder**

Epson anbefaler bruk av ekte Epson-blekkpatroner. Epson kan ikke garantere kvaliteten eller påliteligheten til uekte blekk. Bruk av uekte blekk kan føre til skader som ikke dekkes av Epsons garantier, og som under visse omstendigheter kan føre til feil på skriveren. Det er ikke sikkert at informasjon om nivåene på ikke-originalt blekk vises.

Følgende er koder for ekte Epson-blekkpatroner.

#### <span id="page-82-0"></span>Brukerhåndbok

#### **Skifte ut blekkpatroner**

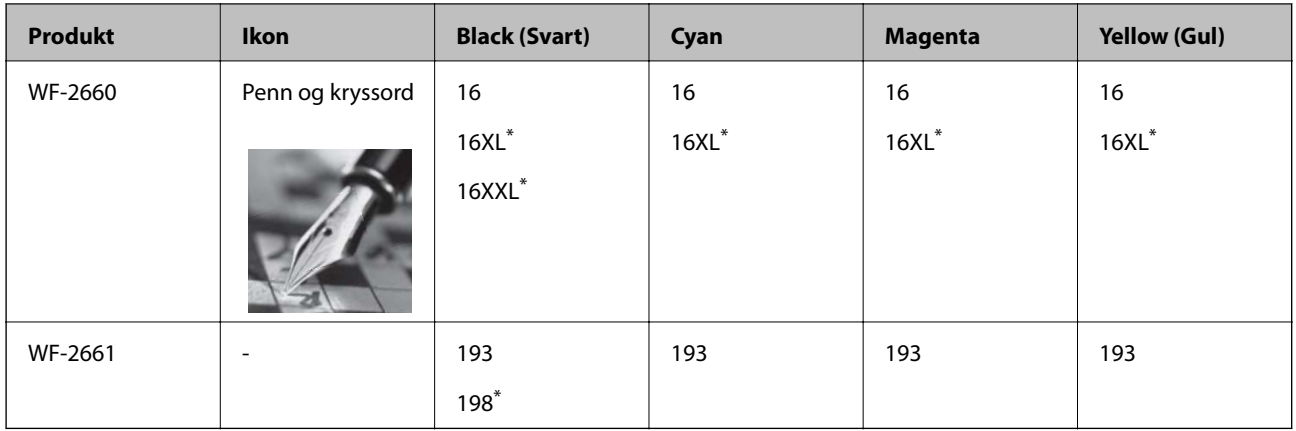

"XL", "XXL" og "198" indikerer stor patron.

#### *Merknad:*

- ❏ Ikke alle blekkpatroner er tilgjengelige i alle regioner.
- ❏ For informasjon om Epsons blekkpatronytelse, kan du gå til følgende nettsted. <http://www.epson.eu/pageyield>

For Australia/New Zealand

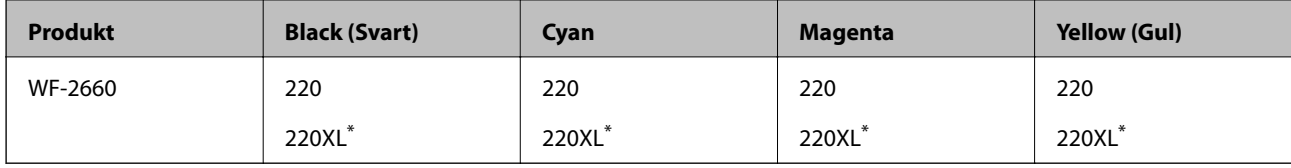

"XL" indikerer stor patron.

#### *Merknad:*

Ikke alle blekkpatroner er tilgjengelige i alle regioner.

## **Forholdsregler ved håndtering av blekkpatron**

Les følgende instruksjoner før utskiftning av blekkpatronene.

#### **Forholdsregler for håndtering**

- ❏ Oppbevar blekkpatroner ved normal romtemperatur og hold dem unna direkte sollys.
- ❏ Epson anbefaler at blekkpatronen brukes opp før utløpsdatoen som er trykt på esken.
- ❏ Du oppnår best resultat ved å bruke opp blekkpatronen innen seks måneder etter at esken ble åpnet.
- ❏ Oppbevar blekkpatronpakkene med bunnen ned for best resultat.
- ❏ Når du har tatt inn en blekkpatron fra et kaldt lagringssted, bør du la den varmes opp til romtemperatur i minst tre timer før du tar den i bruk.
- ❏ Ikke åpne blekkpatronpakken før du er klar for å installere den i skriveren. Patronen er vakuumpakket for å ivareta kvaliteten. Hvis du lar en patron utpakket lenge før du bruker den, kan muligens normal utskrift ikke være mulig.
- ❏ Vær forsiktig slik at du ikke brekker krokene på siden av blekkpatronen når du fjerner den fra pakken.

❏ Du må fjerne den gule teipen fra patronen før installering. Ellers kan utskriftskvaliteten reduseres, eller du kan ikke skrive ut. Ikke fjern eller riv i etiketten på patronen, dette kan forårsake lekkasje.

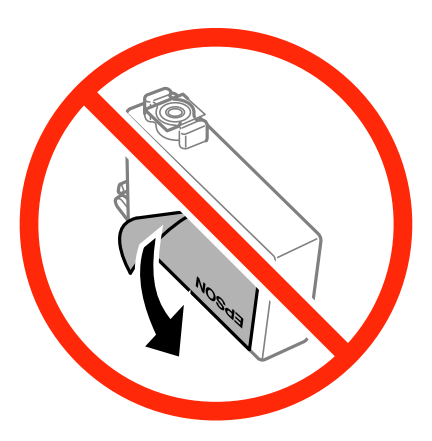

❏ Ikke fjern den transparente forseglingen på bunnen av patronen, patronen kan bli ubrukelig

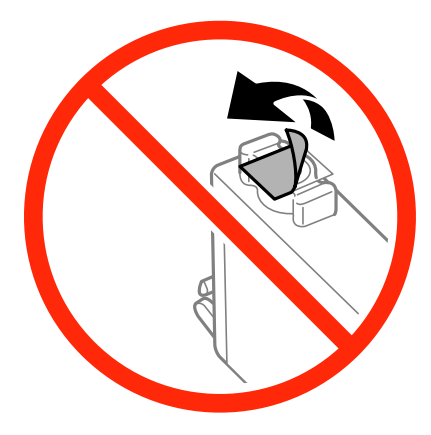

❏ Ikke berør delene som er vist i illustrasjonen. Dette kan hindre normal bruk og utskrift.

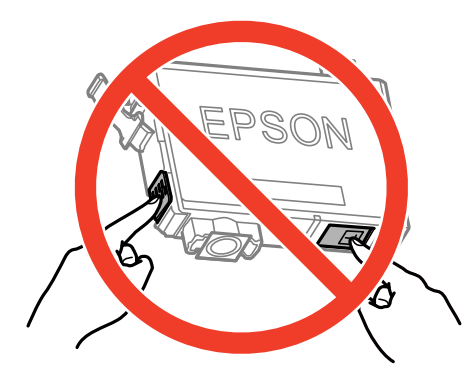

- ❏ Alle blekkpatroner må installeres, ellers kan du ikke skrive ut.
- ❏ Ikke skift ut blekkpatroner med strømmen av. Ikke fjern skriverhodet for hånd, du kan skade skriveren.
- ❏ Du må ikke slå av skriveren mens blekket lades. Hvis ladingen er ufullstendig, kan det hende du ikke kan skrive ut.
- ❏ Ikke etterlat skriveren uten blekkpatroner, eller skru av skriveren i løpet av utskiftningen. Blekk som er igjen i dysene på skriverhodet vil tørke inn og du kan kanskje ikke skrive ut.
- ❏ Hvis du har behov for å fjerne en blekkpatron midlertidig, sørg for at tilførselsområdet for blekk er fritt for støv og skitt. Lagre blekkpatronen i samme miljø som skrivere, med tilførselsåpningen for blekk vendt ned eller til siden. Ikke oppbevar blekkpatroner med tilførselsåpningen vendt opp. Dette er fordi tilførselsåpningen er utstyrt med en ventil for utslipp av overflødig blekk. Det er ikke behov for egne deksler eller plugger.
- ❏ Blekkpatroner du har tatt ut, kan ha blekk rundt blekkforsyningsporten, så vær forsiktig slik at du ikke søler blekk på området rundt når du tar ut blekkpatroner.
- ❏ Denne skriveren benytter blekkpatroner med en grønn chip som overvåker informasjon slik som mengden gjenværende blekk for hver patron. Dette betyr at selv om patronen fjernes fra skriveren før den er tom, kan du fremdeles bruke den etter at den settes tilbake i skriveren. Men når en patron settes tilbake i skriveren, kan noe blekk forbrukes for å garantere skriverens ytelse.
- ❏ For maksimal effektivitet av blekket, bør en blekkpatron kun fjernes når du er klar for å skifte den ut. Blekkpatroner med lav blekkstatus, kan kanskje ikke brukes når de settes tilbake.
- ❏ For å garantere at du får utskrifter av førsteklasses kvalitet og for å beskytte utskriftshodet, vil det være en blekkreserve igjen i patronen selv om skriveren angir at patronen må byttes. Det estimerte antallet sider som kan skrives ut, inkluderer ikke denne reserven.
- ❏ Selv om blekkpatronene kan inneholde resirkulert materiale, påvirker ikke dette skriverfunksjonaliteten eller ytelsen.
- ❏ Spesifikasjoner og utseende på blekkpatronen er gjenstand for endring uten varsel for forbedringer.
- ❏ Ikke demonter eller omform blekkpatronen, da er det ikke sikkert at skriveren vil fungere normalt.
- ❏ Du kan ikke bruke patronene som ble levert med skriveren, som utskiftning.
- ❏ Hvor mange sider som kan skrives ut, vil avhenge av hva du skriver ut, papirtypen som benyttes, utskriftsfrekvensen og miljømessige betingelser, for eksempel temperatur.

#### **Blekkforbruk**

- ❏ For å opprettholde maksimal ytelse for skriverhodet, vil noe blekk forbrukes fra alle patronene ikke bare under utskrift, men også ved vedlikeholdshandlinger slik som utskiftning av blekkpatroner og rengjøring av skriverhodet.
- ❏ Når du skriver ut i svart-hvitt eller gråtoner, kan det hende at farget blekk brukes i stedet for svart blekk, avhengig av papirtypen og utskriftskvalitetsinnstillingene. Dette er fordi en blanding av farget blekk brukes til å lage svart.
- ❏ Blekket i blekkpatronene som fulgte med skriveren, benyttes delvis under førstegangs oppsett. For å kunne produsere høykvalitets utskrifter vil utskriftshodet på skriveren være fylt med blekk. Denne éngangsprosessen bruker opp litt blekk, og derfor kan disse patronene skrive ut færre sider sammenlignet med påfølgende blekkpatroner.

## **Skifte ut blekkpatroner**

### !*Forsiktig:*

Vær forsiktig så du ikke setter fast hånden eller fingrene når du åpner eller lukker skannerenheten. Hvis ikke kan du bli skadet.

#### *Merknad:*

Hvis du skifte ut blekkpatronene under kopiering, kan originalene flytte på seg. Trykk på  $\bigcirc$ -knappen for å avbryte og legg originalene på plass.

- 1. Gjør én av følgende.
	- ❏ Når du blir bedt om¨å skifte ut blekkpatroner

Sjekk hvilken blekkpatron som trenger utskiftning, trykk **Proceed** og deretter trykk **Yes, replace now**.

- ❏ Ved utskiftning av blekkpatroner før de er tomme Fra hjem-skjermen velger du **Setup** > **Maintenance** > **Ink Cartridge Replacement**, og trykker deretter på x-knappen.
- 2. Rist lett på den nye blekkpatronen fire eller fem ganger, og deretter ta den ut av pakken.

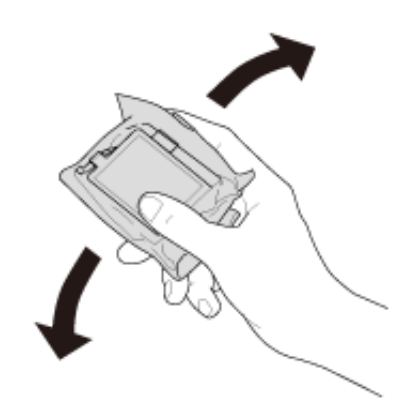

3. Fjern kun den gule teipen.

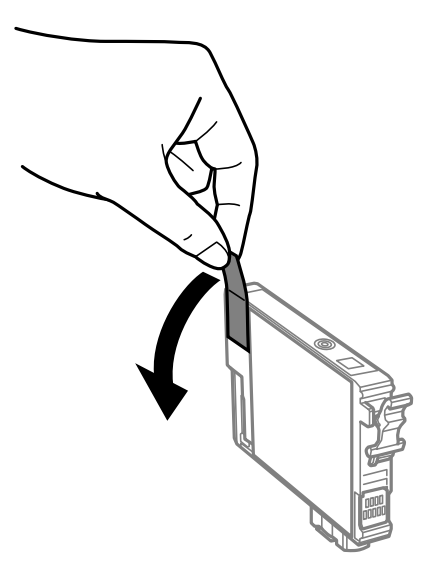

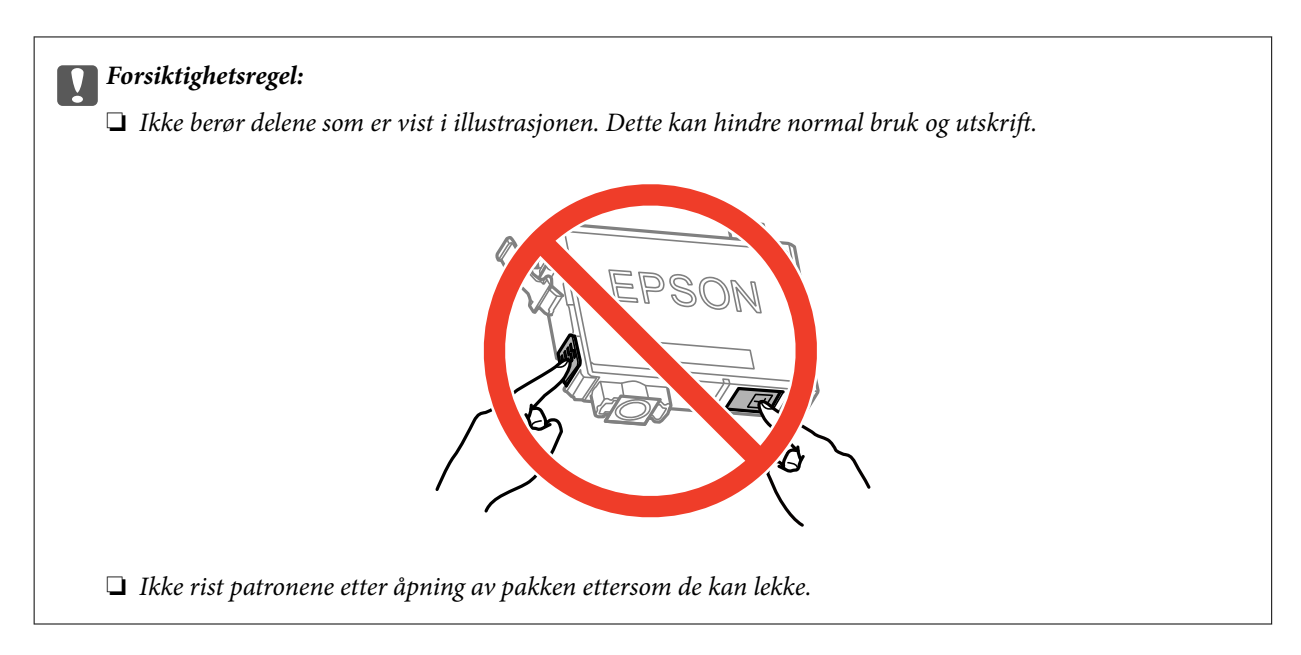

4. Åpne skannerenheten med dokumentdekselet lukket.

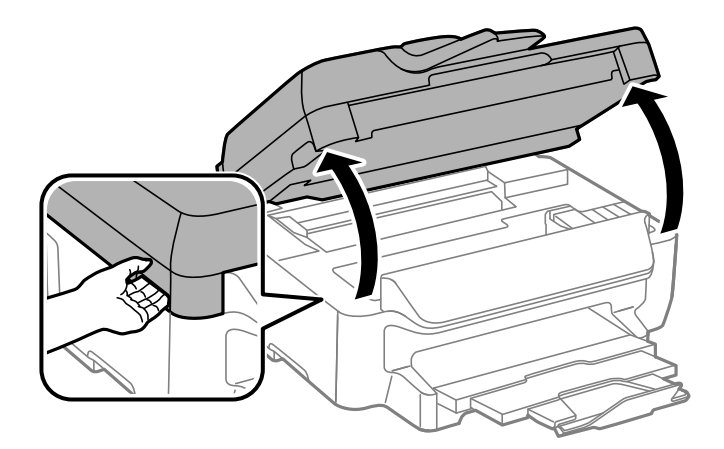

5. Klem på klaffen på blekkpatronen og trekk den rett opp. Hvis du ikke kan fjerne blekkpatronen, trekk den bestemt opp.

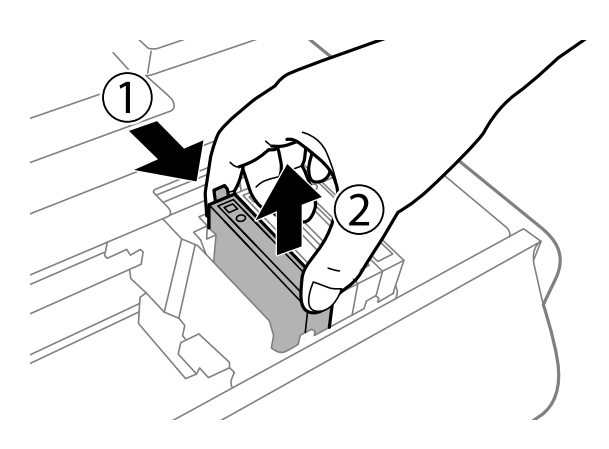

#### <span id="page-87-0"></span>Brukerhåndbok

6. Sett inn den nye blekkpatronen, og trykk den deretter bestemt ned.

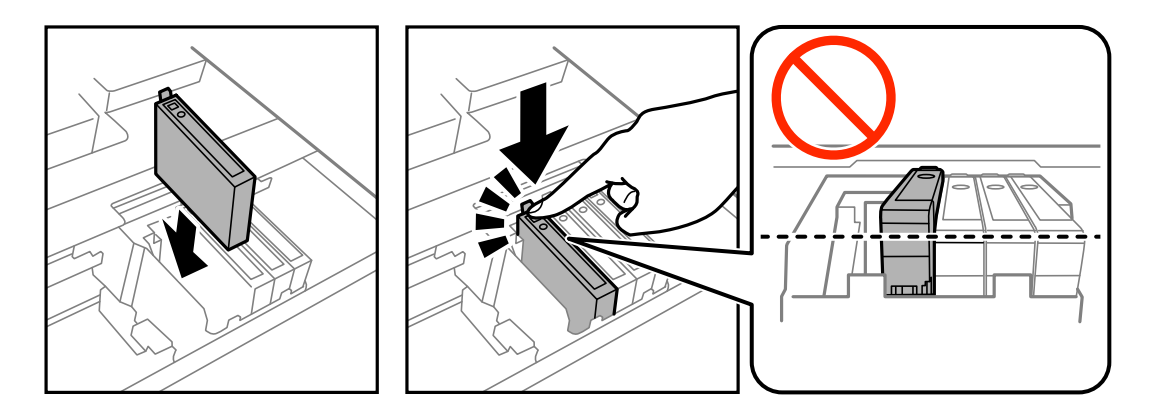

- 7. Lukk skannerenheten.
- 8. Trykk på  $\hat{\diamond}$ -knappen.

Blekklading starter.

#### c*Forsiktighetsregel:*

Du må ikke slå av skriveren mens blekket lades. Hvis ladingen er ufullstendig, kan det hende du ikke kan skrive ut.

#### *Merknad:*

Plasser brukte blekkpatroner i en plastpose, og avhend dem i henhold til lokale lover og forskrifter.

#### **Relatert informasjon**

- & ["Blekkpatronkoder" på side 82](#page-81-0)
- & ["Forholdsregler ved håndtering av blekkpatron" på side 83](#page-82-0)

## **Midlertidig utskrift med svart blekk**

Når farget blekk er oppbrukt og det fremdeles er igjen svart blekk, kan du bruke følgende innstillinger for å fortsette utskriften en kort stund bare med svart blekk.

- ❏ Papirtype: vanlig papir, Konvolutt
- ❏ Farge: **Gråtone**
- ❏ Uten kant: Ikke valgt
- ❏ EPSON Status Monitor 3: Aktivert (kun for Windows)

Ettersom denne funksjonen kun er tilgjengelig i omtrent fem dager, må du skifte ut den utvidede blekkpatronen så rakst som mulig.

#### *Merknad:*

- ❏ Hvis *EPSON Status Monitor 3* er deaktivert, åpner du skriverdriveren, klikker på *Utvidede innstillinger* i kategorien *Vedlikehold*, og velger deretter *Aktiver EPSON Status Monitor 3*.
- ❏ Tilgjengelig periode varierer avhengig av bruksinnstillingene.

### **Midlertidig utskrift med svart blekk – Windows**

1. Når følgende vindu vises, må utskriften avbrytes.

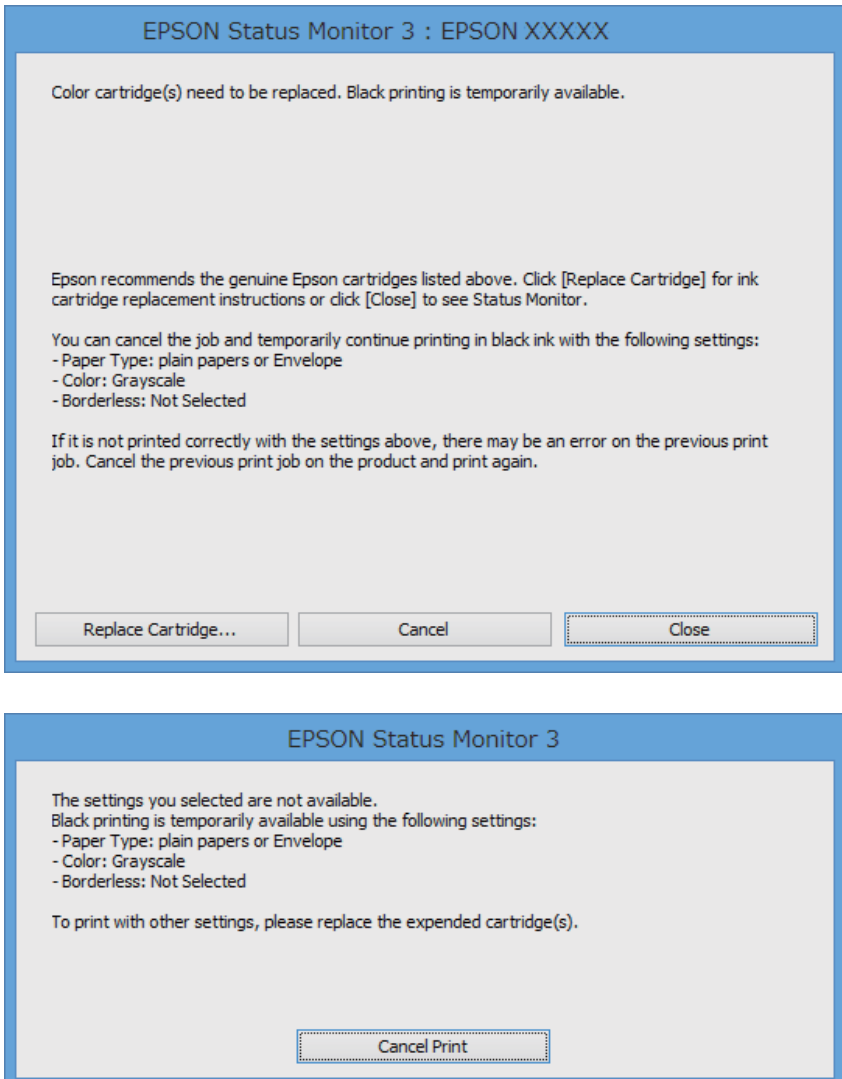

#### *Merknad:*

Hvis du ikke kan avbryte utskriften fra datamaskinen, avbryter du den ved hjelp av kontrollpanelet på skriveren.

- 2. Gå til skriverdrivervinduet.
- 3. Fjern **Uten kant** i kategorien **Hoved**.
- 4. Velg **vanlig papir** eller **Konvolutt** som **Papirtype**-innstillingen i kategorien **Hoved**.
- 5. Velg **Gråtone**.
- 6. Angi de andre elementene i kategoriene **Hoved** og **Flere alternativer** om nødvendig, og klikk på **OK**.
- 7. Klikk på **Skriv ut**.
- 8. Klikk på **Skriv ut med svart** i vinduet som vises.

#### **Relatert informasjon**

- & ["Legg papir i Papirkassett" på side 30](#page-29-0)
- & ["Grunnleggende om utskrift Windows" på side 38](#page-37-0)

### **Midlertidig utskrift med svart blekk – Mac OS X**

#### *Merknad:*

Hvis du vil bruke denne funksjonen over et nettverk, kobler du til med *Bonjour*.

- 1. Klikk skriverikonet i **Dock**.
- 2. Avbryt jobben.
	- ❏ Mac OS X v10.8.x til Mac OS X v10.9.x

Klikk<sup>N</sup> ved siden av fremdriftsmåleren.

❏ Mac OS X v10.6.x til v10.7.x

Klikk på **Slett**.

#### *Merknad:*

Hvis du ikke kan avbryte utskriften fra datamaskinen, avbryter du den ved hjelp av kontrollpanelet på skriveren.

- 3. Velg **System Preferences** fra menyen > **Printers & Scanners** (eller **Print & Scan**, **Print & Fax**), og velg deretter skriveren. Klikk på **Options & Supplies** > **Options** (eller **Driver**).
- 4. Velg **På** som innstillingen for **Tillat midlertidig svart utskrift**.
- 5. Åpne utskriftsdialogen.
- 6. Velg **Utskriftsinnstillinger** fra hurtigmenyen.
- 7. Velg en hvilken som helst papirstørrelse unntatt kantløs størrelse, som innstillingen for **Papirstørrelse**.
- 8. Velg **vanlig papir** eller **Konvolutt** som **Medietype**-innstillingen.
- 9. Velg **Gråtone**.
- 10. Angi de andre elementene om nødvendig.
- 11. Klikk på **Skriv ut**.

#### **Relatert informasjon**

- & ["Legg papir i Papirkassett" på side 30](#page-29-0)
- $\blacktriangleright$  ["Grunnleggende om utskrift Mac OS X" på side 39](#page-38-0)

## **Spare blekk når blekknivået er lavt (kun for Windows)**

Når det er lite svart blekk igjen, og det nok fargeblekk igjen, kan du bruke en blanding av fargeblekk for å lage svart. Du kan fortsette å skrive ut mens du forbereder en ny svart blekkpatron.

Denne funksjonen er kun tilgjengelig når du velger følgende innstillinger for skriverdriveren.

#### ❏ Papirtype: **vanlig papir**

#### ❏ Kvalitet: **Standard**

❏ EPSON Status Monitor 3: Aktivert

#### *Merknad:*

- ❏ Hvis *EPSON Status Monitor 3* er deaktivert, åpner du skriverdriveren, klikker på *Utvidede innstillinger* i kategorien *Vedlikehold*, og velger deretter *Aktiver EPSON Status Monitor 3*.
- ❏ Sammensatt svart ser litt annerledes ut enn ren svart. I tillegg reduseres utskriftshastigheten.
- ❏ Svart blekk brukes også, for å vedlikeholde kvaliteten på skriverhodet.

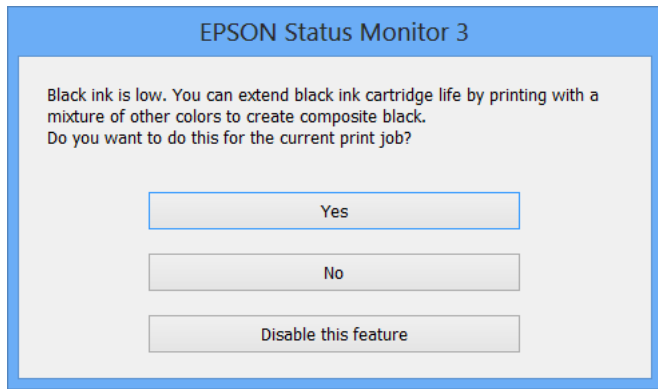

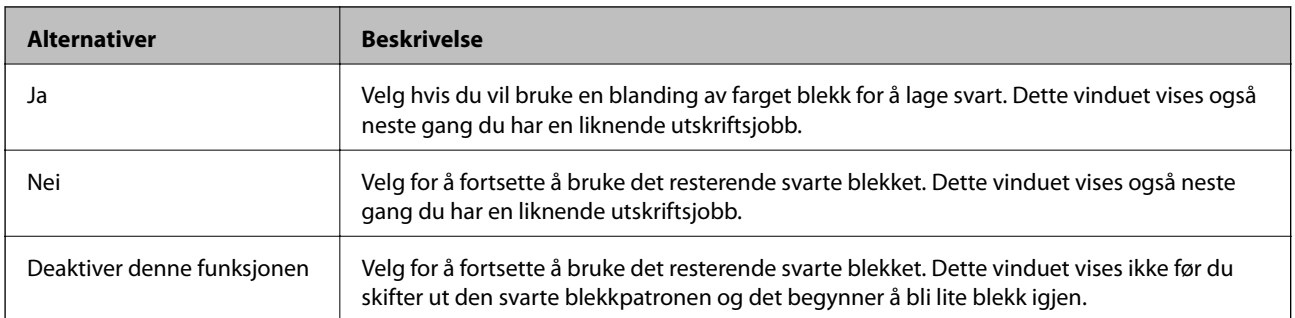

# **Forbedre utskrifts- og skannekvalitet**

## **Kontrollere og rengjøre skriverhodet**

Hvis dysene er tette, blir utskriftene svake, det er synlige striper, eller uventede farger vises. Når utskriftskvaliteten er redusert, bruker du dysekontrollfunksjonen til å kontrollere om dysene er tette. Hvis dysene er tette, rengjør du skriverhodet.

#### c*Forsiktighetsregel:*

Ikke åpne skannerenheten eller slå av skriveren under rengjøring av skriverhodet. Hvis rengjøringen av skriverhodet er ufullstendig, kan du kanskje ikke skrive ut.

#### *Merknad:*

- ❏ Ettersom rengjøring av skriverhodet bruker opp litt blekk, bør du bare rengjøre skriverhodet hvis kvaliteten blir dårligere.
- ❏ Du kan ikke rengjøre skriverhodet når det er lite blekk igjen. Bytt ut den aktuelle fargepatronen først.
- ❏ Hvis utskriftskvaliteten ikke har forbedret seg etter gjentatte dysekontroller og rengjøring av hodet rundt fire ganger, må du ente i minst seks timer uten å skrive ut, og deretter kjøre dysekontrollen på nytt og gjenta rengjøring av hodet om nødvendig. Hvis skriveren brukes mens den venter, må du forlenge ventetiden. Vi anbefaler at du slår av skriveren. Kontakt Epsons kundestøtte hvis kvaliteten fremdeles ikke er bedre.
- **□** For å hindre at skriverhodet ikke tørker ut, må du alltid slå skriveren av ved å trykke på  $\heartsuit$ -knappen.
- ❏ For å sikre at skriverhodet fungerer på best mulig måte, anbefaler vi at du skriver ut noen sider med jevne mellomrom.

### **Kontrollere og rengjøre skriverhodet – kontrollpanel**

- 1. Legg vanlig papir i A4-størrelse i skriveren.
- 2. Angi **Setup** fra hjem-skjermen.
- 3. Velg **Maintenance** > **Print Head Nozzle Check**.
- 4. Følg instruksjonene på skjermen for å skrive ut dysekontrollmønsteret.

#### *Merknad:*

Kontrollmønsteret kan variere fra modell til modell.

5. Sammenlign kontrollmønsteret på utskriften med eksemplet vist under.

❏ Alle linjene er skrevet ut: Skriverhodedysene er ikke tette. Velg **Done**.

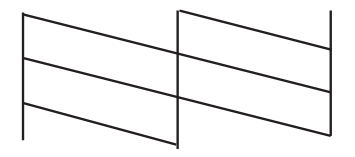

❏ Det er avbrutte linjer eller manglende segmenter. Skriverhodedysene kan være tette. Gå til neste trinn.

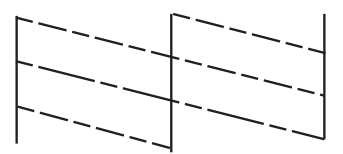

- 6. Velg **Clean the Print Head**.
- 7. Når rengjøringen er ferdig, velger du **Print Nozzle Check Pattern** for å skrive ut dysens kontrollmønster på nytt. Gjenta rengjøringen og utskriftsmønsteret til alle linjer er fullstendig skrevet ut.

### **Kontrollere og rengjøre skriverhodet – Windows**

- 1. Legg vanlig papir i A4-størrelse i skriveren.
- 2. Gå til skriverdrivervinduet.
- 3. Klikk på **Dysekontroll** i kategorien **Vedlikehold**.
- 4. Følg instruksjonene på skjermen.

#### **Relatert informasjon**

& ["Windows-skriverdriver" på side 101](#page-100-0)

### **Kontrollere og rengjøre skriverhodet – Mac OS X**

- 1. Legg vanlig papir i A4-størrelse i skriveren.
- 2. Velg **System Preferences** fra menyen > **Printers & Scanners** (eller **Print & Scan**, **Print & Fax**), og velg deretter skriveren.
- 3. Klikk på **Options & Supplies** > **Utility** > **Open Printer Utility**.
- 4. Klikk på **Dysekontroll**.
- 5. Følg instruksjonene på skjermen.

## **Justere skriverhodet**

Hvis du oppdager forskyvning av vertikale linjer eller uklare bilder, juster skriverhodet.

### **Justere skriverhodet – kontrollpanel**

1. Legg vanlig papir i A4-størrelse i skriveren.

#### **Forbedre utskrifts- og skannekvalitet**

- 2. Angi **Setup** fra hjem-skjermen.
- 3. Velg **Maintenance** > **Print Head Alignment**.
- 4. Velg **Vertical Alignment** eller **Horizontal Alignment**, og følg deretter instruksjonene på skjermen for å skrive ut et tilpassingsmønster.
	- ❏ Vertical Alignment: Velg dette hvis utskriftene dine ser uklare ut eller hvis vertikale linjerte linjer vises feil tilpasset.
	- ❏ Horizontal Alignment: Velg dette hvis du ser en horisontal binding med jevne intervaller.

#### *Merknad:*

Kontrollmønsteret kan variere fra modell til modell.

5. Følg instruksjonene på skjermen for å tilpasse skriverhodet.

❏ Vertical Alignment: Finn og angi mønsternummeret for det tetteste mønsteret i hver gruppe.

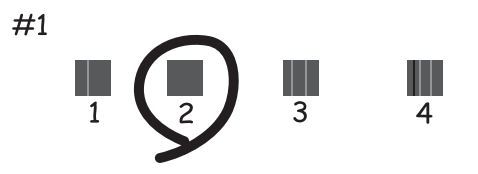

❏ Horizontal Alignment: Finn og angi nummeret for det minst separerte og overlappende mønsteret.

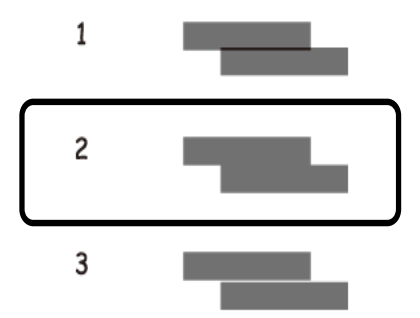

### **Justere skriverhodet – Windows**

- 1. Legg vanlig papir i A4-størrelse i skriveren.
- 2. Gå til skriverdrivervinduet.
- 3. Klikk på **Justering av skriverhode** i kategorien **Vedlikehold**.
- 4. Følg instruksjonene på skjermen.

#### **Relatert informasjon**

& ["Windows-skriverdriver" på side 101](#page-100-0)

### **Justere skriverhodet – Mac OS X**

- 1. Legg vanlig papir i A4-størrelse i skriveren.
- 2. Velg **System Preferences** fra menyen > **Printers & Scanners** (eller **Print & Scan**, **Print & Fax**), og velg deretter skriveren.
- 3. Klikk på **Options & Supplies** > **Utility** > **Open Printer Utility**.
- 4. Klikk på **Justering av skriverhode**.
- 5. Følg instruksjonene på skjermen.

## **Rengjøring av papirbanen**

Når utskriftene er sølete eller stripete, eller papiret ikke mates på riktig måte, må rullen rengjøres på innsiden. Du kan ikke bruke rengjøringsarket som fulgte med skriveren.

#### c*Forsiktighetsregel:*

Ikke bruk servietter for å rengjøre skriveren innvendig. Skriverhodedysene kan tilstoppes av lo.

- 1. Legg vanlig papir i A4-størrelse i skriveren.
- 2. Angi **Setup** fra hjem-skjermen.
- 3. Velg **Maintenance** > **Paper Guide Cleaning**.
- 4. Følg instruksjonene på skjermen for å rengjøre papirbanen.

#### *Merknad:*

- ❏ Gjenta denne prosedyren til papiret ikke lenger har blekkflekker.
- ❏ Hvis papir ikke mates riktig, gjentar du trinnene to eller tre ganger.

## **Rengjøre ADF**

Når kopier eller skannede bilder fra ADF er sølete eller originalene ikke mates inn i ADF på riktig måte, rengjør ADF.

#### c*Forsiktighetsregel:*

Bruk aldri alkohol eller løsemidler til å rengjøre skriveren. Disse kjemikaliene kan skade skriveren.

1. Åpne ADF-dekselet.

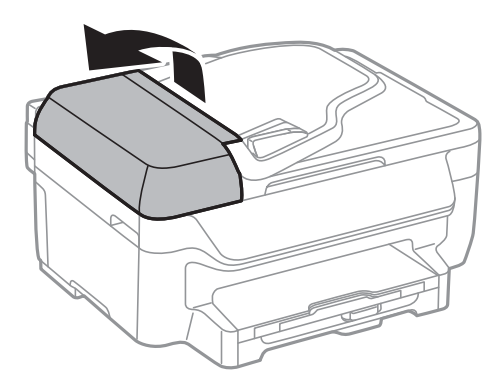

2. Bruk en myk, tørr og ren klut til å rengjøre valsen og ADF-en innvendig.

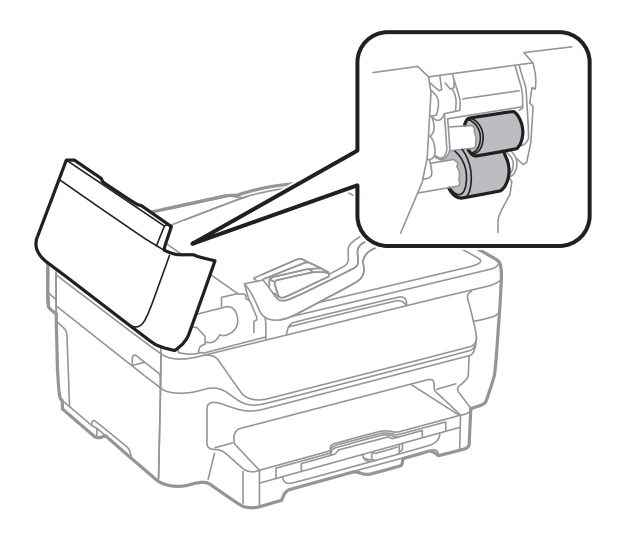

3. Åpne dokumentdekselet.

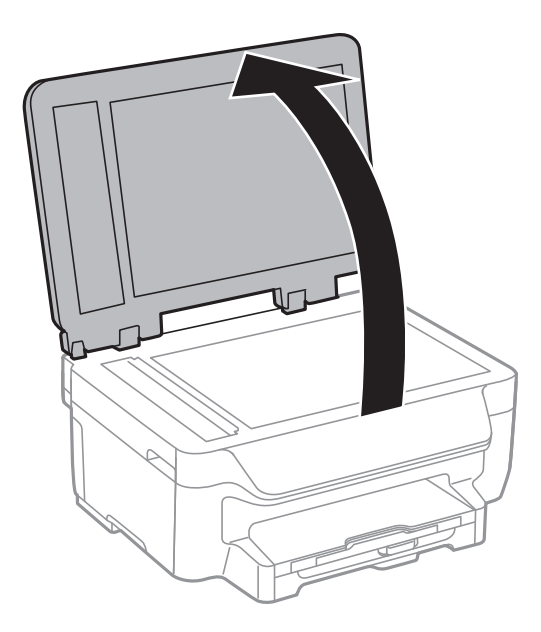

4. Rengjør delen som vises på illustrasjnen.

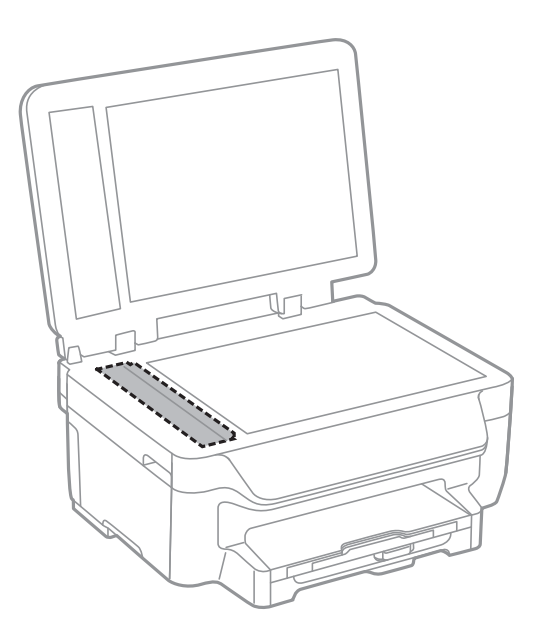

#### *Merknad:*

- ❏ Dersom det er sølt fett eller annet materiale som er vanskelig å fjerne, på skanneplaten, kan du bruke litt glassrengjøringsmiddel og en myk klut for å fjerne det. Tørk av alle rester av væske.
- ❏ Ikke press glassoverflaten for hardt.
- ❏ Vær forsiktig så du ikke striper opp eller skader overflaten på glasset. En skadet glassplate kan medføre dårligere skannekvalitet.

## **Rengjøre Skannerglassplaten**

Når kopiene eller de skannede bildene er smurt utover eller oppskrapet, rengjør du skannerglassplaten.

#### c*Forsiktighetsregel:*

Bruk aldri alkohol eller løsemidler til å rengjøre skriveren. Disse kjemikaliene kan skade skriveren.

#### **Forbedre utskrifts- og skannekvalitet**

1. Åpne dokumentdekselet.

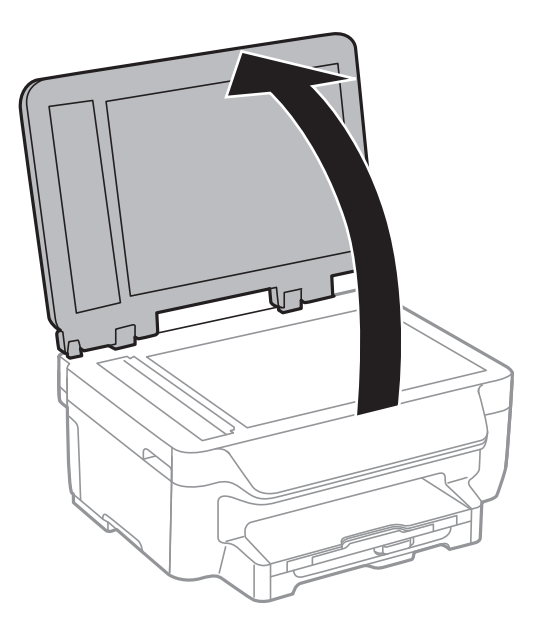

2. Bruk en myk, tørr og ren klut for å rengjøre overflaten av skannerglassplaten.

#### *Merknad:*

- ❏ Dersom det er sølt fett eller annet materiale som er vanskelig å fjerne, på skanneplaten, kan du bruke litt glassrengjøringsmiddel og en myk klut for å fjerne det. Tørk av alle rester av væske.
- ❏ Ikke press glassoverflaten for hardt.
- ❏ Vær forsiktig så du ikke striper opp eller skader overflaten på glasset. En skadet glassplate kan medføre dårligere skannekvalitet.

# **Informasjon om programmer og nettverksinformasjon**

## **Epson Connect-tjenesten**

Når du bruker Epson Connect, kan du skrive ut fra din smarttelefon, stasjonære eller bærbare PC, når som helst og praktisk talt hvor som helst. Du kan også sende skannede bilder til Cloud-tjenesten.

Følgende funksjoner er tilgjengelig for skriveren din.

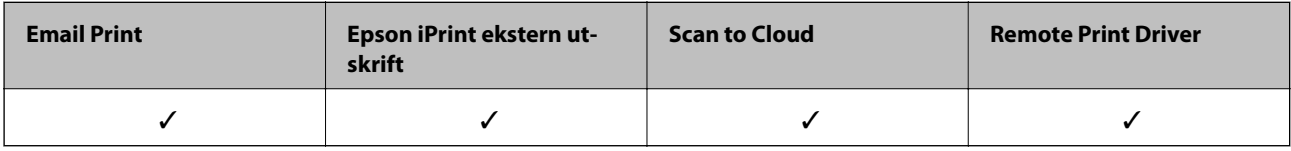

Se Epson Connect-portalnettstedet for detaljer.

<https://www.epsonconnect.com/>

[http://www.epsonconnect.eu](http://www.epsonconnect.eu/) (kun Europa)

## **Web Config**

Web Config er et program som gjør at du kan håndtere skriverens status eller innstillinger i en nettleser fra en datamaskin eller smartenhet. Du kan bekrefte skriverens status eller endre nettverks- og skriverinnstillinger. Koble skriveren og enheten til det samme nettverket for å bruke Web Config.

#### *Merknad:*

Følgende nettlesere støttes.

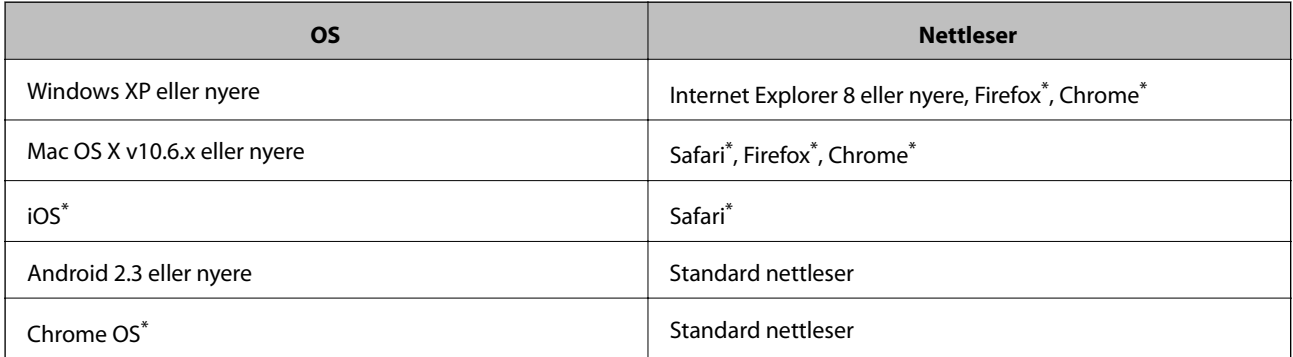

\*: Bruk kun den siste versjonen.

### **Kjøre Web Config på en nettleser**

1. Kontroller skriverens IP-adresse.

Trykk på nettverksikonet (for eksempel ) på hjem-skjermen, og deretter kontroller skriverens IPadresse.

2. Start en nettleser fra en datamaskin eller en smartenhet, og legg inn skriverens IP-adresse.

Format:

IPv4: http://skriverens IP-adresse/

IPv6: http://[skriverens IP-adresse]/

Eksempler:

IPv4: http://192.168.100.201/

IPv6: http://[2001:db8::1000:1]/

*Merknad:*

Ved hjelp av smartenheten kan du også kjøre Web Config fra vedlikeholdsskjermen i Epson iPrint.

#### **Relatert informasjon**

& ["Bruke Epson iPrint" på side 54](#page-53-0)

### **Kjøre Web Config i Windows**

1. Gå inn på enheter og skrivere-skjermen i Windows.

❏ Windows 8.1/Windows 8/Windows Server 2012 R2/Windows Server 2012

Velg **Desktop** > **Settings** > **Control Panel** > **View devices and printers** i **Hardware and Sound** (eller **Hardware**).

- ❏ Windows 7/Windows Server 2008 R2 Klikk på startknappen og velg **Control Panel** > **View devices and printers** i **Hardware and Sound**.
- ❏ Windows Vista/Windows Server 2008 Klikk på startknappen og velg **Control Panel** > **Printers** i **Hardware and Sound**.
- 2. Høyreklikk på skriveren og velg **Properties**.
- 3. Velg kategorien **Web Service** og klikk på URL.

### **Kjøre Web Config i Mac OS X**

- 1. Velg **System Preferences** fra menyen > **Printers & Scanners** (eller **Print & Scan**, **Print & Fax**), og velg deretter skriveren.
- 2. Klikk **Options & Supplies**> **Show Printer Webpage**.

## <span id="page-100-0"></span>**Nødvendige programmer**

### **Windows-skriverdriver**

Skriverdriveren er et program som kontrollerer skriveren i henhold til utskriftskommandoer fra andre programmer. Innstillinger utført i skriverdriveren gir de beste utskriftsresultatene. Du kan også kontrollere statusen for skriveren, eller holde den i topp stand ved hjelp av skriverdriververktøyet.

#### *Merknad:*

Du kan endre språket for skriverdriveren. Velg ønsket språk fra innstillingen *Språk* i kategorien *Vedlikehold*.

#### **Åpne skriverdriveren fra andre programmer**

Du kan angi innstillinger som bare gjelder for programmet du bruker, ved å gå direkte fra programmet.

Velg **Skriv ut** eller **Skriveroppsett** fra **Fil**-menyen. Velg skriveren, og klikk deretter på **Innstillinger** eller **Egenskaper**.

#### *Merknad:*

Bruk vil variere avhengig av programmet. Se hjelp i programmet for å få mer informasjon.

#### **Tilgang til skriveren fra kontrollpanelet**

For å angi innstillinger som gjelder for alle programmer, må du bruke kontrollpanelet.

❏ Windows 8.1/Windows 8/Windows Server 2012 R2/Windows Server 2012

Velg **Desktop** > **Settings** > **Control Panel** > **View devices and printers** i **Hardware and Sound**. Høyreklikk på skriveren, eller trykk og holde på den, og velg deretter **Utskriftsinnstillinger**.

❏ Windows 7/Windows Server 2008 R2

Klikk på startknappen og velg **Control Panel** > **View devices and printers** i **Hardware and Sound**. Høyreklikk på skriveren og velg **Utskriftsinnstillinger**.

❏ Windows Vista/Windows Server 2008

Klikk på startknappen og velg **Control Panel** > **Printers** i **Hardware and Sound**. Høyreklikk på skriveren og velg **Velg utskriftsinnstillinger**.

❏ Windows XP/Windows Server 2003 R2/Windows Server 2003

Klikk på startknappen og velg **Control Panel** > **Printers and Other Hardware** i **Printers and Faxes**. Høyreklikk på skriveren og velg **Utskriftsinnstillinger**.

#### **Starte verktøyet**

Gå til skriverdrivervinduet. Klikk på **Vedlikehold**-kategorien.

#### **Begrense Tilgjengelige innstillinger for Windows skriverdriveren**

Administratorer kan begrense følgende skriverdriverinnstillinger for hver bruker for å hindre utilsiktede endringer av innstillingene.

- ❏ Antikopieringsmønster
- ❏ Vannmerke
- ❏ Topptekst/bunntekst
- ❏ Farge

#### **Informasjon om programmer og nettverksinformasjon**

❏ 2-sidig utskrift

❏ Flere sider

#### *Merknad:*

Logg på datamaskinen din som administrator.

- 1. Åpne **Valgfrie innstillinger**-kategorien fra skriveregenskapene.
	- ❏ Windows 8.1/Windows 8/Windows Server 2012 R2/Windows Server 2012

Velg **Desktop** > **Settings** > **Control Panel** > **View devices and printers** i **Hardware and Sound**. Høyreklikk på skriveren din, trykk og hold den, og velg **Printer properties**. Klikk på **Valgfrie innstillinger**-kategorien.

❏ Windows 7/Windows Server 2008 R2

Klikk på startknappen og velg **Control Panel** > **View devices and printers** i **Hardware and Sound**. Høyreklikk på skriveren og velg deretter **Printer**. Klikk på **Valgfrie innstillinger**-kategorien.

❏ Windows Vista/Windows Server 2008

Klikk på startknappen og velg **Control Panel** > **Printers** i **Hardware and Sound**. Høyreklikk på skriveren og velg deretter **Properties**. Klikk på **Valgfrie innstillinger**-kategorien.

❏ Windows XP/Windows Server 2003 R2/Windows Server 2003

Klikk på startknappen og velg **Control Panel** > **Printers and Other Hardware** i **Printers and Faxes**. Høyreklikk på skriveren og velg deretter **Properties**. Klikk på **Valgfrie innstillinger**-kategorien.

- 2. Klikk på **Driverinnstillinger**.
- 3. Velg funksjonen du ønsker å begrense.

Se den elektroniske hjelpen for forklaringer av innstillingselementene.

4. Klikk på **OK**.

### **Angi betjeningsinnstillinger for Windows skriverdriveren**

Du kan gjøre innstillinger slik som aktivering av **EPSON Status Monitor 3**.

- 1. Gå til skriverdrivervinduet.
- 2. Klikk på **Utvidede innstillinger** i kategorien **Vedlikehold**.
- 3. Utfør de nødvendige innstillingene, og klikk deretter på **OK**.

Se den elektroniske hjelpen for forklaringer av innstillingselementene.

#### **Relatert informasjon**

& ["Windows-skriverdriver" på side 101](#page-100-0)

### **Mac OS X-skriverdriver**

Skriverdriveren er et program som kontrollerer skriveren i henhold til utskriftskommandoer fra andre programmer. Innstillinger utført i skriverdriveren gir de beste utskriftsresultatene. Du kan også kontrollere statusen for skriveren, eller holde den i topp stand ved hjelp av skriverdriververktøyet.

#### **Informasjon om programmer og nettverksinformasjon**

#### **Åpne skriverdriveren fra andre programmer**

Velg **Skriv ut** fra Fil-menyen. Hvis nødvendig, klikker du på **Show Details** (or  $\blacktriangledown$ ) for å utvide utskriftsnivået.

#### *Merknad:*

Bruk vil variere avhengig av programmet. Se hjelp i programmet for å få mer informasjon.

#### **Starte verktøyet**

Velg **System Preferences** fra meny > **Printers & Scanners** (eller **Print & Scan**, **Print & Fax**), og velg deretter skriveren. Klikk på **Valg og forbruksmateriell** > **Verktøy** > **Åpne Skriververktøy**.

### **Angi betjeningsinnstillinger for Mac OS X skriverdriveren**

Du kan utføre forskjellige innstillinger, f.eks. hoppe over tomme sider og aktivere/deaktivere utskrift med høy hastighet.

- 1. Velg **System Preferences** fra meny > **Printers & Scanners** (eller **Print & Scan**, **Print & Fax**), og velg deretter skriveren. Klikk på **Options & Supplies** > **Options** (eller **Driver**).
- 2. Utfør de nødvendige innstillingene, og klikk deretter på **OK**.
	- ❏ Tykt papir og konvolutter: Hindrer at blekk gnis utover når du skriver ut på tykt papir. Utskriftshastigheten kan imidelrtid være langsommere.
	- ❏ Hopp over blank side: Unngår utskrift av tomme sider.
	- ❏ Stillemodus: Skriver ut stille. Utskriftshastigheten kan imidelrtid være langsommere.
	- ❏ Tillat midlertidig svart utskrift: Skriver midlertidig ut med kun svart blekk.
	- ❏ Utskrift med høy hastighet: Skriver ut når skriverhodet beveger seg i begge retninger. Skriverhastigheten er høyere, men kvaliteten kan bli dårligere.
	- ❏ Fjern hvite kanter: Fjerner unødvendige marger ved kantløs utskrift.
	- ❏ Advarsler: Gjør det mulig for å skriverdriveren å vise advarsler.
	- ❏ Opprette toveis kommunikasjon: Vanligvis skal dette settes til **På**. Velg **Av** når det er umulig å innhente skriverinformasjon fordi skriveren er delt med Windows-datamaskiner på et nettverk eller av annen grunn.
	- ❏ Nedre kassett: Legg til de ekstra papirkassett-enhetene til papirkilden.

#### *Merknad:*

Tilgjengeligheten til disse innstillingene varierer fra modell til modell.

#### **Relatert informasjon**

& ["Midlertidig utskrift med svart blekk" på side 88](#page-87-0)

### **EPSON Scan (skannerdriver)**

EPSON Scan er et program for å kontrollere skanning. Du kan justere størrelsen, oppløsningen, lysstyrken, kontrasten og kvaliteten for det skannede bildet.

#### *Merknad:*

Du kan også starte EPSON Scan fra TWAIN-kompatible skanneprogrammer.

#### <span id="page-103-0"></span>**Starte på Windows**

#### *Merknad:*

For Windows Server-operativsystemer, må du installere *Desktop Experience*-funksjonen.

❏ Windows 8.1/Windows 8/Windows Server 2012 R2/Windows Server 2012

Angi programvarens navn i søkeboksen og velg deretter det viste ikonet.

❏ Unntatt for Windows 8.1/Windows 8/Windows Server 2012 R2/Windows Server 2012

Klikk på startknsppen og velg **All Programs** eller **Programs** > **EPSON** > **EPSON Scan** > **EPSON Scan**.

#### **Starte på Mac OS X**

```
Merknad:
```
EPSON Scan støtter ikke funksjonen Raskt brukerbytte i Mac OS X. Slå av raskt brukerbytte.

Velg **Go** > **Applications** > **Epson Software** > **EPSON Scan**.

### **Epson Event Manager**

Epson Event Manager er et program som gjør at du kan håndtere skanning fra kontrollpanelet, og lagre bilder på en datamaskin. Du kan legge til dine egne innstillinger som forhåndsinnstillinger, slik som f.eks. dokumenttype, plassering av mappe for lagring og bildeformatet. Se hjelp i programmet for å få mer informasjon.

#### *Merknad:* Windows Server-operativsystemer er ikke støttet.

#### **Starte i Windows**

❏ Windows 8.1/Windows 8

Angi programvarens navn i søkeboksen og velg deretter det viste ikonet.

❏ Windows 7/Windows Vista/Windows XP

Klikk på startknappen og velg **All Programs** eller **Programs** > **Epson Software** > **Event Manager**.

#### **Starte i Mac OS X**

Velg **Go** > **Applications** > **Epson Software** > **Event Manager**.

### **PC-FAX-driver (faksdriver)**

PC-FAX-driveren er et program som lar deg sende et dokument som er opprettet på et separat program som en faks direkte fra datamaskinen. PC-FAX -driveren installeres når du installerer FAKS-verktøyet. Se hjelp i programmet for å få mer informasjon.

#### *Merknad:*

- ❏ Windows Server-operativsystemer er ikke støttet.
- ❏ Betjeningsen varierer avhengig av programmet du brukte for å opprette dokumentet. Se hjelp i programmet for å få mer informasjon.

#### **Åpne fra Windows**

Velg **Skriv ut** eller **Skriveroppsett** fra **Fil**-menyen i programmet. Velg skriveren (FAKSMASKINEN), og klikk deretter på **Innstillinger** eller **Egenskaper**.

#### **Informasjon om programmer og nettverksinformasjon**

#### <span id="page-104-0"></span>**Åpne fra Mac OS X**

Velg **Skriv ut** fra **Fil**-menyen i programmet. Velg skriveren (FAKSMASKINEN) som **Skriver**-innstillingen, og velg deretter **Faksinnstillinger** eller **Innstillinger for mottakere** fra hurtigmenyen.

### **FAX Utility**

FAX Utility er et program som lar deg konfigurere forskjellige innstillinger for sending av fakser fra en datamaskin. Du kan opprette eller redigere kontaktlisten som skal brukes når du sender en faks, konfigurere for å lagre mottatte fakser i PDF-format på datamaskinen og så videre. Se hjelp i programmet for å få mer informasjon.

#### *Merknad:*

- ❏ Windows Server-operativsystemer er ikke støttet.
- ❏ Kontroller at du har installert skriverdriveren før du installerer FAX Utility.

#### **Starte på Windows**

❏ Windows 8.1/Windows 8

Angi programvarens navn i søkeboksen og velg deretter det viste ikonet.

❏ Windows 7/Windows Vista/Windows XP

Klikk på startknappen og velg **All Programs** (eller **Programs**) > **Epson Software** > **FAX Utility**.

#### **Starte på Mac OS X**

Velg **System Preferences** fra meny > **Printers & Scanners** (eller **Print & Scan**, **Print & Fax**), og velg deretter skriver (FAKS). Klikk på **Valg og forbruksmateriell** > **Verktøy** > **Åpne Skriververktøy**.

### **Epson Easy Photo Print**

Epson Easy Photo Print er et program som gjør at du enkelt kan skrive ut bilder med forskjellige oppsett. Du kan forhåndsvise bildet og justere bildene eller posisjonen. Du kan også skrive ut bilder med ramme. Se hjelp i programmet for å få mer informasjon.

#### *Merknad:*

- ❏ Windows Server-operativsystemer er ikke støttet.
- ❏ For å bruke dette programmet, må skriverdriveren installeres.

#### **Starte i Windows**

❏ Windows 8.1/Windows 8

Angi programvarens navn i søkeboksen og velg deretter det viste ikonet.

❏ Windows 7/Windows Vista/Windows XP

Klikk på startknappen og velg deretter **All Programs** eller **Programs** > **Epson Software** > **Epson Easy Photo Print**E-Photo.

#### **Starte i Mac OS X**

Velg **Go** > **Applications** > **Epson Software** > **Epson Easy Photo Print**.

### <span id="page-105-0"></span>**E-Web Print (kun for Windows)**

E-Web Print er et program som gjør at du enkelt kan skrive ut nettsider med forskjellige oppsett. Se hjelp i programmet for å få mer informasjon. Du kan gå inn i hjelp fra **E-Web Print**-menyen i verktøyslinjen **E-Web Print**.

#### *Merknad:*

Windows Server-operativsystemer er ikke støttet.

#### **Start**

Når du installerer E-Web Print, vises den i nettleseren din. Klikk på **Print** eller **Clip**.

### **Presto! PageManager**

Presto! PageManager er et program som gir deg muligheten til å skanne, behandle og dele bildene eller dokumentene dine.

#### *Merknad:*

- ❏ Presto! PageManager programvare-CD kan følge med skriveren din.
- ❏ Presto! PageManager programvare-CD følger muligens ikke med i noen land.
- ❏ Windows Server-operativsystemer er ikke støttet.

#### **Starte i Windows**

❏ Windows 8.1/Windows 8

Angi programvarens navn i søkeboksen og velg deretter det viste ikonet.

❏ Windows 7/Windows Vista/Windows XP

Klikk på startknappen og velg deretter **All Programs** eller **Programs** > **Presto! PageManager** > **Presto! PageManager**.

#### **Starte i Mac OS X**

Velg **Go** > **Applications** > **Presto! PageManager** > **Presto! PageManager**.

### **EPSON Software Updater**

EPSON Software Updater er et programsom ser etter ny eller oppdatert programvare på Internett og installerer den. Du kan også oppdatere skriverens fastvare og brukerhåndbok.

#### *Merknad:*

Windows Server-operativsystemer er ikke støttet.

#### **Starte på Windows**

❏ Windows 8.1/Windows 8

Angi programvarens navn i søkeboksen og velg deretter det viste ikonet.

❏ Windows 7/Windows Vista/Windows XP

Klikk på startknappen og velg **All Programs** (eller **Programs**) > **Epson Software** > **EPSON Software Updater**.

#### **Starte på Mac OS X**

Velg **Go** > **Applications** > **Epson Software** > **EPSON Software Updater**.

### **EpsonNet Config**

EpsonNet Config er et program som lar deg innstille nettverkgrensesnittets adresser og protokoller. Se operasjonsveiledningen for EpsonNet Config eller programmets hjelp for flere detaljer.

#### **Starte på Windows**

❏ Windows 8.1/Windows 8/Windows Server 2012 R2/Windows Server 2012

Angi programvarens navn i søkeboksen og velg deretter det viste ikonet.

❏ Unntatt for Windows 8.1/Windows 8/Windows Server 2012 R2/Windows Server 2012

Klikk på startknappen og velg **All Programs** (eller **Programs**) > **EpsonNet** > **EpsonNet Config V4** > **EpsonNet Config**.

#### **Starte på Mac OS X**

Velg **Go** > **Applications** > **Epson Software** > **EpsonNet** > **EpsonNet Config V4** > **EpsonNet Config**.

## **Avinstallere programmer**

#### *Merknad:*

Logg på datamaskinen din som administrator. Skriv inn administratorpassordet hvis du blir bedt om det.

### **Avinstallere programmer – Windows**

- 1. Trykk på  $\bigcup$ -knappen for å slå av skriveren.
- 2. Avslutt alle programmer som kjører.
- 3. Åpne **Kontrollpanel**:
	- ❏ Windows 8.1/Windows 8/Windows Server 2012 R2/Windows Server 2012

#### Velg **Skrivebord** > **Innstillinger** > **Kontrollpanel**.

- ❏ Unntatt for Windows 8.1/Windows 8/Windows Server 2012 R2/Windows Server 2012 Klikk startknappen og velg **Kontrollpanel**.
- 4. Åpne **Avinstaller et program** (eller **Legg til eller fjern programmer**):
	- ❏ Windows 8.1/Windows 8/Windows 7/Windows Vista/Windows Server 2012 R2/Windows Server 2012/ Windows Server 2008 R2/Windows Server 2008

#### Velg **Avinstaller et program** i **Programmer**.

❏ Windows XP/Windows Server 2003 R2/Windows Server 2003

Klikk på **Legg til eller fjern programmer**.

- 5. Velg programmet du ønsker å avinstallere.
- 6. Avinstaller programmene:
	- ❏ Windows 8.1/Windows 8/Windows 7/Windows Vista/Windows Server 2012 R2/Windows Server 2012/ Windows Server 2008 R2/Windows Server 2008

Klikk på **Avinstaller/endre** eller **Avinstaller**.

#### **Informasjon om programmer og nettverksinformasjon**

❏ Windows XP/Windows Server 2003 R2/Windows Server 2003 Klikk på **Endre/fjern** eller **Fjern**.

*Merknad:* Hvis vinduet *Brukerkontokontroll* vises, klikker du på *Fortsett*.

7. Følg instruksjonene på skjermen.

### **Avinstallere programmer – Mac OS X**

1. Last ned Uninstaller ved hjelp av EPSON Software Updater.

Når du har lastet ned Uninstaller, trenger du ikke å laste den ned på nytt igjen hver gang du avinstallerer programmet.

- 2. Trykk på  $\bigcup$ -knappen for å slå av skriveren.
- 3. For å avinstallere skriverdriveren eller or PC-FAX-driveren, velger du System Preferences fra **Manual Access Printers & Scanners** (eller **Print & Scan**, **Print & Fax**), og fjern deretter skriveren fra listen over aktiverte skrivere.
- 4. Avslutt alle programmer som kjører.
- 5. Velg **Go** > **Applications** > **Epson Software** > **Uninstaller**.
- 6. Velg programmet du ønsker å avinstallere, og klikk deretter på **Avinstaller**.

#### c*Forsiktighetsregel:*

Uninstaller fjerner alle drivere for Epson inkjet-skrivere på datamaskinen. Hvis du bruker flere Epson inkjetskrivere og du kun ønsker å slette noen drivere, sletter du alle sammen først, og installerer deretter nødvendig skriverdriver på nytt.

#### *Merknad:*

Hvis du ikke finner programmet du vil avinstallere i programlisten, kan du ikke avinstallere programmet ved hjelp av Uninstaller. I denne situasjonen velger du *Go* > *Applications* > *Epson Software*, velger programmet du ønsker å avinstaller og drar det deretter til søppel-ikonet.

#### **Relatert informasjon**

& ["EPSON Software Updater" på side 106](#page-105-0)

## **Installere programmer**

Hvis datamaskinen din er koblet til et nettverk, installer de siste programmene tilgjengelig på nettsiden. Hvis du ikke kan laste ned programmene fra nettsiden, installer dem fra programvare-disken som fulgte med skriveren.

#### *Merknad:*

- ❏ Logg på datamaskinen din som administrator. Skriv inn administratorpassordet hvis du blir bedt om det.
- ❏ Når et program skal installeres på nytt, må det først avinstalleres.
- 1. Avslutt alle programmer som kjører.
#### **Informasjon om programmer og nettverksinformasjon**

<span id="page-108-0"></span>2. Når du installerer skriverdriveren eller EPSON Scan, kobler du fra skriveren og datamaskinen midlertidig.

*Merknad:* Ikke koble til skriveren og datamaskinen før du får beskjed om det.

3. Installer programmene ved å følge instruksjonene på nettstedet nedenfor.

[http://epson.sn](http://epson.sn/?q=2)

#### **Relatert informasjon**

& ["Avinstallere programmer" på side 107](#page-106-0)

## **Oppdatere programmer og fastvare**

Du kan være i stand til å slette visse problemer og forbedre eller legge til funksjoner ved å oppdatere programmene og fastvaren. Påse at du bruker nyeste versjon av programmene og fastvaren.

- 1. Påse at skriveren og datamaskinen er koblet sammen, og at datamaskinen er tilkoblet Internett.
- 2. Start EPSON Software Updater, og oppdater programmene eller fastvaren.

#### c*Forsiktighetsregel:*

Ikke slå av datamaskinen eller skriveren mens du oppdater.

#### *Merknad:*

Hvis du ikke finner programmet du vil oppdatere i listen, kan du ikke oppdatere det ved hjelp av EPSON Software Updater. Se etter nyeste versjon av programmene og fastvaren på ditt lokale Epson-nettsted.

<http://www.epson.com>

#### **Relatert informasjon**

& ["EPSON Software Updater" på side 106](#page-105-0)

# <span id="page-109-0"></span>**Løse problemer**

## **Kontrollere skriverstatus**

Du kan kontrollere feilmeldinger og omtrentlige blekknivåer på LCD-skjermen eller datamaskinen.

### **Kontrollere meldinger på LCD-skjermen**

Dersom en feilmelding vises på LCD-skjermen, følger du instruksjonene på skjermen eller løsningene nedenfor for å løse problemet.

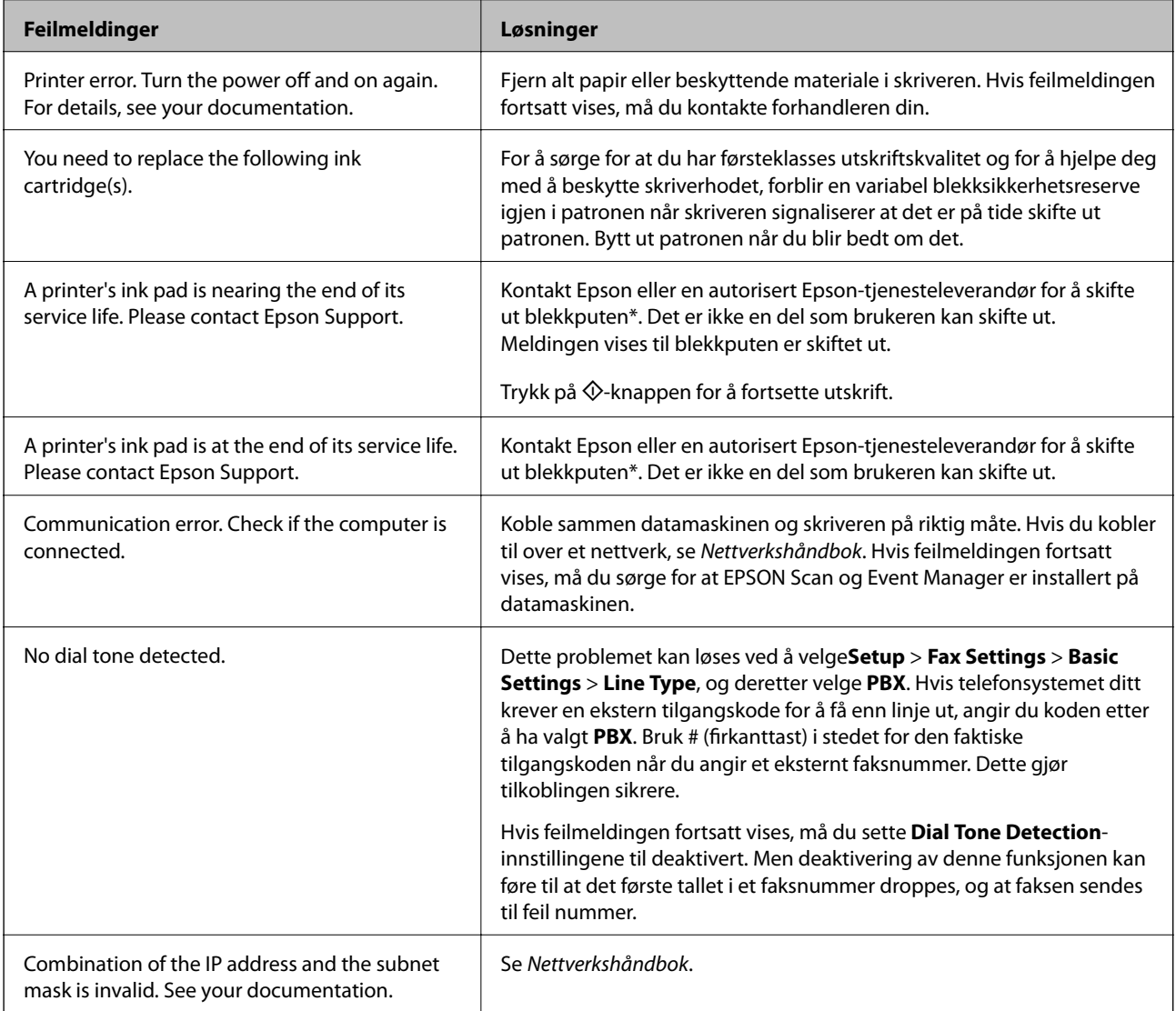

<span id="page-110-0"></span>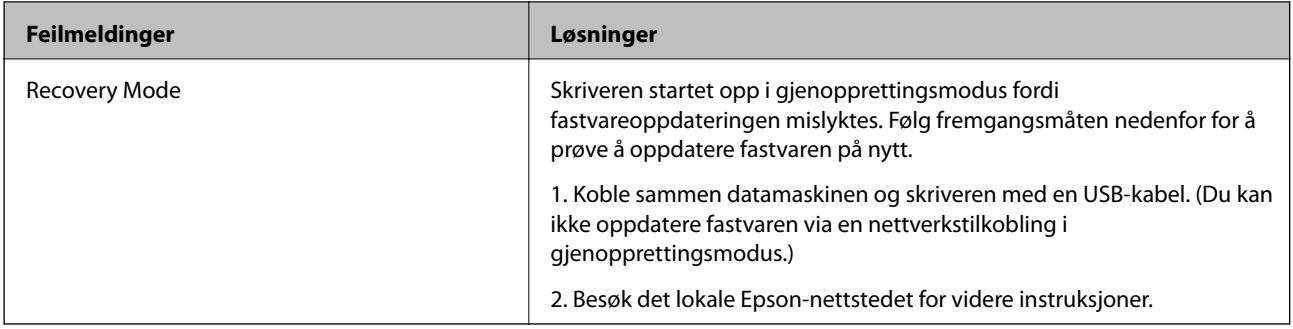

\* I enkelte utskriftssykluser kan veldig små mengder av overskuddsblekk samles i blekkputen. Produktet er utviklet for å stanse utskrift når blekkputen har nådd grensen, for å hindre blekklekkasje fra blekkputen. Om dette må gjøres, og evt. hvor ofte, varierer avhengig av hvor mange sider du skriver ut, type materiale du skriver ut på, og antall rengjøringssykluser skriveren utfører. At det er nødvendig å skifte ut blekkputen, betyr ikke at skriveren har sluttet å fungere i henhold til spesifikasjonene. Skriveren vil varsle deg når blekkputen må byttes ut. Dette kan bare gjøres av en autorisert Epsontjenesteleverandør. Epson-garantien dekker ikke kostnadene for denne utskiftingen.

#### **Relatert informasjon**

- & ["Kontakte Epson kundestøtte" på side 143](#page-142-0)
- & ["Installere programmer" på side 108](#page-107-0)
- & ["Oppdatere programmer og fastvare" på side 109](#page-108-0)

### **Kontrollere skriverstatus – Windows**

- 1. Gå til skriverdrivervinduet.
- 2. Klikk på **EPSON Status Monitor 3** på **Vedlikehold** kategorien og klikk deretter **Detaljer**.

#### *Merknad:*

Hvis *EPSON Status Monitor 3* er deaktivert, klikker du på *Utvidede innstillinger* i kategorien *Vedlikehold*, og velger deretter *Aktiver EPSON Status Monitor 3*.

#### **Relatert informasjon**

& ["Windows-skriverdriver" på side 101](#page-100-0)

### **Kontrollere skriverstatus – Mac OS X**

- 1. Velg **System Preferences** fra menyen > **Printers & Scanners** (eller **Print & Scan**, **Print & Fax**), og velg deretter skriveren.
- 2. Klikk på **Options & Supplies** > **Utility** > **Open Printer Utility**.
- 3. Klikk på **EPSON Status Monitor**.

## **Fjerne papir som har satt seg fast**

Kontroller feilen som vises på kontrollpanelet og følg instruksjonene for å fjerne papiret som sitter fast, inkludert revne biter. Neste, fjern feilen.

### c*Forsiktighetsregel:*

Fjern forsiktig alt papir som har satt seg fast. Hvis papiret fjernes på en voldsom måte, kan det skade skriveren.

### **Fjerne fastsatt papir fra innsiden av skriveren**

### !*Forsiktig:*

- ❏ Vær forsiktig så du ikke setter fast hånden eller fingrene når du åpner eller lukker skannerenheten. Hvis ikke kan du bli skadet.
- ❏ Aldri trykk på knappene på kontrollpanelet mens hånden din er inni skriveren. Hvis skriveren starter, kan dette forårsake skade. Vær forsiktig slik at du ikke berører deler som stikker ut, de kan skade deg.
- 1. Åpne skannerenheten med dokumentdekselet lukket.

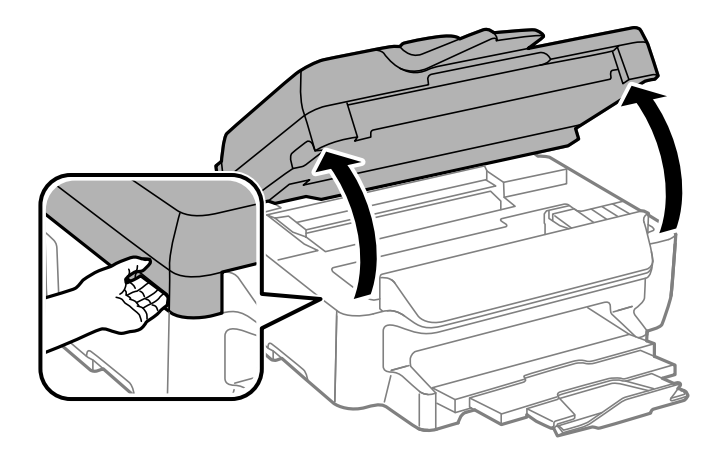

2. Fjern alt papir som har satt seg fast.

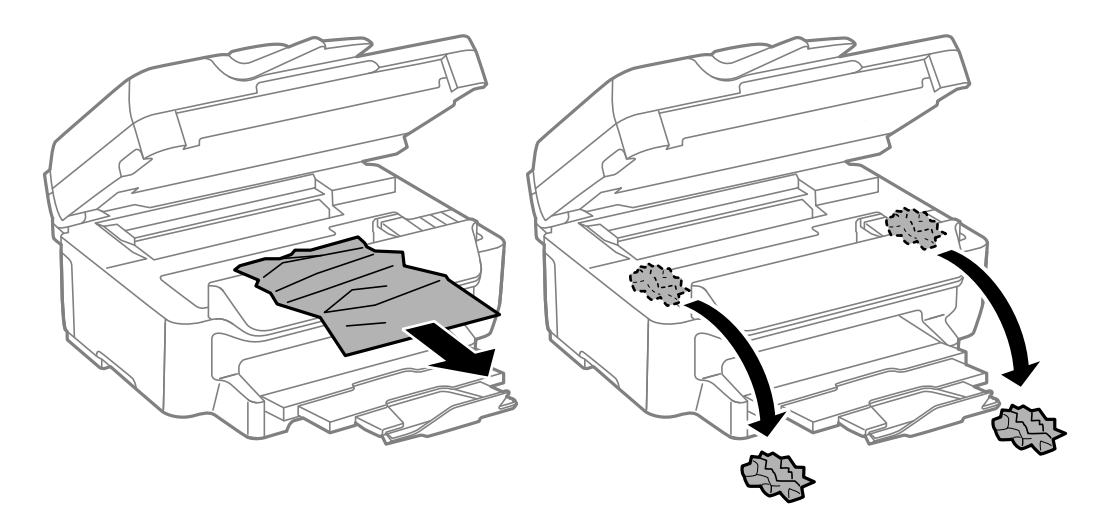

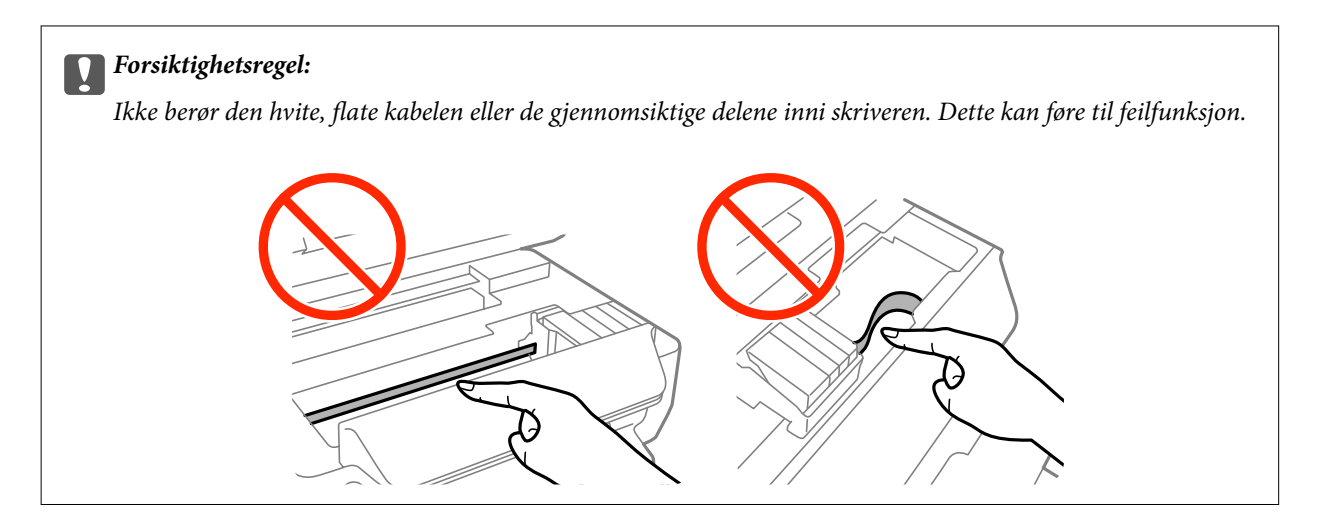

3. Lukk skannerenheten.

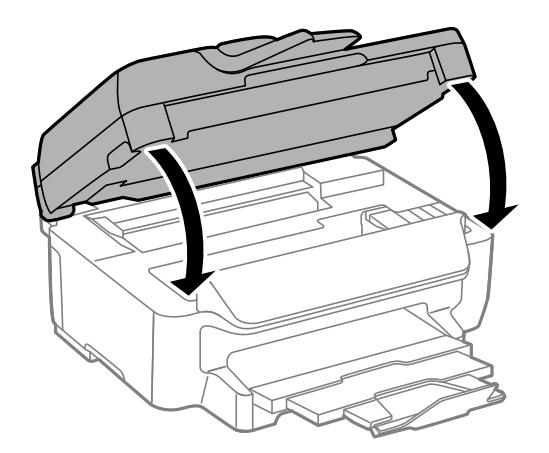

### **Fjerne fastsatt papir fra Papirkassett**

- 1. Lukk utskriftsskuffen.
- 2. Trekk ut papirkassett.

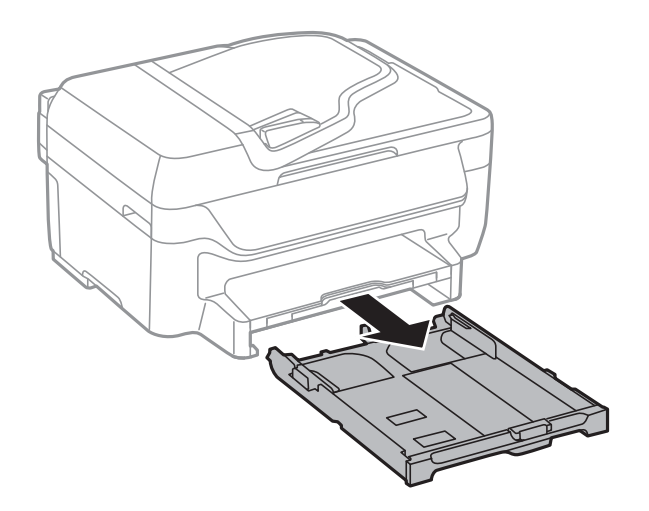

Brukerhåndbok

3. Fjern alt papir som har satt seg fast.

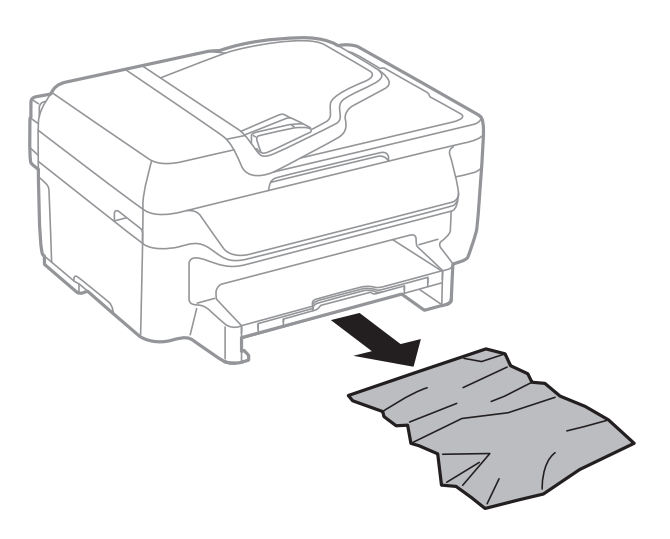

4. Juster papiret slik at kantene ligger over hverandre, og skyv kantskinnene til kantene av papiret.

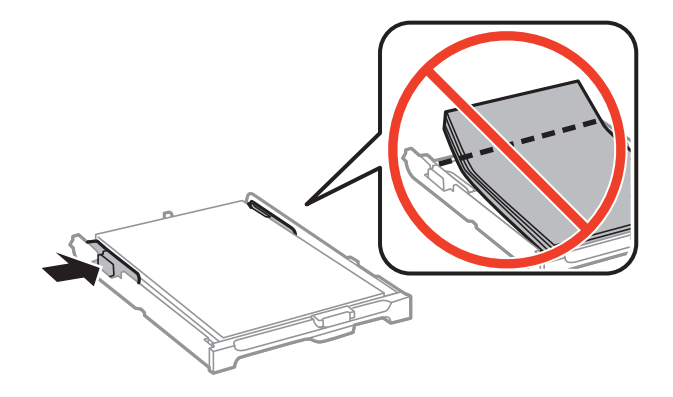

5. Sett papirkassett i skriveren.

## **Fjerne fastsatt papir fra Baksidedeksel**

1. Fjern baksidedeksel.

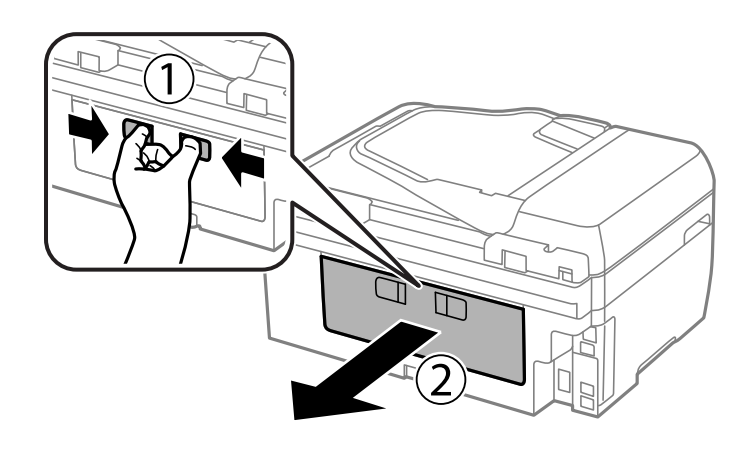

Brukerhåndbok

2. Fjern alt papir som har satt seg fast.

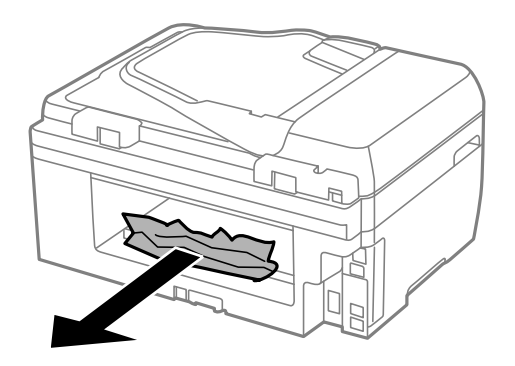

3. Fjern fastsatt papir fra baksidedeksel

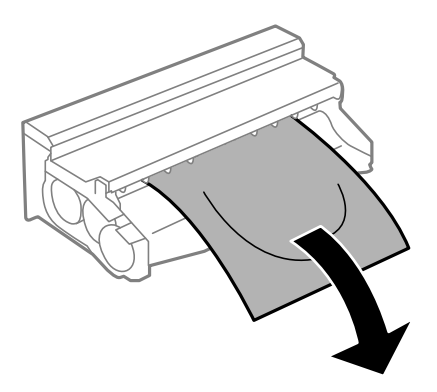

4. Åpne dekselet på baksidedeksel.

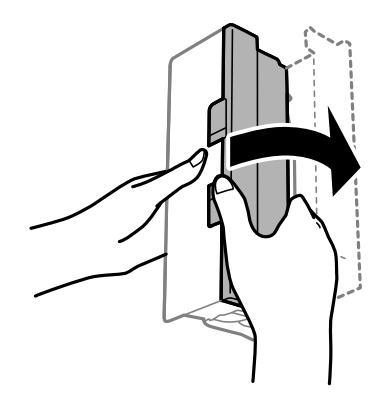

5. Fjern alt papir som har satt seg fast.

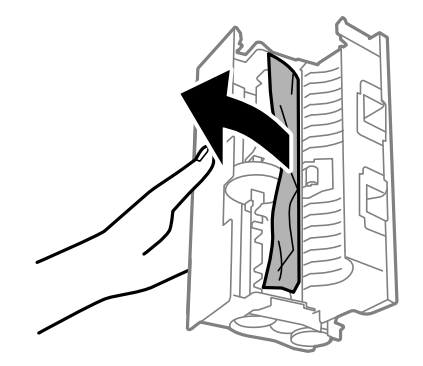

6. Lukk dekselet på baksidedeksel og sett deretter baksidedeksel inn i skriveren.

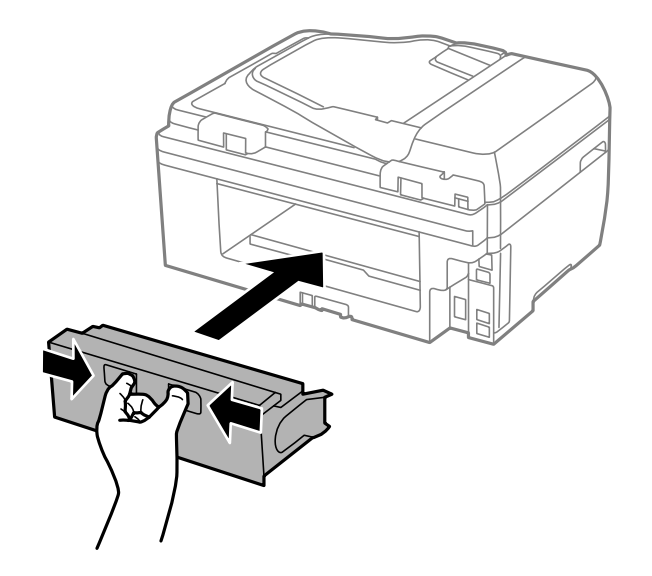

### **Fjerne fastsatt papir fra ADF**

## !*Forsiktig:*

Vær forsiktig så du ikke setter fast fingrene når du lukker dokumentdekselet. Hvis ikke kan du bli skadet.

1. Åpne ADF-dekselet.

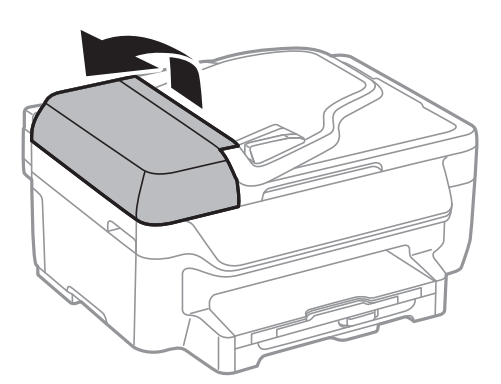

2. Fjern alt papir som har satt seg fast.

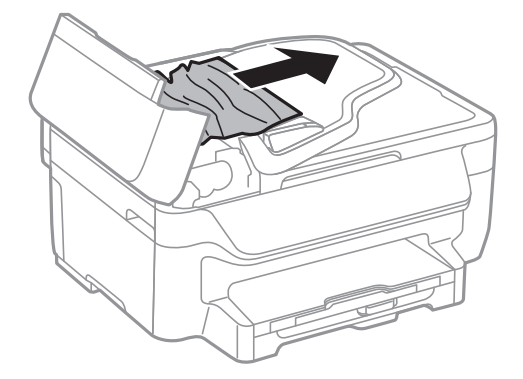

3. Åpne dokumentdekselet.

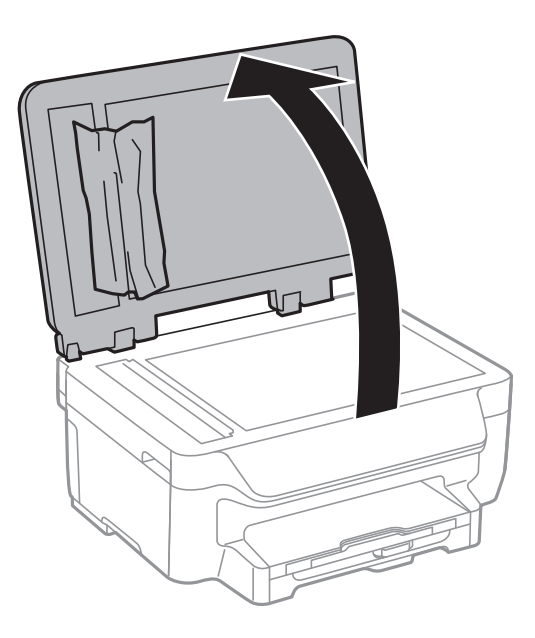

4. Fjern alt papir som har satt seg fast.

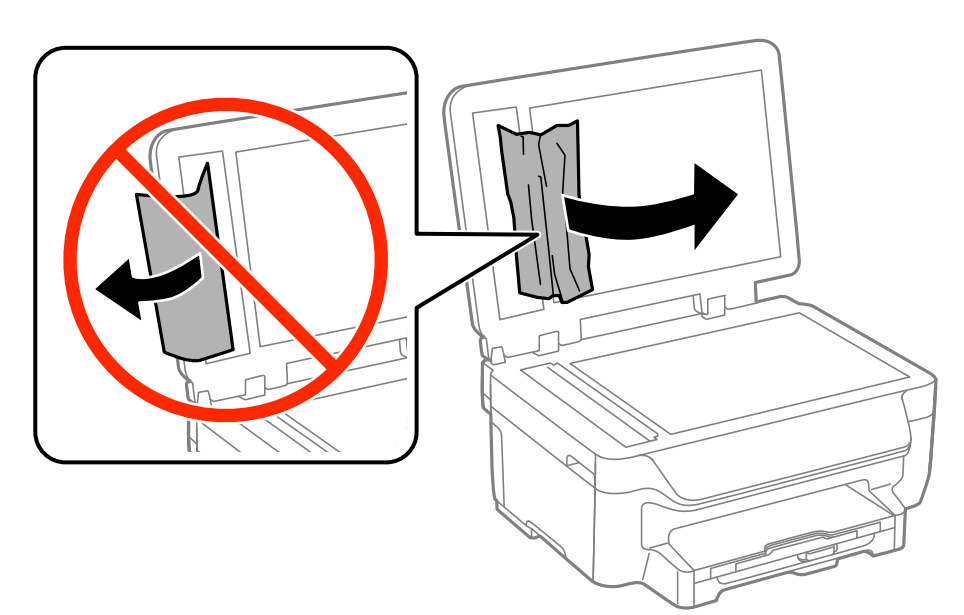

5. Lukk dokumentdekselet.

6. Ta opp ADF innmatingsskuffen og fjern deretter papir som har satt seg fast.

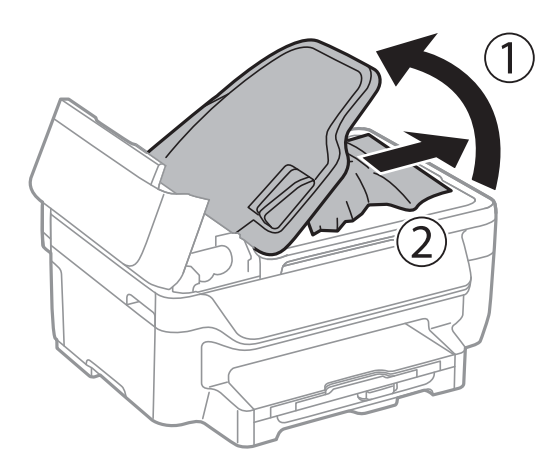

7. Lukk ADF-dekselet.

## **Papir mates ikke riktig**

Kontroller følgende hvis papir har satt seg fast, papiret mates inn skjevt, flere papirark mates inn samtidig, papir mates ikke inn eller papirer mates ut igjen.

- ❏ Plasser skriveren på et flatt underlag og bruk den i anbefalt bruksmiljø.
- ❏ Bruk papir som støttes av denne skriveren.
- ❏ Følg forholdsreglene for håndtering av papir.
- ❏ Legg papiret i riktig retning, og skyv kantskinnene til kantene av papiret.
- ❏ Ikke last mer enn maksimum antall ark som er spesifisert for papiret. Med vanlig papir må du ikke legge i papir over linjen rett under  $\nabla$  på innsiden av kantskinnen.
- ❏ Sett papirkassett helt inn.
- ❏ Når flere ark blir matet inn samtidig i løpet av tosidig utskrift, må du fjerne alt papir som er lastet i papirkilden før du laster papiret på nytt.
- ❏ Last og mat ut papir uten å skrive ut for å rengjøre papirbanen.
- ❏ Kontrollerer at papirstørrelses- og papirtypeinnstillinger for papirkilden er riktig.

#### **Relatert informasjon**

- & ["Miljømessige spesifikasjoner" på side 139](#page-138-0)
- & ["Tilgjengelig papir og kapasiteter" på side 28](#page-27-0)
- & ["Forholdsregler ved håndtering av papir" på side 27](#page-26-0)
- & ["Legg papir i Papirkassett" på side 30](#page-29-0)
- & ["Rengjøring av papirbanen" på side 95](#page-94-0)

### **Originaler mates ikke inn i ADF**

- ❏ Bruk originalene som er støttet av ADF.
- ❏ Legg originalene i riktig retning, og skyv ADF kantskinnene til kantene av originalene.

❏ Rengjør innsiden av ADF-en.

❏ Ikke last over linjen akkurat under d symbolet inne i ADF kantskinnen.

❏ Kontroller at ADF-ikonet vises på kontrollpanelet. Hvis det ikke vises, legg originalene i på nytt.

#### **Relatert informasjon**

- & ["Tilgjengelige originaler for ADF" på side 33](#page-32-0)
- & ["Plassere originaler i ADF" på side 33](#page-32-0)
- & ["Rengjøre ADF" på side 95](#page-94-0)

## **Problemer med strøm og kontrollpanel**

### **Blir ikke slått på**

**□** Hold inne  $\bigcup$  -knappen litt lengre.

❏ Kontroller at strømledningen er satt ordentlig i.

### **Blir ikke slått av**

Hold inne  $\circ$ -knappen litt lengre. Hvis du fremdeles ikke kan slå av skriveren, kobler du fra strømledningen. Slå på skriveren igjen og slå den av ved å trykke på  $\mathcal O$ -knappen. Du må gjøre dette for å forhindre at skriverhodet tørker ut.

### **LCD-skjermen blir mørk**

Skriveren er i hvilemodus. Trykk på en hvilken som helst knapp på kontrollpanelet for å aktivere LCD-skjermen igjen.

## **Skriveren skriver ikke ut**

Kontroller følgende hvis skriveren ikke fungerer eller skriver ut.

- ❏ Koble grensesnittskabelen sikkert til skriveren og datamaskinen.
- ❏ Hvis du bruker en USB-hub, må du prøve å koble skriveren direkte til datamaskinen.
- ❏ Hvis du bruker en skriver over et nettverk, må du sørge for at skriveren er tilkoblet nettverket. Du kan sjekke statusen indikatorene på kontrollpanelet, eller ved å skrive ut nettverksstatusarket. Hvis skriveren ikke er tilkoblet nettverket, se Nettverkshåndbok.
- ❏ Hvis du skriver ut et stor bilde, kan det være at skriveren ikke har nok minne. Skriv ut bildet med en lavere oppløsning eller i en mindre størrelse.
- <span id="page-119-0"></span>❏ I Windows, klikk **Utskriftskø** i skriverdriverens kategori **Vedlikehold** og deretter kontroller følgende.
	- ❏ Sjekk om det finnes utskriftsjobber som er midlertidig stanset. Avbryt utskriften om nødvendig.
	- ❏ Kontroller at skriveren ikke er frakoblet eller venter. Hvis skriveren er frakoblet eller venter, fjerner du innstillingen for frakoblet eller venter på **Skriver**-menyen.
	- ❏ Påse at skriveren er valgt som standardskriver i **Skriver**-menyen (det skal være en hake ved menyelementet). Hvis skriveren ikke er valgt som standardskriver, angir du den som standard.
- ❏ I Mac OS X, må du sørge for at skriverstatusen ikke er **Pause**.

Velg **System Preferences** fra menyen > **Printers & Scanners** (eller **Print & Scan**, **Print & Fax**), og dobbeltklikk deretter på skriveren. Hvis skriveren er satt på pause, klikker du på **Resume** (eller **Resume Printer**).

- ❏ Utfør en dysekontroll og rengjør deretter skriverhodet hvis noen av dysene er tette.
- ❏ Du kan kanskje ikke bruke skriveren gjennom AirPrint hvis de nødvendige protokollene eller innstillingene er deaktivert. Aktiver AirPrint ved å bruke Web Config.

#### **Relatert informasjon**

- & ["Avbryte utskrift" på side 57](#page-56-0)
- & ["Kontrollere og rengjøre skriverhodet" på side 92](#page-91-0)
- ◆ ["Web Config" på side 99](#page-98-0)

## **Utskriftsproblemer**

### **Utskriftkvaliteten er dårlig**

Kontroller følgende hvis utskriftskvaliteten er dårlig – uklar utskrift, striping, manglende farger, svake farger, forskyvning og mosaikklignende mønster på utskriftene.

- ❏ Bruk papir som støttes av denne skriveren.
- ❏ Ikke skriv ut på papir som er fuktig, skadet eller for gammelt.
- ❏ Hvis papiret er krøllet eller en konvolutt er åpnet, flat det ut.
- ❏ Ved utskrift av bilder eller foto, skriv ut med data i høy oppløsning. Bilder på nettsted har ofte en lav oppløsning selv om de ser fine ut på skjermen, så utskriftskvaliteten kan reduseres.
- ❏ Velg egnet papirtypeinnstilling på kontrollpanelet eller i skriverdriveren for den type papir som lastes i skriveren.
- ❏ Skriv ut med en innstilling for høy kvalitet på kontrollpanelet eller i skriverdriveren.
- ❏ Hvis du har valgt **Standard-Klar** som kvalitetsinnstilling på Windows-skriverdriveren, må du endre til **Standard**. Hvis du har valgt **Normal-Klar** som kvalitetsinnstilling på Mac OS X-skriverdriveren, må du endre til **Normal**.

#### **Løse problemer**

- ❏ Når bilder eller foto skrives ut i uventede farger, juster fargen og skriv ut på nytt. Den automatiske fargekorrigeringsfunksjonen bruker standard **PhotoEnhance** korrigeringsmodus. Prøv en annen **PhotoEnhance** korrigeringsmodus ved å velge et annet alternativ enn **Autokorrigering** som **Scenekorrigering**innstilling. Hvis problemet fortsetter, benytt en annen fargekorrigeringsfunksjon enn **PhotoEnhance**.
	- ❏ Windows

Velg **Egendef.** som innstillingen for **Fargekorrigering**, i kategorien **Flere alternativer** for skriverdriveren. Klikk på **Avansert**, og velg noe annet enn **PhotoEnhance** som **Fargebehandling** innstilling.

❏ Mac OS X

Velg **Color Matching (Fargetilpassing)** fra hurtigmenyen i utskriftsdialogen, og klikk deretter **EPSON Fargekontroller**. Velg **Fargealternativer** fra hurtigmenyen og velg noe annet enn **PhotoEnhance**.

- ❏ Deaktiver toveis (eller høyhastighets) innstilling. Når denne innstillingen er aktivert, skriver skriverhodet ut mens det beveger seg i begge retninger, og vertikale linjer kan bli feiltilpasset. Hvis du deaktiverer denne funksjonen, kan utskriften bli langsommere.
	- ❏ Windows

Fjern **Høy hastighet** fra skriverdriverens kategori **Flere alternativer**.

❏ Mac OS X

Velg **System Preferences** fra meny > **Printers & Scanners** (eller **Print & Scan**, **Print & Fax**), og velg deretter skriveren. Klikk på **Options & Supplies** > **Options** (eller **Driver**). Velg **Av** som innstillingen for **Utskrift med høy hastighet**.

- ❏ Utfør en dysekontroll og rengjør deretter skriverhodet hvis noen av dysene er tette.
- ❏ Juster skriverhodet.
- ❏ Hvis du ser feiljusteringer i intervaller på 3.3 cm, justerer du skriverhodet.
- ❏ Ikke stable papiret umiddelbart etter utskrift.
- ❏ Tørk utskriftene fullstendig før lagring eller visning. Unngå direkte sollys, ikke benytt en tørrer og ikke berør den utskrevne siden av papiret ved tørking av utskriftene.
- ❏ Prøv å bruke ekte blekkpatroner fra Epson. Dette produktet er laget for å justere farger basert på bruken av ekte Epson-blekkpatroner. Bruk av uekte blekkpatroner kan føre til at utskriftskvaliteten blir dårligere.
- ❏ Epson anbefaler at blekkpatronen brukes opp før utløpsdatoen som er trykt på esken.
- ❏ Du oppnår best resultat ved å bruke opp blekkpatronen innen seks måneder etter at esken ble åpnet.
- ❏ Når bilder eller foto skrives ut, anbefaler Epson bruk av ekte Epson papir i stedet for vanlig papir. Skriv ut på det ekte Epson-papirets utskriftsside.

#### **Relatert informasjon**

- $\blacktriangleright$  ["Forholdsregler ved håndtering av papir" på side 27](#page-26-0)
- & ["Liste over papirtyper" på side 29](#page-28-0)
- $\blacktriangleright$  ["Kontrollere og rengjøre skriverhodet" på side 92](#page-91-0)
- & ["Justere skriverhodet" på side 93](#page-92-0)
- & ["Tilgjengelig papir og kapasiteter" på side 28](#page-27-0)

### **Kopikvaliteten er dårlig**

Kontroller følgende hvis ujevne farger, søl, prikker eller rette linjer oppstår på det kopierte bildet.

❏ Last og mat ut papir uten å skrive ut for å rengjøre papirbanen.

- ❏ Rengjør skannerglassplaten og dokumentdekselet.
- ❏ Rengjør rullen i ADF.
- ❏ Ikke trykk for hardt på originalen eller dokumentdekselet når du plasserer originalene på skannerglassplaten. Ujevne farger, søl eller prikket kan oppstå når originalen eller dokumentdekselet trykkes for hardt.
- ❏ Hvis et moiré (nummertegn) mønster vises, må du endre reduseringen og forstørre innstillingen eller plassere originalen i en litt annerledes vinkel.

#### **Relatert informasjon**

- & ["Rengjøring av papirbanen" på side 95](#page-94-0)
- & ["Rengjøre Skannerglassplaten" på side 97](#page-96-0)
- & ["Rengjøre ADF" på side 95](#page-94-0)
- & ["Utskriftkvaliteten er dårlig" på side 120](#page-119-0)

### **Et bilde av baksiden av originalen vises i det kopierte bildet**

- ❏ Hvis originalen er tynn, legger du den på skannerglassplaten, og legger deretter et svart papir over.
- ❏ Senk innstillingen for kopitetthet på kontrollpanelet.

### **Posisjonen, størrelsen eller marginene på utskriften er riktige.**

- ❏ Legg papiret inn i riktig retning, og trekk kantskinnene til kantene på papiret.
- ❏ Når du plasserer originalene på skannerglassplaten, må du tilpasse hjørnet på originalen med hjørnet indikert av et symbol på rammen på skannerglasset. Hvis kantene av kopien beskjæres, flytter du originalen litt bort fra hjørnet.
- ❏ Rengjør skannerglassplaten og dokumentdekselet. Hvis det er støv eller flekker på glasset, kan kopieringsområdet bli utvidet til å inkludere støvet eller flekkene, noe som fører til feil utskriftsposisjon eller små bilder.
- ❏ Velg riktig størrelsesinnstilling for originalen på kontrollpanelet.
- ❏ Velg riktig papirstørrelsesinnstilling på kontrollpanelet eller i skriverdriveren.
- ❏ Juster marginnstillingene i programmet, slik at den kommer innenfor det utskrivbare området.
- ❏ Ved kantløs utskrift blir bildet noe forstørret og det utstikkende området beskjæres. Juster mengden forstørrelse.
	- ❏ Windows

Klikk på **Innstillinger** ved siden av **Uten kant** i kategorien **Hoved** for skriverdriveren, og juster deretter **Mengde forstørrelse**-glidebryteren.

❏ Mac OS X

Juster **Utvidelse**-innstillingen i **Utskriftsinnstillinger**-menyen for utskriftsdialogen.

- ❏ Hvis margene fremdeles vises ved kantløs utskrift, kan du forsøke følgende innstillinger.
	- ❏ Windows

Klikk på **Utvidede innstillinger** på skriverdriverens **Vedlikehold**-kategori og velg deretter **Fjern hvite kanter**.

❏ Mac OS X

Velg **System Preferences** fra meny > **Printers & Scanners** (eller **Print & Scan**, **Print & Fax**), og velg deretter skriveren. Klikk på **Options & Supplies** > **Options** (eller **Driver**). Velg **På** som innstillingen for **Fjern hvite kanter**.

#### **Relatert informasjon**

- & ["Legg papir i Papirkassett" på side 30](#page-29-0)
- & ["Plassere originaler" på side 33](#page-32-0)
- & ["Rengjøre Skannerglassplaten" på side 97](#page-96-0)
- & ["Utskriftsområde" på side 135](#page-134-0)

### **Papir er sølete eller stripete**

Kontroller følgende hvis papiret er sølete eller stripete ved utskrift.

- ❏ Rengjør papirbanen.
- ❏ Rengjør skannerglassplaten og dokumentdekselet.
- ❏ Last papir i riktig retning.
- ❏ Ved manuell tosidig utskrift, sørg for at blekket har tørket helt før papiret lastes på nytt.
- ❏ Når du skriver ut høy-tetthetsdata som bilder eller grafer ved bruk av automatisk tosidig utskrift, kan du senke utskriftens tetthetsinnstilling og velge en lengre tørketid.
- ❏ Når papiret er sølete ved kopiering, senk innstillingene for tetthet på kopien i kontrollpanelet.

#### **Relatert informasjon**

- & ["Rengjøring av papirbanen" på side 95](#page-94-0)
- & ["Rengjøre Skannerglassplaten" på side 97](#page-96-0)
- & ["Legg papir i Papirkassett" på side 30](#page-29-0)
- & "**Copy**[-modus" på side 17](#page-16-0)
- & ["Skrive ut på 2 sider" på side 41](#page-40-0)
- & ["Utskriftkvaliteten er dårlig" på side 120](#page-119-0)

### **Utskrevne tegn er feil eller fordreide**

- ❏ Koble grensesnittskabelen sikkert til skriveren og datamaskinen.
- ❏ Avbryt alle utskriftsjobber som er midlertidig stanset.
- ❏ Ikke sett datamaskinen i **Hibernate**-modus eller **Sleep**-modus manuelt under utskrift. Sider med fordreid tekst kan ble skrevet ut neste gang du starter datamaskinen.

#### **Relatert informasjon**

& ["Avbryte utskrift" på side 57](#page-56-0)

### **Det utskrevne bildet er speilvendt.**

Fjern innstillinger for speilvendt i skriverdriveren eller i programmet.

❏ Windows

Fjern **Speilvend** i kategorien **Flere alternativer** for skriverdriveren.

❏ Mac OS X

Fjern **Speilvend** fra **Utskriftsinnstillinger**-menyen for utskriftsdialogen.

### **Utskriftsproblemet kan ikke fjernes**

Hvis du har prøvd alle løsningene og ikke har løst problemet, må du prøve å avinstallere skriveren og installere den på nytt.

#### **Relatert informasjon**

- & ["Avinstallere programmer" på side 107](#page-106-0)
- & ["Installere programmer" på side 108](#page-107-0)

## **Utskriften er for langsom**

- ❏ Når du skriver ut kontinuerlig i mer enn 10 minutter, senker skriveren hastigheten for å unngå at skrivermekanismen overopphetes og skades. Du kan imidlertid fortsette å skrive ut. Hvis du vil gå tilbake til normal utskriftshastighet, stanser du utskriften og lar skriveren hvile i minst 30 minutter mens den er påslått. Skriveren gjenopprettes ikke hvis den er slått av.
- ❏ Lukk unødvendige programmer.
- ❏ Senk kvalitetsinnstillingen på kontrollpanelet i skriverdriveren. Utskrifter av høyere kvalitet senker utskriftshastigheten.
- ❏ Aktiver toveis (eller høyhastighets) innstilling. Når denne innstillingen er aktivert, skriver skriverhodet ut mens det beveger seg i begge retninger, og utskriftshastigheten øker.
	- ❏ Windows

Velg **Høy hastighet** fra skriverdriverens kategori **Flere alternativer**.

❏ Mac OS X

Velg **System Preferences** fra menyen > **Printers & Scanners** (eller **Print & Scan**, **Print & Fax**), og velg deretter skriveren. Klikk på **Options & Supplies** > **Options** (eller **Driver**). Velg **På** som innstillingen for **Utskrift med høy hastighet**.

- <span id="page-124-0"></span>❏ Deaktiver stillemodus. Denne funksjonen senker utskriftshastigheten.
	- ❏ Windows

Velg **Av** som innstillingen for **Stillemodus**, i kategorien **Hoved** for skriverdriveren.

❏ Mac OS X

Velg **System Preferences** fra menyen > **Printers & Scanners** (eller **Print & Scan**, **Print & Fax**), og velg deretter skriveren. Klikk på **Options & Supplies** > **Options** (eller **Driver**). Velg **Av** som innstillingen for **Stillemodus**.

## **Kan ikke starte skanning**

- ❏ Hvis du skanner med ADF, kontrollerer du at dokumentdekselet og ADF-dekselet er lukket.
- ❏ Koble grensesnittskabelen sikkert til skriveren og datamaskinen.
- ❏ Hvis du bruker en USB-hub, kobler du skriveren direkte til datamaskinen.
- ❏ Hvis du bruker en skriver over et nettverk, må du sørge for at skriveren er riktig tilkoblet nettverket. Du kan sjekke tilkoblingsstatusen fra nettverksikonet i skrivervinduet, og ved å skrive ut et nettverksstatusark. Hvis skriveren ikke er tilkoblet nettverket, se Nettverkshåndbok.
- ❏ Kontroller at du velger riktig skriver (skanner) hvis en skannerliste vises når du starter EPSON Scan.
- ❏ Hvis du bruker TWAIN-overholdende programmer , velger du skriberen (skanneren) du bruker.
- ❏ I Windows påser du at skriveren (skanneren) vises i **Skanner og kamera**. Skriveren (skanneren) skal vises som "EPSON XXXXX (skrivernavn)". Hvis skriveren (skanneren) ikke vises, avinstallerer du EPSON Scan og installerer den på nytt. Se følgende for å åpne **Skanner og kamera**.
	- ❏ Windows 8.1/Windows 8/Windows Server 2012 R2/Windows Server 2012

Velg **Desktop** > **Settings** > **Control Panel**, angi "Scanner and Camera" i søkeboksen og klikk på **Show Scanner and Camera**, og kontroller om skriveren vises.

❏ Windows 7/Windows Server 2008 R2

Klikk på startknappen og velg **Control Panel**, angi "Scanner and Camera" i søkeboksen og klikk på **View Scanners and Cameras**, og kontroller om skriveren vises.

❏ Windows Vista/Windows Server 2008

Klikk på startknappen, velg **Kontrollpanel** > **Maskinvare og lyd** > **Skannere og kameraer**, og kontroller deretter om skriveren vises.

❏ Windows XP/Windows Server 2003 R2/Windows Server 2003

Klikk på startknappen, velg **Control Panel** > **Printers and Other Hardware** > **Scanner and Cameras**, og kontroller deretter om skriveren vises.

- ❏ Hvis du ikke kan skanne ved bruk av TWAIN-overholdende programmer, må du avinstallere og deretter installere det TWAIN-overholdende programmet på nytt.
- ❏ For Mac OS X med en Intel processor, hvis andre Epson-skannerdrivere bortsett fra EPSON Scan, som Rosetta eller PPC er installert, må du avsinstallere dem og EPSON Scan, deretter installere dem på nytt EPSON Scan.

#### **Relatert informasjon**

- & ["Avinstallere programmer" på side 107](#page-106-0)
- & ["Installere programmer" på side 108](#page-107-0)

### **Kan ikke starte skanning ved bruk av kontrollpanelet**

- ❏ Kontroller at EPSON Scan og Epson Event Manager er korrekt installert.
- ❏ Kontroller skanneinnstillingen i Epson Event Manager.

#### **Relatert informasjon**

& ["Kan ikke starte skanning" på side 125](#page-124-0)

## **Problemer med skannede bilder**

### **Skannekvaliteten er dårlig**

- ❏ Rengjør skannerglassplaten og dokumentdekselet.
- ❏ Rengjør valsen i ADF-en.
- ❏ Ikke trykk for hardt på originalen eller dokumentdekselet når du legger originalene på skannerglassplaten. Ujevne farger, flekker eller prikker kan vises når originalen eller dokumentdekselet blir trykket ned for hardt.
- ❏ Fjern støv fra originalen.
- ❏ Angi riktige dokumenttypeinnstillinger på kontrollpanelet.
- ❏ Skann med en høyere oppløsning.
- ❏ Juster bildet i EPSON Scan, og skann. Se EPSON Scan-hjelpen for mer informasjon.

#### **Relatert informasjon**

- & ["Rengjøre Skannerglassplaten" på side 97](#page-96-0)
- & ["Rengjøre ADF" på side 95](#page-94-0)
- & "**Scan**[-modus" på side 18](#page-17-0)

### **Tegnene er uklare**

- ❏ I **Kontormodus** i EPSON Scan, velger du **Bildealternativ** i kategorien **Bildejustering**, og velger deretter **Tekstforbedring**.
- ❏ I **Profesjonell modus** i EPSON Scan, velger du **Dokument** som **Automatisk eksponeringstype** i **Original**innstillingene.
- ❏ Juster innstillingen for grenseverdi i EPSON Scan.
	- ❏ **Kontormodus**

Velg **Svart-hvitt** som **Bildetype** i kategorien **Hovedinnstillinger**, og juster deretter grenseverdiinnstillingen i kategorien **Bildejustering**.

❏ **Profesjonell modus**

Velg **Svart-hvitt** som **Bildetype**-innstilling, og juster deretter grenseverdiinnstillingen.

❏ Skann med en høyere oppløsning.

### **Et bilde av baksiden av originalen vises i det skannede bildet**

- ❏ Hvis originalen er tynn, legger du den på skannerglassplaten, og legger deretter et svart papir over.
- ❏ Utfør passende innstillinger for dokumenttype på kontrollpanelet eller i EPSON Scan.
- ❏ I **Kontormodus** i EPSON Scan, velger du **Bildealternativ** i kategorien **Bildejustering**, og velger deretter **Tekstforbedring**.

#### **Relatert informasjon**

& "**Scan**[-modus" på side 18](#page-17-0)

### **Kryssrastrert mønster (kalles moaré) vises på det skannede bildet**

- ❏ Plasser originalen i en litt annen vinkel.
- ❏ Velg **Derastrering** i EPSON Scan.
- ❏ Endre innstillingen for oppløsning på kontrollpanelet eller i EPSON Scan.

#### **Relatert informasjon**

& "**Scan**[-modus" på side 18](#page-17-0)

### **Skanningsområdet eller retningen er feil**

- ❏ Når du plasserer originalene på skannerglassplaten, må du tilpasse hjørnet på originalen med hjørnet indikert av et symbol på rammen på skannerglassplaten. Hvis kantene av det skannede bildet beskjæres, flytter du originalen litt bort fra hjørnet.
- ❏ Rengjør skannerglassplaten og dokumentdekselet. Hvis det er støv eller flekker på glasset, kan skanningsområdet bli utvidet til å inkludere støvet eller flekkene, noe som fører til feil skanningsposisjon eller små bilder.
- ❏ Når du plasserer flere originaler på skannerglassplaten for å skanne dem separat, men de skannes på én enkel fil, må du plassere originalene minst 20 mm (0,8 tommer) fra hverandre. Hvis problemet fortsetter, må du plassere en original i gangen.
- ❏ Når du skanner fra kontrollpanelet, må du innstille skanningsområdet riktig.
- ❏ Når du skanner ved bruk av miniatyrforhåndsvisning iEPSON Scan, må du flytte originalene 4,5 mm (0,18 tommer) unna kantene på skannerglassplaten. I andre situasjoner må du droppe originalene 1,5 mm (0,06 tommer) unna kantene på skannerglassplaten.
- ❏ Når du bruker miniatyrforhåndsvisning for en stor original i **Profesjonell modus**, er kan hende ikke skanningsområdet riktig. Når du forhåndsviser i EPSON Scan, oppretter du stiplede rammer rundt området du vil skanne i kategorien **Normal** i vinduet **Forhåndsvisning**.
- ❏ Klikk på **Konfigurasjon** i EPSON Scan, og fjern deretter **Automatisk bilderetning** i kategorien **Forhåndsvisning**.
- ❏ Hvis **Automatisk bilderetning** i EPSON Scan ikke fungerer som tiltenkt, kan du se EPSON Scan-hjelpen.
- ❏ Når du skanner med EPSON Scan kan det tilgjengelige skanningsområdet være begrenset hvis oppløsningsinnstillingen er for høy. Senk oppløsningen eller juster skanneområdet i **Forhåndsvisning**-vinduet.

#### **Relatert informasjon**

- & ["Plassere originaler" på side 33](#page-32-0)
- & ["Rengjøre Skannerglassplaten" på side 97](#page-96-0)
- & "**Scan**[-modus" på side 18](#page-17-0)

### **Problemet med det skannede bildet kan ikke fjernes**

Hvis du har prøvd alle løsningene og ikke har løst problemet, klikker du på **Konfigurasjon** i EPSON Scan-vinduet og klikker deretter på **Tilbakestill alt** på **Annet**-kategorien for å starte EPSON Scan-innstillinger. Hvis initialisering ikke løser problemet, avinstallerer du EPSON Scan og installerer på nytt.

#### **Relatert informasjon**

- & ["Avinstallere programmer" på side 107](#page-106-0)
- & ["Installere programmer" på side 108](#page-107-0)

## **Andre problemer med skanneren**

### **Miniatyrforhåndsvisning fungerer ikke ordentlig**

Se EPSON Scan-hjelpen.

### **Skanningen er for langsom**

- ❏ Senk oppløsningen.
- ❏ Klikk **Konfigurasjon** i EPSON Scan og deretter deaktiver **Stillemodus** i kategorien **Annet**.

#### **Relatert informasjon**

& "**Scan**[-modus" på side 18](#page-17-0)

### **Skanningen stopper ved skanning til PDF/Multi-TIFF**

- ❏ Når du skanner med EPSON Scan, kan du skanne opptil 999 sider i PDF-format, og opptil 200 sider i Multi-TIFF-format. Når du skanner ved bruk av kontrollpanelet, kan du skanne opptil 50 sider i PDF format og Multi-TIFF format.
- ❏ Ved skanning av store volumer, anbefaler vi å bruke gråskala.
- ❏ Øk ledig plass på datamaskinens harddisk. Skanning kan stoppe hvis det ikke er tilstrekkelig ledig plass.
- ❏ Prøv skanning med en lavere oppløsning. Skanning stopper hvis total datamengde når grensen.

#### **Relatert informasjon**

& "**Scan**[-modus" på side 18](#page-17-0)

## <span id="page-128-0"></span>**Problemer med sending og mottak av fakser**

### **Kan ikke sende eller motta fakser**

- ❏ Bruk **Check Fax Connection** på kontrollpanelet for å kjøre den automatiske fakstilkoblingskontrollen. Prøv løsningene som er skrevet ut på rapporten.
- ❏ Kontroller **Line Type**-innstillingen. Innstillingen av dette til **PBX** kan løse problemet. Hvis telefonsystemet ditt krever en ekstern tilgangskode for å få en linje ut, må du registrere tilgangskoden på skriveren og legge inn en # (firkanttast) i begynnelsen av faksnummeret ved sending.
- ❏ Hvis det oppstår en kommunikasjonsfeil, må du endre **Fax Speed**-innstillingen til **Slow(9,600bps)** på kontrollpanelet.
- ❏ Kontroller at telefonens vegguttak fungerer ved å koble en telefon til det og teste det. Hvis du ikke kan utføre eller motta samtaler, må du kontakte telekommunikasjonsselskapet.
- ❏ For å koble til en DSL-telefonlinje, må du bruke et DSL-modem som er utstyrt med et innebygd DSL-filter, eller installer et separat DSL-filter til linjen. Ta kontakt med DSL-leverandøren.
- ❏ Hvis du kobler til en DSL-telefonlinje, må du koble skriveren direkte til et telefonvegguttak for å se om skriveren kan sende en faks. Hvis det fungerer kan problemet være forårsaket av DSL-filteret. Ta kontakt med DSLleverandøren.
- ❏ Aktiver **ECM** innstillingen på kontrollpanelet. Fargefakser kan ikke sendes/mottas når ECM er av.
- ❏ For å sende eller motta fakser ved bruk av datamaskinen, må du sørge for at skriveren er tilkoblet ved bruk av USB-kabelen eller til et nettverk, og at skriverdriveren og PC-FAX-driver har blitt installert på datamaskinen. PC-FAX-driver er installert sammen med FAX Utility.
- ❏ I Windows påser du at skriveren (faksmaskinen) vises i **Enheter og skrivere**, **Skriver** eller **Skrivere og annen maskinvare**. Skriveren (faksen) vises som "EPSON XXXXX (FAX)". Hvis skriveren (faksmaskinen) ikke vises, avinstallerer du FAX Utility og installerer den på nytt. Se følgende for å åpne **Enheter og skrivere**, **Skriver** eller **Skrivere og annen maskinvare**.
	- ❏ Windows 8.1/Windows 8

Velg **Desktop** > **Settings** > **Control Panel** > **View devices and printers** i **Hardware and Sound** (eller **Hardware**).

❏ Windows 7

Klikk på startknappen og velg **Control Panel** > **View devices and printers** i **Hardware and Sound** eller **Hardware**.

❏ Windows Vista

Klikk på startknappen og velg **Control Panel** > **Printers** i **Hardware and Sound**.

❏ Windows XP

Klikk på startknappen og velg **Control Panel** > **Printers and Other Hardware** i **Printers and Faxes**.

❏ I Mac OS X kontrolleres følgende.

- ❏ Velg **System Preferences** fra menyen > **Printers & Scanners** (eller **Print & Scan**, **Print & Fax**), og velg deretter skriveren (faksen) som vises. Skriveren (faksen) vises som "FAX XXXX (USB)" eller "FAX XXXX (IP)". Hvis skriveren (faksen) ikke vises, klikker du på **+** og registrer skriveren (faksen).
- ❏ Velg **System Preferences** fra -menyen, velg **Printers & Scanners** (eller **Print & Scan**,**Print & Fax**), og deretter dobbeltklikk på skriveren (faksen). Hvis skriveren er satt på pause, klikker du på **Resume** (eller Resume Printer).

#### **Relatert informasjon**

- & ["Fax Settings" på side 23](#page-22-0)
- & ["Angi innstillinger for et PBX-telefonsystem" på side 73](#page-72-0)
- & ["Koble skriveren til en telefonlinje" på side 68](#page-67-0)
- & ["Avinstallere programmer" på side 107](#page-106-0)
- & ["Installere programmer" på side 108](#page-107-0)

### **Kan ikke sende fakser**

- ❏ Konfigurer topptekstinformasjon for utgående fakser på kontrollpanelet. Noen faksmaskiner avviser innkommende fakser som ikke inneholder topptekstinformasjon automatisk.
- ❏ Hvis du har blokkert ringe-IDen din, må du åpne den. Noen telefoner eller faksmaskiner avviser automatisk anonyme samtaler.
- ❏ Spør mottakeren om faksnummeret er riktig og om mottakerens faksmaskin er klar til å motta faks.

#### **Relatert informasjon**

- $\rightarrow$  **["Fax Settings" på side 23](#page-22-0)**
- & ["Kan ikke sende eller motta fakser" på side 129](#page-128-0)

### **Kan ikke sende fakser til en spesifikk mottaker**

Kontroller følgende hvis du ikke kan sende fakser til en spesifikk mottaker på grunn av en feil.

❏ Hvis mottakerens maskin ikke tar samtalen din innen 50 sekunder etter at skriveren er ferdig med å ringe, ender oppringingen med feil. Ring ved bruk av en tilkoblet telefon for å kontrollere hvor lenge det tar før du hører en fakstone. Hvis det tar mer enn 50 sekunder, kan du legge til pauser etter faksnummeret for å sende faksen.

Trykk på  $\blacktriangleright$  for legge inn pausen. En bindestrek angis som pausemerket. En pause varer i omtrent tre sekunder. Legg til flere pauser ved behov.

❏ Hvis du har valgt mottakeren fra kontaktlisten, må du bekrefte at den registrerte informasjonen er riktig. Hvis informasjonen er riktig, velg mottakeren fra kontaktlisten, trykk **Edit** og endre **Fax Speed** til **Slow(9,600bps)**.

#### **Relatert informasjon**

- & ["Sende fakser ved å ringe fra den eksterne telefonenheten" på side 74](#page-73-0)
- & ["Behandle kontakter" på side 36](#page-35-0)
- & ["Kan ikke sende eller motta fakser" på side 129](#page-128-0)

### **Kan ikke sende fakser på et bestemt tidspunkt**

Angi riktig dato og klokkeslett på kontrollpanelet.

#### **Relatert informasjon**

- & ["Sende fakser til en spesifisert tid \(Send Fax Later\)" på side 75](#page-74-0)
- & "**Setup**[-modus" på side 20](#page-19-0)

### **Kan ikke motta fakser**

- ❏ Hvis du har abonnert på en samtalevideresendingstjeneste, kan skriveren kanskje ikke motta fakser. Kontakt tjenesteleverandøren.
- ❏ Hvis du har koblet en telefon til skriveren, må du angi **Receive Mode** innstillingen til **Auto** på kontrollpanelet.

#### **Relatert informasjon**

- $\blacktriangleright$  ["Fax Settings" på side 23](#page-22-0)
- & ["Kan ikke sende eller motta fakser" på side 129](#page-128-0)

### **Minne fullt-feil oppstår**

- ❏ Hvis skriveren har blitt innstilt til å lagre mottatte fakser i innboksen, må du slette fakser som du allerede har lest fra innboksen.
- ❏ Hvis skriveren ikke har blitt innstilt til å lagre mottatte fakser på en datamaskin, må du slå på datamaskinen som er innstilt for å lagre faksene. Når faksene er lagret på datamaskinen, slettes de fra skriverens minne.
- ❏ Selv om minnet er fullt, kan du sende en monokrom faks ved bruk av **Direct Send**-funksjonen. Eller del originalene dine i to eller mer for å sende dem i flere grupper.
- ❏ Hvis skriveren ikke kan skrive ut en mottatt faks på grunn av en skriverfeil, som at papir har satt seg fast, kan en minne fullt-feil oppstå. Løs skriverproblemet, og kontakt deretter senderen og be dem om å sende faksen på nytt.

#### **Relatert informasjon**

- & ["Lagre mottatte fakser" på side 78](#page-77-0)
- & ["Kontrollere de mottatte faksene på LCD-skjermen." på side 79](#page-78-0)
- & "**Fax**[-modus" på side 19](#page-18-0)
- & ["Fjerne papir som har satt seg fast" på side 111](#page-110-0)
- & ["Skifte ut blekkpatroner" på side 82](#page-81-0)

### **Kvaliteten på sendt faks er dårlig**

- ❏ Rengjør skannerglassplaten og dokumentdekselet.
- ❏ Rengjør rullen i ADF.
- ❏ Endre **Resolution** innstillingen på kontrollpanelet. Hvis originalene inneholder både tekst og bilder, velger du **Photo**.
- ❏ Endre **Density** innstillingen på kontrollpanelet.
- ❏ Aktiver **ECM** innstillingen på kontrollpanelet.

#### **Relatert informasjon**

- & "**Fax**[-modus" på side 19](#page-18-0)
- & ["Fax Settings" på side 23](#page-22-0)
- & ["Rengjøre Skannerglassplaten" på side 97](#page-96-0)
- & ["Rengjøre ADF" på side 95](#page-94-0)

### **Faksene sendes i feil størrelse**

- ❏ Når du sender en faks ved bruk av skannerglassplaten, må du plassere originalen med korrekt tilpasset hjørne med det originale merket.
- ❏ Rengjør skannerglassplaten og dokumentdekselet. Hvis det er støv eller flekker på glasset, kan skanningsområdet bli utvidet til å inkludere støvet eller flekkene, noe som fører til feil skanningsposisjon eller små bilder.

#### **Relatert informasjon**

- & "**Fax**[-modus" på side 19](#page-18-0)
- & ["Plassere originaler" på side 33](#page-32-0)
- & ["Rengjøre Skannerglassplaten" på side 97](#page-96-0)

### **Kvaliteten på mottatt faks er dårlig**

- ❏ Aktiver **ECM** innstillingen på kontrollpanelet.
- ❏ Kontakt senderen og be vedkommende om å sende i en høyere kvalitets-modus.
- ❏ Skriv ut den mottatte faksen på nytt.

#### **Relatert informasjon**

- & ["Fax Settings" på side 23](#page-22-0)
- & ["Skrive ut mottatte fakser på nytt" på side 81](#page-80-0)

### **Mottatte fakser skrives ikke ut**

- ❏ Hvis det har oppstått en feil på skriveren, som at papir har satt seg fast eller utvidere blekkpatroner, kan ikke skriveren slrive ut mottatte fakser. Kontroller skriveren.
- ❏ Hvis skriveren har blitt innstilt til å lagre mottatte fakser i innboksen, skrives ikke de mottatte faksene ut automatisk. Kontroller **Fax Output**-innstillingen.

#### **Relatert informasjon**

- & ["Kontrollere skriverstatus" på side 110](#page-109-0)
- & ["Fjerne papir som har satt seg fast" på side 111](#page-110-0)
- & ["Skifte ut blekkpatroner" på side 82](#page-81-0)
- & ["Lagre mottatte fakser" på side 78](#page-77-0)

## **Andre problemer med faksing**

### **Kan ikke forta anrop med den tilkoblede telefonen**

Koble telefonen til EXT.-porten på skriveren, og ta opp røret. Hvis du ikke hører en ringetone gjennom røret, må du koble telefonkabelen til riktig.

#### **Relatert informasjon**

& ["Koble telefonenheten din til skriveren" på side 70](#page-69-0)

### **Telefonsvarer kan ikke svare på stemmesamtaler**

På kontrollpanelet innstiller du skriverens **Rings to Answer**-innstilling til et antall som er høyere enn antall ring for svareren din.

#### **Relatert informasjon**

- & ["Fax Settings" på side 23](#page-22-0)
- & ["Innstillinger for svareren" på side 77](#page-76-0)

### **Senderens faksnummer vises ikke på Mottatte fakser ekker Nummeret er feil**

Senderen har kan hende ikke innstilt faksens topptekstinformasjon eller kan ha innstilt den feil. Kontakt senderen.

## **Andre problemer**

### **Svakt elektrisk støt ved berøring av skriveren**

Hvis mange eksterne enheter er koblet til skriveren, kan du føle et svakt elektrisk støt når du tar på skriveren. Installer en jordledning til datamaskinen som er koblet til skriveren.

### **Driftslydene er høye**

Hvis driftslydene er for høye, kan du aktivere stillemodus. Dette kan imidlertid føre til at skriverfunksjonene blir tregere.

❏ Windows skriverdriver

Velg **På** som innstillingen for **Stillemodus**, i kategorien **Hoved**.

❏ Mac OS X skriverdriver

Velg **System Preferences** fra menyen > **Printers & Scanners** (eller **Print & Scan**, **Print & Fax**), og velg deretter skriveren. Klikk på **Options & Supplies** > **Options** (eller **Driver**). Velg **På** som **Stillemodus**.

❏ EPSON Scan

Klikk **Konfigurasjon**, og deretter angi **Stillemodus** i kategorien **Annet**.

### **ADF fungerer ikke**

Det kan være støv i hullet foran til venstre for skannerglassplaten. Fjern støvet.

### **Dato og tid er feil**

Angi riktig dato og klokkeslett på kontrollpanelet. Klokken kan vise feil klokkeslett etter strømbrudd forårsaket av lynnedslag, eller hvis strømmen har vært av lenge.

#### **Relatert informasjon**

& "**Setup**[-modus" på side 20](#page-19-0)

### **Programmet er blokkert av en brannmur (kun for Windows)**

Legg programmet til på Windows-brannmurens liste over tillatte programmer i sikkerhetsinnstillingene i **Control Panel**.

# <span id="page-134-0"></span>**Tillegg**

## **Tekniske spesifikasjoner**

### **Skriverspesifikasjoner**

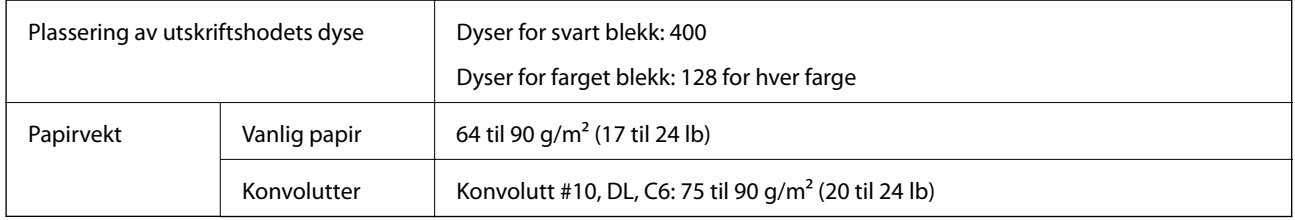

### **Utskriftsområde**

Utskriftskvaliteten kan reduseres i de skraverte områdene på grunn av skriverens mekanisme.

#### **Enkle ark (normal utskrift)**

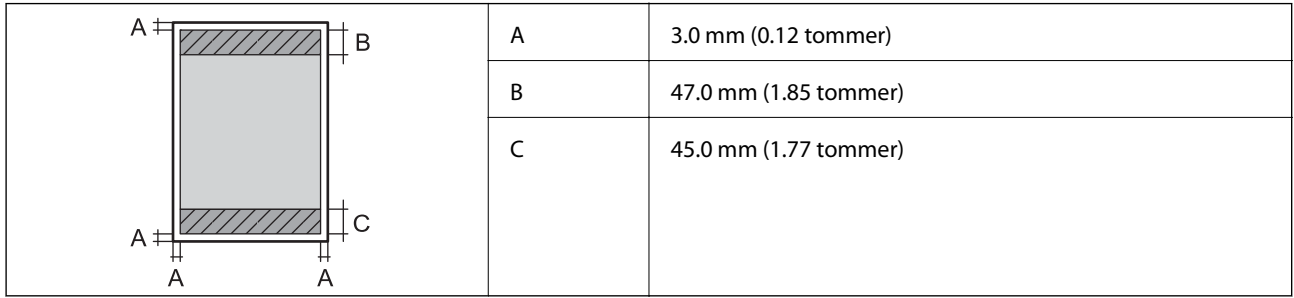

#### **Enkle ark (kantløs utskrift)**

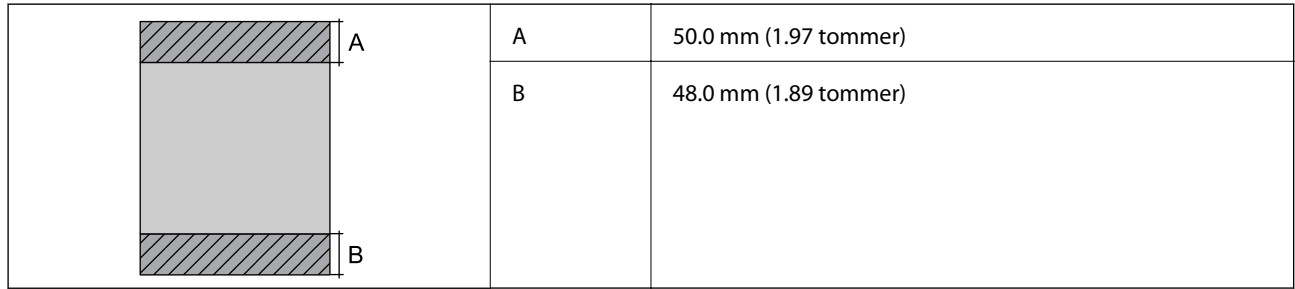

#### **Konvolutter**

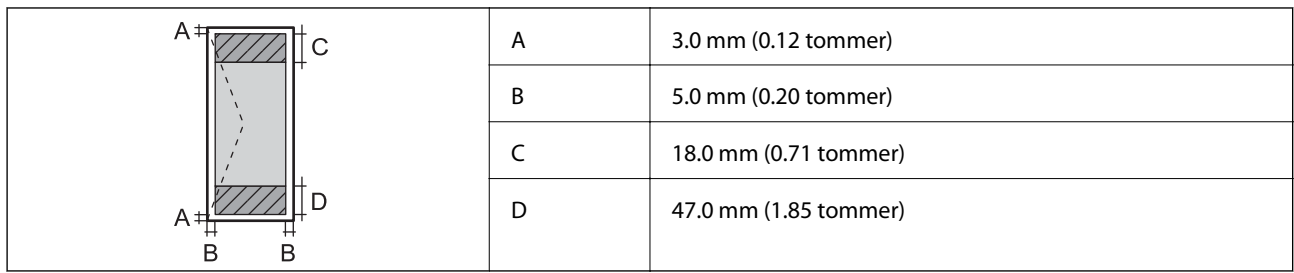

### **Skannerspesifikasjoner**

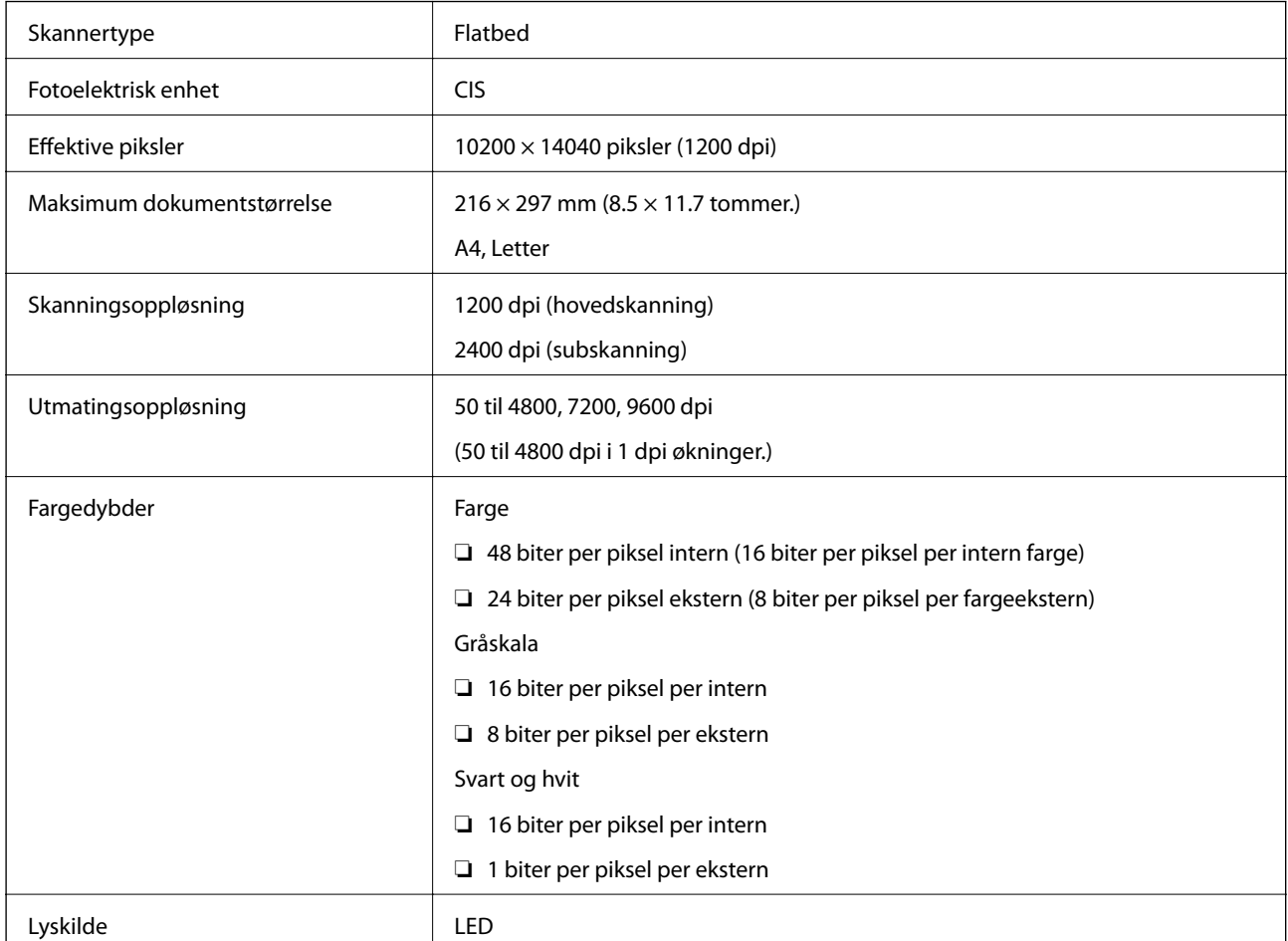

### **Grensesnittspesifikasjoner**

For datamaskin **Høyhastighets** USB

### **Faksspesifikasjoner**

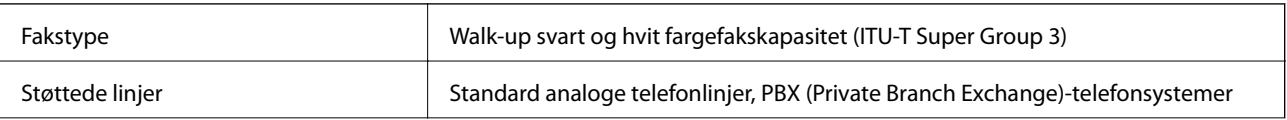

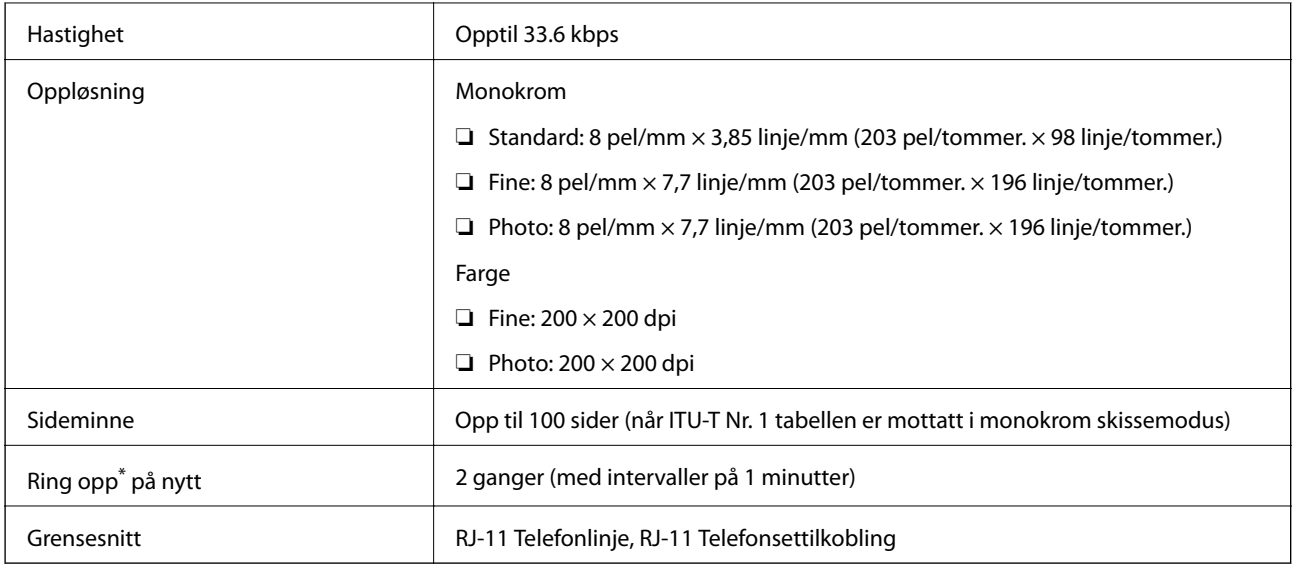

\* Spesifikasjonene kan variere i henhold til land eller område.

### **Wi-Fi-spesifikasjoner**

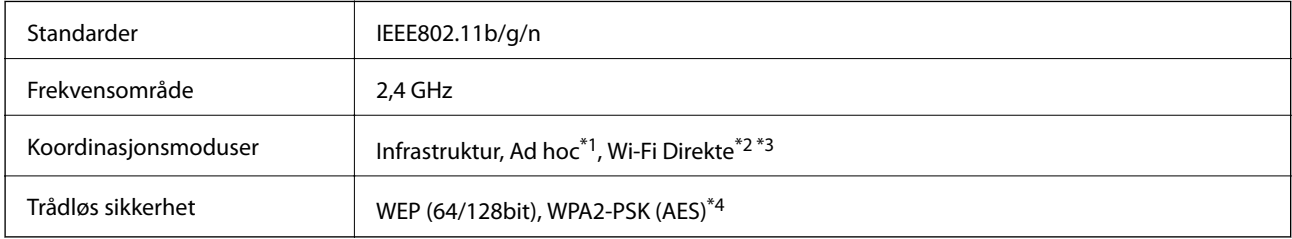

- \*1 Ikke støttet for IEEE 802.11n.
- \*2 Ikke støttet for IEEE 802.11b.
- \*3 Enkel AP-modus er kompatibel med en Wi-Fi-kobling (infrastruktur) eller Ethernet-kobling.
- \*4 Samsvarer med WPA2-standarder med støtte for WPA/WPA2 Personal.

### **Ethernet-spesifikasjoner**

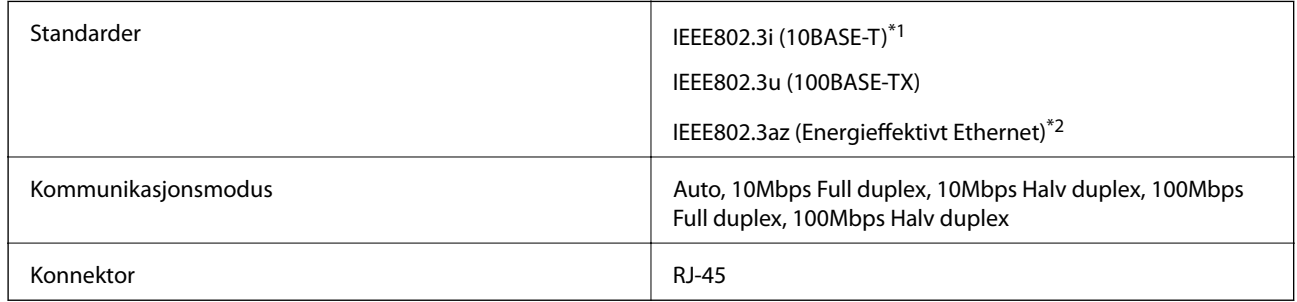

\*1 Bruk en kategori 5e eller høyere STP-kabel (skjermet tvunnet par)for å forhindre risiko for radiointerferens.

\*2 Den tilkoblede enheten skal være i samsvar med IEEE802.3az-standardene.

### **Sikkerhetsprotokoll**

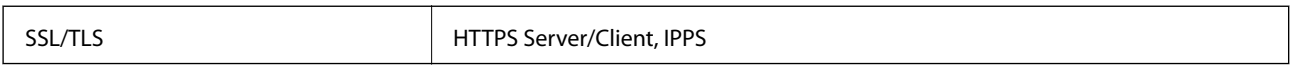

### **Støttede tjenester fra tredjeparter**

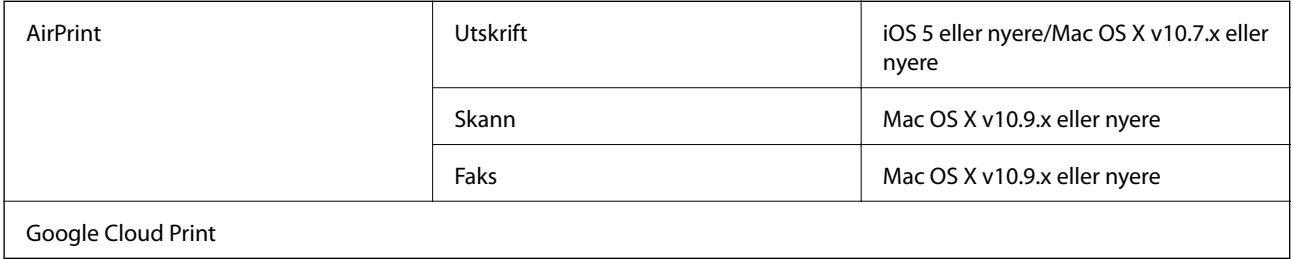

### **Mål**

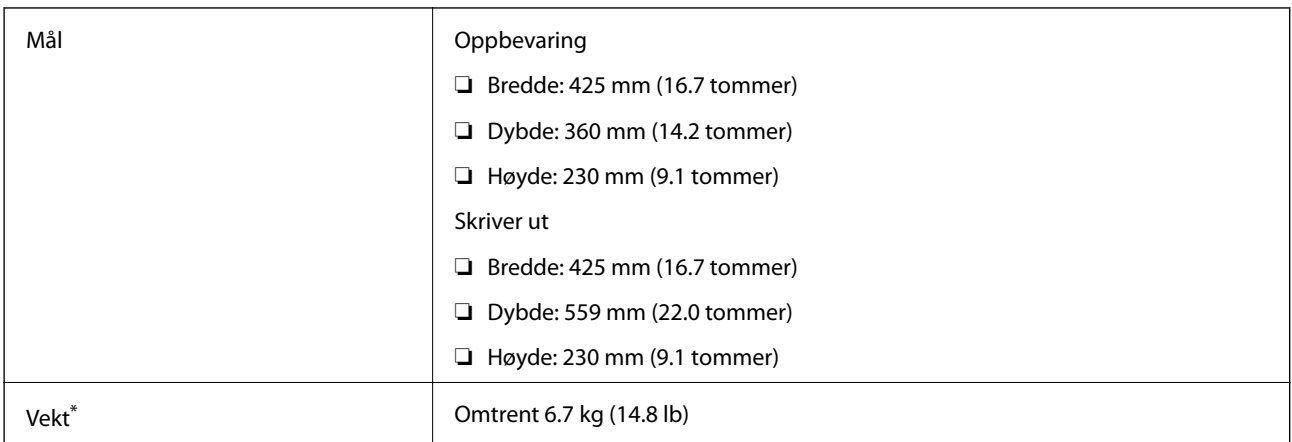

\* Uten blekkpatroner og strømkabelen.

### **Elektriske spesifikasjoner**

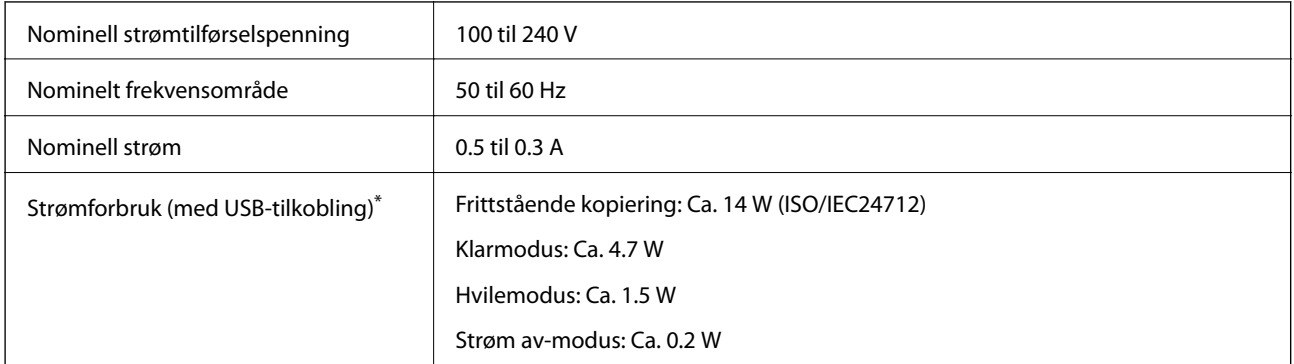

\* For europeiske brukere: Se følgende nettsted for detaljer om strømforbruk. (Kun for skrivere med FAKS)

<http://www.epson.eu/energy-consumption>

#### <span id="page-138-0"></span>*Merknad:*

- ❏ Se skriverens spenning på typeskiltet.
- ❏ For brukere i Belgia: strømforbruk ved kopiering kan variere. Se <http://www.epson.be>for de siste spesifikasjonene.

### **Miljømessige spesifikasjoner**

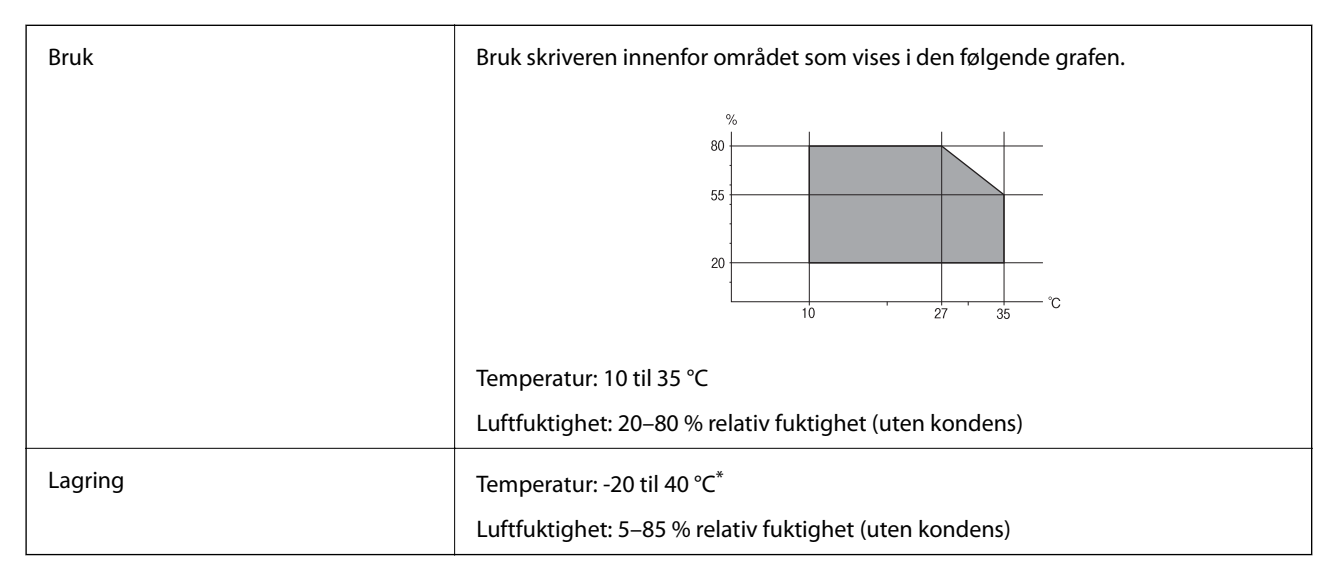

Du kan lagre den ved 40 °C i én måned.

### **Miljømessige spesifikasjoner for blekkpatroner**

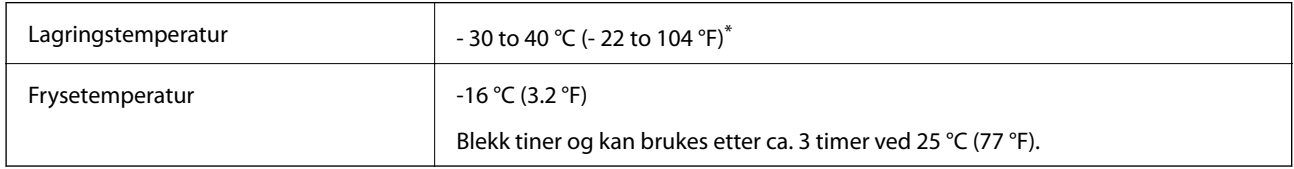

Du kan lagre den ved 40 °C (104 °F) i én måned.

### **Systemkrav**

- ❏ Windows 8.1 (32-bit, 64-bit)/Windows 8 (32-bit, 64-bit)/Windows 7 (32-bit, 64-bit)/Windows Vista (32-bit, 64 bit)/Windows XP Professional x64 Edition/Windows XP (32-bit)/Windows Server 2012 R2/Windows Server 2012/Windows Server 2008 R2/Windows Server 2008 (32-bit, 64-bit)/Windows Server 2003 R2 (32-bit, 64-bit)/ Windows Server 2003 (32-bit, 64-bit)
- ❏ Mac OS X v10.9.x/Mac OS X v10.8.x/Mac OS X v10.7.x/Mac OS X v10.6.x

#### *Merknad:*

- ❏ Mac OS X støtter kanskje ikke enkelte programmer og funksjoner.
- ❏ UNIX File System (UFS) for Mac OS X støttes ikke.

## **Informasjon om forskrifter**

### **Standarder og godkjenninger**

### **Standarder og godkjenninger for amerikansk modell**

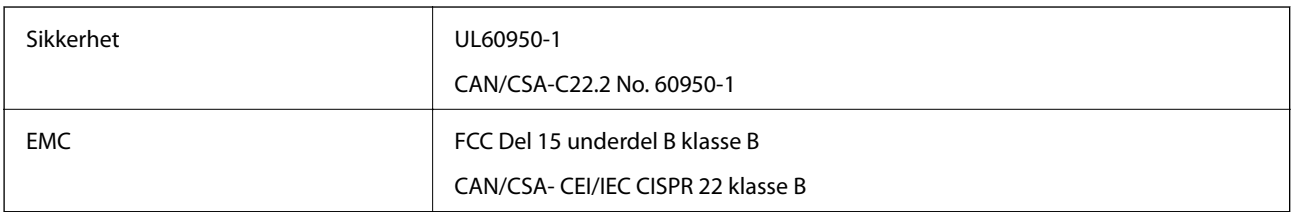

Utstyret inneholder følgende trådløsmodul.

Produsent: Askey Computer Corporation

Type: WLU6320-D69 (RoHS)

Dette produktet oppfyller del 15 av FCC-reglene og RSS-210 av IC-reglene. Epson kan ikke ta ansvar for manglende overhold av beskyttelseskravene som følge av en ikke anbefalt endring av produktet. Bruk er underlagt følgende to bestingelser: (1) denne enheten forårsaker ingen skadelige forstyrrelser, og (2) denne enheten må godta eventuell mottatt interferens, inkludert interferens som kan føre til uønsket drift av enheten.

For å forhindre radiointerferens til den lisensierte tjenesten er denne innretningen ment til bruk innendørs og på avstand fra vinduer for å gi maksimal skjerming. Utstyr (eller overføringsantennen) som er installert utendørs, er underlagt lisens.

### **Standarder og godkjenninger for europeisk modell**

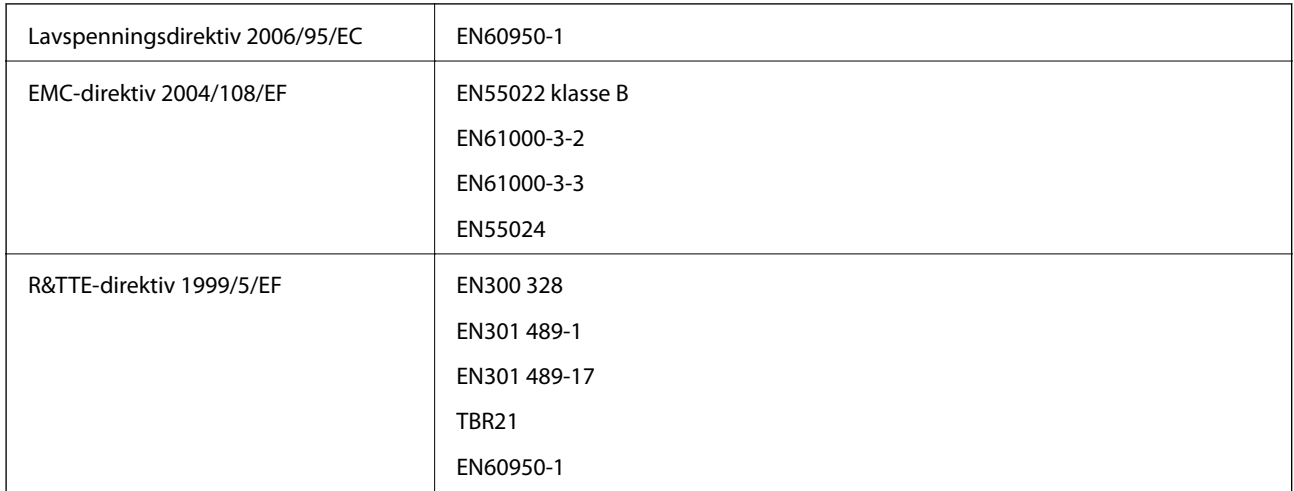

For europeiske brukere

Vi, Seiko Epson Coropration, erklærer herved at følgende utstyrsmodell overholder essensielle krav og andre relevante bestemmelser i Direktiv 1999/5/EC:

C531B

Bare for bruk i Irland, Storbritannia, Østerrike, Tyskland, Liechtenstein, Sveits, Frankrike, Belgia, Luxemburg, Nederland, Italia, Portugal, Spania, Danmark, Finland, Norge, Sverige, Island, Kypros, Hellas, Slovenia, Malta, Bulgaria, Tsjekkia, Estland, Ungarn, Latvia, Litauen, Polen, Romania og Slovakia.

#### **Tillegg**

Epson kan ikke ta ansvar for manglende overhold av beskyttelseskravene som følge av en ikke anbefalt endring av produktene.

# $\epsilon$

### **Standarder og godkjenninger for australsk modell**

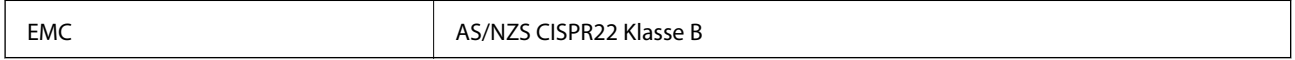

Epson erklærer herved at følgende utstyrsmodeller overholder essensielle krav og andre relevante bestemmelser i AS/NZS4268:

C531B

Epson kan ikke ta ansvar for manglende overhold av beskyttelseskravene som følge av en ikke anbefalt endring av produktene.

### **Restriksjoner på kopiering**

Vær oppmerksom på følgende begrensninger for å sikre at du bruker skriveren på en ansvarlig og lovlig måte.

Kopiering av følgende enheter er forbudt ved lov:

- ❏ Pengesedler, mynter, omsettelige verdipapirer utstedt av myndighetene, statsobligasjoner og andre obligasjoner
- ❏ Ubrukte frimerker, forhåndsfrankerte postkort og andre offisielle postrelaterte enheter som har gyldig porto
- ❏ Stempelmerker og ihendehaverpapirer utstedt i henhold til lov

Vær forsiktig med kopiering av følgende enheter:

- ❏ Private omsettelige verdipapirer (aksjesertifikater, omsetningspapirer, sjekker osv.), månedlige adgangskort, bevillingsdokumenter osv.
- ❏ Pass, førerkort, helseattester, veipasseringsbilletter, matkuponger, billetter osv.

#### *Merknad:*

Det kan også være forbudt ved lov å kopiere disse elementene.

Ansvarlig bruk av opphavsrettbeskyttet materiale:

Skrivere kan misbrukes til ulovlig kopiering av opphavsrettslig beskyttet materiale. Med mindre du handler etter råd fra en kompetent advokat, er det ansvarlig og respektfull praksis å innhente tillatelse fra rettighetshaver før du kopierer publisert materiale.

## **Transportere skriveren**

Hvis du trenger å transportere skriveren ved flytting eller reparasjon, følg trinnene nedenfor for innpakking av skriveren.

#### !*Forsiktig:*

Vær forsiktig så du ikke setter fast hånden eller fingrene når du åpner eller lukker skannerenheten. Hvis ikke kan du bli skadet.

c*Forsiktighetsregel:*

- ❏ Når du lagrer eller transporterer skriveren, må du ikke holde den på skrå, plassere den vertikalt eller snu den opp ned, ettersom den kan lekke blekk.
- ❏ La blekkpatronene være installert i skriveren. Hvis du fjerner patronene, kan skriverhodet tørke ut og skriveren vil eventuelt ikke kunne skrive ut.
- 1. Slå skriveren av ved å trykke på  $\bigcup$ -knappen.
- 2. Sørg for at strømlyset slås av, og deretter trekk ut strømkabelen.

#### c*Forsiktighetsregel:*

Koble fra strømkabelen når strømlyset er av. Hvis ikke, vil ikke skriverhodet gå tilbake i hjem-posisjon. Dette forårsaker at blekket tørker ut, og utskrift kan bli umulig.

- 3. Koble fra alle kabler slik som strømkabel og USB-kabel.
- 4. Fjern alt papiret fra skriveren.
- 5. Sørg for at det ikke er noen originaler i skriveren.
- 6. Åpne skannerenheten med dokumentdekselet lukket. Fest blekkpatronholderen med teip i beholderen.

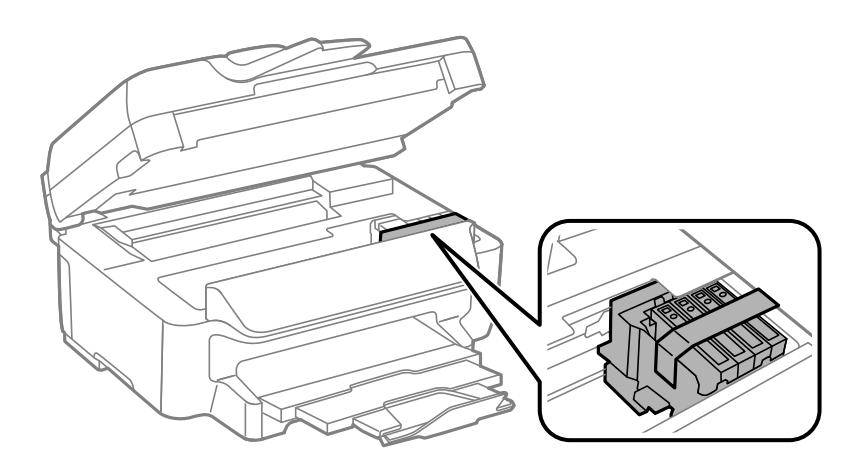

7. Lukk skannerenheten.

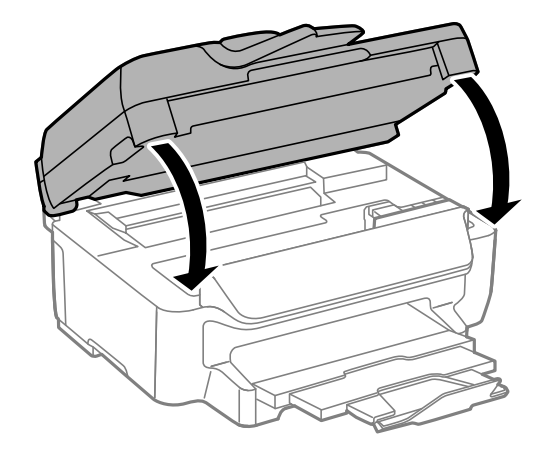

<span id="page-142-0"></span>8. Forbered pakking av skriveren som vist nedenfor.

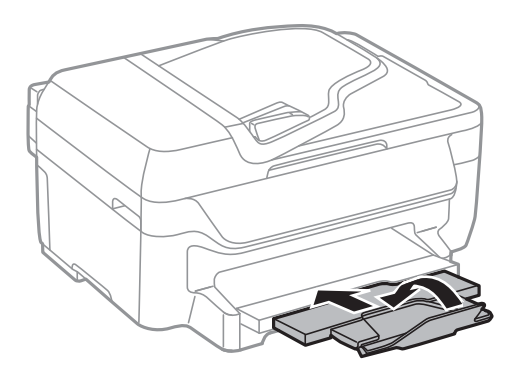

9. Benytt beskyttelsesmaterialet og pakk skriveren ned i boksen.

Husk på å fjerne teipen som sikrer blekkpatronholderen når du skal bruke skriveren igjen. Hvis utskriftskvaliteten er redusert neste gang du skriver ut, rengjør og tilpass skriverhodet.

#### **Relatert informasjon**

- & ["Delenavn og funksjoner" på side 12](#page-11-0)
- & ["Kontrollere og rengjøre skriverhodet" på side 92](#page-91-0)
- & ["Justere skriverhodet" på side 93](#page-92-0)

## **Hvis du trenger hjelp**

### **Web-område for kundestøtte**

Hvis du trenger mer hjelp, kan du gå til Epsons nettsted for kundestøtte nedenfor. Velg ditt land eller område, og gå til støttedelen på ditt lokale Epson-nettsted. De nyeste driverne, svar på vanlige spørsmål, håndbøker eller annet nedlastbart materiale, er også tilgjengelig på nettstedet.

<http://support.epson.net/>

<http://www.epson.eu/Support> (Europa)

Hvis Epson-produktet ikke fungerer ordentlig, og du ikke kan løse problemet, kontakter du Epsons kundestøtte for å få hjelp.

### **Kontakte Epson kundestøtte**

### **Før du kontakter Epson**

Hvis Epson-produktet ikke fungerer ordentlig, og du ikke kan løse problemet ved hjelp av feilsøkingsinformasjonen i produkthåndbøkene, må du kontakte Epsons kundestøtte for å få hjelp. Hvis Epson kundestøtte for området ditt ikke står oppført nedenfor, kontakter du forhandleren du kjøpte produktet av.

Epson kundestøtte kan hjelpe deg mye raskere hvis du oppgir følgende informasjon:

❏ Serienummeret for produktet

(Etiketten med serienummeret er vanligvis plassert bak på produktet.)

❏ Produktmodell

❏ Programvareversjon

(Klikk på **About**, **Version Info**, eller en lignende knapp i produktprogramvaren.)

- ❏ Merke og modell på datamaskinen du bruker
- ❏ Navn og versjonsnummer på operativsystemet på datamaskinen
- ❏ Navn og versjoner på programmene du vanligvis bruker med produktet

#### *Merknad:*

Avhengig av produktet, kan listen med nummer for faks og/eller nettverksinnstillinger lagres i produktets minne. Ved feil eller reparasjon av et produkt, kan data og/eller innstillinger gå tapt. Epson skal ikke holdes ansvarlig for eventuelle tap av data, for sikkerhetskopiering eller gjenoppretting av data og/eller innstillinger, selv i løpet av en garantiperiode. Vi anbefaler at du selv sikkerhetskopierer data eller noterer dem ned.

### **Hjelp for brukere i Europa**

Se i dokumentet Pan-European Warranty Document for å finne informasjon om hvordan du kontakter Epson kundestøtte.

### **Hjelp for brukere i Australia**

Epson Australia ønsker å tilby utvidet kundestøtte. I tillegg til i produkthåndbøkene, kan du finne informasjon på følgende steder:

#### **Internett-adresse**

#### [http://www.epson.com.au](http://www.epson.com.au/)

Besøk web-området for Epson Australia. Det er verdt å ta en tur innom her i ny og ne! Nettstedet har et nedlastingsområde for drivere, kontaktsteder for Epson, informasjon om nye produkter samt kundestøtte (e-post).

#### **Epsons sentralbord**

Epsons sentralbord tilbys som en siste utvei for å sikre at kundene alltid skal få hjelp. Sentralbordbetjeningen kan hjelpe deg å installere, konfigurere og bruke Epson-produktet. Sentralbordbetjeningen som har ansvaret for forhåndssalg, kan tilby dokumentasjon om nye Epson-produkter samt fortelle deg hvor du finner nærmeste forhandler. Her kan du få svar på mange ulike spørsmål.

Numrene til sentralbordet er:

Telefon: 1300 361 054

Vi oppfordrer deg til å ha all relevant informasjon tilgjengelig når du ringer. Jo mer informasjon du har klar, jo raskere kan vi hjelpe deg å løse problemet. Denne informasjonen omfatter håndbøker for Epson-produktet, type datamaskin, operativsystem, programvare og annen informasjon du mener er nødvendig.

### **Hjelp for brukere i Singapore**

Følgende kilder til informasjon, støtte og tjenester er tilgjengelige fra Epson Singapore:

#### **Internett**

#### [http://www.epson.com.sg](http://www.epson.com.sg/)

Informasjon om produktspesifikasjoner, drivere for nedlasting, svar på vanlige spørsmål, salgsspørsmål og kundestøtte via e-post er tilgjengelig.
## **Epsons sentralbord (telefon: (65) 6586 3111)**

Sentralbordbetjeningen kan hjelpe deg med følgende over telefon:

- ❏ Salgsspørsmål og produktinformasjon
- ❏ Spørsmål eller problemer knyttet til bruk av produktet
- ❏ Spørsmål om reparasjonstjenester og garantier

## **Hjelp for brukere i Hongkong**

Brukere kan kontakte Epson Hong Kong Limited for å få kundestøtte samt tilgang til andre tjenester knyttet til produktkjøp.

## **Hjemmeside på Internett**

Epson Hong Kong har opprettet en lokal hjemmeside på Internett på både kinesisk og engelsk for å tilby brukere følgende informasjon:

❏ Produktinformasjon

❏ Svar på vanlige spørsmål

❏ Nyeste versjon av drivere for Epson-produkter

Brukere kan besøke hjemmesiden på Internett, på:

[http://www.epson.com.hk](http://www.epson.com.hk/)

## **Direkte kundestøtte**

Du kan også kontakte våre teknikere på følgende telefon- og faksnumre:

Telefon: (852) 2827-8911 Faks: (852) 2827-4383